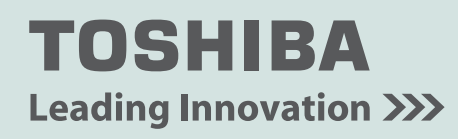

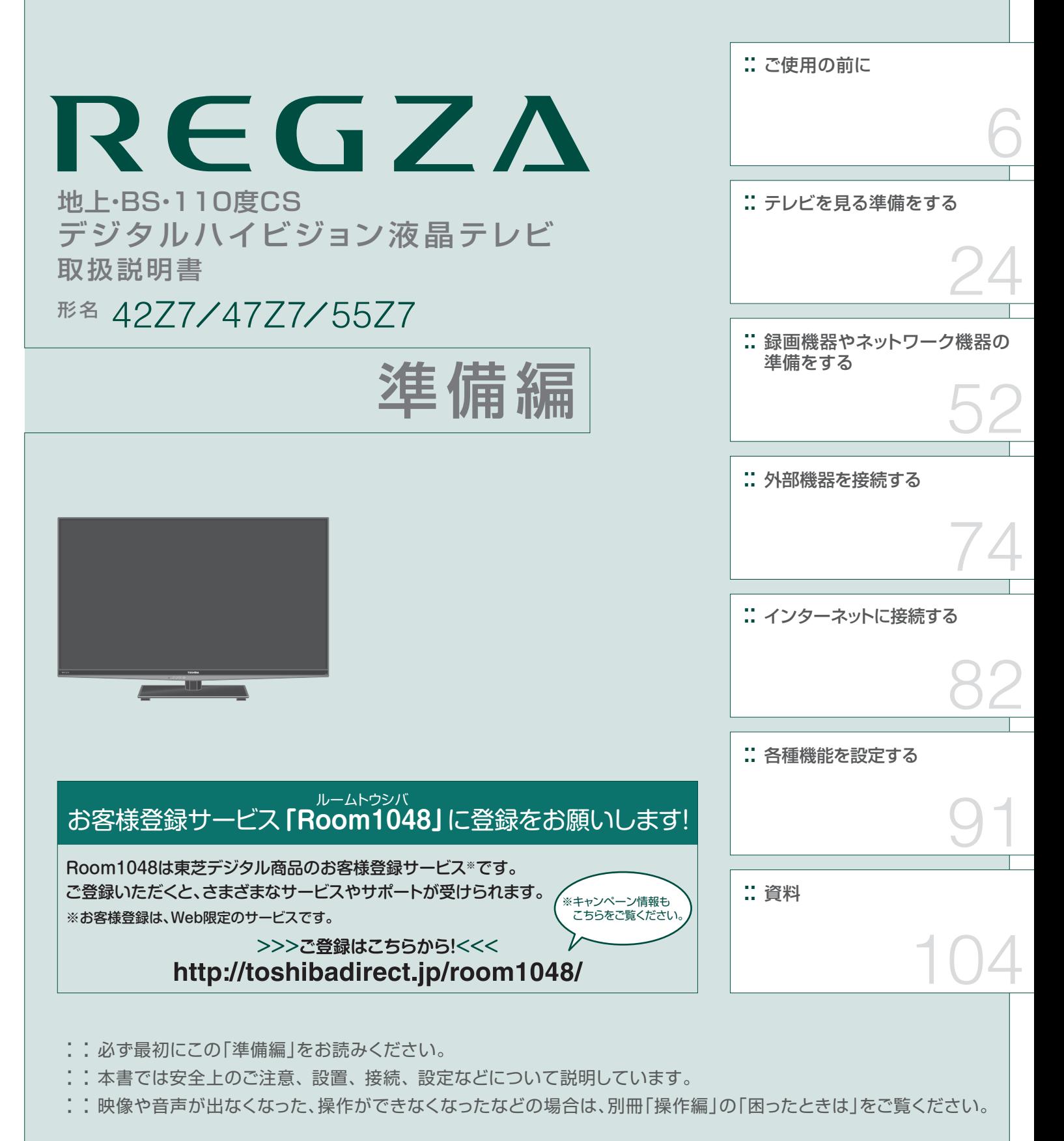

このたびは東芝テレビをお買い上げいただきまして、 まことにありがとうございます。 お求めのテレビを安全に正しく使っていただくため、お使いになる前にこの取扱説明書「準備編」と別冊の「操作編」をよくお読みください。 お読みになったあとは、いつも手元に置いてご使用ください。

# **もくじ**

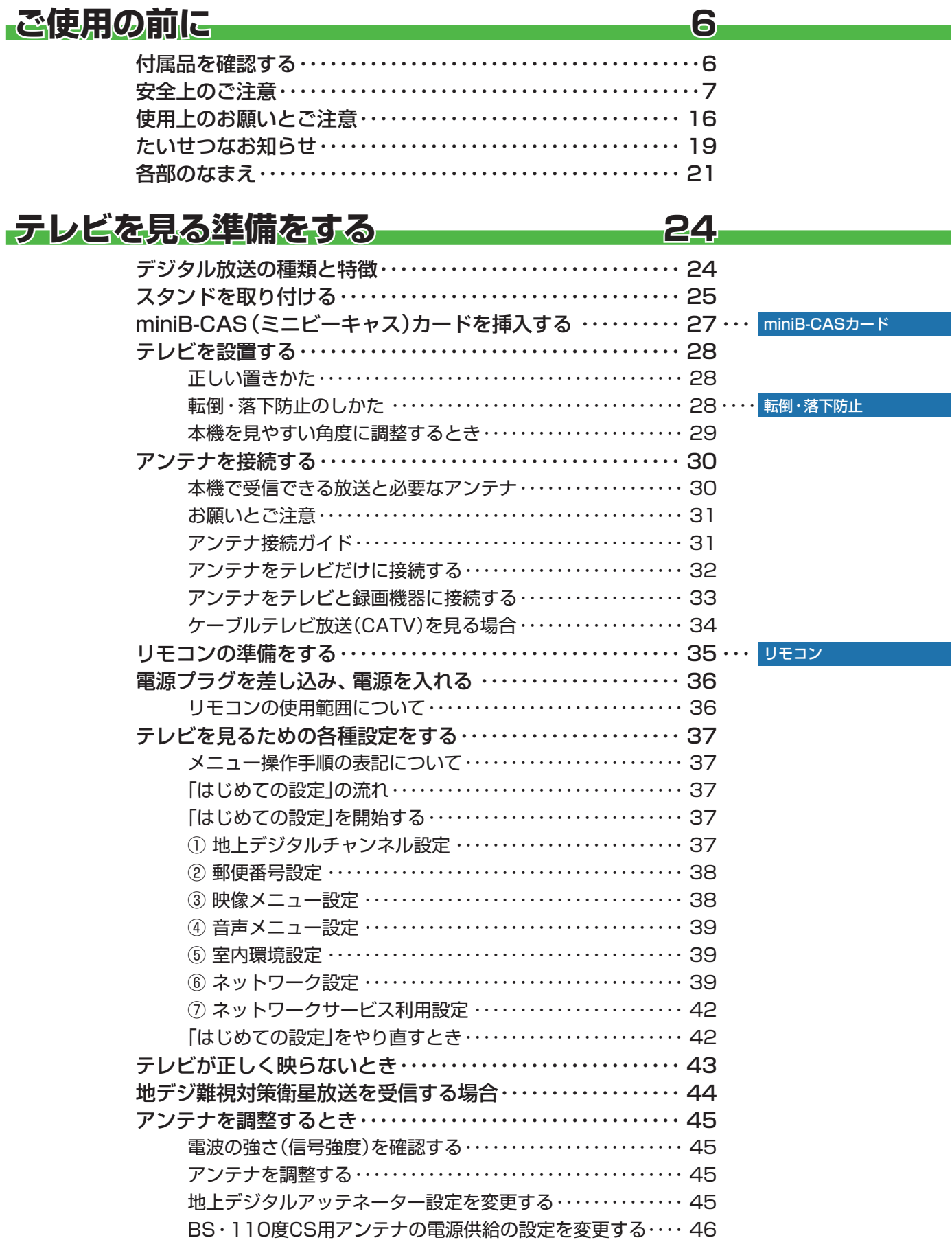

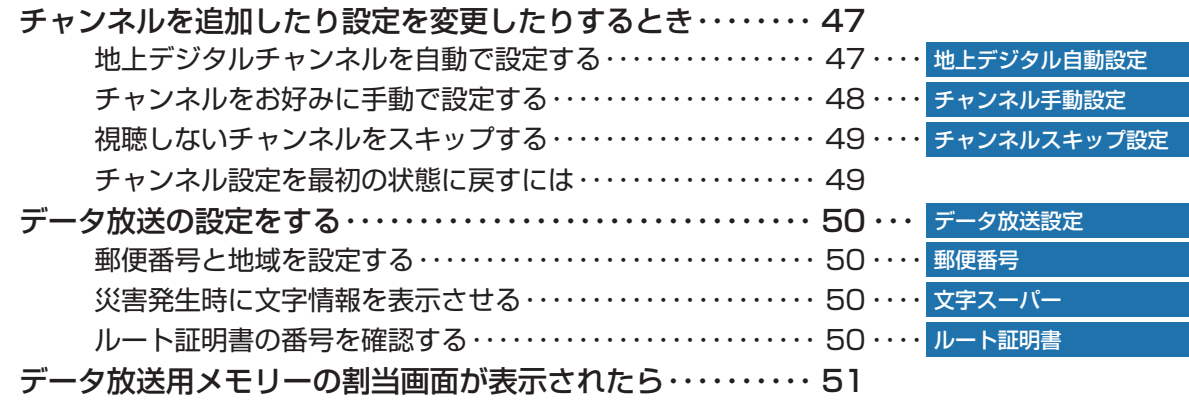

## **録画機器やネットワーク機器の準備をする 52**

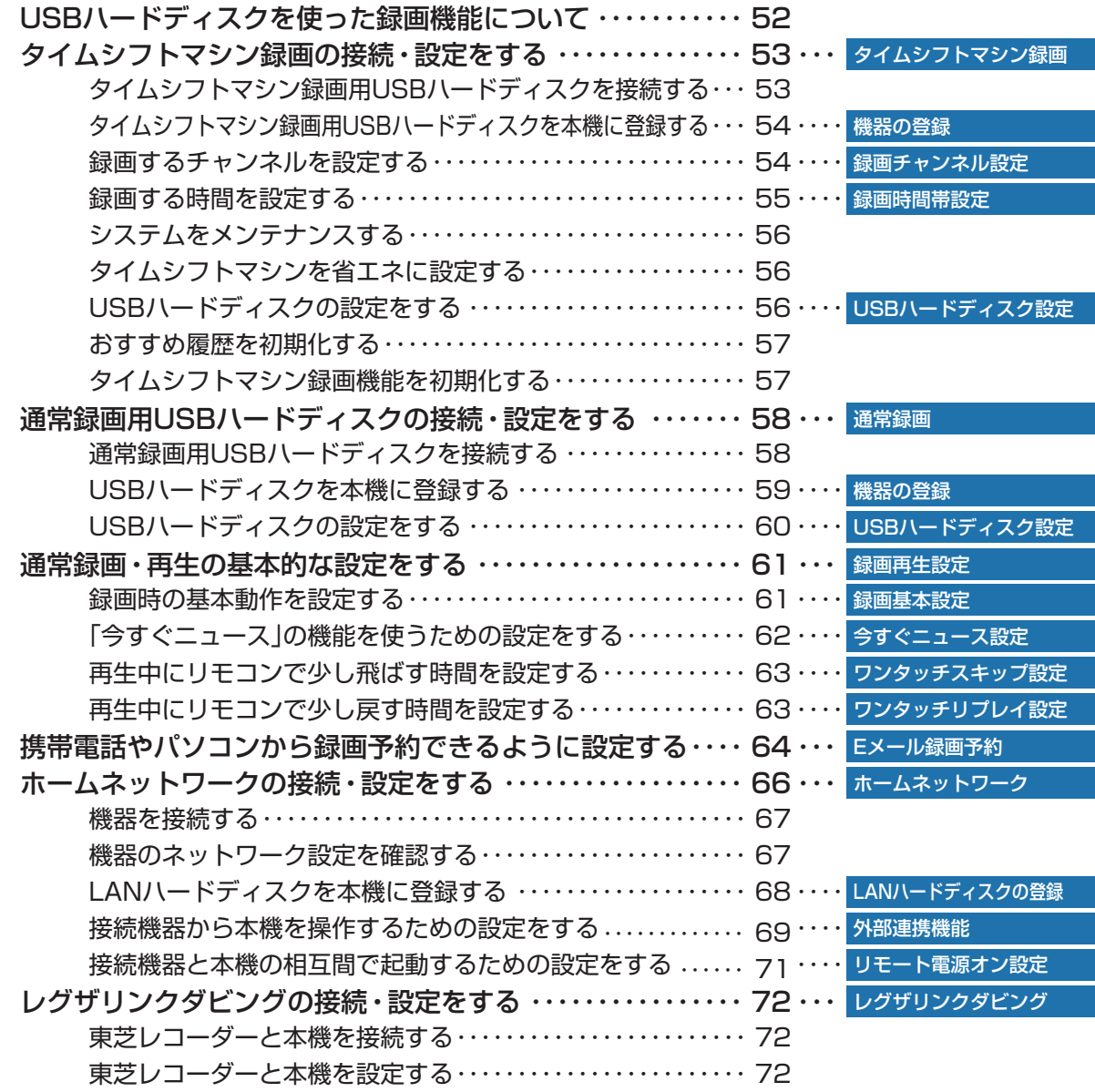

## **もくじ つづき**

### **外部機器を接続する 74**

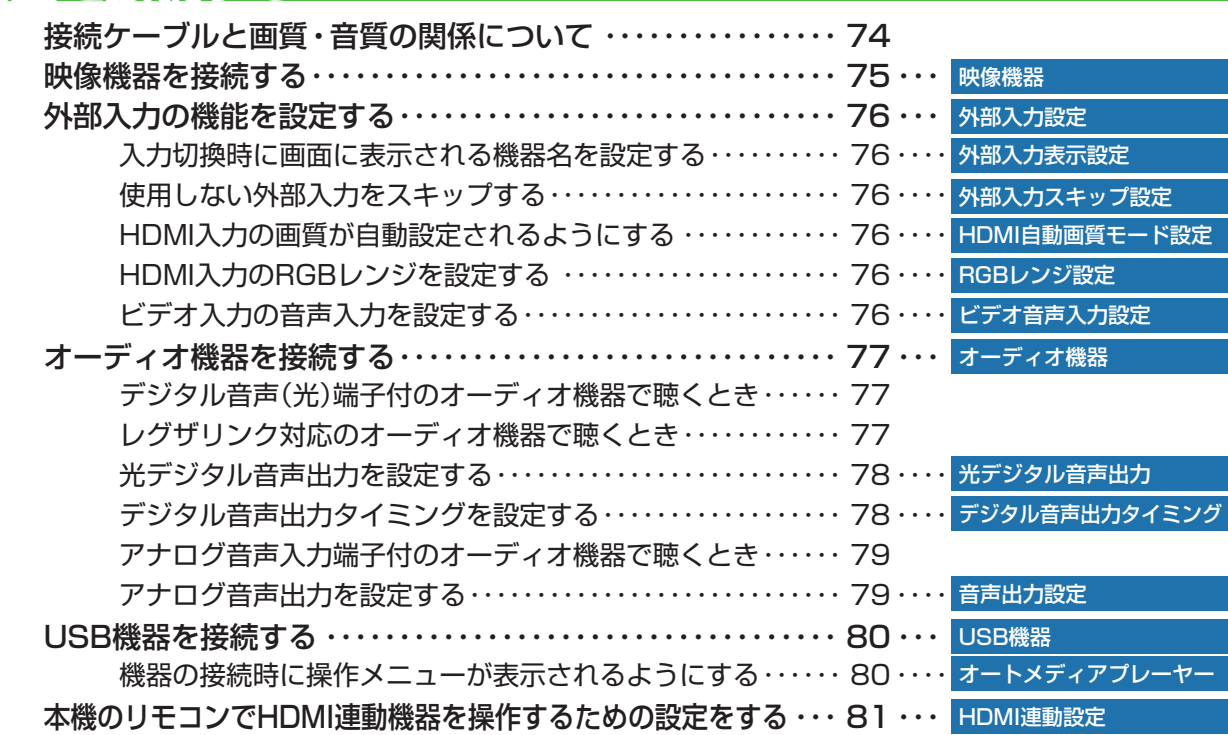

### **インターネットに接続する 82**

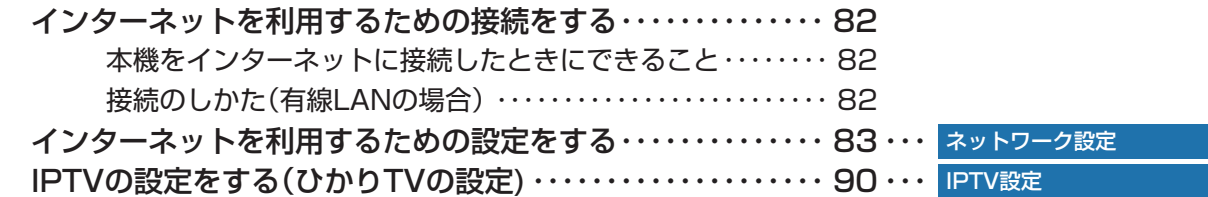

### **各種機能を設定する** 91-1

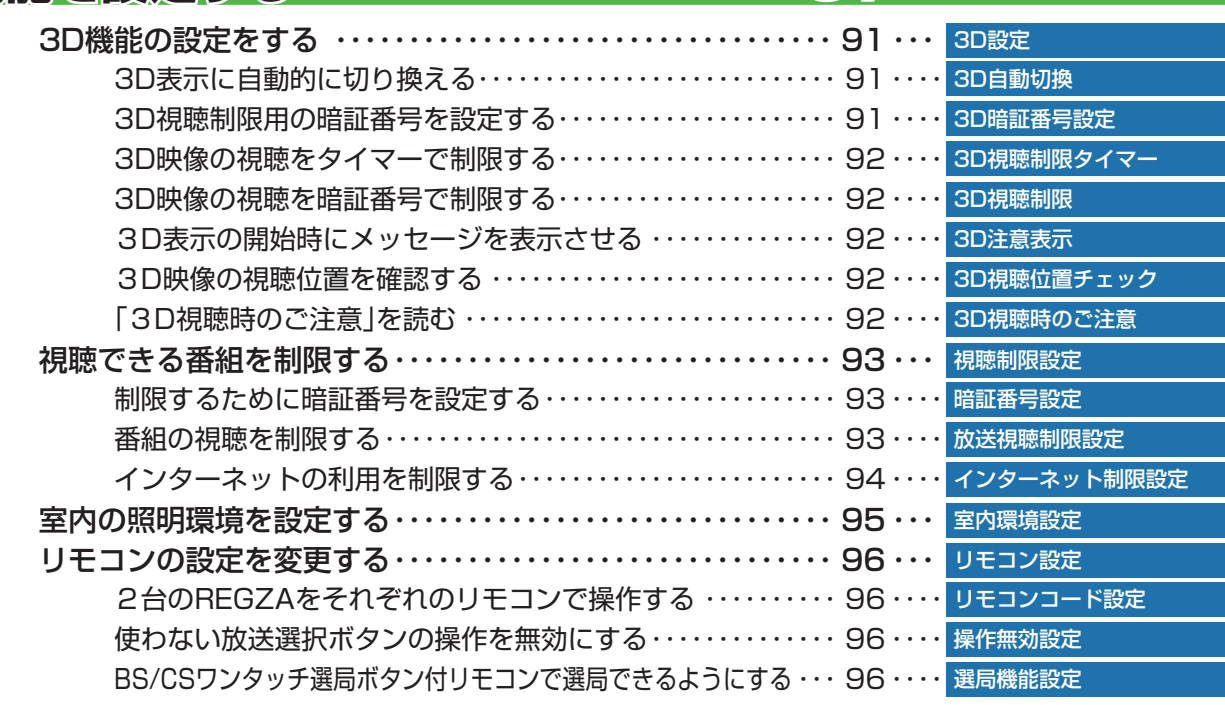

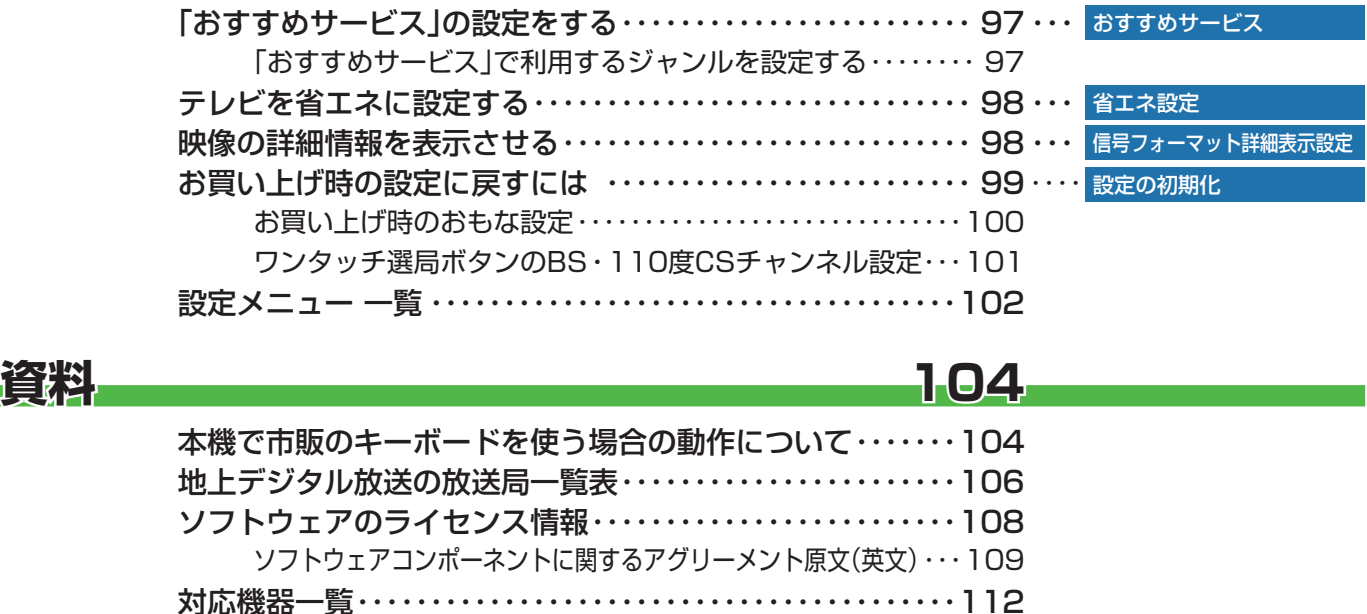

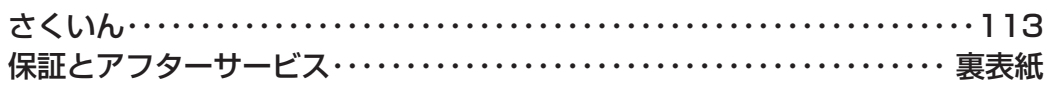

#### **この取扱説明書内のマークの見かた**

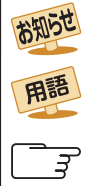

機能などの補足説明、 参考にしていただきたいこと、 制限事項などを記載しています。 用語の説明をしています。(分野によっては、同じ用

用語の説明をしています。(ガ野によっては、回し用 *電話* 取扱上のご注意を記載しています。<br>語を別の意味で使用していることがあります)

関連する内容が記載されているページの番号を示し ています。

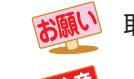

取扱上のお願いを記載しています。

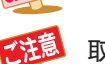

お知らせ

● この取扱説明書は、42Z7、47Z7と55Z7で共用です。記載しているイラストは42Z7のものです。47Z7と55Z7はイメージが多 少異なります。

### **ご使用の前に 付属品を確認する**

- 本機には以下の付属品があります。お確かめください。
- アンテナや外部機器などに接続するためのケーブルやコード、器具·機器などは付属されておりません。機器の配置や端子の 形状、使用環境などに合わせて適切な市販品を別途お買い求めください。

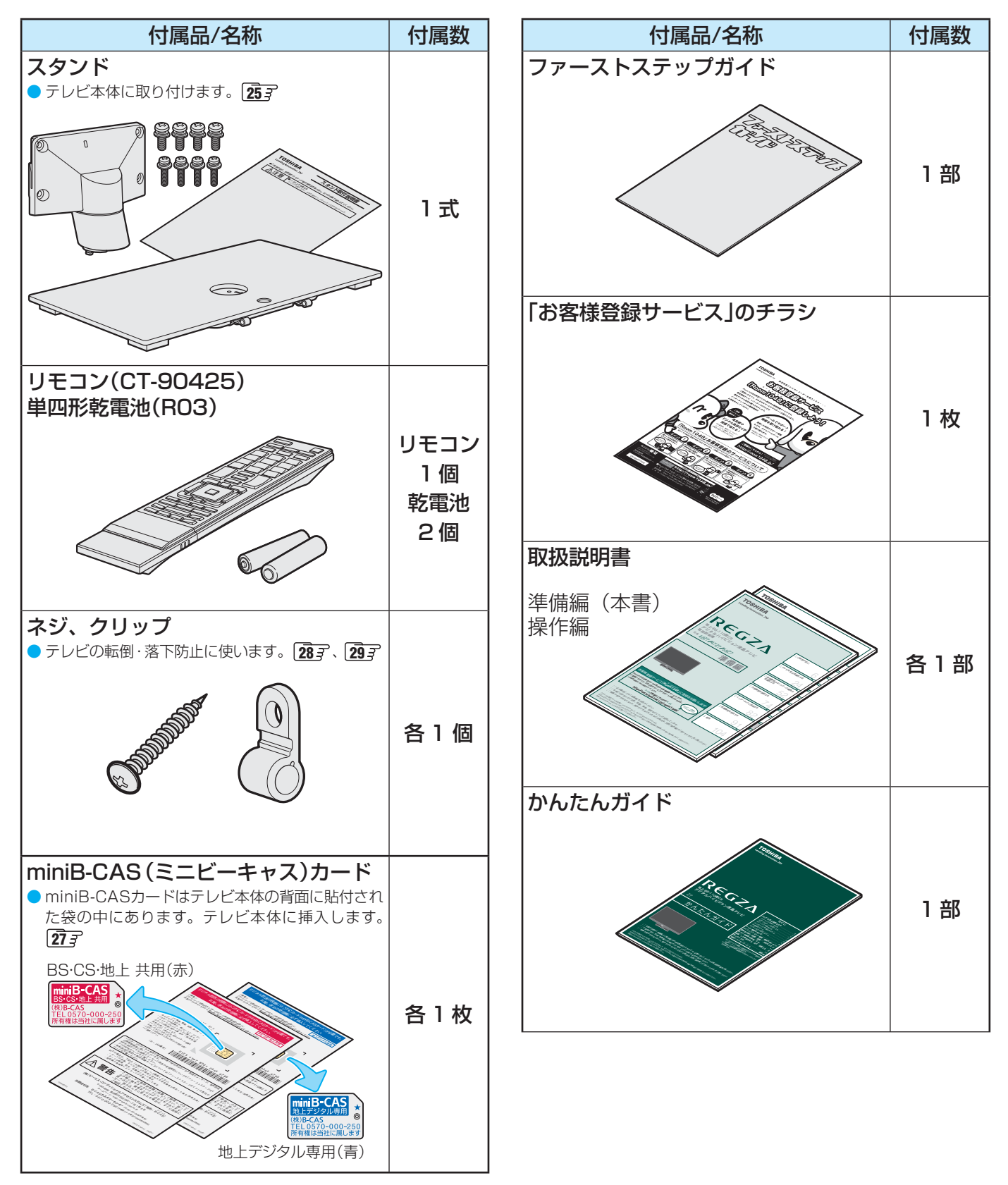

#### **ご使用の前に ~最初に必ずお読みください~**

## **安全上のご注意**

商品および取扱説明書には、お使いになるかたや他の人への危害と財産の損害を未然に防ぎ、安全に正しくお使い いただくために、重要な内容を記載しています。

次の内容(表示・図記号)をよく理解してから本文をお読みになり、記載事項をお守りください。

### 【表示の説明】

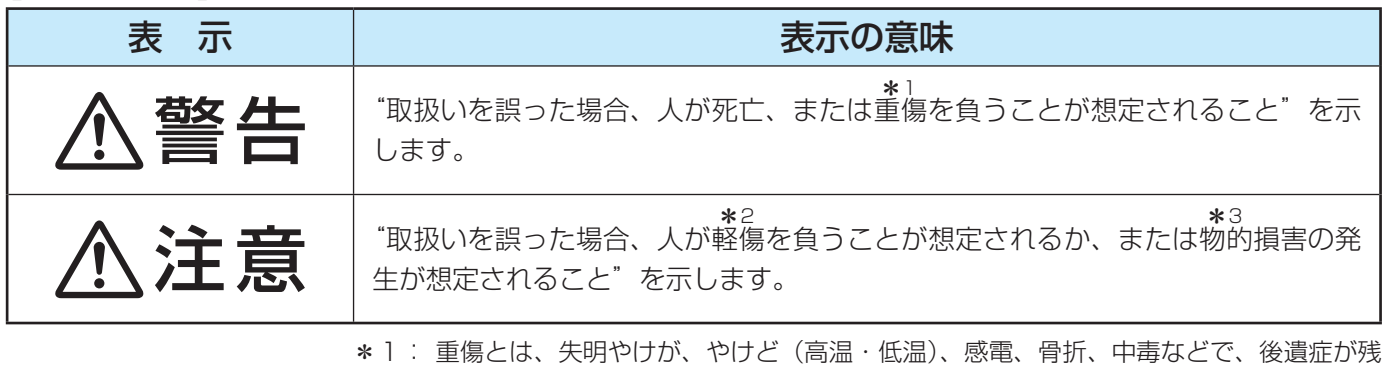

るもの、および治療に入院や長期の通院を要するものをさします。

\*2: 軽傷とは、治療に入院や長期の通院を要さない、けが、やけど、感電などをさします。

\*3: 物的損害とは、家屋・家財および家畜・ペットなどにかかわる拡大損害をさします。

#### 【図記号の例】

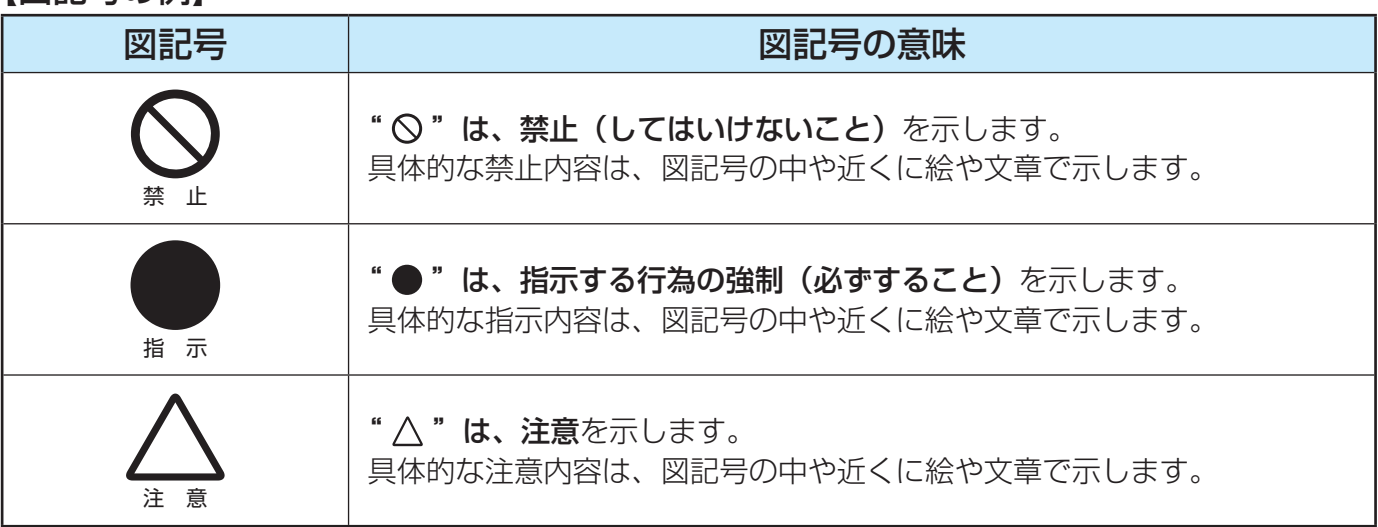

警告

#### **異常や故障のとき**

■ 煙が出ている、変なにおいがするときは、すぐに電源プラグをコ ンセントから抜く

煙が出なくなるのを確認し、お買い上げの販売店にご連絡ください。

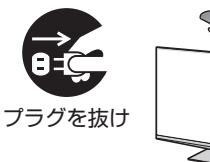

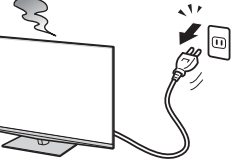

#### ■ 画面が映らない、音が出ないときは、すぐに電源プラグをコンセ ントから抜く

そのまま使用すると、火災の原因となります。 お買い上げの販売店に、点検をご依頼ください。

そのまま使用すると、火災・感電の原因となります。

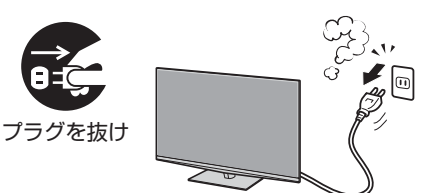

**ご使用の前に**

ご使用の前に

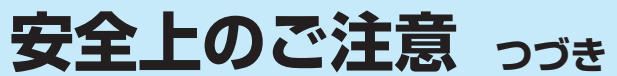

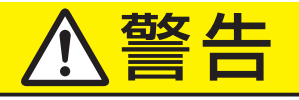

#### **異常や故障のとき つづき**

■ 内部に水や異物がはいったら、すぐに電源プラグをコンセントか ら抜く

そのまま使用すると、火災・感電の原因となります。 お買い上げの販売店に、点検をご依頼ください。

■ 落としたり、キャビネットを破損したりしたときは、すぐに電源 プラグをコンセントから抜く

そのまま使用すると、火災・感電の原因となります。 キャビネットが破損したままで取り扱うと、けがのおそれがあります。 お買い上げの販売店に、点検・修理をご依頼ください。

■ 電源コードや電源プラグが傷んだり、発熱したりしたときは、本 体の電源ボタンを押して電源を切り、電源プラグが冷えたことを 確認し、コンセントから抜く

そのまま使用すると、火災・感電の原因となります。 電源コードや電源プラグが傷んだら、お買い上げの販売店に交換をご依 頼ください。

#### **設置するとき**

■ 本機はコンセントから電源プラグが抜きやすいように設置する 万一の異常や故障のとき、または長期間使用しないときなどに役立ちます。

■ 屋外や浴室など、水のかかるおそれのある場所には置かない 火災・感電の原因となります。

■ ぐらつく台の上や傾いた所など、不安定な場所に置かない

テレビが落ちて、けがの原因となります。 水平で安定したところに据え付けてください。 テレビ台を使用するときは、その取扱説明書もよくお読みください。

#### ■ 振動のある場所に置かない

振動でテレビが移動・転倒し、けがの原因となります。

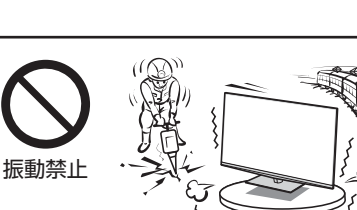

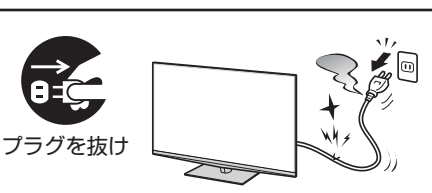

 $2\sqrt{2}$ 

プラグを抜け

プラグを抜け

指 示

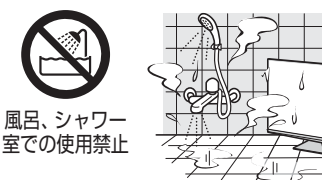

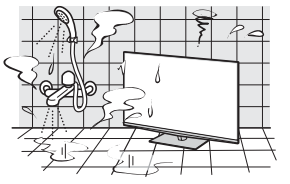

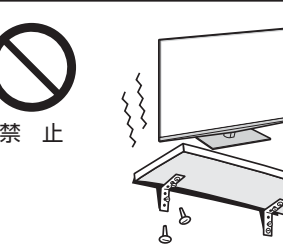

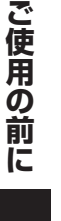

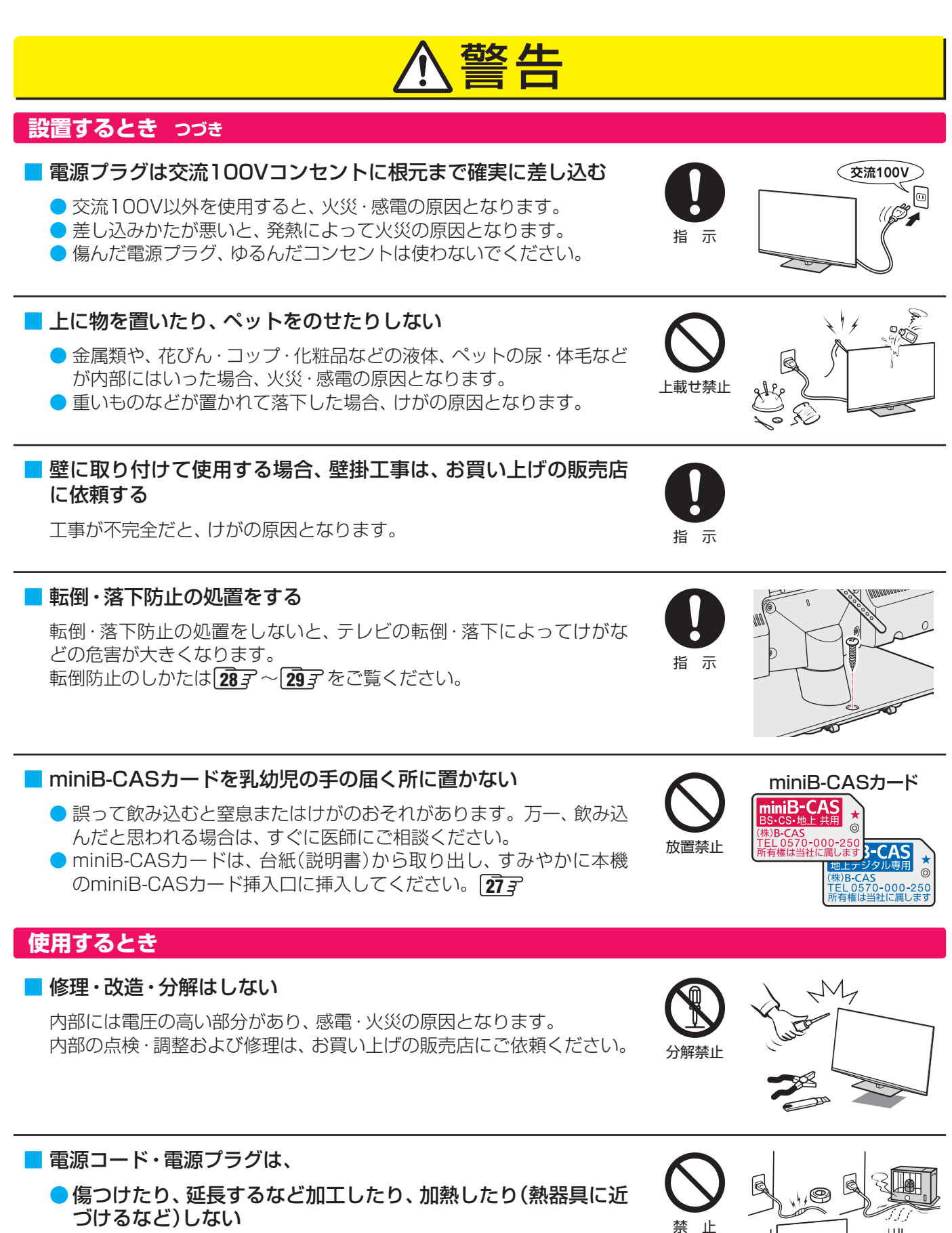

● 引っ張ったり、重いものを載せたり、はさんだりしない ● 無理に曲げたり、ねじったり、束ねたりしない

火災・感電の原因となります。

安全上のご注意

## **安全上のご注意 つづき**

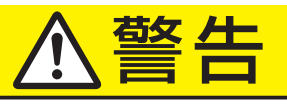

#### **使用するとき つづき**

#### ■ 異物を入れない

**ご使用の前に**

ご使用の前に

準備編

安全上のご注意

通風孔などから金属類や紙などの燃えやすいものが内部にはいった場 合、火災・感電の原因となります。 特にお子様にはご注意ください。

■ 雷が鳴りだしたら、テレビ・電源コード・アンテナ線および本機 に接続した機器やケーブル・コードに触れない

感電の原因となります。

#### ■ 包装に使用しているビニール袋でお子様が遊んだりしないように 注意する

かぶったり、飲み込んだりすると、窒息のおそれがあります。 万一、飲み込んだ場合は、直ちに医師に相談してください。

### **お手入れについて**

■ ときどき電源プラグを抜いて点検し、刃や刃の取付け面にゴミや ほこりが付着している場合は、きれいに掃除する

電源プラグの絶縁低下によって、火災の原因となります。

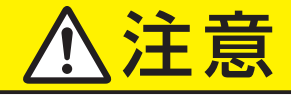

#### **設置するとき**

#### ■ 温度の高い場所に置かない

直射日光の当たる場所やストーブのそばなど、温度の高い場所に置くと 火災の原因となることがあります。 また、キャビネットの変形や破損などによって、感電の原因となること があります。

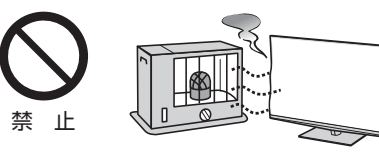

#### ■ 通風孔をふさがない

通風孔をふさぐと内部に熱がこもり、火災の原因となることがあります。 ● 壁に押しつけないでください。(10cm以上の間隔をあける) ● 押し入れや本箱など風通しの悪い所に押し込まないでください。 ● テーブルクロス·カーテンなどを掛けたりしないでください。 ● じゅうたんや布団の上に置かないでください。 ● あお向け・横倒し・逆さまにしないでください。

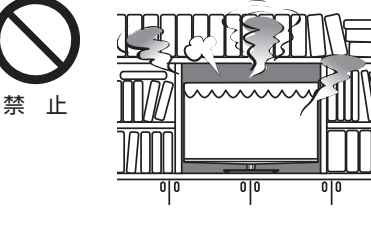

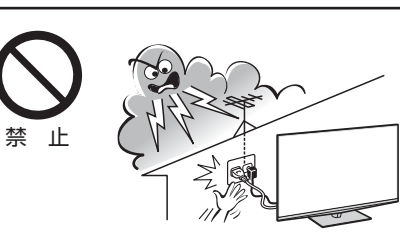

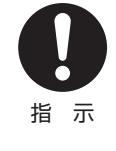

異物挿入禁止

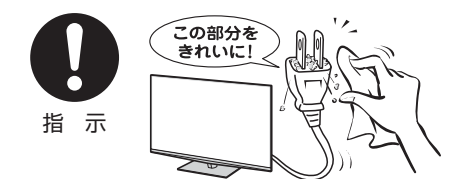

10

**ご使用の前に**

ご使用の前に

準備編

#### ■ 湿気・油煙・ほこりの多い場所に置かない

**設置するとき つづき**

加湿器・調理台のそばや、ほこりの多い場所などに置くと、火災・感電の 原因となることがあります。

注意

#### ■ 移動したり持ち運んだりする場合は、

- 包装箱から出すとき、持ち運ぶときは、2人以上で取り扱う ひとりで取り扱うと、からだを痛めたり、テレビを落としてけがをし たりする原因となることがあります。
- 離れた場所に移動するときは電源プラグ・アンテナ線・機器と の接続線および転倒防止をはずす

はずさないまま移動すると、電源コードが傷つき火災・感電の原因 となったり、テレビが転倒してけがの原因となったりすることがあ ります。

●車(キャスター)付きのテレビ台に設置している場合、移動させ るときは、キャスターの固定を解除し、テレビを支えながら、 テレビ台を押す

テレビを押したり、テレビを支えていなかったりすると、テレビが落 下してけがの原因となることがあります。

●衝撃を与えないように、ていねいに取り扱う テレビが破損してけがの原因となることがあります。

#### ■ 車(キャスター)付きのテレビ台に設置する場合は、キャスターが 動かないように固定する

固定しないとテレビ台が動き、けがの原因となることがあります。 畳やじゅうたんなど柔らかいものの上に置くときは、キャスターをはず してください。キャスターをはずさないと、揺れたり、傾いたりして倒 れることがあります。

#### **使用するとき**

■ テレビ台を使用するときは、

● 不安定な台を使わない

● 片寄った載せかたをしない

● テレビ台のトビラを開けたままにしない

倒れたり、破損したり、指をはさんだり、引っ掛けたりして、けがの原因 となることがあります。特にお子様にはご注意ください。

#### ■ コンセントや配線器具の定格を超える使いかたはしない

タコ足配線をしないでください。 火災・感電の原因となることがあります。

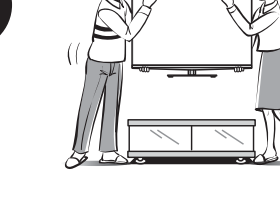

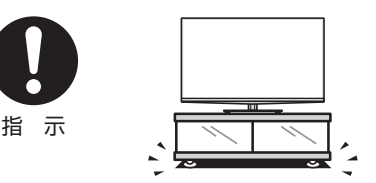

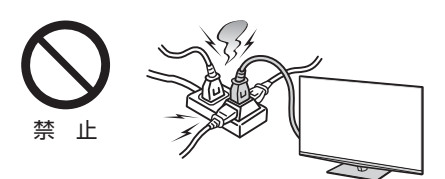

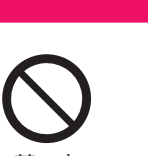

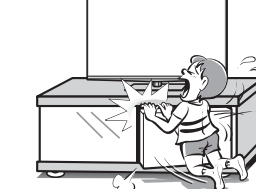

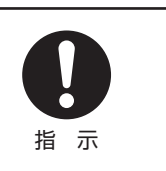

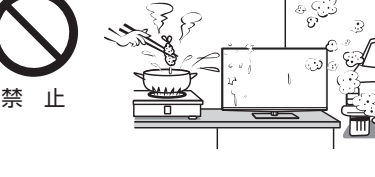

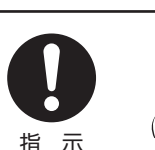

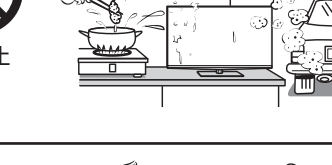

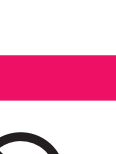

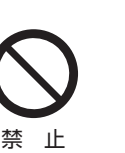

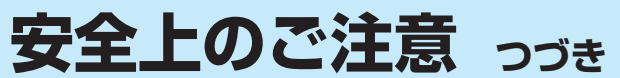

# 注意

#### **使用するとき つづき**

#### ■ 電源プラグを抜くときは、電源コードを引っ張って抜かない

電源コードを引っ張って抜くと、電源コードや電源プラグが傷つき火災・ 感電の原因となることがあります。 電源プラグを持って抜いてください。

#### ■ ぬれた手で電源プラグを抜き差ししない

感電の原因となることがあります。

■ テレビやテレビ台にぶら下ったり、上に乗ったりしない 落ちたり、倒れたり、こわれたりしてけがの原因となることがあります。 特にお子様にはご注意ください。

■ 旅行などで長期間使用しないときは、安全のため電源プラグをコ ンセントから抜く

万一故障したとき、火災の原因となることがあります。 本体やリモコンの電源ボタンを押して画面を消した場合は、本機への通 電は完全には切れていません。本機への通電を完全に切るには、電源プ ラグをコンセントから抜いてください。

#### ■ ヘッドホーンやイヤホーンを使用するときは、音量を上げすぎない

耳を刺激するような大きな音量で聞くと、聴力に悪い影響を与えること があります。

■ リモコンに使用している乾電池は、

- 指定以外の乾電池は使用しない
- ●極性表示 $\bullet$ と●を間違えて挿入しない
- 充電・加熱・分解したり、ショートさせたりしない
- 火や直射日光などの過激な熱にさらさない
- 表示されている「使用推奨期限」の過ぎた乾電池や、使い切った 乾電池はリモコンに入れておかない
- 種類の違う乾電池、新しい乾電池と使用した乾電池を混ぜて使 用しない

これらを守らないと、液もれ・破裂などによって、やけど・けがの原因と なることがあります。 もれた液が目にはいったり、皮膚についたりすると、目や皮膚に障害を 与えるおそれがあります。目や口にはいったり、皮膚についたりしたと きは、きれいな水でよく洗い流し、直ちに医師に相談してください。 衣服についたときは、すぐにきれいな水で洗い流してください。

器具についたときは、液に直接触れないでふき取ってください。

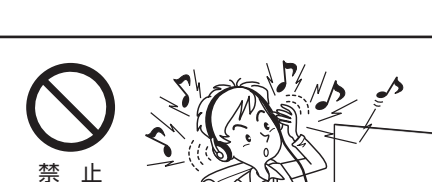

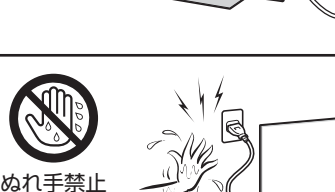

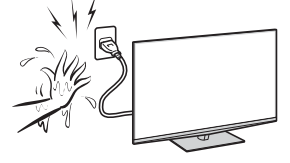

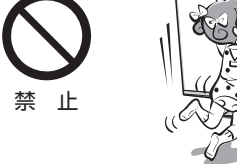

引っ張り禁止

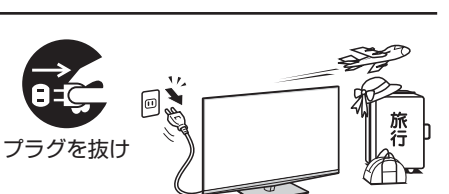

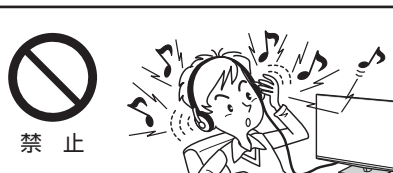

禁 止

13

## ご使用の前に **ご使用の前に**

#### **使用するとき つづき**

#### ■ 液晶テレビの画面をたたいたり、衝撃を加えたりしない

ガラスが割れて、けがの原因となることがあります。

もしも、ガラスが割れて液晶(液体)がもれたときは、液晶に触れないで ください。

もれた液が目にはいったり、皮膚についたりすると、目や皮膚に障害を 与えるおそれがあります。目や口にはいったり、皮膚についたりしたと きは、きれいな水でよく洗い流し、直ちに医師に相談してください。 衣服などについたときは、すぐにきれいな水で洗い流してください。 床や周囲の家具、機器などについたときは、液に直接触れないでふき取っ てください。

#### ■ テレビの周囲に薬品、芳香剤、消臭剤、化粧品、洗剤などを置か ない

薬品・芳香剤・消臭剤・化粧品・洗剤などの中には、プラスチックに付着 すると劣化やひび割れを生じさせるものがあります。(詳しくは、下の「お 知らせ」をご覧ください)

テレビのキャビネットやスタンド部分が破損すると、感電の原因となっ たり、テレビが転倒してけがの原因となったりすることがあります。 薬品・芳香剤・消臭剤・化粧品・洗剤などがテレビに付着したときは、す ぐにきれいにふき取ってください。

テレビのキャビネットやスタンド部分などにひび割れなどの破損が生じ たときは、すぐにお買い上げの販売店に修理をご依頼ください。

#### **お手入れについて**

#### ■ お手入れのときは、電源プラグをコンセントから抜く

感電の原因となることがあります。 お手入れのしかたは操作編の **137** をご覧ください。 (電源プラグを抜く前に、「電源プラグをコンセントから抜く際のご注意」 **16 了**をお読みください)

#### ■ 1年に一度は内部の清掃を、お買い上げの販売店にご相談ください

本体の内部にほこりがたまったまま使用すると、火災や故障の原因とな ることがあります。 特に湿気の多くなる梅雨期の前に行うと効果的です。内部清掃費用につ いては、お買い上げの販売店にご相談ください。

機のキャビネット、スタンドなどにはプラスチックが多く使われています。薬品・芳香剤・消臭剤・化粧品・洗剤などの中にはプラ スチックに付着したままにしておくと、プラスチックの劣化・ひび割れ(ケミカルストレスクラック)の原因となる物もあります。 「ケミカルストレスクラック」とは、製品荷重などの応力が加わっているプラスチック部分に、薬品・芳香剤・消臭剤・化粧品・洗剤な どが付着すると、付着物がプラスチック内部に浸透して応力との相互作用でひび割れや破損が発生する現象です。こぼれたこれらの 液体などが、製品底面のプラスチック部分と設置台のすき間に浸み込んだ場合でも、放置すると発生することがあります。

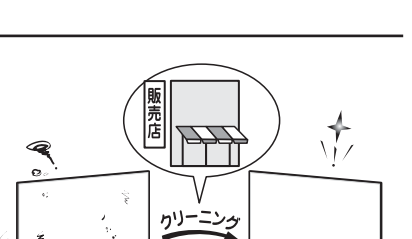

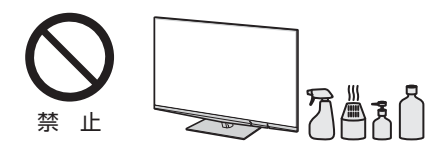

禁 止

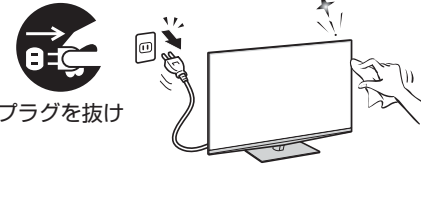

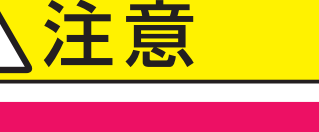

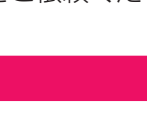

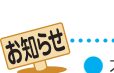

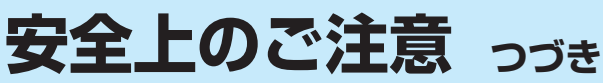

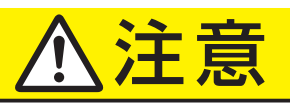

#### **3D映像を見るとき 別売の3Dグラス(形名:FPT-P200)が必要です**

■ てんかんの可能性がある人、光過敏の既往症のある人、心臓に疾患のある人、 体調の悪い人は3D映像を見ない

体調を損なうことがあります。

■ 3D映像を見ているときに、感覚に異常を感じたり、疲れを感じたり、気分が悪 くなったりしたときは、見るのをやめる

そのまま見続けると症状が悪化することがあります。

#### ■ 長時間の視聴は避け、適度に休憩をとる

長時間の視聴は目の疲れの原因となることがあります。

#### ■ 周囲の人や物に注意する

3D映像で距離感を誤って手を伸ばしたり、3D映像を実際の物と間違えて急に身体を 動かしたりすると、周囲の人にけがをさせたり、周囲の物を壊してけがをしたりする 原因となることがあります。 周囲に壊れやすいものを置かないようにして、不用意な動作をしないでください。

#### ■ 3D映像を見るときは、3Dグラスを着用する

3Dグラスを着用しないで3D映像を見ると、目の疲れの原因となることがあります。 別売の3Dグラス(形名:FPT-P200)を着用してください。

#### ■ 3Dグラスを傾けて着用したり、横たわって視聴したりしない

正常な3D映像が見られなくなるため、目の疲れの原因となることがあります。 3Dグラスおよび両目がなるべく水平になる状態でご覧ください。

#### ■ 近視の人、遠視の人、左右の視力が異なる人、乱視の人は、視力矯正メガネな どの着用で視力を矯正したうえで3Dグラスを着用する

視力を矯正しないで3D映像を見ると、目の疲れや、視覚異常の原因となることがあり ます。

#### ■ 3D映像が二重の映像に見えたり、立体感が得られなかったりしたら、見るの をやめる

そのまま見続けると目の疲れの原因となることがあります。

#### ■ 画面(映像)の高さの3倍程度の距離で視聴する 近づいて視聴すると、目の疲れや視覚異常の原因となる

ことがあります。

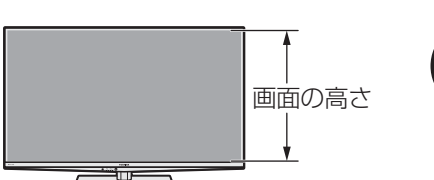

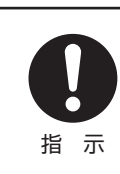

禁 止

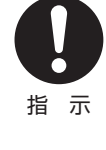

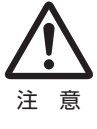

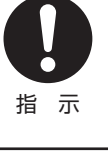

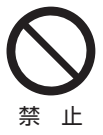

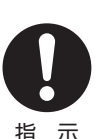

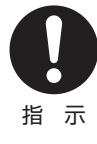

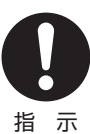

**ご使用の前に**

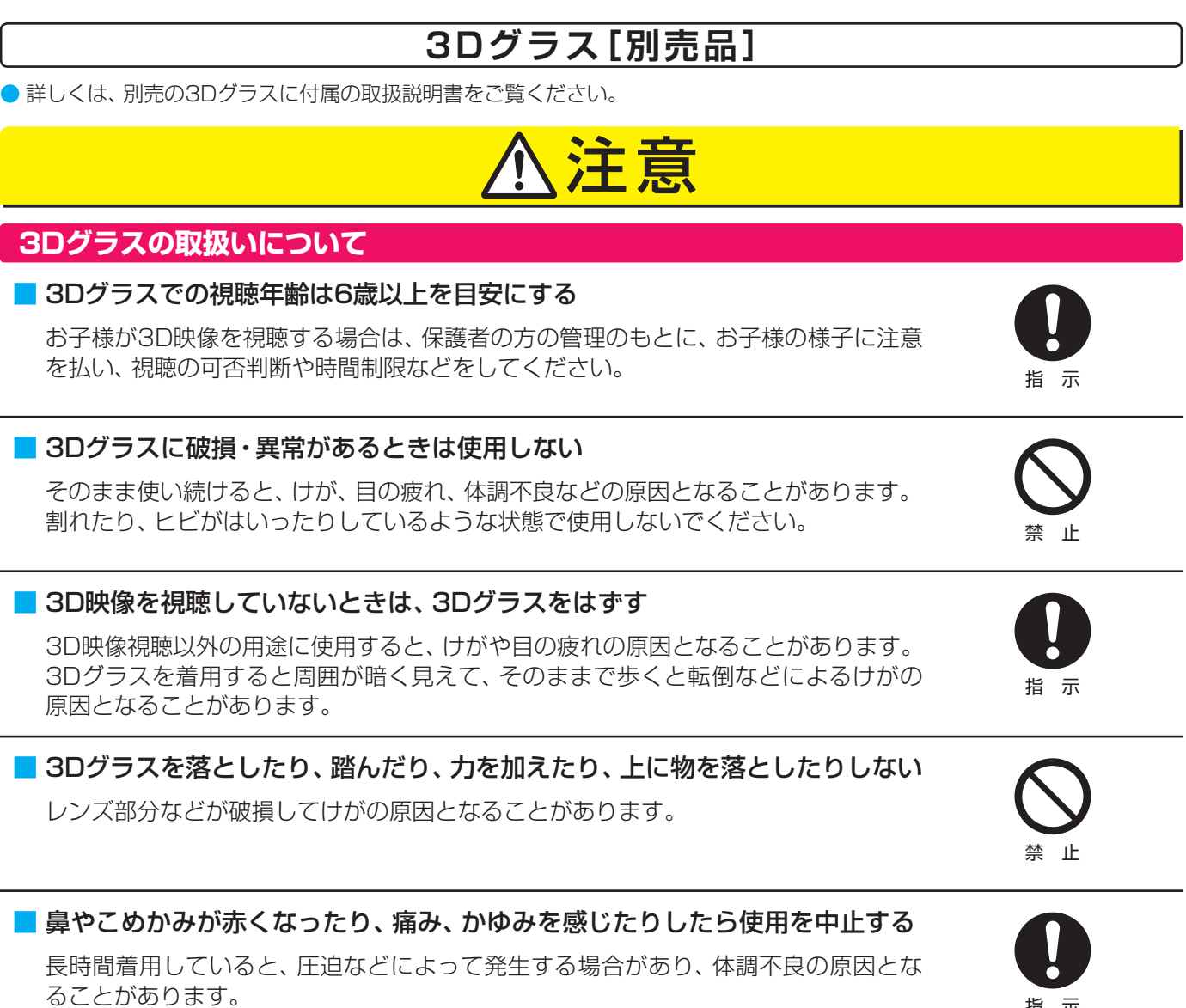

■ 3D映像を視聴する以外の目的の為に、3Dグラスを着用しない 3Dグラスは、サングラスとして機能しません。

l

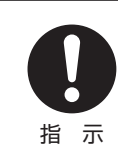

指 示

ご使用の前に **ご使用の前に**

準備編

安全上のご注意

## **使用上のお願いとご注意**

#### **取扱いについて**

- 本機をご使用中、製品本体で熱くなる部分がありますので、 ご注意ください。
- 本機から「ジー」という液晶パネルの駆動音が聞こえる場合 がありますが、故障ではありません。
- 引越しなど、遠くへ運ぶときは、傷がつかないように毛布な どでくるんでください。また、衝撃・振動をあたえないでく ださい。
- 本機に殺虫剤など、揮発性のものをかけないでください。 また、ゴムやビニール製品などを長時間接触させないでく ださい。変質したり、塗装がはげたりすることがあります。
- 電源プラグは非常時と長期間ご使用にならないとき以外は、 常時コンセントに接続してください。(番組情報を取得する ためです)
- 本機の近くにキャッシュカードなどの磁気カードやビデオ テープなどを置かないでください。本機から出る磁気の影 響でデータや録画内容などが損なわれる可能性があります。
- 外部入力(ビデオ入力、HDMI入力1~4)の映像や音声には 若干の遅れが生じます。以下の場合にはこの遅れによる違 和感を感じることがあります。
	- ゲーム、カラオケなどを接続して楽しむ場合
	- 外部機器の音声を直接オーディオ機器に接続して視聴す る場合

#### **電源プラグをコンセントから抜く際のご注意**

- 電源プラグをコンセントから抜いたり、コンセントの元に つながっているブレーカーを落としたりする際は、以下の 手順で行ってください。
- **●** タイムシフトマシン録画をするように設定している 場合は、リモコンで以下の操作をする
	- ① <sup>設定</sup> (ふたの中)を押し、▲▼で「接続機器設定 |を選んで 速を押す
	- 2 ▲▼で「タイムシフトマシン録画設定」を選び、 決定を押す
	- 3 ▲▼で「タイムシフトマシン録画|を選び、 味 を押す
	- **4 ▲▼で「しない」を選び、 決定を押す**
	- 6 画面表示 を押し、タイムシフトマシン録画が実行中でな いことを確認する
		- タイムシフトマシン録画の実行中は、画面に タタイムシフトマシンが表示されます。

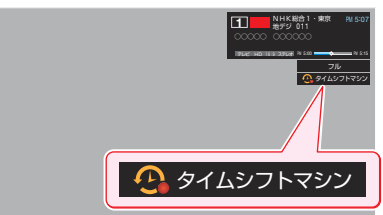

#### **❷** 本機に接続した通常録画用USBハードディスクで録 画やダビングをしている場合は終了させる

● 録画中やダビング中は本体前面の「録画/ダビング」表示 が赤色に点灯しています。ご確認ください。

#### **<sup>●</sup>録画予約が設定されていないか確認する**

●「予約の確認・変更・取消しをする」(操作編 617<sup>)</sup>の手順 で、電源プラグを抜いている間に始まる予約がないか確 認してください。電源プラグが抜かれていると、予約し た番組は録画されません。

#### **❹** 本体の電源ボタンを押して電源を切る

#### **❺** 電源プラグをコンセントから抜く

● あとで電源を入れたときにタイムシフトマシン録画が実行 されるようにするには、左記手順**❶**の**①**~**④**の操作で「する」 に設定してください。

#### **録画・録音について**

- 本機に接続した機器に録画・録音する際は、事前に試し録画・ 録音をして、正しくできることを確かめておいてください。
- 本機に接続した機器に録画・録音した内容の長期保存は保 証できません。あくまでも一時的な保存・再生機能として ご使用ください。
- 著作権保護のため、コピーが禁止されている番組は録画を することはできません。また、著作権保護のため、1回だけ 録画が許された番組は、録画した番組をさらにコピーする ことはできません。
- あなたが録画・録音したものは、個人的にまたは家庭内その 他これに準ずる限られた範囲内で楽しむ以外は、著作権法 上、権利者に無断では使用できません。録画・録音したもの を個人的にまたは家庭内その他これに準ずる限られた範囲 内で楽しむ以外に権利者の許諾なく、複製・改変したり、イ ンターネットなどで送信・掲示したりすることは著作権法 上禁止されています。以下の行為なども、原則として著作 権法上保護された権利を侵害することになりますのでご注 意ください。
	- 録画した番組を自分のホームページで見られるようにする。
	- 録画した番組をメールやメッセンジャーサービスなどで 他人に送る。
	- 番組を録画したビデオテープやディスクなどの媒体を営 利の目的で、または不特定もしくは多数の人に貸す。

著作権法に違反すると刑事処罰を受ける場合もありますので 自己責任のもとでご利用ください。なお、著作権法違反によっ て生じた損害に関して、当社は一切の責任を負いません。

#### **3Dコンテンツの2D表示について**

- 本機は、3D専用コンテンツを使用者の選択操作によって通 常の映像(2D映像)として家庭内で視聴できるようにする変 換機能を備えています。
- この変換は本機に搭載された当社独自の技術によって機械 的に行われるものであり、3D専用コンテンツの提供者に よって変換されたものではありません。
- この機能は、本機の使用者が個人的にまたは家庭内その他 これに準ずる限られた範囲内で楽しむためのものです。個 人が私的に撮影した3D映像以外のコンテンツを2D映像に 変換して視聴する場合は、著作者その他の権利者に十分に 配慮し、ご家庭内での個人的な使用の範囲を超えて、不特定 または多数の人に視聴させることがないようにご注意くだ さい。

ご使用の前に

#### **本機の無線LANを使う際のお願い**

- 本機は、日本国の電波法に基づく無線設備(無線LAN)を内 蔵しています。
- 本機に搭載されている無線LAN設備は、日本国内専用です。 海外で使用することはできません。
- 本機の無線LANが使用する周波数帯は2.4GHz帯と5GHz 帯ですが、他の無線機器も同じ周波数を使用している場合 があります。本機の内蔵無線LANを使用する際は、他の無 線機器との間で電波干渉が発生しないように、以下の注意 事項に留意してください。

本機の無線 LAN が使用する周波数帯では、電子レンジ 等の産業・科学・医療用機器のほか工場の製造ライン等 で使用されている移動体識別用の構内無線局(免許を要 する無線局)および特定小電力無線局(免許を要しない 無線局)並びにアマチュア無線局(免許を要する無線局) が運用されています。

無線 LAN を使用する場合は、以下をお読みください。

- 1. 本機を使用する前に、近くで移動体識別用の構内無線 局および特定小電力無線局並びにアマチュア無線局が 運用されていないことを、ご確認ください。
- 2. 万一、本機から移動体識別用の構内無線局に対して有 害な電波干渉の事例が発生した場合には、すみやかに 無線 LAN の使用を停止し、以下に記載の連絡先にご 連絡いただき、混信回避のための処置等(例えば、パー ティションの設置など)についてご相談ください。
- 3. その他、本機から移動体識別用の特定小電力無線局あ るいはアマチュア無線局に対して有害な電波干渉の事 例が発生した場合など何かお困りのことが起きたとき は、以下の連絡先へお問い合わせください。

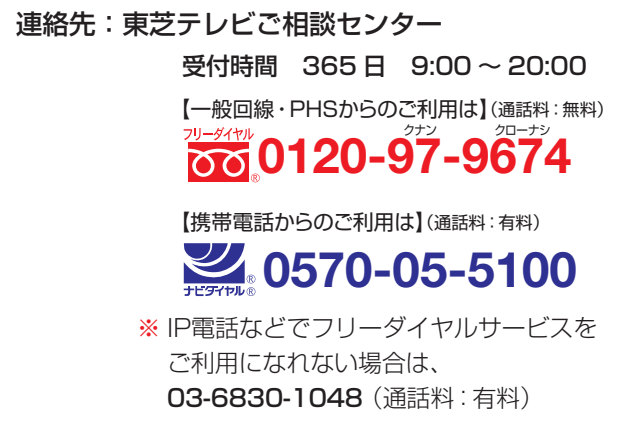

● 5GHz帯のW52、W53の電波を使用して、屋外で通信しな いでください。5GHz帯のW52、W53の無線設備を屋外 で使用することは、法令で禁止されています。屋外で本機 の無線LANを使用する場合は、5GHz帯のW56を使用する か、または2.4GHz帯をご使用ください。

● 本機背面の定格銘板に記載されている周波数表示は、以下 の内容を示しています。

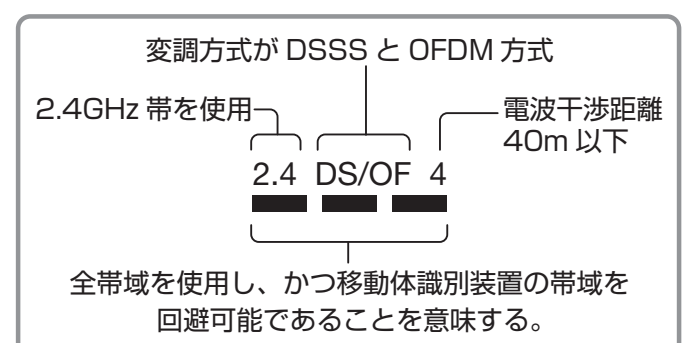

● 本機の無線LANは、以下の規格に対応しています。無線 LANアクセスポイントも、この規格に対応した製品をお使 いください。

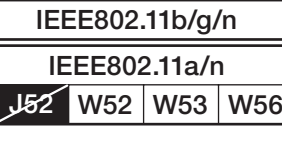

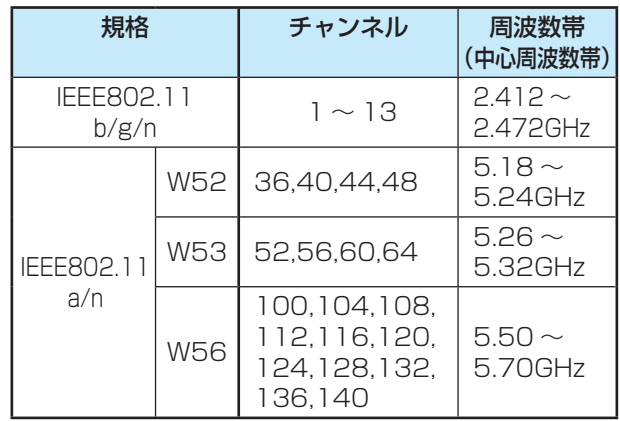

※ 本機は従来の無線規格であるJ52には対応していま せん。

●無線LANの性能や環境条件による影響など。

- 無線LANのデータ転送速度は、通信距離・障害物などの 環境条件、電子レンジ等の電波環境要素、ネットワーク の使用状況などに影響されます。
- 本機はIEEE802.11a/b/g/nの規格に準拠しています が、すべての無線LAN機器との接続や通信を保証するも のではありません。
- 5GHz帯に対応している無線LANアクセスポイントをお 使いの場合は、5GHz帯でのご使用をおすすめします。

#### **無線LAN製品ご使用におけるセキュリティに 関するご注意**

●無線LANでは、LANケーブルを使用する代わりに、電波を 利用してパソコン等と無線LANアクセスポイント間で情 報のやり取りをするため、電波の届く範囲であれば自由に LAN接続ができるという利点があります。

その反面、電波はある範囲内であれば障害物(壁等)を越え てすべての場所に届くため、セキュリティに関する設定を していない場合、以下のような問題が発生することがあり ます。

#### • 通信内容を盗み見られる

悪意ある第三者が、電波を故意に傍受し、

IDやパスワードまたはクレジットカード番号等の個人 情報メールの内容

などの通信内容を盗み見られるおそれがあります。

#### • 不正に侵入される

悪意ある第三者が、無断で個人や会社内のネットワーク にアクセスし、

 個人情報や機密情報を取り出す(情報漏洩) 特定の人物になりすまして通信し、不正な情報を流す

(なりすまし)

傍受した通信内容を書き換えて発信する(改ざん)

 コンピュータウィルスなどを流しデータやシステム を破壊する(破壊)

などの行為をされてしまうおそれがあります。

● 本来、無線LAN製品は、セキュリティに関する仕組みを持っ ていますので、その設定を行って製品を使用することで、上 記問題が発生する可能性は少なくなります。 セキュリティの設定をしないで使用した場合の問題を十分

に理解した上で、お客様自身の判断と責任でセキュリティ に関する設定を行い、製品を使用することをおすすめしま す。

#### **本機を廃棄、または他の人に譲渡するとき**

●「すべての初期化」「993 <sub>7</sub> をして、暗証番号や双方向サービ スの情報(住所・氏名、ポイント数などの利用者個人の情報) なども含めて、初期化することをおすすめします。

#### ● 廃棄時にご注意ください

家電リサイクル法では、ご使用済の液晶テレビを廃棄する 場合は、収集・運搬料金、再商品化等料金(リサイクル料金) をお支払いの上、対象品を販売店や市町村に適正に引き渡 すことが求められています。

#### **免責事項について**

- 地震・雷などの自然災害、火災、第三者による行為、その他 の事故、使用者の故意または過失、誤用、その他異常な条件 下での使用によって生じた損害に関して、当社は一切の責 任を負いません。
- 本製品の使用または使用不能から生じる付随的な損害(事 業利益の損害、事業の中断、視聴料金の損失など)に関して、 当社は一切の責任を負いません。
- 取扱説明書の記載内容を守らないことによって生じた損害 に関して、当社は一切の責任を負いません。
- 本機に接続した機器に正しく記録(録画、録音など)できな かった内容または変化・消失した内容の補償、および付随的 な損害に関して、当社は一切の責任を負いません。たいせ つな番組の録画・録音には、本機との組合せによらない録画・ 録音機器を併用することをおすすめします。
- ●他の接続機器との組合せによる誤動作や動作不能、誤操作 などから生じた損害(録画機器などの故障、録画内容の変化・ 消失など)に関して、当社は一切の責任を負いません。
- 誤操作や、静電気などのノイズによって本機に記憶された データなどが変化・消失することがあります。これらの場 合について、当社は一切の責任を負いません。
- 故障・修理のときなどに、データ放送の双方向サービスなど で本機に記憶された利用者の登録情報やポイント情報など の一部あるいはすべてが変化・消失した場合の損害や不利 益について、当社は責任を負いかねますのであらかじめご 了承ください。

準備編

#### **ご使用の前に ~最初に必ずお読みください~**

# **たいせつなお知らせ**

#### **アナログ放送について**

● 本機はアナログ放送(地上放送、衛星放送、CATV放送)には対応しておりません。

#### **デジタル放送の番組情報取得について**

- 番組情報を取得するために、「省エネ設定」の「番組情報取得設定」**98** を「取得する」にして、毎日2時間以上本機の電源を「切」 または「待機」にしておくことをおすすめします。
	- デジタル放送では、番組情報(番組名や放送時間など)が放送電波の中にはいって送られてきます。 本機は、電源が「切」または「待機」のときに番組情報を自動的に取得して、番組表表示や番組検索、予約などに使用します。 電源が「入」のときにも番組情報は取得しますが、視聴中のデジタル放送以外の放送の番組情報は取得できない場合がありま す。(デジタル放送の種類や本機のご使用状態によって、取得できる内容は異なります)
	- 電源プラグを抜いている場合、および「番組情報取得設定」を「取得しない」に設定している場合には、番組情報は取得できま せん。番組情報が取得できていない場合には、番組表が正しく表示されなかったり、番組検索や録画予約などができなかっ たりすることがあります。

#### **同梱のminiB-CAS(ミニビーキャス)カードについて**

- miniB-CASカードはデジタル放送の受信に必要です。常に本体に挿入しておいてください。 27 了
- miniB-CASカードは、(株)ビーエス·コンディショナルアクセスシステムズから供給されたものを同梱しています。
- miniB-CASカードの取扱いやお問い合わせ先など、詳細についてはカードが貼ってある台紙(説明書)をご覧ください。

#### **タイムシフトマシン録画/デジタル放送の録画について**

- 本機背面のUSB(録画専用)タイムシフト録画用A端子、B端子に、別売のタイムシフトマシン用動作確認済USBハードディス クを接続すれば、タイムシフトマシン録画・再生ができます。
- ※タイムシフトマシン録画は、指定した曜日・時間に地上デジタルテレビ放送番組を自動録画をする機能です。(データ放送は 緑画できません)
- 本機背面のUSB(録画専用)通常録画用C端子に、市販のUSBハードディスクを接続すれば、本機で受信したデジタルテレビ放 送の録画・再生ができます。
- 本機で録画したUSBハードディスクの録画番組を、本機のサーバー機能でホームネットワーク内のDTCP-IP対応再生機器に 配信して視聴することができます。(すべてのDTCP-IP対応再生機器で視聴できるわけではありません)
- 地上デジタルやBSデジタルの放送局は、著作権保護のために電波に「1世代のみ録画可能」や「コピー 9回+ムーブ1回(ダビン グ10)」のコピー制御信号を加えて放送しています。(2012年3月現在)
	- 「1世代のみ録画可能」の番組は、録画したものをコピーすることはできません。
	- USBハードディスクに録画した「ダビング10」のデジタル放送番組の場合、DTCP-IP対応サーバーへコピー9回+ムーブ 1回ができます。ムーブ(移動)完了後は、ムーブした番組はムーブ元のハードディスクから自動的に削除されます。
	- タイムシフトマシン録画された「ダビング10」の番組は、いったん通常録画用のUSBハードディスクに保存してからDTCP-IP対応サーバーにダビングできます。その場合、保存した番組はコピー8回+ムーブ1回となります。タイムシフトマシン 録画用USBハードディスクに残された該当の番組はコピー禁止になります。
	- 別のUSBハードディスクにはムーブだけができます。

#### **USBハードディスクを使用した録画・再生機能について**

- 本機に登録して録画したUSBハードディスクを、他のテレビ(同じ形名のテレビを含みます)やパソコンなどに接続して再生す ることはできません。
- USBハードディスクによる録画・再生機能は、本機と本機に登録したUSBハードディスクとの組合せでのみ動作します。この ため、修理などで本機内部のハードディスク登録情報記憶部が含まれる部分を交換した場合や、本機を交換した場合は、USB ハードディスクに録画された番組の再生やダビングなどができなくなりますので、あらかじめご了承ください。

#### **HDMI連動機能について**

● 推奨機器以外の機器を本機のHDMI入力端子に接続した場合に、本機がHDMI連動対応機器として認識し、一部の連動操作がで きることがありますが、その動作については保証できません。 **81** 

#### **無線LANの暗号化について**

●無線LAN設定の暗号方式を「暗号なし」に設定して使用すると、無線LAN経由で本機から送信する情報のセキュリティが無防備 になるため、悪意ある第三者に情報を盗み見られるおそれがあります。 暗号方式は「AES」などに設定することをおすすめします。 **86** 

#### **インターネット機能について**

- インターネットの利用には、ADSL、ケーブルテレビなどのインターネット回線事業者および接続業者(プロバイダー)との契 約が必要です。契約、費用などについては、お買い上げの販売店または接続業者などにご相談ください。
- 本機でインターネットが使用できるのは、イーサネット通信のみです。ダイヤルアップやISDNなどには対応していません。
- 回線の接続環境や接続先のサーバーの状況などによっては、正しく動作しない場合があります。
- Webサイトによっては、本機の仕様が対応していない場合があり、映像、文字などが正しく表示されない、または正しく動作し ないことがあります。
- 本機のインターネット機能は基本的な閲覧機能だけに対応しています。メール機能やインターネット上のプラグインソフト (FlashやJavaなど)の機能には対応していません。また、今後の新技術にも対応できない場合があることを、あらかじめご了 承ください。

#### **インターネットの閲覧制限機能について**

- 本機には、青少年を有害サイトから保護することを意図した閲覧制限機能が組み込まれています。 青少年のお子様などがいらっ しゃるご家庭では、この閲覧制限機能を利用することをおすすめします。
- 閲覧制限機能を利用する場合は、「制限するために暗証番号を設定する」「933 了の手順で暗証番号を設定のうえ、「インターネッ トの利用を制限する」「947 の手順で制限設定をしてください。設定された制限レベル以上のサイトにアクセスできないよう にする方法と、暗証番号を入力しないとインターネット機能が使用できないようにする方法の2種類の閲覧制限機能がありま す。

#### **取扱説明書(本書および別冊の操作編)について**

- ●記載されているテレビ画面表示は、実際に表示される画面と文章表現などが異なる場合があります。画面表示については実際 のテレビ画面でご確認ください。
- 受信画面の図などに記載されている番組名などは架空のものです。
- 記載されている機能の中には、放送サービス側がその運用をしていない場合には使用できないものがあります。
- 画面に表示されるアイコン(絵文字や絵記号)については、「アイコン一覧」(操作編|**134**子)をご覧ください。
- 本書および別冊の操作編、画面表示、リモコンの操作ボタン名などでは、以下の略語を使用しています。

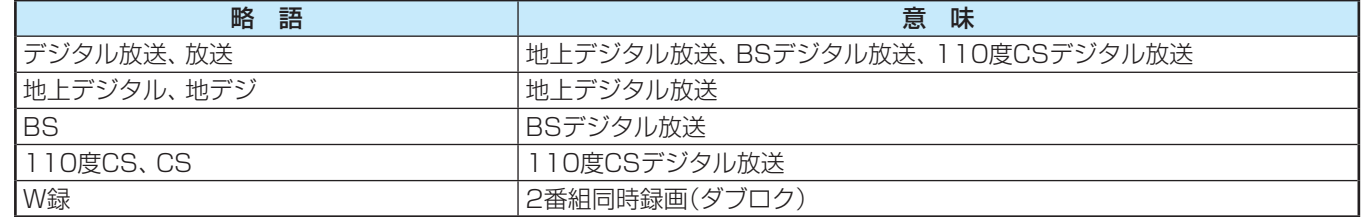

#### **レンフトウェアの更新について**

- お買い上げ後、より快適な環境でお使いいただくために、本機内部のソフトウェア(制御プログラム)を更新する場合があります。 本機の自動ダウンロード機能を「する」に設定しておくと、放送電波で送られる更新用のソフトウェアを本機が受信し、自動的 にソフトウェアを更新することができます。(お買い上げ時は、「する」に設定されています)(操作編 **127** )
- 裏表紙に記載の「東芝テレビご相談センター」にご相談いただいた際に、ソフトウェアのバージョンをお聞きすることがありま す。ソフトウェアバージョンの確認方法については、「ソフトウェアのバージョンを確認するには」(操作編 **128** )をご覧くだ さい。

#### **放送、通信サービスについて**

● 放送や通信サービス(インターネットを利用した通信サービス、その他の放送・通信サービスなど)は、予告なしに、放送事業者 や通信事業者などによって一時的に中断されたり、内容が変更されたり、サービス自体が終了されたりする場合があります。 あらかじめ、ご了承ください。

#### **お問い合わせ先について**

● 受信契約など放送受信については、各放送事業者にお問い合わせください。(同梱の冊子「ファーストステップガイド」をご覧く ださい)

#### **インターネットで情報を・・・**

- ホームページに最新の商品情報やサービス・サポート情報、その他のお知らせなどを掲載しておりますので、ご覧ください。 ■ www.toshiba.co.jp/regza/
	- ※ 上記アドレスは予告なく変更される場合があります。その場合は、お手数ですが東芝総合ホームページ(www.toshiba. co.jp/)をご覧ください。
- 東芝総合ホームページからもさまざまな情報を提供しています。

### **ご使用の前に 各部のなまえ**

- 製品イラストは42Z7です。47Z7と55Z7はイメージが多少異なります。
- ●詳しくは アマ内のページをご覧ください。(代表的なページを示しています)

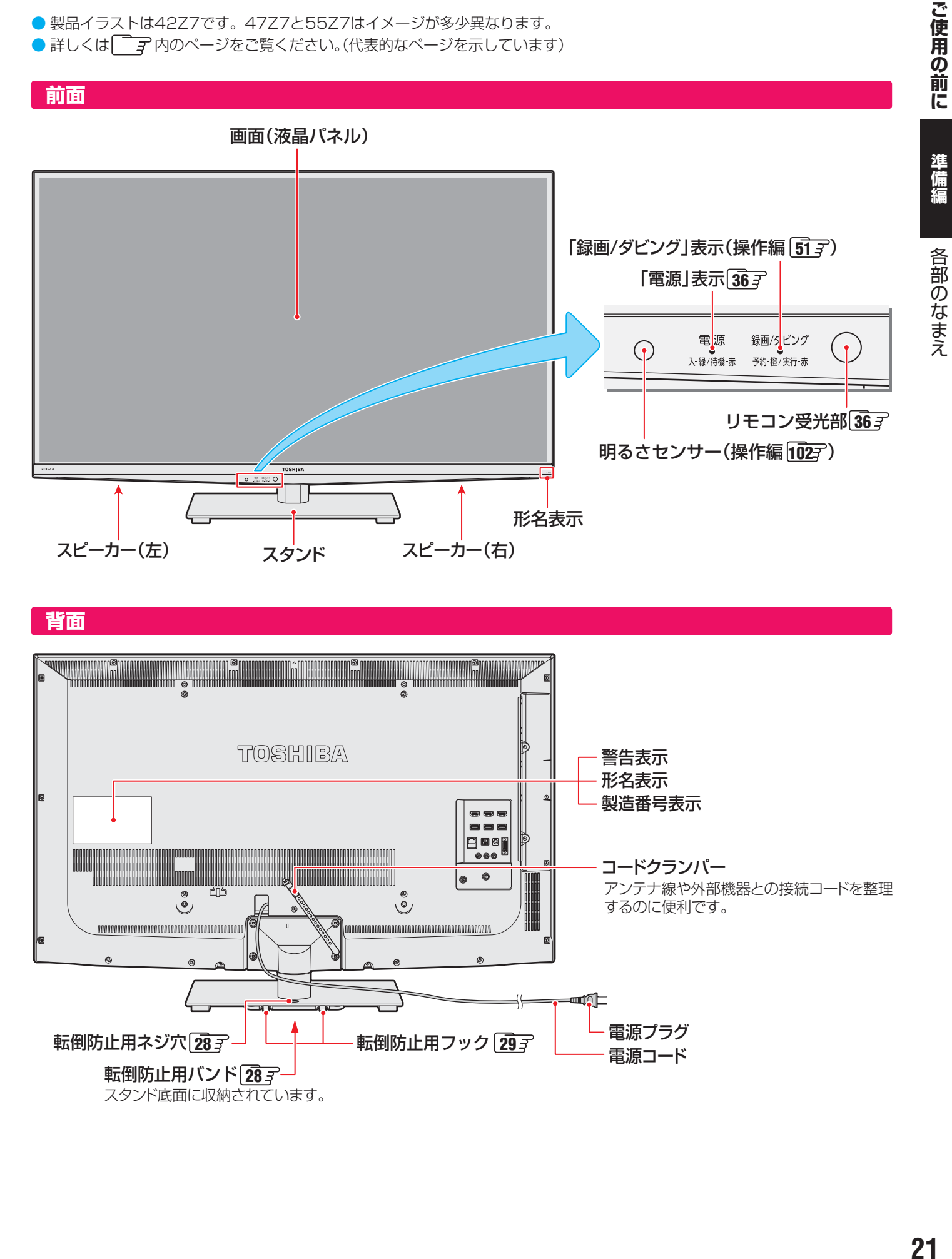

 **背面**

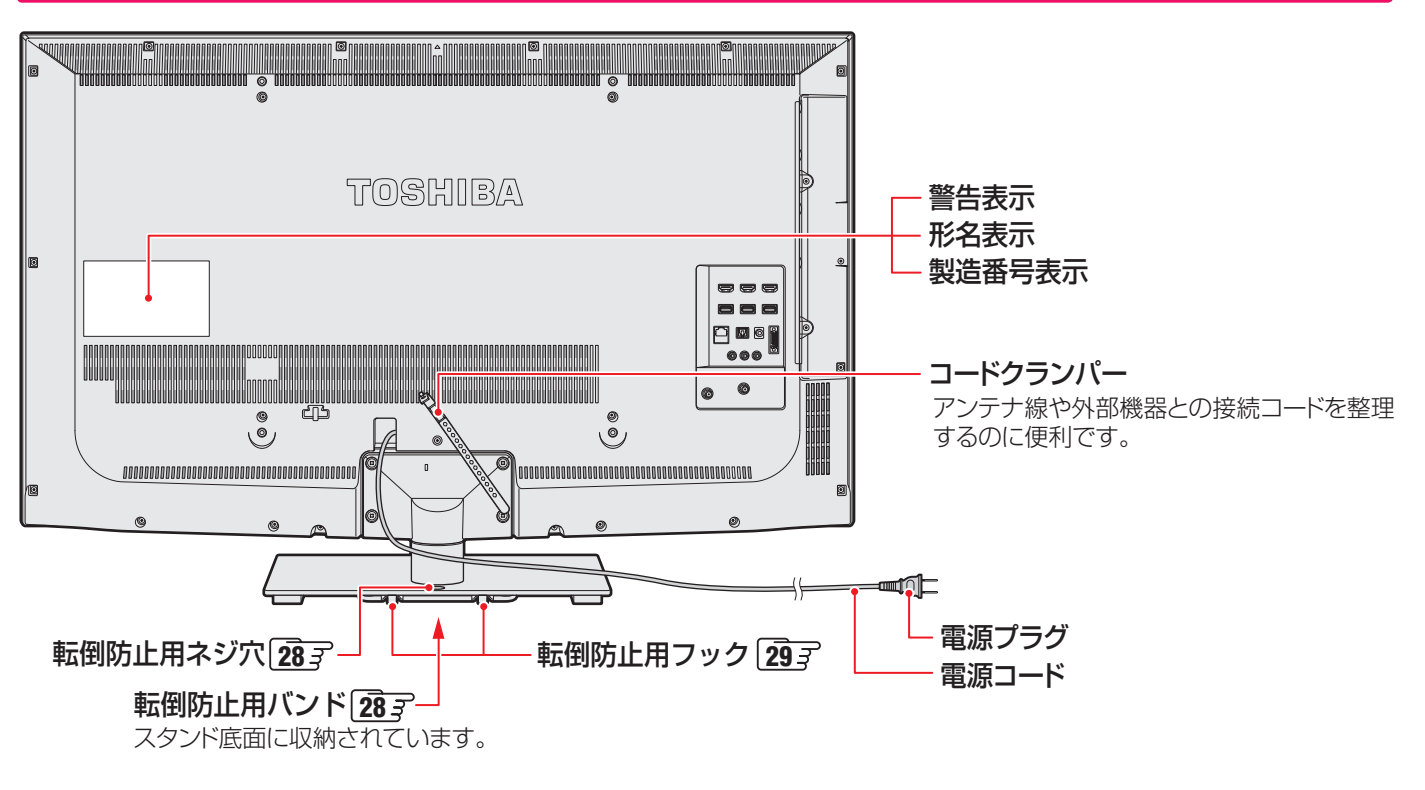

### **ご使用の前に 各部のなまえ つづき**

#### **本体操作ボタンと入出力端子**

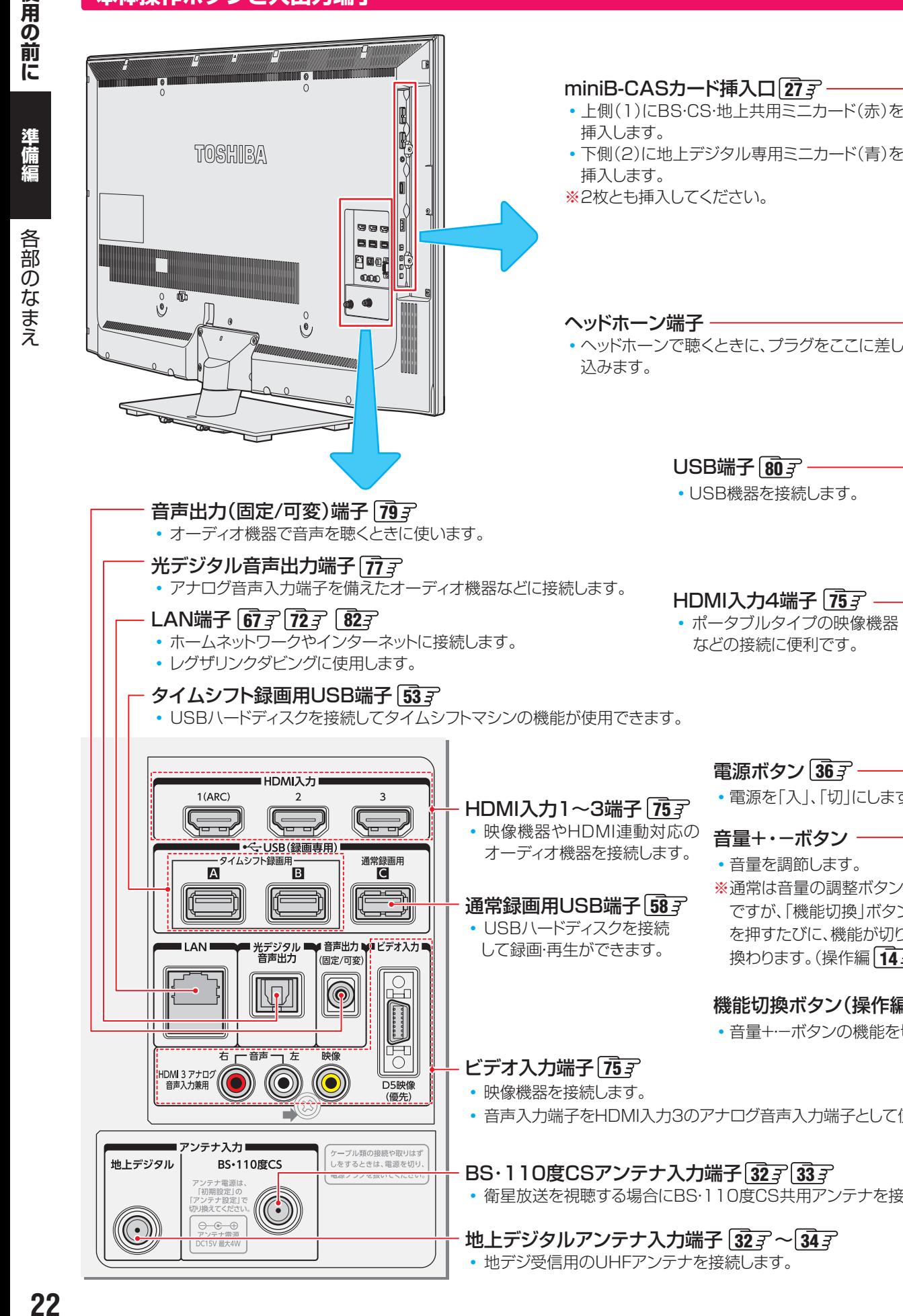

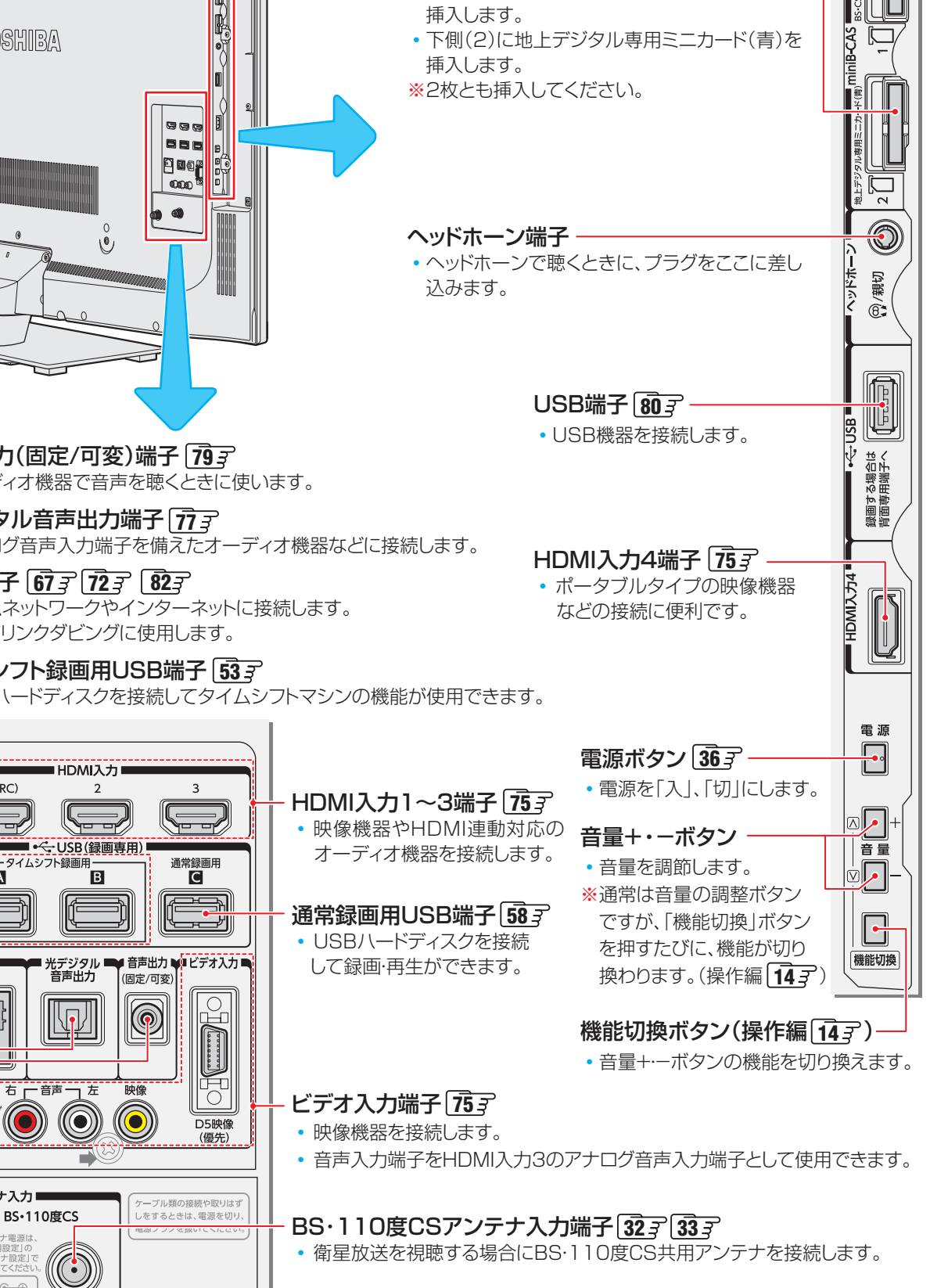

地上デジタルアンテナ入力端子 323F ~ 34 • 地デジ受信用のUHFアンテナを接続します。

HDMI 3 アナロク<br>音声入力兼用

地上デジタル

 $\bigodot$ 

アンテナ入力

 $\ominus \!\!-\!\! \in \!\!-\!\! \oplus$ 

#### **リモコン**

- この準備編に記載している操作で使用するリモコンのボタンと、そのおもな機能は以下のとおりです。(ボタンによっては、通 常の操作時と機能の異なるものがあります)
- ●詳しくは コマ内のページをご覧ください。(代表的なページを示しています)

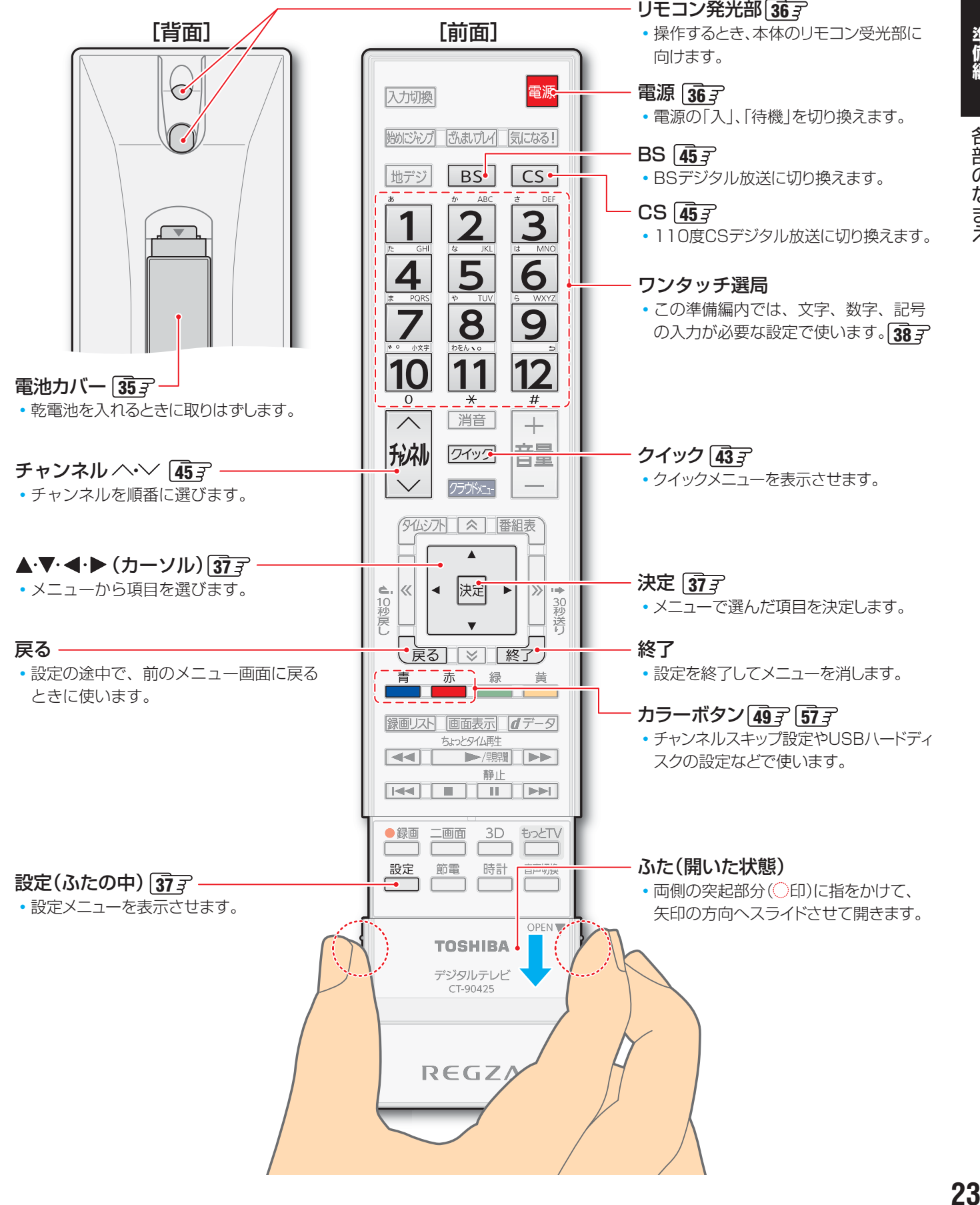

**こんなどの** 

ご使用の前に

### **テレビを見る準備をする デジタル放送の種類と特徴**

● 本機は以下の3種類のデジタル放送を受信することができます。アナログ放送(地上放送、衛星放送、CATV放送)は受信できま せん。

#### 地上デジタル放送

2003年12月から関東、中京、近畿の三大広域圏の一部で開始され、2006年末までにその他の都道府県の県庁所在地で開始 された、地上波のUHF帯を使用したデジタル放送です。

● これまでの地上アナログ放送と比べて、以下の特徴があります。

- デジタルハイビジョン放送を中心とした高画質放送
- 高音質放送、マルチチャンネルのサラウンド放送
- ゴーストのない鮮明な映像
- 電子番組表(EPG)

放送電波で送られる番組情報で画面に番組表を表示させ、視聴番組を選んだり録画予約をしたりすることができます。 • 天気予報や番組案内などのデータ放送、番組に連動したデータ放送、視聴者参加型の双方向サービス

通常の番組に加えて、地域に密着したニュースや天気予報などのデータ放送があります。また、双方向サービスによる オンラインショッピングや、視聴者参加型のクイズ番組などもあります。

- 受信にはUHFアンテナを使用します 従来のUHF放送受信に使用していたUHFアンテナをそのまま使用できる場合と、交換または調整が必要な場合があります。 ● 本機は「CATVパススルー対応」です
	- ケーブルテレビ局が再送信する地上デジタル放送を受信することができます。

#### BSデジタル放送

デジタル方式の放送衛星(Broadcasting Satellite:通称BS)を使用したデジタル衛星放送です。

● 地上デジタル放送と同様の特徴のほかに、以下の特徴があります。

- 日本全国どこでも同じ放送が楽しめます
- 一部に視聴契約が必要な有料チャンネルがあります
- 2種類のデータ放送(連動データ放送、独立データ放送)や双方向サービスがあります
- ラジオ放送が運用されることがあります
- 受信にはBS·110度CS共用アンテナを使用します。

#### 110度CSデジタル放送

BSデジタル放送の衛星と同じ東経110度に打ち上げられている通信衛星(Communication Satellite:通称CS)を利用して、 (株)スカイパーフェクト・コミュニケーションズが運用しているデジタル衛星放送です。

● 以下の特徴があります。

- さまざまなテレビ番組や専門チャンネル、データ放送などの多彩な放送があります
- 多くのチャンネルで有料の視聴契約が必要です
- ラジオ放送が運用されることがあります
- 受信にはBS・110度CS共用アンテナを使用します。

● デジタル放送には以下の4種類の放送フォーマットがあります。

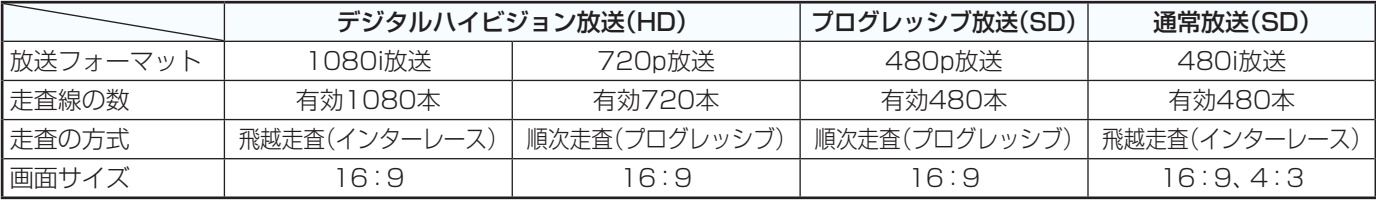

• 本機はすべての放送フォーマットをデジタル処理によって液晶パネルの画素数に合わせて表示します。

• ハイビジョン放送には1035iの放送信号もあります。1035iの放送信号を受信した場合は、画面上部が黒く表示されます。

• デジタルハイビジョン放送1番組と通常放送3番組程度を時間帯によって切り換えて放送する、マルチチャンネル放送もあり ます。

## **テレビを見る準備をする スタンドを取り付ける**

● このページの内容は、付属の別紙「スタンド取付説明書」の内容と同じです。

ンキング マンスルエング インストンストランス<br>シュントランス アントランクの作業をすると、身体を痛めたり、けがをしたりする原因になります。 スタンドを取り付けるまでの間、テレビ本体は包装箱の中で立てた状態にしておいてください。倒した状態で置くと、誤って テレビの上に物を落としたときなどに、破損するおそれがあります。 ● プラスドライバー (JIS 2番、直径6mm)をご用意ください。電動ドライバーをご使用の場合、トルクはおよそ0.98N·m (10kgf・cm)に設定してください。 ※ 製品についている保護フィルムやテレビ本体に固定されている電源コードは、テレビの設置作業が終わってから取りはずすよ うにしてください。(図では省略しています) *1* スタンド組立用部品を確認する *3* 包装箱から緩衝材を取り出して床に置く **【40編 | ニスクミーズ耳と下しる** ● 以下の部品がそろっているか、ご確認ください。 ● 包装箱の中で本体前面側にある緩衝材を取り出し、 くぼみのあるほうを上に置きます。 ネジ(太)×4個 ネジ(細)×4個 0 :1Ø 支柱 <sup>台座×1個</sup> *4* 包装箱からテレビ本体を取り出す ● 画面の破損防止のため、前面側に力が加わらないよ う、以下の手順で取り扱ってください。 **❶** 本体の包装袋をつかんで持ち上げる *2* スタンドを組み立てる **❶** 支柱のツメ2個を台座の穴に差し込み、矢印の 方向に回す  $| \mathcal{O}$ 支柱 台座 **❷** 下側に手をそえて包装箱から取り出す ● 前面側に力を加えないようにしてください。**❷** 支柱をネジ(細)4個で台座に固定する ● ネジはしっかりと締めてください。 

**テレビを見る場合をする。** 

テレビを見る準備をする

準備編

スタンドを取り付ける

## **テレビを見る準備をする スタンドを取り付ける つづき**

### *5* 袋の中から本体を取り出す

- 画面を保護するため、前面側に力が加わらないよう、 以下の手順で取り扱ってください。
- **❶** 包装箱から取り出した袋入りの本体を、手順 *3* で 置いた緩衝材の上におろす
	- 下側を支えた指が緩衝材のくぼみに収まる位置に おろします。

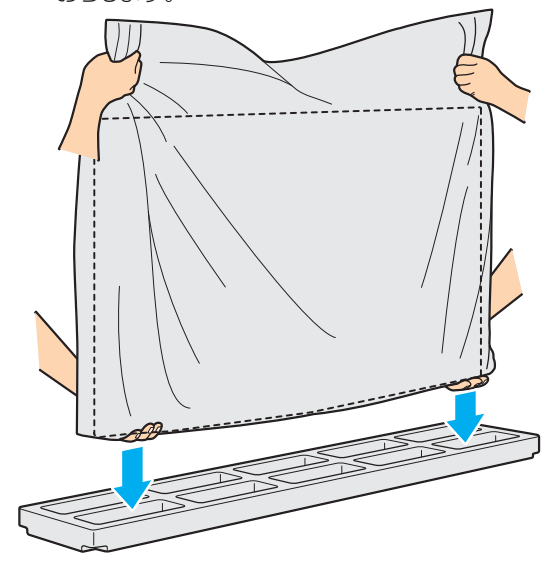

**❷** 本体上部を支えながら、包装袋を引き下げる ● 前面側に力を加えないようにしてください。

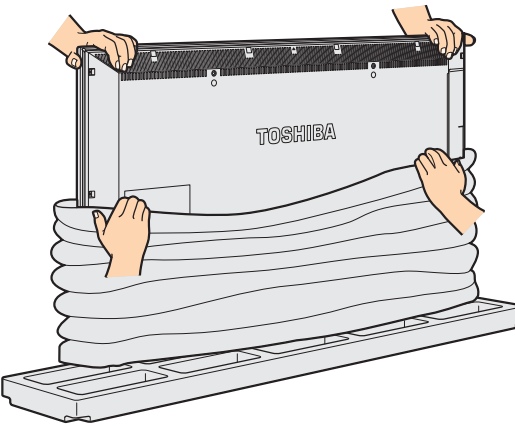

- **❸** 本体上部を支えながら、本体下部を持ち上げて 袋から取り出す
	- 本体を持ったまま次の手順に進み、スタンドに載せ ます。

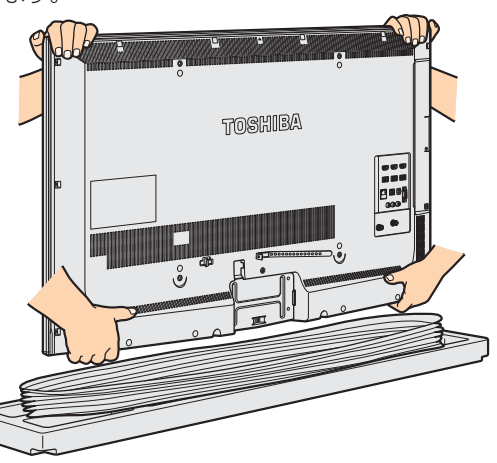

### *6* 本体をスタンドに載せる

● 本体背面と支柱前面が接触するようにしながら本体 を下げます。

本体の落下を防ぐため、本体のツメが支柱の溝には いるようにしながら下げます。

● ネジで固定するまでの間、不意の転倒・落下を防ぐ ために本体を支えてください。

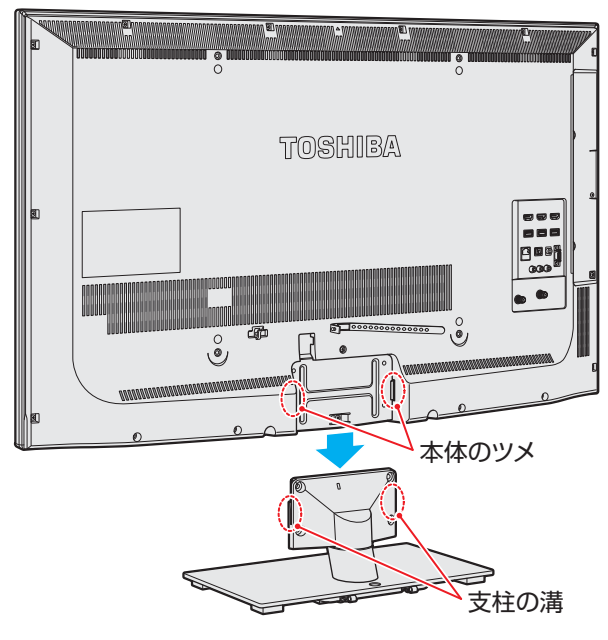

- *7* 本体とスタンドをネジ(太)4個で固定する
	- ネジはしっかりと締めてください。

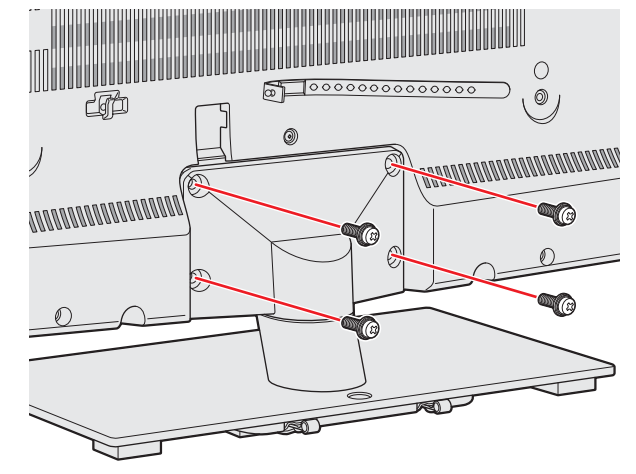

## **テレビを見る準備をする miniB-CAS(ミニビーキャス)カードを挿入する**

● このページの内容は、付属の別紙「miniB-CASカード取付説明書 |の内容と同じです。 **挿入のしかた** 右攵 片 miniB-CASカードを乳幼児の手の届く所に miniB-CASカード挿入口 置かない ● 誤って飲み込むと窒息またはけがのおそれがあ ります。万一、飲み込んだと思われる場合は、 すぐに医師にご相談ください。 **同梱のminiB-CASカードについて** *1* miniB-CASのロゴ印刷面を本体の背面 ● 本機には2枚のminiB-CASカードが同梱されています。(本 側に向け、角が欠けたほうから差し込む 体背面に貼付された袋の中にはいっています) ● 上側の挿入口[1]に赤カードを、下側の挿入口[2]に ● 同梱のminiB-CASカードは本機でご使用ください。 青カードを挿入します。 ● 2枚のminiB-CASカードの種類と役割は以下のとおりです。 ■ BS・CS・地上 共用ミニカード (赤カード) <mark>miniB-CAS</mark><br>■ BS・CS・地上 共用ミニカード (赤カード) BS・CS・地上共用 **赤** ● BSデジタル、110度CSデジタル、地 <mark>ありつの「起土 久市」</mark><br>株)B-CAS<br>TEL 0570-000-250<br>所有権は当社に属します 上デジタル放送の受信に使用されます。 ● 本機のご使用開始時にNHK受信確認メッセージが表示 された際は、この赤カードの裏面に記載されているID (miniB-CASカード番号)を連絡してください。 **青** ● BSデジタルや110度CSデジタルの有料放送をご契約 の際は、この赤カードのIDをご使用ください。 ● 放送局からのお知らせや双方向サービスにこの赤カード のIDが使用されます。 ■ 地上デジタル専用ミニカード (青カード) miniB-CAS ● 地上デジタル放送の受信に使用されます。 <del>にエクラクル(7/13</del>)◎<br>株)B-CAS<br>FEL 0570-000-250<br>所有権は当社に属します *2* コインなどでカチッと音が鳴るところま で押し入れる **同梱のminiB-CASカードについて** ● miniB-CASカードは、デジタル放送や「放送欲からのお知ら せ」受信などに必要です。2枚とも常に本機のminiB-CAS カード挿入口に入れておいてください。 ● miniB-CASカードを台紙(説明書)から取り出してご使用く ださい。台紙(説明書)は裏面もよくお読みのうえ、たいせ つに保管してください。 台紙(説明書) デジタル放送の視聴にはこのICカード(miniB-CASカード)が必要です。 お買い求めの受信機に必ず挿入してください。 ◇重要◇ **BS・CS・地上共用** このパッケージを開封すると「B-CASカード使用許諾契約約約1」に<br>同意されたとみなしますので、開封前に裏面の使用許諾契約的数を必ずお読みください。 miniB-CASカー ・ このカードの金色端子部に触れたり、汚した り、カードに衝撃を加えたり、折り曲げたり すると使用できなくなることがありますの で、大切に取り扱ってください。 0123 ・ このカードの複製、翻案、改変、第三者への貸 ・ このカードの所有権は、(株)ビーエス・コンディ ショナルアクセスシステムズに属します。こ 4567 ・ バージョンアップ等のため、当社からカード交換を お願いすることがあります。 8901 **取り出しかた** ・ このカードを拾得された方は下記の「お問合せ先」 へご連絡ください。 2345 0123 4567 8901 2345 6789 (カードID番号) 789 ・ このカードはデジタル放送の著作権保護やNHK-BSデジタル放送のメッセージ、有料放送 の視聴制御等に用いられています。 ・ NHK-BSデジタル放送のメッセージ消去や受信契約については「ファーストステップガイ *1* コインなどでカチッと音が鳴るまで押す ド」のNHKのページをご覧ください。 ・ 有料放送の契約や無料体験サービスについては「ファーストステップガイド」の各社の 金色端子部 ページをご覧ください。 以下の場合は、下記の「お問合せ先」へご連絡ください。 ・ カードの故障、またはカードが原因と思われる受信障害が発生した場合(故障交換) - カードが破壊、紛失、盗難等にあった場合 ・ 受 信 機 の 廃 棄 等 に よ り カ ー ド が 不 要 に な っ た 場 合 - ^ このカードは常時受信機に装着して使用し、かこ<br>**警告** - お子様に触れさせないようにしてください。誤って<br>- アルジスト 飲み込んだと思われる場合は、すぐに医師に<br>- ワ相談ください。 ※ 金色端子部がよごれると放送を受 信できなくなることがあります。 (株)ビーエス・コンディショナルアクセスシステムズ(略称:B-CAS) 〒150-0002 東京都渋谷区渋谷一丁目1番8号 金色端子部に触れないようにご注 ホームページ:http://www.b-cas.co.jp お問合せ先 B-CASカスタマーセンター (10:00~20:00年中無休) TEL:0570-000-250 (IP電話からの場合は045-680-2868) 意ください。 (DB0055A) CB23 A-M10C (R001) ● miniB-CASカードを抜き差しするときは、本機の電源を 切って、電源プラグをコンセントから抜いてください。 ● miniB-CASカードが少し出てきます。金色端子部

●抜き差しの際は、落として紛失することがないようにご注

● 乾いたきれいな手で取り扱ってください。金色端子部が指 紋などでよごれてしまった場合は、乾いたきれいな柔らか

意ください。

い布でふき取ってください。

-CASカードを挿入する CASカードを挿入する

**テレビを見る場合をする。** 

テレビを見る準備をする

準備編

m

Ť n  $\frac{1}{B}$ 

27

に触れないように注意しながら取り出します。

### **テレビを見る準備をする テレビを設置する**

● 設置の前に「安全上のご注意」 | 7 了 ~ | 15 了 を必ずお読みください。

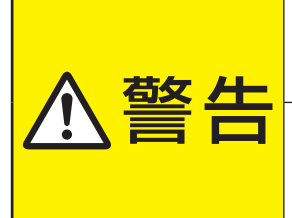

■ 本機はコンセントから電源プラグが抜きやすいように設置する 万一の異常や故障のとき、または長期間使用しないときなどに役立ちます。

#### ■ 転倒・落下防止の処置をする

地震などでのテレビの転倒・落下によるけがなどの危害を軽減するために、転倒・落下 防止の処置をしてください。

#### **正しい置きかた**

■ 丈夫で水平な安定した所に設置してください

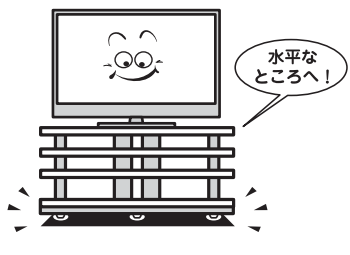

#### ■ 周囲からはなして置いてください

● 通風孔をふさがないように本機の上および周囲に10cm 以上の空間を設けてください。

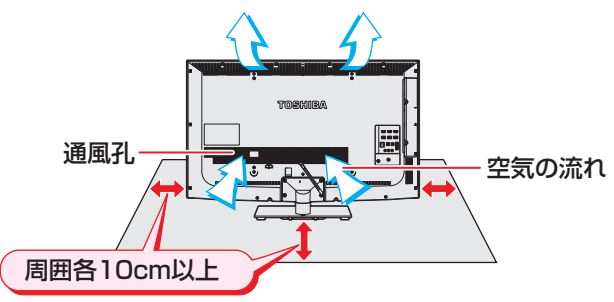

#### ■ テレビ台を使用する場合

● テレビ台の取扱説明書をご覧ください。

#### **転倒・落下防止のしかた**

● 転倒・落下防止器具を取り付ける台や壁の強度によっては、転倒・落下防止効果が大幅に減少します。その場合は、適当な補強 を施してください。以下に記載した転倒・落下防止のしかたは、けがなどの危害の軽減を意図したものですが、すべての地震に 対してその効果を保証するものではありません。

#### **おすすめの転倒・落下防止方法**

- スタンド背面の転倒防止用ネジ穴を利用して、付属のネジ で設置面にしっかりと固定します。
- 材質のしっかりした、十分に厚い場所に固定してください。
- ※ 固定後は、本機を押したり、持ち上げたりしないでください。 破損の原因になります。

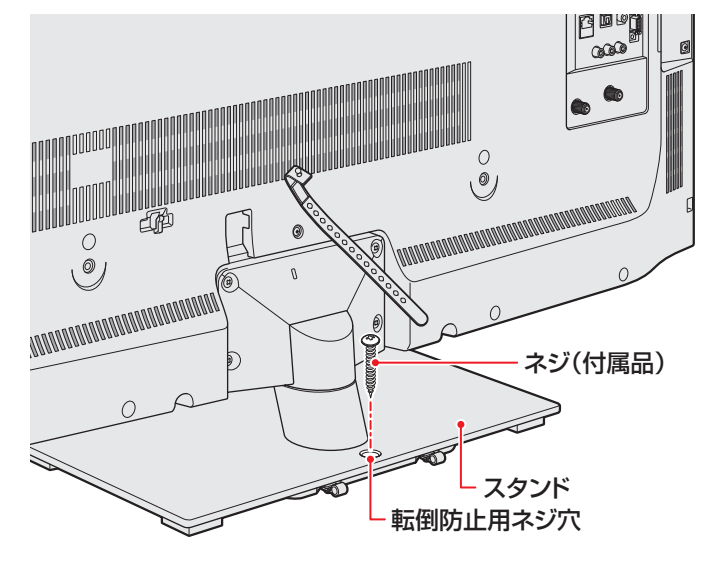

#### **その他の転倒・落下防止方法**

#### **転倒防止用バンドを使用して固定するとき**

- スタンド底面の転倒防止用バンドを後方に回転させ、設置 する台の確実に支持できる背面に付属のネジで固定します。 ※後方には倒れることがあります。固定後は台を壁などに近
- づけて設置し、お子様がはいれないようにしてください。

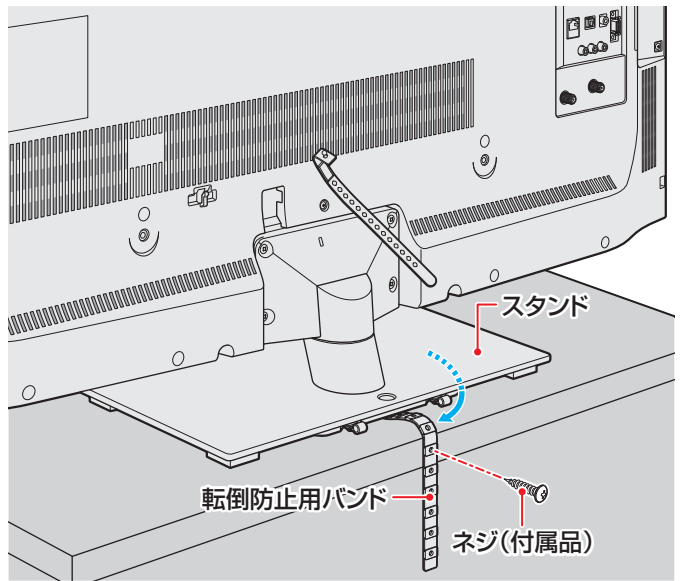

他のデジタル機器や電子レンジなどから出る電磁波によって、本機の映像が乱れたり、雑音が出たりする場合があります。相互に影 響しない位置に設置してください。

#### **壁または柱などに固定するとき**

- スタンド背面の転倒防止用フックと付属のクリップを使用 し、確実に支持できる壁または柱などを選び、丈夫なひもで 固定します。
- クリップはスタンド背面の転倒防止用フックと同じくらい の高さの場所に付属のネジで取り付けます。
- ※ 針金や鎖など金属製のものは、瞬間的な衝撃に対する柔軟 性が乏しく、本機や柱などの取付部分が破損する原因にな りますので使用しないでください。
- ※ 移動するときは、ひもをはずしてください。

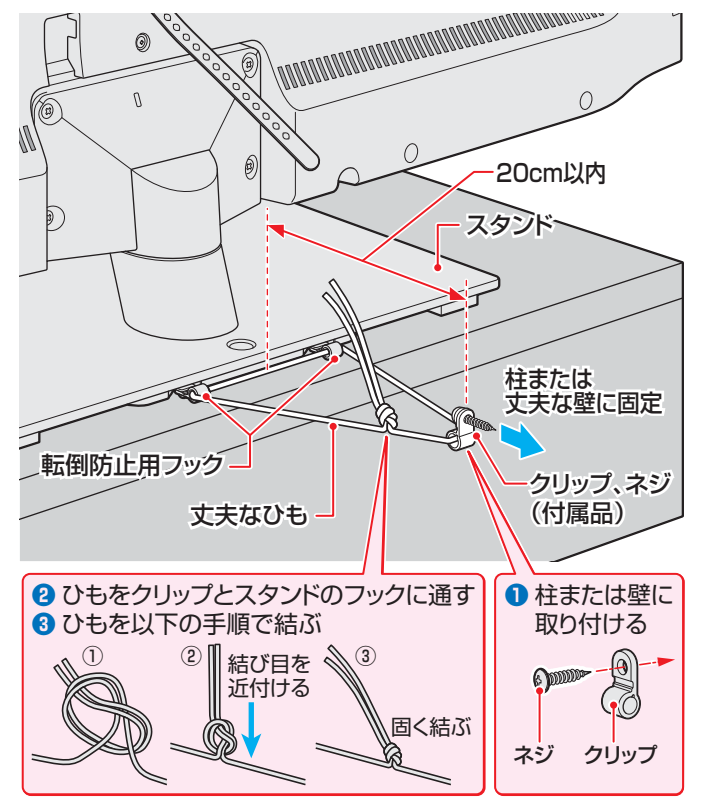

#### **本機を見やすい角度に調整するとき**

- 本体が左右方向に約15°ずつ回転します。
- 見やすい角度に調整してお使いください。
- ※ 無理な力を加えないで、スタンドを押さえながら調整して ください。スタンドを押さえないで本体を無理に押したり 引いたりすると、テレビが倒れたり、破損したりすることが あります。

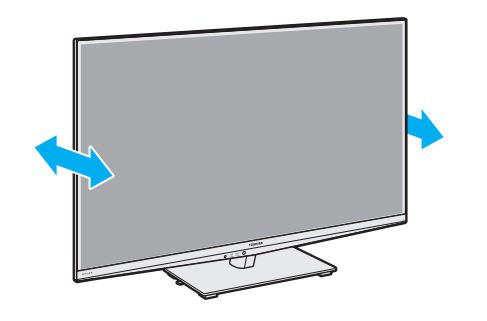

上から見た図

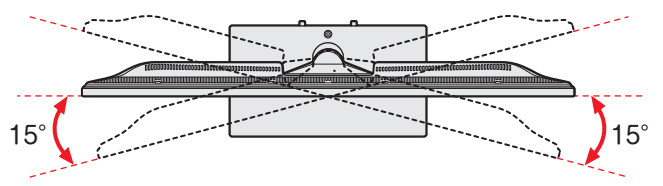

## **アンテナを接続する**

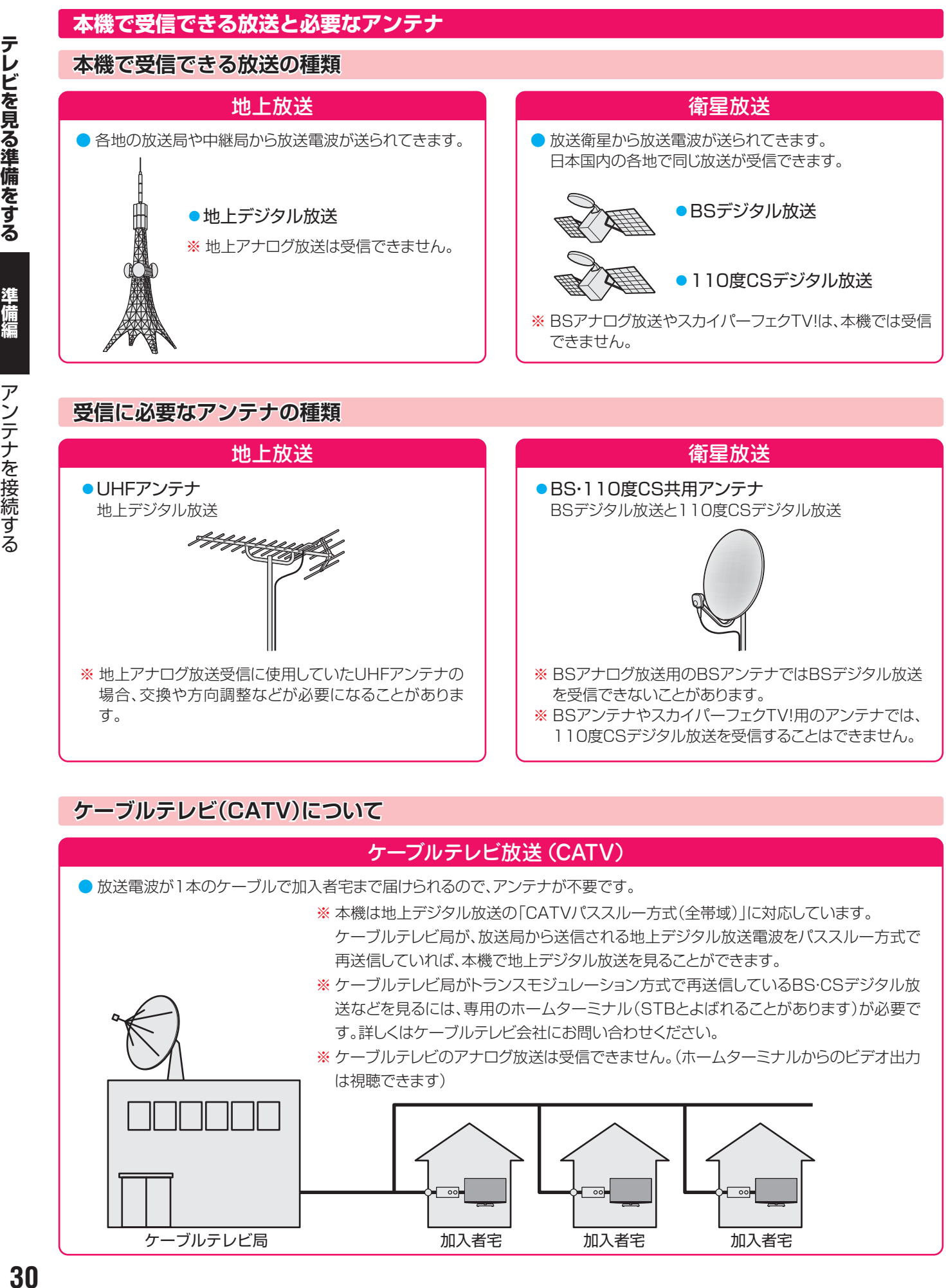

※ 地上アナログ放送受信に使用していたUHFアンテナの 場合、交換や方向調整などが必要になることがありま す。

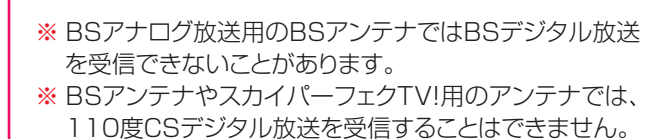

### **ケーブルテレビ(CATV)について**

#### ケーブルテレビ放送(CATV)

● 放送電波が1本のケーブルで加入者宅まで届けられるので、アンテナが不要です。

※ 本機は地上デジタル放送の「CATVパススルー方式(全帯域)」に対応しています。

- ケーブルテレビ局が、放送局から送信される地上デジタル放送電波をパススルー方式で 再送信していれば、本機で地上デジタル放送を見ることができます。
- ※ ケーブルテレビ局がトランスモジュレーション方式で再送信しているBS・CSデジタル放 送などを見るには、専用のホームターミナル(STBとよばれることがあります)が必要で す。詳しくはケーブルテレビ会社にお問い合わせください。
- ※ ケーブルテレビのアナログ放送は受信できません。(ホームターミナルからのビデオ出力 は視聴できます)

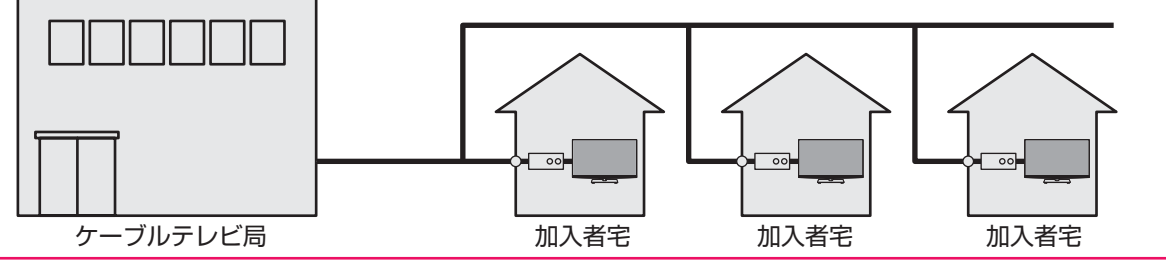

アンテナを接続する

# 準備編

**42 キュニュース さんかん さんかん きょうかん きょうかん こうこうこう お糸 てこぐ** アンテナを接続する

#### **お願いとご注意**

- ※ アンテナ工事には技術と経験が必要です。アンテナの設置・ 調整については、お買い上げの販売店にご相談ください。
- アンテナや接続に必要なアンテナ線(同軸ケーブル)、混合 器、分波器、分配器などは付属されておりません。 機器の配置や端子の形状、受信する放送の種類(電波の種類) などに合わせて適切な市販品を別途お買い求めください。
- F型コネクターがネジ式のアンテナ線をおすすめします。 差込式のものを使用する場合は、本機のアンテナ端子のネ ジ部分と確実に接触するものをご使用ください。接触が悪 いと、受信できなかったり、ときどき映らなくなったりする ことがあります。

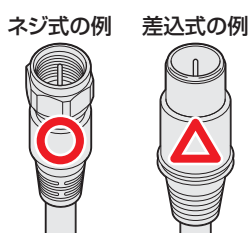

※ 平行フィーダー線は受信障害の原因になることがあるの で、使用しないでください。

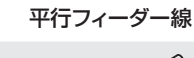

● 壁のアンテナ端子はネジ式の端子が突き出たタイプをおす すめします。平行フィーダー用のアンテナ端子①や接続部 分がむき出しのアンテナ端子②は、受信障害の原因になる ことがあります。交換については、電気店などにご相談く ださい。

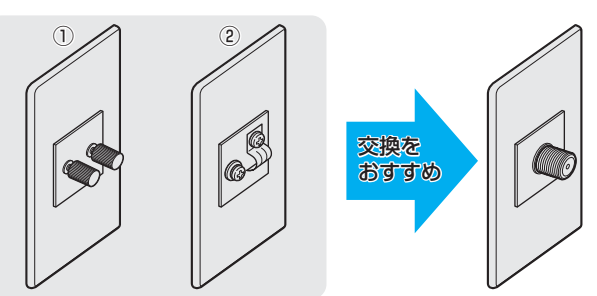

● F型コネクターのピンが曲がっていないか確認してくださ い。曲がったままで接続すると、折れたり、ショートしたり することがあります。

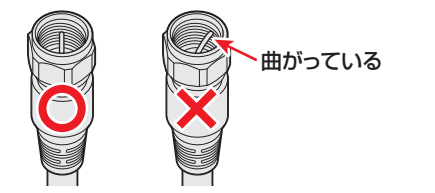

#### ● アンテナ線のF型コネクターは、ゆるまない程度 に手で締めつけてください。

工具などで締めつけすぎると、壁のアンテナ端子や本 機のアンテナ入力端子、背面パネルが破損するおそれ があります。

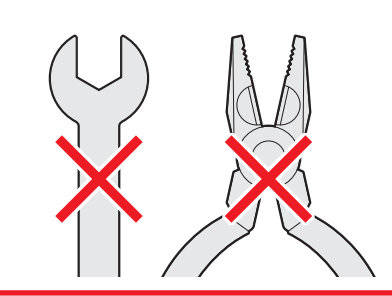

● 同軸ケーブルにF型コネクターを取付加工する場合は、芯線 とアース線(網線)がショートしないようにしてください。

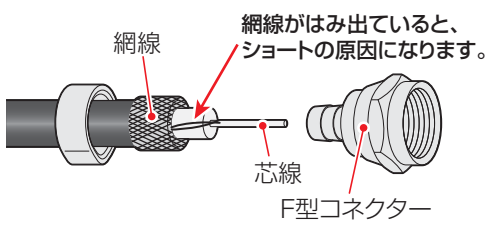

● アンテナを接続するときは必ず本機の電源を切り、電源プ ラグをコンセントから抜いてください。

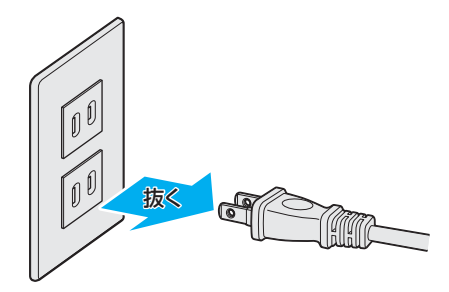

#### **アンテナ接続ガイド**

● 視聴条件に合わせて以下の該当ページをご覧ください。

#### **アンテナをテレビだけに接続する ・・・・・・・・ 32**

地上放送だけを見る場合 衛星放送も見る場合 壁のアンテナ端子が一つの場合

#### **アンテナをテレビと録画機器に接続する ・・ 33**

録画機器を経由する場合 テレビと録画機器に分配する場合

#### **ケーブルテレビ放送(CATV)を見る場合 ・・ 34**

## **アンテナを接続する つづき**

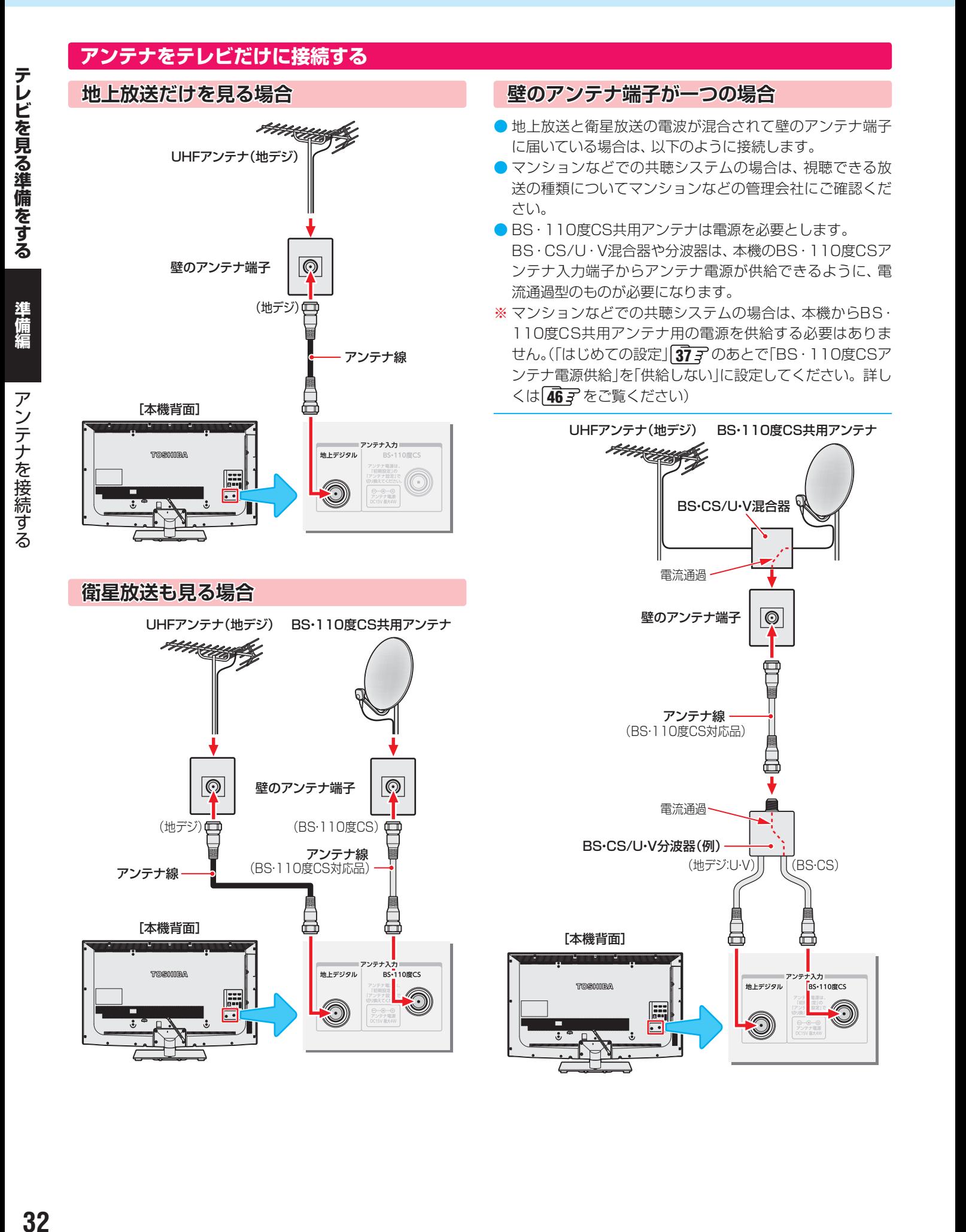

#### **アンテナをテレビと録画機器に接続する**

#### **録画機器を経由する場合**

● 録画機器のBS・110度CSアンテナ電源が供給される設定 になっていることを確認してください。詳しくは、録画機 器の取扱説明書をご覧ください。

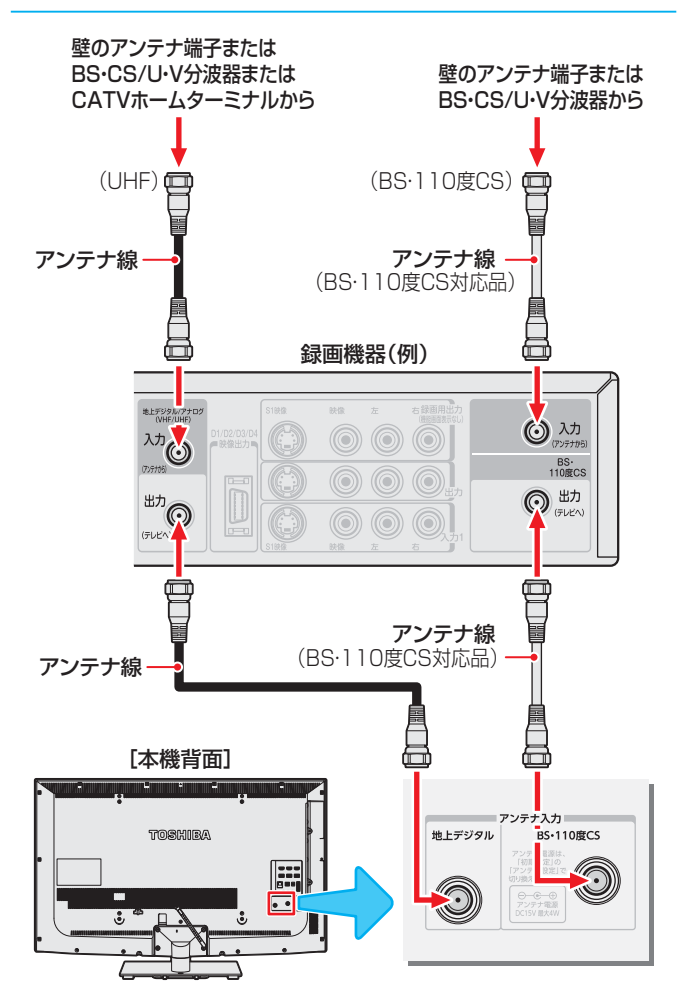

#### **テレビが映らないとき**

お知らせ

- ●「はじめての設定」「377 をしてもテレビが映らない、また は映りが悪いような場合は、録画機器を経由しないで本機 に直接接続してみてください。改善される場合、本機の問 題ではありません。
	- ・ 右記の「テレビと録画機器に分配する場合」もお試しくだ さい。
	- ・ 録画機器の電源プラグが抜けていると、アンテナ出力端 子に電波が出力されない場合があります。
- ●症状が改善されない場合は、「テレビが正しく映らないとき」 **437** をご覧ください。

#### **テレビと録画機器に分配する場合**

- 録画機器にアンテナ出力端子がない場合や、録画機器やテ レビが複数ある場合などは、分配器を使って接続すること もできます。
- BS·110度CS用の分配器は「全端子通電型 | をご使用くだ さい。
- 録画機器を経由するとテレビがよく映らない場合などにも この接続をお試しください。

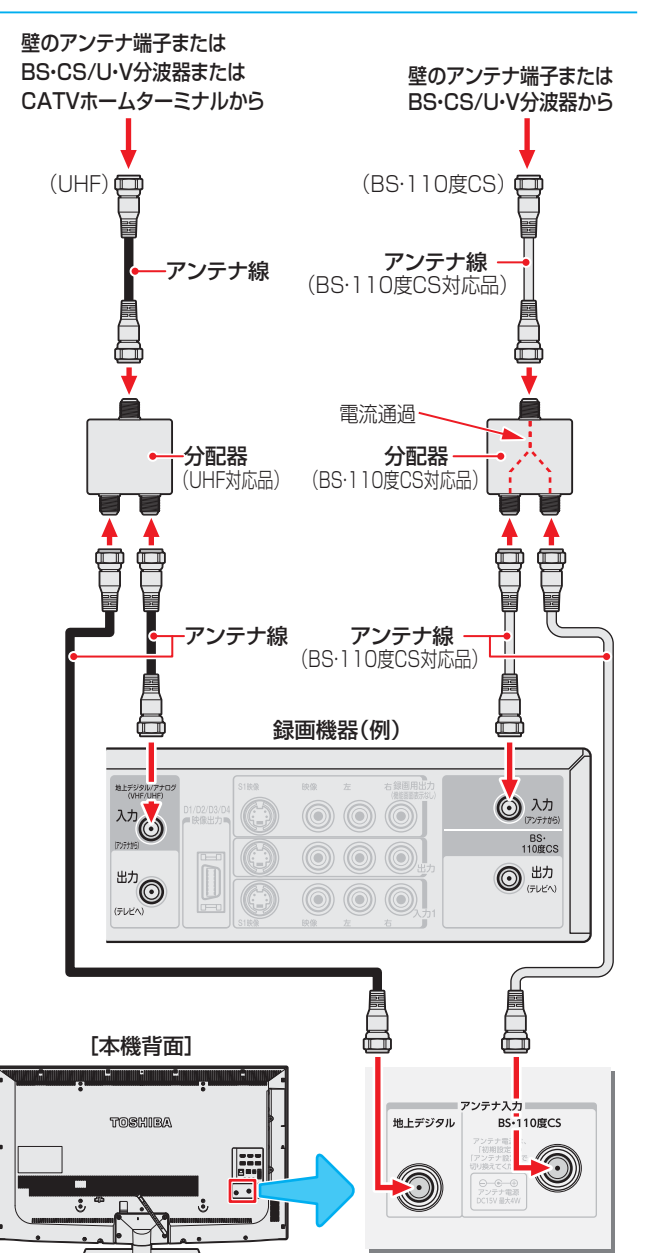

**ケーブルテレビ放送(CATV)を見る場合**

● ケーブルテレビ局から地上デジタル放送の電波がパスス

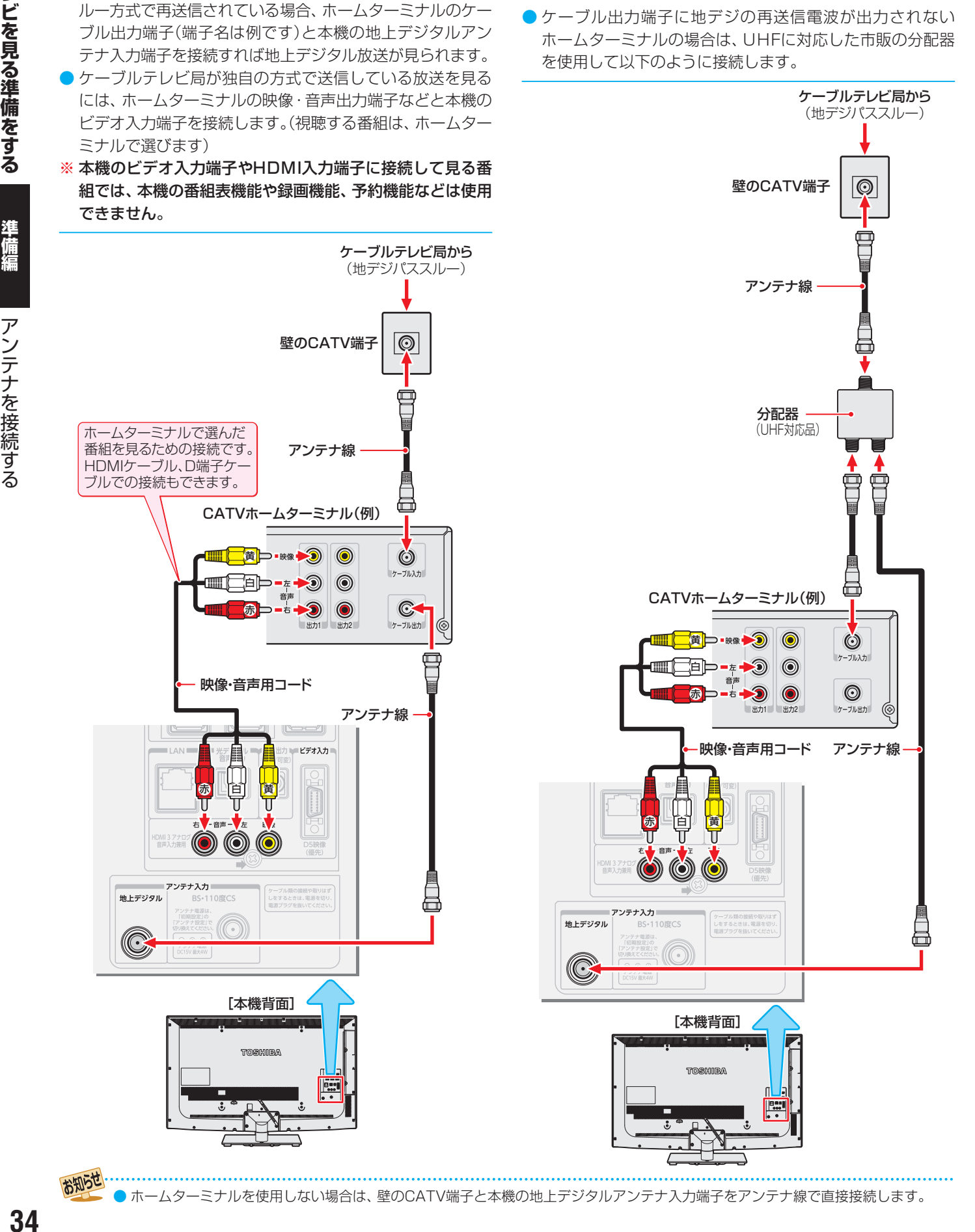

**ホームターミナルから地デジの電波が出ないとき**

● ホームターミナルを使用しない場合は、壁のCATV端子と本機の地上デジタルアンテナ入力端子をアンテナ線で直接接続します。

## **リモコンの準備をする**

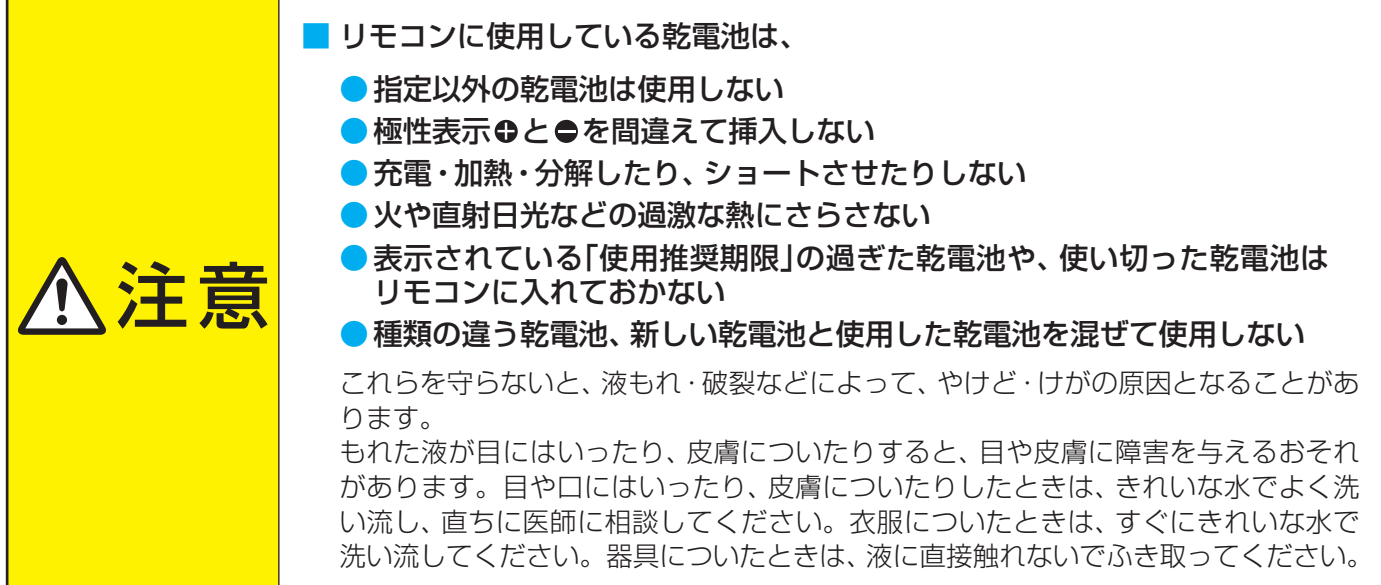

#### **乾電池を入れる**

● 単四形乾電池R03またはLR03を2個ご使用ください。 お買い上げ時は単四形乾電池R03が2個付属されています。

#### *1* 電池カバーをはずす

● カバー上部のツメをカバー下部方向に押しながらすくい上げ、電 池カバーを取りはずします。

#### *2* 乾電池を入れる

● 極性表示 +と●を確かめて、間違えないように入れます。

### *3* 電池カバーを閉める

● カバー下部の突起をリモコン本体のみぞに差し込んで、パチンと 音がするまでカバー上部を押し込みます。

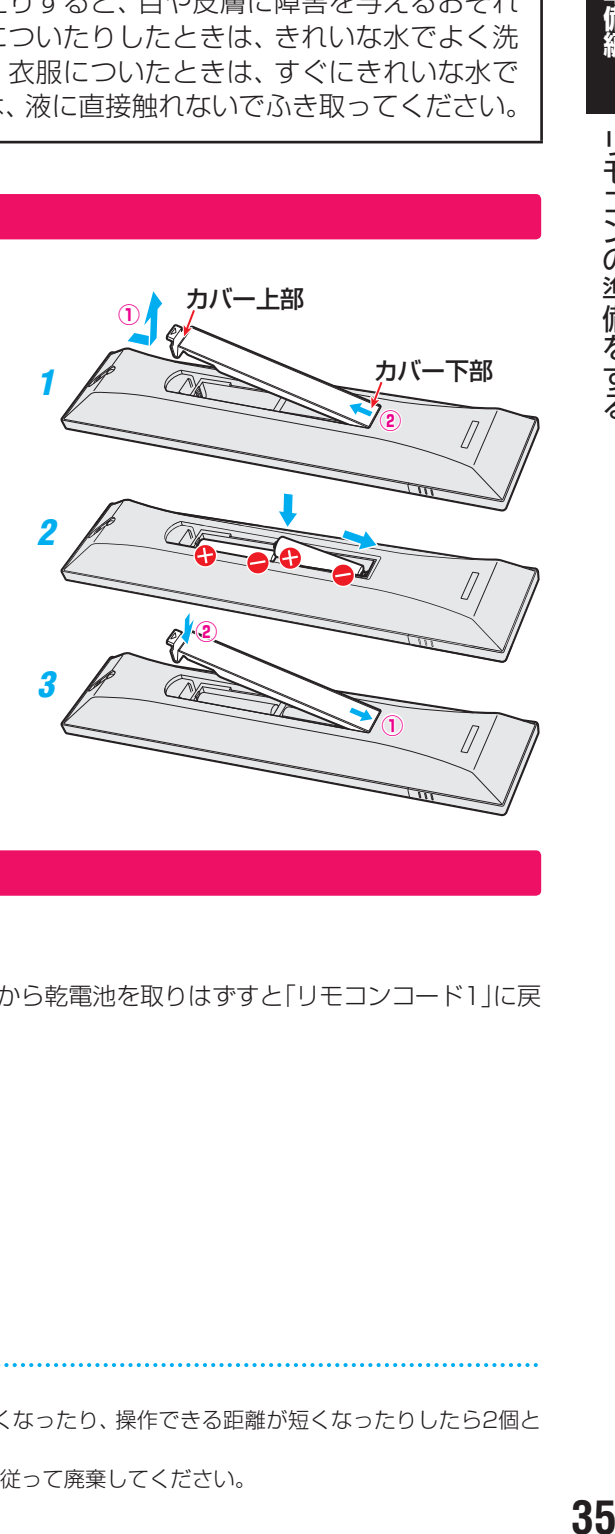

#### **リモコンコードについて**

- 本機のリモコンは、リモコンコードの切換えができます。 96子
- お買い上げ時は「リモコンコード1 |に設定されています。
- ※「リモコンコード2」に設定して使用していた場合、電池交換などでリモコンから乾電池を取りはずすと「リモコンコード1」に戻 ることがありますので、ご確認ください。

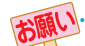

乾電池について

- 乾電池の寿命はご使用状態によって変わります。リモコンが動作しにくくなったり、操作できる距離が短くなったりしたら2個と も新しい乾電池と交換してください。
- 使用済の乾電池は、地方自治体またはお住まいの地域で定められた規則に従って廃棄してください。

リモコンの準備をする

### **テレビを見る準備をする 電源プラグを差し込み、 電源を入れる**

● アンテナの接続が終わったら、本機の電源を入れます。

#### *1* 電源プラグをコンセントに差し込む

● 電源プラグは交流100Vコンセントに根元まで確実 に差し込んでください。

#### *2* 本体の電源ボタンを押す

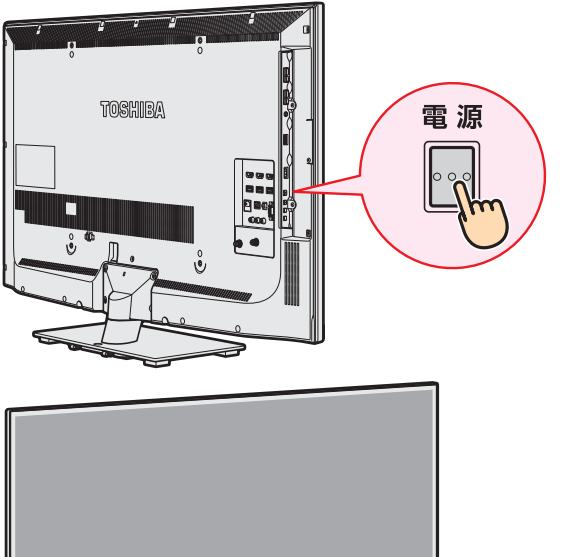

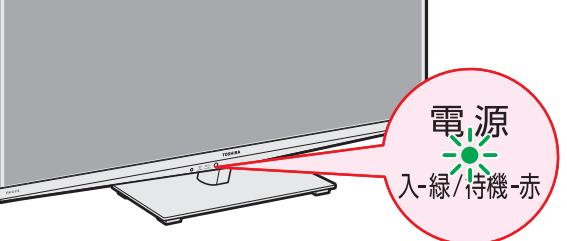

- 電源がはいり、本体前面の「電源 |表示が緑色に点灯 します。
- もう一度本体の電源ボタンを押すと、電源が「切」に なり、「電源」表示が消灯します。

#### **はじめて電源を入れたとき**

●「はじめての設定」の画面が表示されます。 次ページ以降の手順に従って設定してください。

#### **リモコンで電源を入/待機にするには**

- 電源「入」のときにリモコンの 電源 を押すと「待機 になり、「電 源」表示が赤色に点灯します。
- 「待機」のときにリモコンの 電演を押すと電源がはいり、「電 源」表示が緑色に点灯します。

#### ※ 本体の電源ボタンで電源を切っているときは、リモコン で電源を入れることはできません。 電源が「切」のときは、「電源」表示が消えています。

#### **リモコンの使用範囲について**

- リモコンは、本体のリモコン受光部に向けて使用します。
- リモコン受光部に強い光を当てないでください。強い光が 当たっていると、リモコンが動作しないことがあります。
- リモコン受光部とリモコンの間に障害物を置かないでくだ さい。動作しなかったり、動作しにくくなったりします。

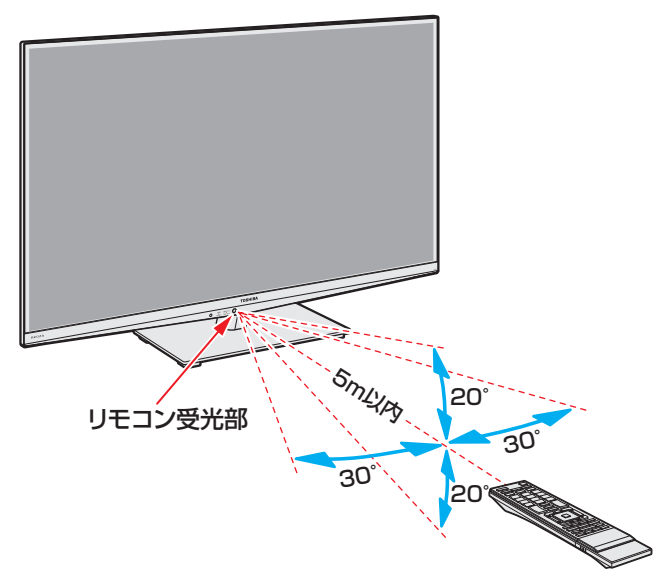

- リモコン受光部から 距離 ······5m以内 角度 ······左右30°以内、上下20°以内
- ※ リモコン発光部は二ヵ所あり、リモコンを立てた状態で も操作できます。

#### ■リモコンについて

- 落としたり、振りまわしたり、衝撃などを与えたりしない でください。
- ●水をかけたり、ぬれたものの上に置いたりしないでくだ さい。
- 分解しないでください。
- 高温になる場所や湿度の高い場所に置かないでください。

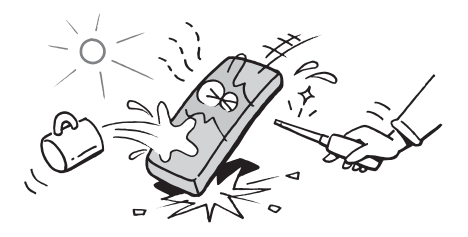
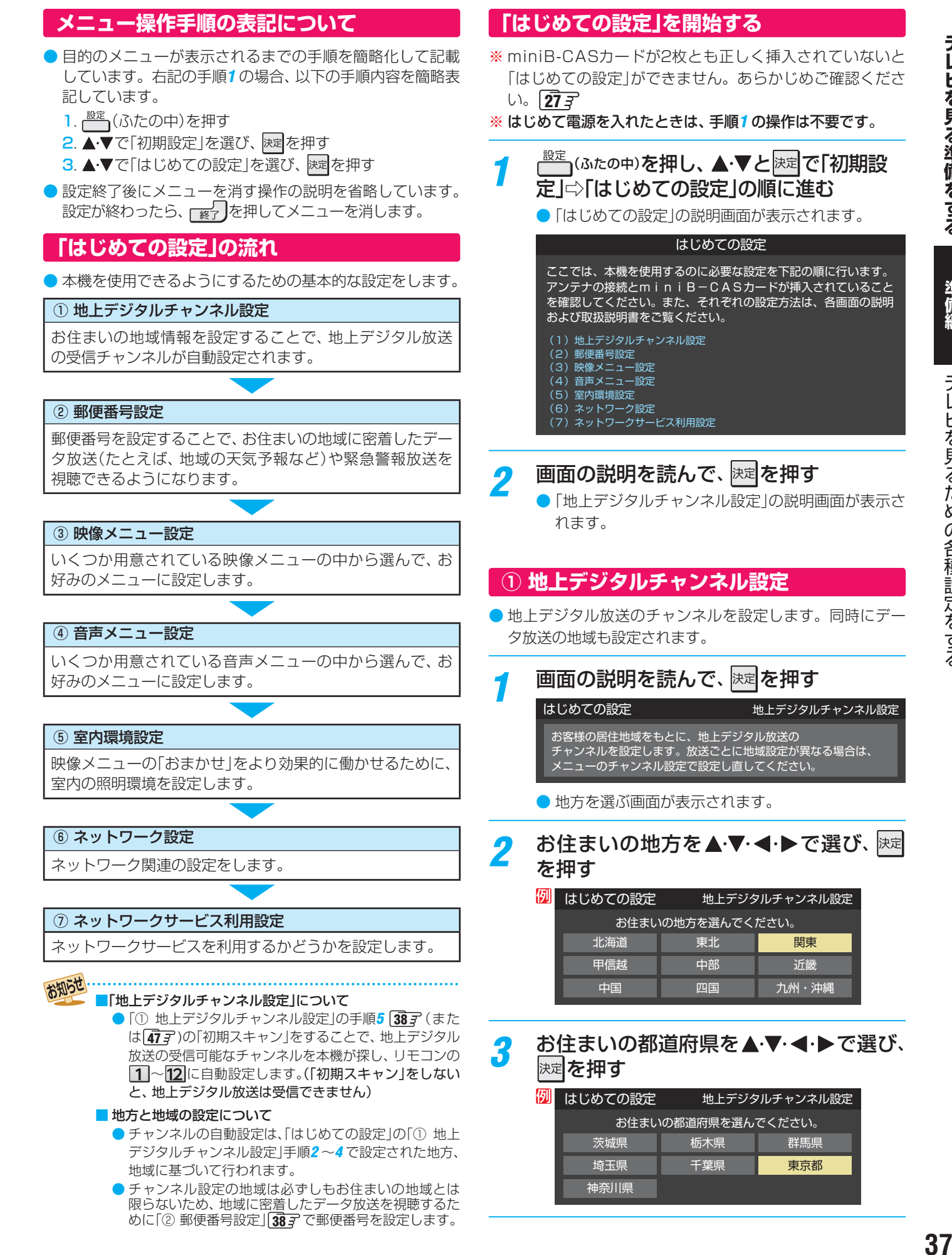

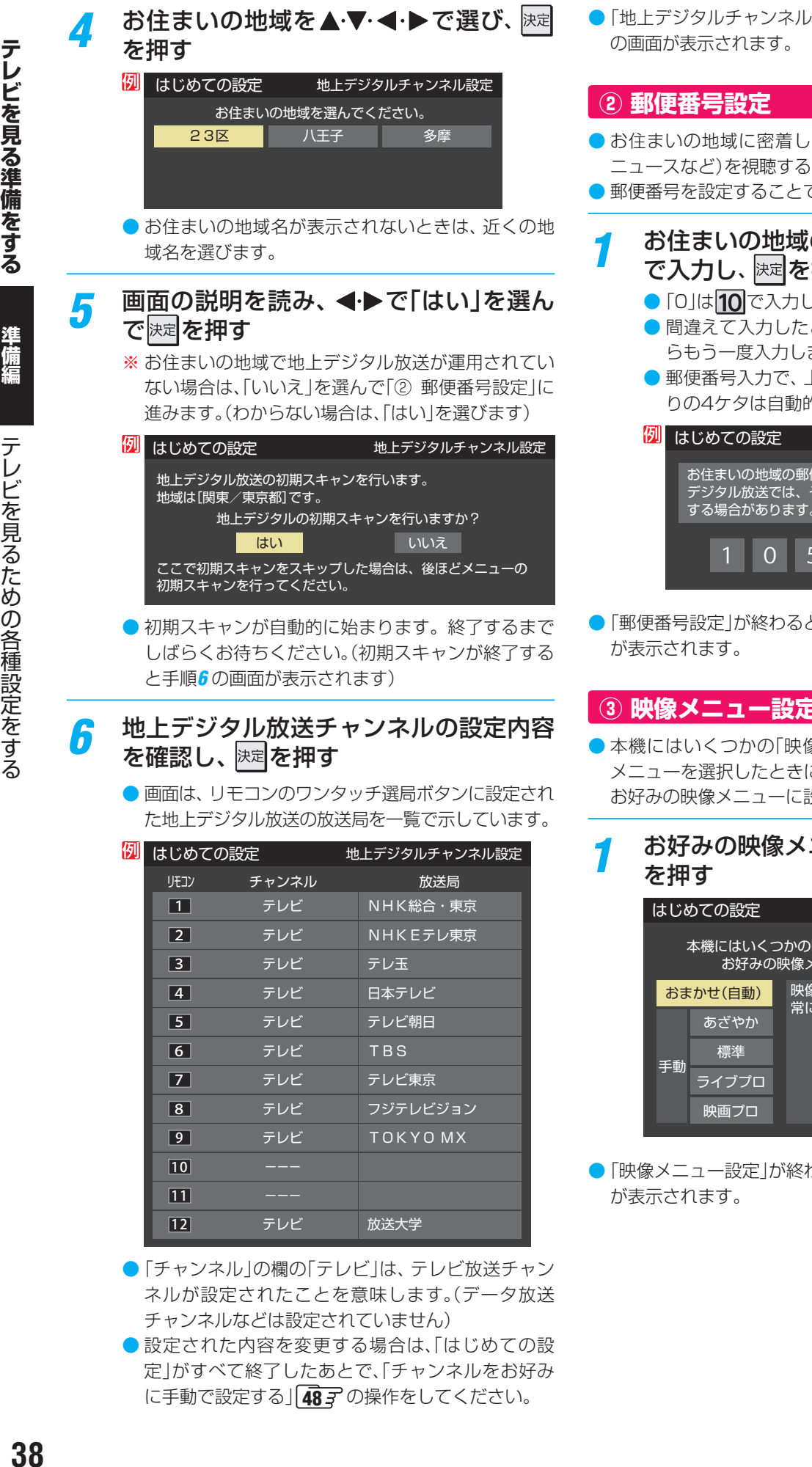

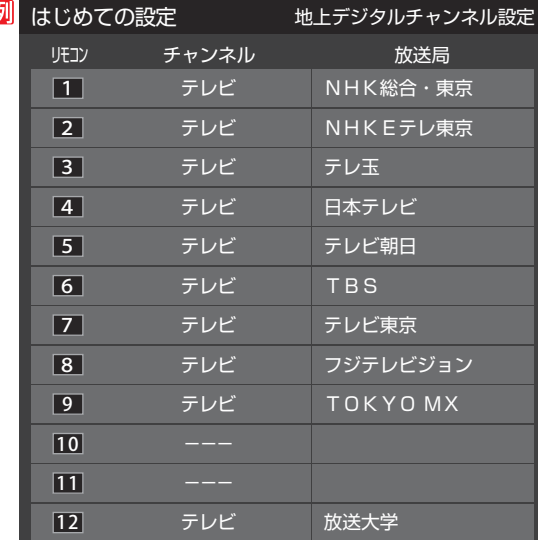

- ●「チャンネル」の欄の「テレビ」は、テレビ放送チャン ネルが設定されたことを意味します。(データ放送 チャンネルなどは設定されていません)
- 設定された内容を変更する場合は、「はじめての設 定」がすべて終了したあとで、「チャンネルをお好み に手動で設定する」「48 F の操作をしてください。
- 設定 | が終わると、「郵便番号設定 |
- たデータ放送(地域の天気予報や ための設定です。
- で、地域が指定されます。
- $100\,$  の郵便番号を  $11$ ~ $10\,$ 押す
	- 」ます。
	- ときは、 ◀でカーソルを戻してか ます。
	- 上3ケタを入力して<mark>決定</mark>を押すと残 的に「0」が入力されます。

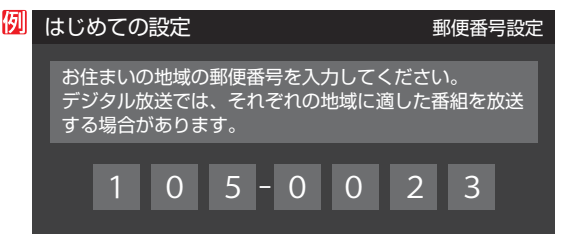

と、「映像メニュー設定」の説明画面

#### **③ 映像メニュー設定**

- 象メニュー」が用意されています。 こ画面に表示される説明を読んで、 投定します。
- お好みの映像メニューを▲·▼で選び、 <mark>決定</mark> を押す

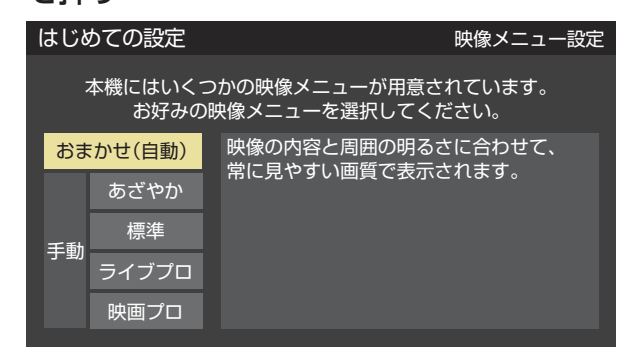

●「映像メニュー設定|が終わると、「音声メニュー設定|の画面 が表示されます。

準備編

#### **④ 音声メニュー設定**

● 本機にはいくつかの「音声メニュー」が用意されています。 メニューを選択したときに画面に表示される説明を読んで、 お好みの音声メニューに設定します。

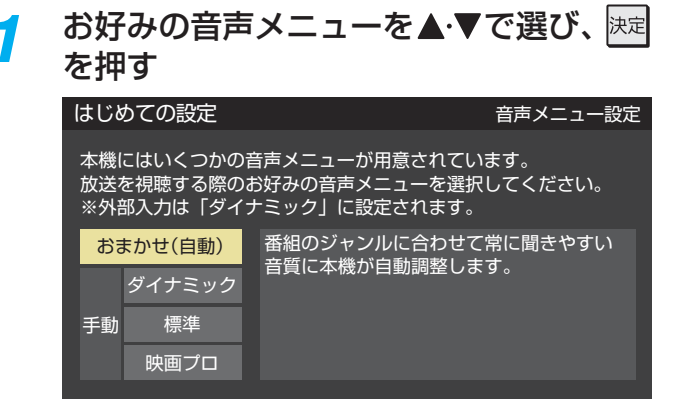

●「音声メニュー設定」が終わると、「室内環境設定」の画面が表 示されます。

#### **⑤ 室内環境設定**

●「映像メニュー」の「おまかせ」をより効果的に働かせるため の設定をします。(「③ 映像メニュー設定」**38** で「おまか せ」以外を選択した場合も、あとで「おまかせ」にする場合に そなえて設定しておくことをおすすめします)

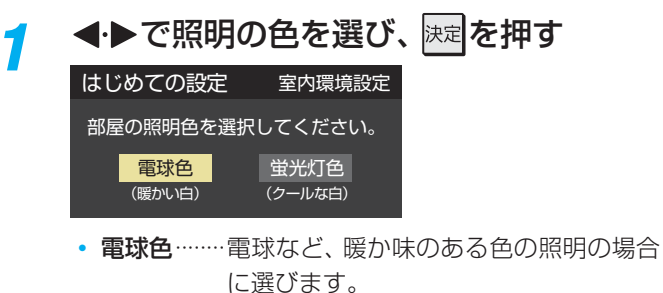

- 蛍光灯色…クールな白色の照明の場合に選びます。
- ●照明のタイプがわからない場合は、「電球色」を選び ます。
- ●「室内環境設定」が終わると、「ネットワーク設定」の 画面が表示されます。

#### **⑥ ネットワーク設定**

● 本機をネットワークに接続し、ネットワーク機能を利用す る場合に設定します。先に設定だけを済ませ、接続はあと から行なうこともできます。

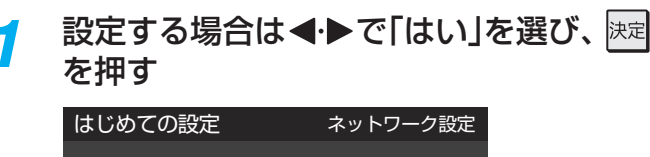

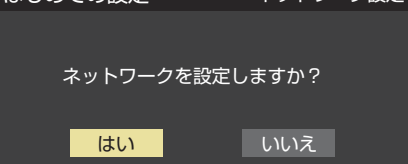

● [いいえ]を選んだ場合は、「(の) ネットワークサービス 利用設定」」**42** へ進みます。

#### *2* 有線LANまたは無線LANの設定をする ※ 有線LANと無線LANは同時に使えません。

#### **有線LANの設定をする**

- 無線LANの接続を設定する場合は、 40 m をご覧ください。 **● 有線LANの接続については、 82子をご覧ください。**
- **1 < → で「有線LAN」を選び、 決定を押す**

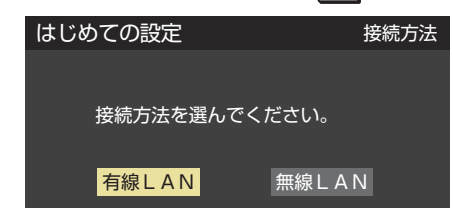

● 手順3 41子へ進みます。

準備編

#### **テレビを見る準備をする**

# **テレビを見るための各種設定をする つづき**

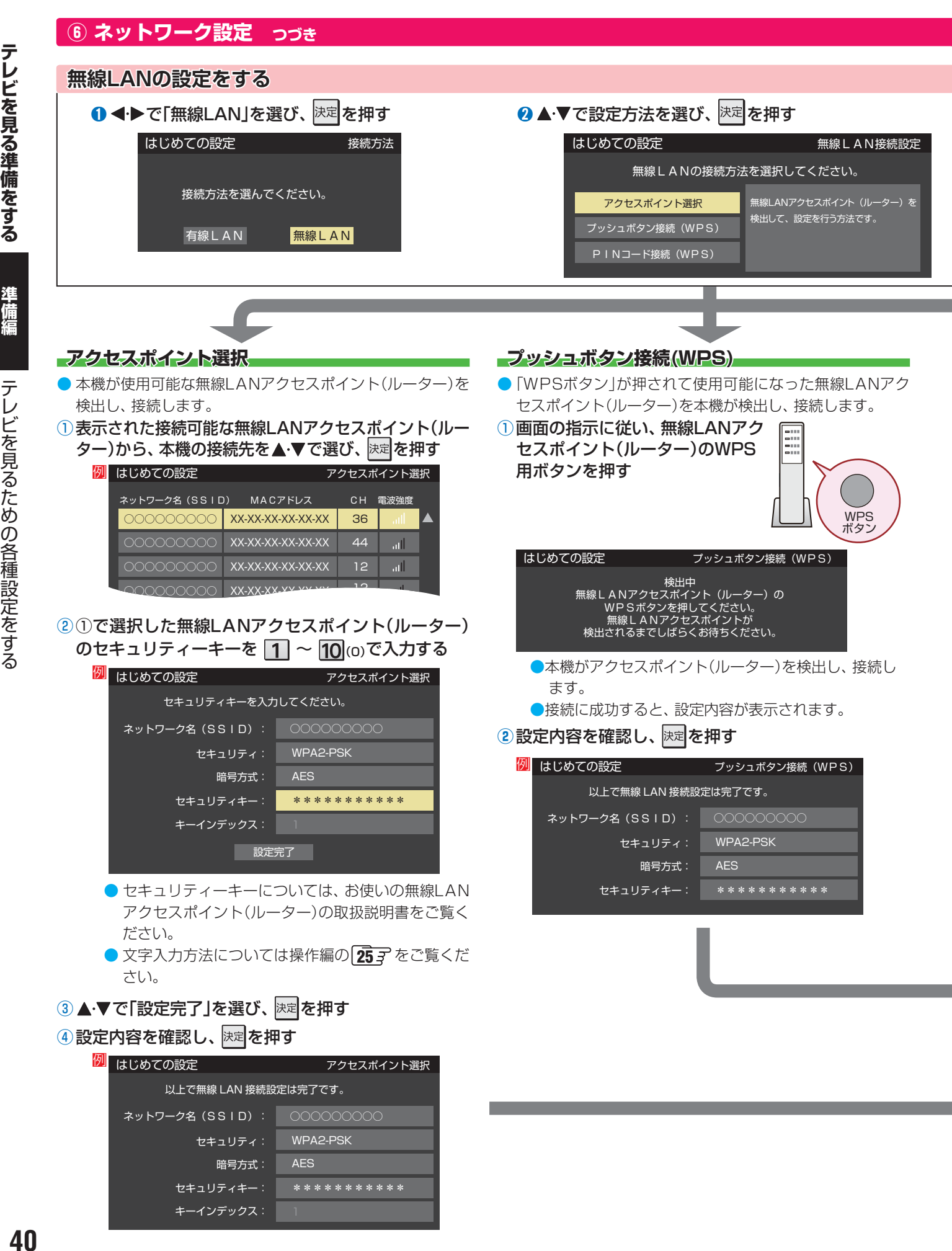

セキュリティキー:

キーインデックス: 1

\*\*\*\*\*\*\*\*\*\*\*

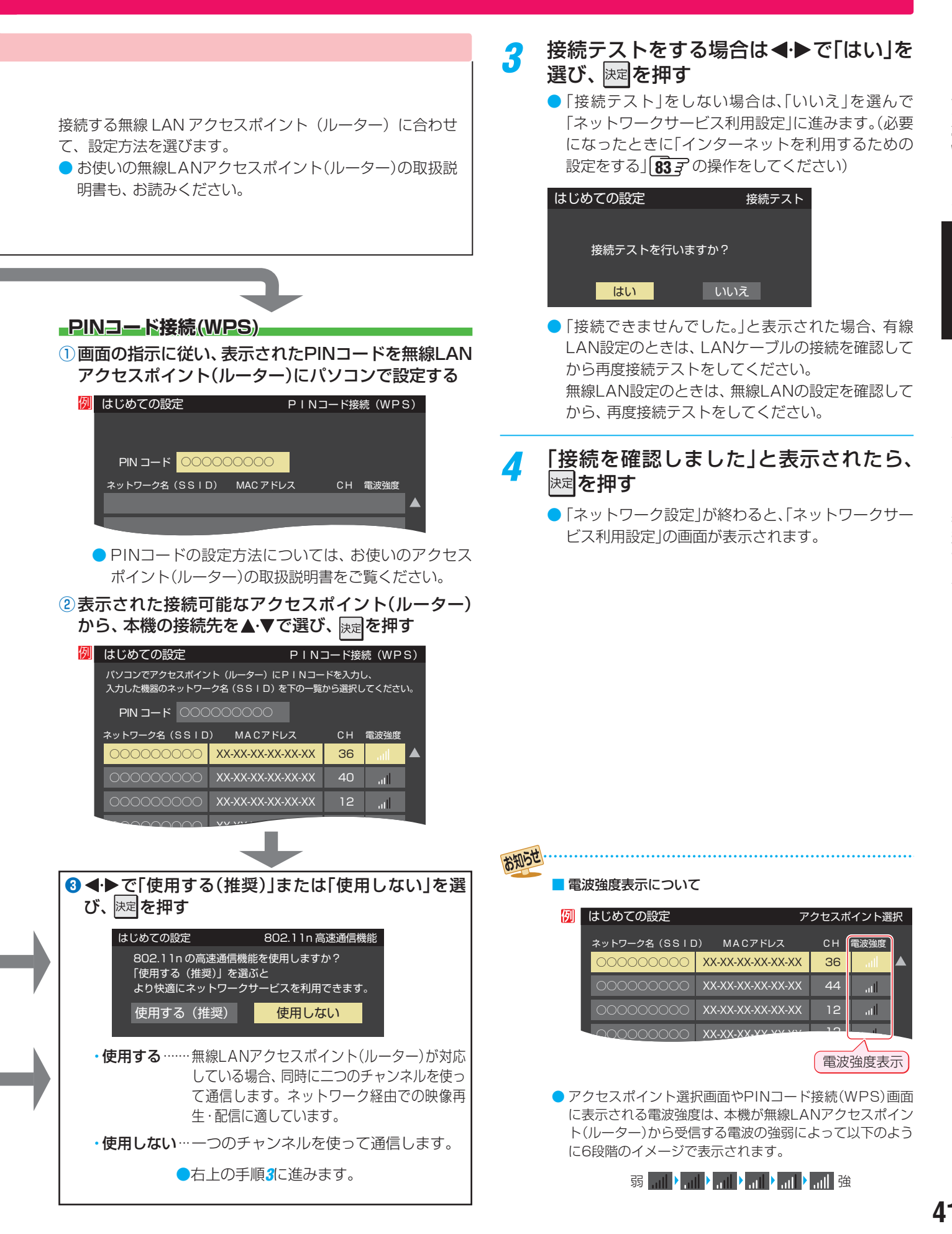

# **テレビを見る準備をする テレビを見るための各種設定をする つづき**

**「 はじめての設定」をやり直すとき**

●「はじめての設定」をしてもアンテナ接続の不具合などで地

 **⑦ ネットワークサービス利用設定**

●インターネットに接続して、クラウドサービス(操作編

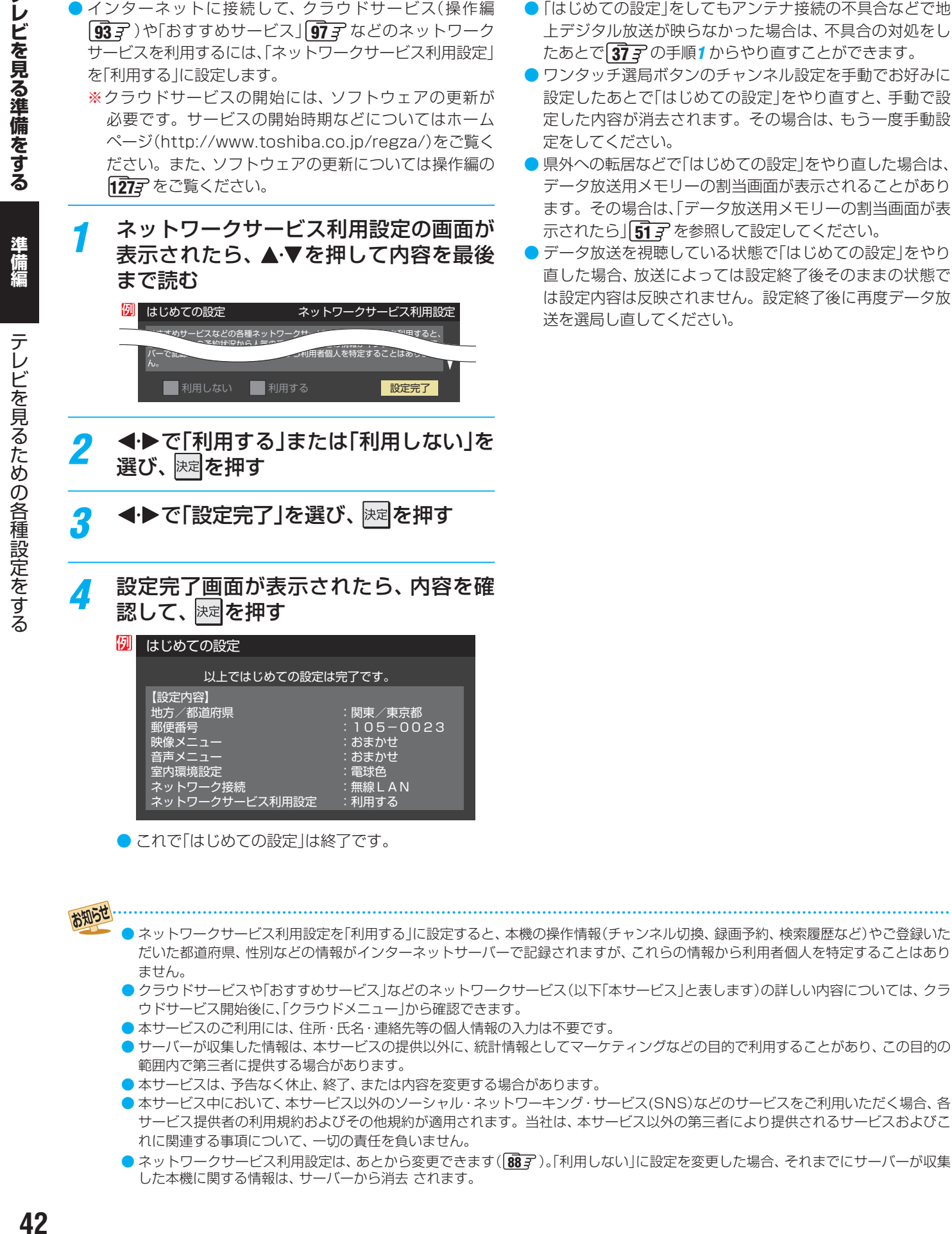

- クラウドサービスや「おすすめサービス」などのネットワークサービス(以下「本サービス」と表します)の詳しい内容については、クラ ウドサービス開始後に、「クラウドメニュー」から確認できます。
- 本サービスのご利用には、住所・氏名・連絡先等の個人情報の入力は不要です。
- サーバーが収集した情報は、本サービスの提供以外に、統計情報としてマーケティングなどの目的で利用することがあり、この目的の 範囲内で第三者に提供する場合があります。
- 本サービスは、予告なく休止、終了、または内容を変更する場合があります。
- 本サービス中において、本サービス以外のソーシャル・ネットワーキング・サービス(SNS)などのサービスをご利用いただく場合、各 サービス提供者の利用規約およびその他規約が適用されます。当社は、本サービス以外の第三者により提供されるサービスおよびこ れに関連する事項について、一切の責任を負いません。
- ネットワークサービス利用設定は、あとから変更できます( **88** )。「利用しない」に設定を変更した場合、それまでにサーバーが収集 した本機に関する情報は、サーバーから消去 されます。

# **テレビを見る準備をする テレビが正しく映らないとき**

- 以下は代表的な事例です。別冊| 操作編」の| 困ったと きは」もご覧ください。
- 正しく受信できないデジタル放送のチャンネルで以下の操 作をして、アンテナレベルの数値を確認してください。
- ※ |はじめての設定」の|① 地上デジタルチャンネル設定」手順 *6* の画面で、ワンタッチ選局ボタンにチャンネルが全く設定 されなかった場合は、地上デジタル放送で以下の操作はで きません。その場合は、「電波の強さ(信号強度)を確認する」 l 45 了 の手順で確認してください。

#### <mark>1 <sup>ワイック</sup>を押し、▲▼と<mark>速すで「その他の操</mark></mark> 作」 ⇨「 アンテナレベル表示」の順に進む

● アンテナレベルの画面が表示されます。

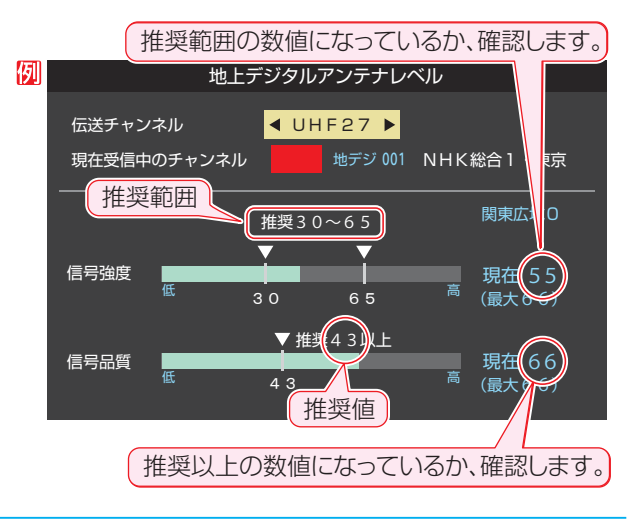

# <mark>2</mark> アンテナレベルを確認したら、<sub>[終]</sub>Jを押<br>す

### *3* 以下の確認や処置をする

- 信号強度と信号品質が低い場合は、アンテナが正し く接続されているか確認します。
- 症状が改善されない場合は、アンテナの交換や方向 調整が必要になることがあります。お買い上げの販 売店にご相談の上、「アンテナを調整する」**45** を 参照して、アンテナレベルを確認しながらアンテナ の方向を調整してください。
- 信号強度が推奨範囲よりも高い場合は、「地上デジタ ルアッテネーター設定を変更する」**45** の操作を して設定を「オン」にしてください。
- 地上デジタル放送を視聴するために、ケーブルテレ ビ放送 (CATV )やマンションなどの共聴システムを ご利用の場合は、パススルー方式での地上デジタル 放送受信に対応しているか、ご契約のケーブルテレ ビ会社や共聴システムの管理者にそれぞれお問い合 わせください。
- *4* 地上デジタル放送の場合は、「初期スキャ ン」**47** の操作をする(または「はじめて の設定 をやり直す)

# **テレビを見る準備をする 地デジ難視対策衛星放送を受信する場合**

準備編

### **地デジ難視対策衛星放送について**

- 地デジ難視対策衛星放送とは、地上デジタル放送が送り届 けられない地区にお住まいの方に、テレビ放送を視聴いた だけるように、暫定的に衛星放送を利用して地上デジタル 放送の番組をご覧いただくものです。この放送は総務省の 補助と放送事業者の負担によって、社団法人デジタル放送 推進協会(Dpa)が実施しています。
	- 視聴制御(スクランブル)をかけて対象地区を限定\*した 放送です。
	- 実施期間が2015年3月末までに限定された放送です。
	- 視聴できるのはNHKおよび地域民放と同系列の東京の 放送局の番組です。
	- 地上デジタル放送と画質や利用できるサービスに違いが あります。(ハイビジョン画質ではなく標準画質となりま す。データ放送および双方向サービスは利用できません)
	- \* この放送を利用できる対象地区は、総務省ホームページ に公表されています。

http://www.soumu.go.jp/main\_sosiki/joho\_tsusin/ dtv/index.html

● ご利用やお申込みについてご不明な点は、以下の窓口にお 問い合わせください。

#### **地デジ難視対策衛星放送についてのお問い合わせ先**

地デジ難視対策衛星放送受付センター 【電 話】(通話料がかかります) **24.** 0570-08-2200 (045-345-0522)

【受付時間】9:00 ~ 18:00

※本機の取扱いについてご不明な点は、裏表紙記載の「東芝 テレビご相談センター」にお問い合わせください。

## **本機の設定をする**

- お買い上げ時、本機は地デジ難視対策衛星放送の視聴や番 組表表示ができないようになっています。利用できるよう にするには、以下の設定が必要です。
- ●「地デジ難視対策衛星放送受付センター|への利用申込手続 が完了した時点で視聴などができるようになります。 (手続完了前は設定をしても視聴などはできません)
- $\frac{\mathbb{R}^{\mathbb{Z}}}{\mathbb{R}^{\mathbb{Z}}}$ (ふたの中)を押し、▲・▼と $\mathbb{R}$ を $\mathbb{R}$ で「初期設 定」⇨「チャンネル設定」⇨「地デジ難視対 策衛星放送」の順に進む

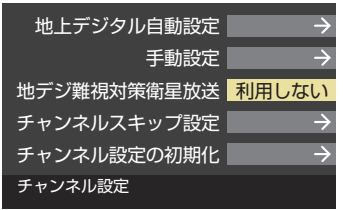

<mark>2</mark> ▲·▼で「利用する」を選び、 <mark>速</mark>を押す ● 地デジ難視対策衛星放送番組の視聴や番組表表示が できるようになります。

準備編

アンテナを調整するとき

# **テレビを見る準備をする アンテナを調整するとき**

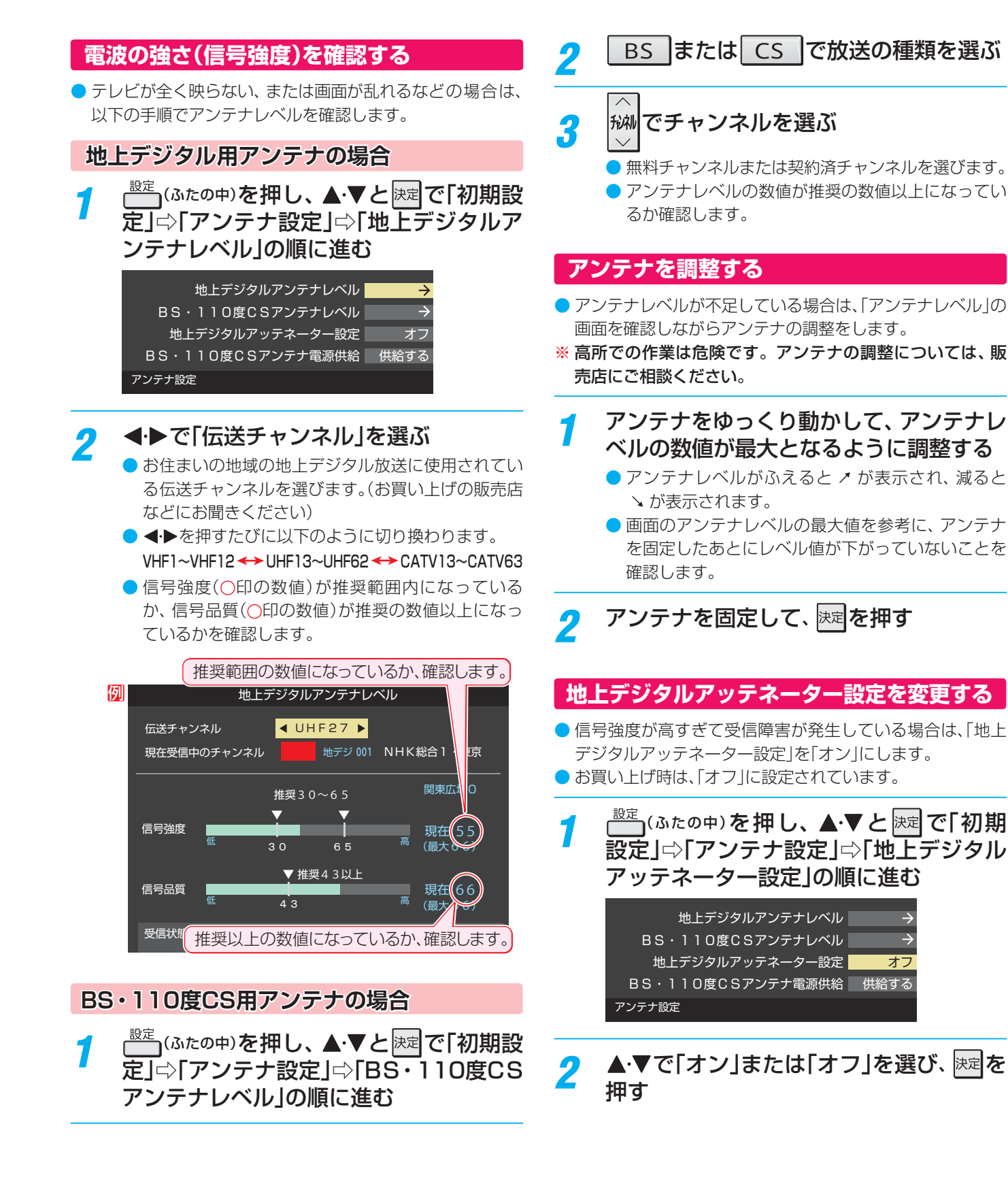

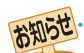

- アンテナレベルの数値は、受信C/Nを換算したものです。(「受信C/N」とは放送電波と雑音電波の比を表すもので、電波の品質を知る ときの目安となります)
- BS・110度CS用アンテナのレベル表示画面に「アンテナ線がショートしています。」のメッセージが表示された場合は、電源を切って から電源プラグを抜き、ショートの原因を取り除いてからもう一度電源を入れてアンテナレベル表示の操作をしてください。

● 「BS・110度CSアンテナ電源供給」を「供給する」に設定した場合でも、本機の電源が「切」または「待機」のときは、番組情報の取得中 や予約した番組の録画中、およびダウンロード中などの場合以外はアンテナ電源が供給されません。(BS・110度CSデジタル放送を 録画機器単独で録画するときなどは、録画機器からアンテナ電源を供給する必要があります)

# **アンテナを調整するとき つづき**

テレビを見る準備をする **46テレビを見る準備をする準備編**アンテナを調整するとき

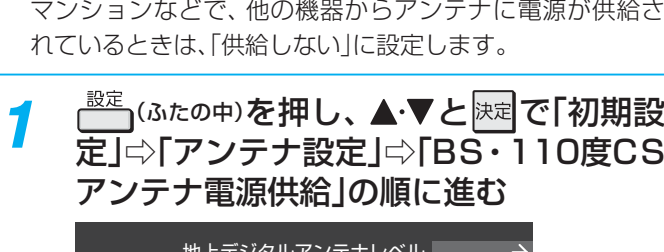

 **BS・110度CS用アンテナの電源供給の設定を変更する**

● BS·110度CS用アンテナは電源を必要とします。 ● お買い上げ時は、「供給する」に設定されています。

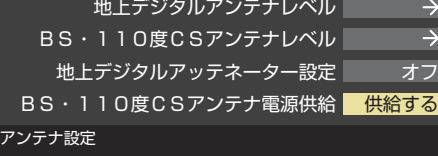

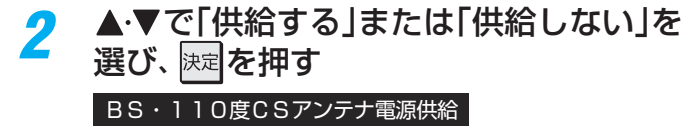

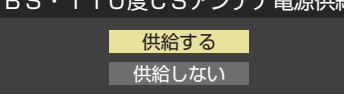

準備編

**12セズリスを付えてる。 さん糸 ニュー・ニノス**決力しナトミュレス 翌夏したトラミュマン チャンネルを追加したり設定を変更したりするとき

# **テレビを見る準備をする チャンネルを追加したり設定を変更したりするとき 地上デジタルチャンネルを自動で設定する**

● 地上デジタル放送には以下の3種類のチャンネル自動設定機能があります。

- ・ 初期スキャン ·····「はじめての設定」の「① 地上デジタルチャンネル設定」手順*5* で行われる「初期スキャン」だけをやり直すこ とができます。
- 再スキャン………放送局がふえたなど、放送チャンネルに変更があったときに、ワンタッチ選局ボタンに設定できます。
- 自動スキャン……本機の電源が「切」や「待機」のときに自動的に探し、変更されたチャンネルがあればワンタッチ選局ボタン に自動で設定されます。

※初期スキャンをしていないと、再スキャンや自動スキャンはできません。

### **初期スキャンをするとき**

- 受信可能なチャンネルを本機が探し、ワンタッチ選局ボタ  $U(\boxed{\textbf{1}}\sim$   $\boxed{\textbf{2}}$ )に放送の運用規定に基づいて設定します。
- 自動設定される内容は「地上デジタル放送の放送局一覧表」 (1067~1077)が目安となります。

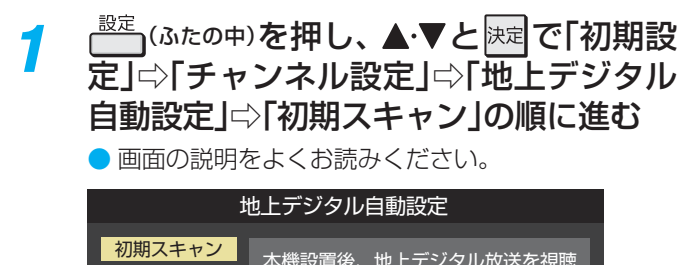

#### 再スキャン 自動スキャン 本機設置後、地上デジタル放送を視聴 するために初めて行う設定です。他の 地域へ引越したときにも設定が必要と なります。なお、本スキャンを行うと 地上デジタル放送に関するチャンネル 設定がすべて消去されますのでご注意 ください。

- お住まいの地方を▲·▼·<·▶で選び、※定 を押す
- *3* お住まいの都道府県または地域を ▲▼ → → で選び、 決定 を押す
	- 下図の画面が表示された場合は「データ放送用メモ リーの割当て」**51** をしてください。

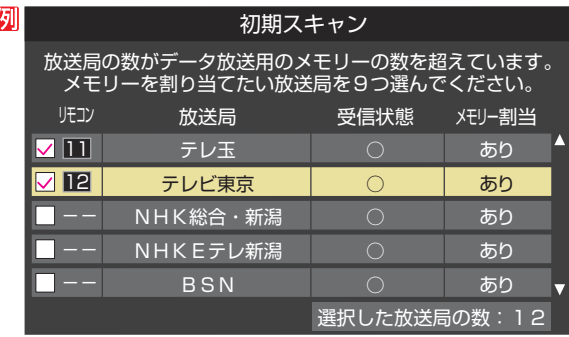

*4* 初期スキャン終了の画面が表示されたら、 ◀▶で「はい」を選んで 味道を押す

設定内容を確認したら、 **快定を押す** 

# **再スキャンをするとき**

- 新たに放送局が開局してチャンネルがふえた場合など、放 送に変更があった場合は、「再スキャン」をすればチャンネル を追加設定することができます。
- <sup>設定</sup>(ふたの中)を押し、▲▼と ※定 で「初期設 定」⇨「チャンネル設定」⇨「地上デジタル 自動設定」⇨「再スキャン」の順に進む
	- データ放送用のメモリー割当画面(左記手順*3* 参照) が表示された場合は **51** をご覧ください。
- <mark>2</mark> 下図の画面が<u>表</u>示されたら、▲ ▼でどち らかを選び、 味道を押す
	- 画面の説明を読んで、1~12への設定方法を選 びます。

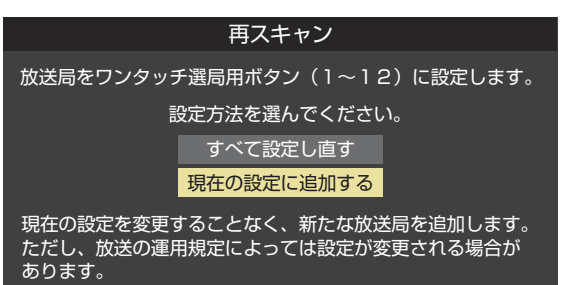

*3* 再スキャン終了の画面が表示されたら、 ◀▶で「はい」を選んで 決定を押す

設定内容を確認したら、 快速を押す

### **自動スキャンの設定を変えるとき**

- お買い上げ時は「自動スキャンする」に設定されています。 チャンネル設定の内容が自動変更されないようにする場合 は、「自動スキャンしない」に設定してください。
- <sup>設定</sup>(ふたの中)を押し、▲▼と ※定 で「初期設 定」⇨「チャンネル設定」⇨「地上デジタル 自動設定」⇨「自動スキャン」の順に進む
- ▲·▼で「自動スキャンする」または「自動 スキャンしない」を選び、 決定を押す

# **テレビを見る準備をする チャンネルを追加したり設定を変更したりするとき つづき**

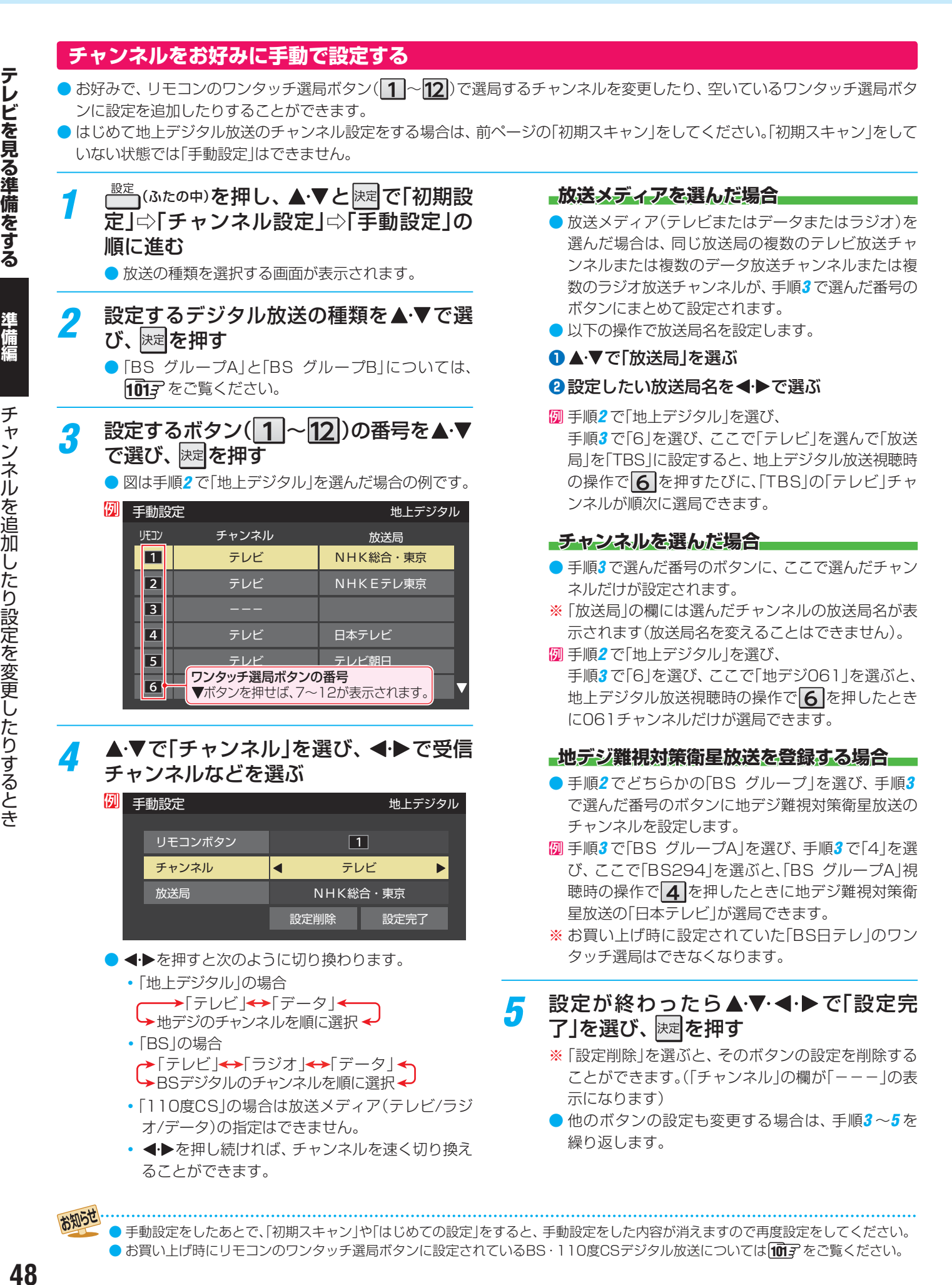

手動設定をしたあとで、「初期スキャン」や「はじめての設定」をすると、手動設定をした内容が消えますので再度設定をしてください。 ● お買い上げ時にリモコンのワンタッチ選局ボタンに設定されているBS・110度CSデジタル放送については 1007 をご覧ください。

お知らせ

48

準備編

#### **視聴しないチャンネルをスキップする**

- **秘』で選局するときに、視聴しないチャンネルを飛ばすこと** ができます。
- ●「スキップ」に設定したチャンネルは番組表(操作編 **17** ) に表示されません。また、番組検索(操作編 227)の対象 になりません。
- <del>『<sup>設定</sup></del>(ふたの中)を押し、▲・▼と<mark>決定</mark>で「初期設 定」⇨「チャンネルス キップ設定」の順に進む

● 放送の種類を選択する画面が表示されます。

- 設定する放送の種類を▲·▼で選び、 ※定を 押す
- *3* スキップ設定を変更したいチャンネルを ▲▼で選び、 決定を押す

#### 例 チャンネルスキップ設定 さんしょう せいしょう サトデジタル

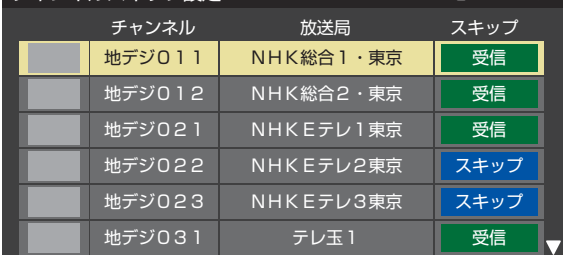

手順*2* で「地上デジタル」を選んだ場合

- 速を押すたびに「受信」⇔「スキップ」と交互に切り 換わります。
- 放送メディア(テレビ/ラジオ/データ)を変えると **きは■■**を押します。
- 他のチャンネルの設定をする場合は、手順*3* の操作 を繰り返します。(違う放送のチャンネルを設定する 場合は | ealを押し、手順2からの操作を繰り返しま す)

#### **チャンネル設定を最初の状態に戻すには**

- すべてのチャンネル設定をお買い上げ時の状態に戻すこと ができます。
- チャンネル設定をお買い上げ時の状態に戻すと、地上デジ タル放送は受信できません。受信するには、「初期スキャン」 **477** をしてください。
- この操作をしても、「データ放送用メモリーの割当て」**51** や、双方向サービスの利用で本機に記憶された住所・氏名、 ポイント数などの利用者個人の情報はそのままです。
- <sup>1設定</sup>」(ふたの中)を押し、▲・▼と <mark>決定</mark>で「初期設 定」⇨「チャンネル設定」⇨「チャンネル設 定の初期化」の順に進む
	- 確認画面が表示されます。

<mark>2</mark> → >で「はい」を選び、 <mark>※刺</mark>を押す

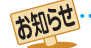

■ チャンネルスキップ設定について

- 「手動設定」をしたチャンネルは、自動的に「受信」に設定されます。
- 放送局の代表チャンネルを「スキップ」に設定すると、その放送局の代表チャンネル以外のチャンネルもスキップされます。代表チャ ンネル以外のチャンネルを「スキップ」に設定した場合は、代表チャンネルは選局できます。

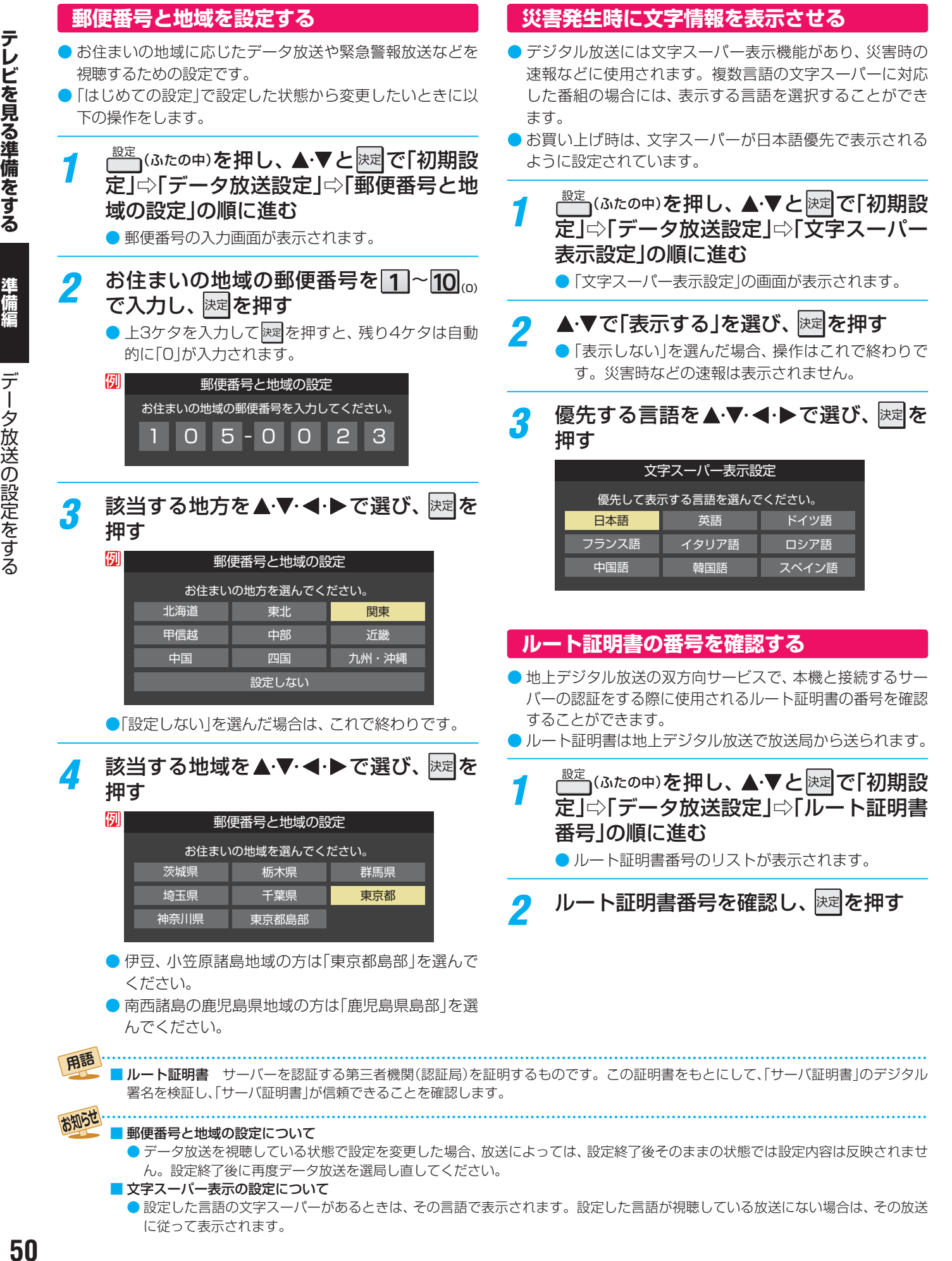

●設定した言語の文字スーパーがあるときは、その言語で表示されます。設定した言語が視聴している放送にない場合は、その放送 に従って表示されます。

# **テレビを見る準備をする データ放送用メモリーの割当画面が表示されたら**

- ●「はじめての設定|の「① 地上デジタルチャンネル設定|の手 **順5 (38子)や、「初期スキャン」「47子の手順3、「再スキャ** ン」**47** の手順*1* でデータ放送用メモリーの割当画面が表 示された場合は、以下の手順で設定します。
- 個人の情報とデータ放送用メモリーの割当てについて
	- 地上デジタル放送では、放送局ごとに視聴者個人の情報 (たとえば、視聴ポイント数など)を利用したサービスが 行われる場合があり、本機はその情報を放送局ごとに本 機内のデータ放送用メモリーに記憶しています。
		- 通常、メモリーは足りていますが、たとえば、引越しを した場合で、以前受信していた放送局の設定が残ってい たときなどには、放送局の数が本機のメモリーの数を超 えてしまうことがあります。
		- その場合には、初期スキャン時などに、データ放送用メ モリーの割当画面(下の手順*1* の画面)が表示されますの で、以下の操作でメモリーを割り当てる放送局を設定し てください。
	- メモリーを割り当てなかった放送局については、個人の 情報がすべて消去されますのでご注意ください。

#### メモリーを割り当てる放送局を▲·▼で選 び、 決定を押す

- 選んだ放送局にチェックマーク▽がつきます。 もう一度快速を押すと、指定が取り消されます。
- ワンタッチ選局ボタン(1→12)に設定されてい る放送局については、メモリーが割り当てられるよ うに自動的に設定されています。設定を取り消すこ とはできません。
- このあと、手順*2*~*4* の操作をすると、メモリー割当 ての指定をしなかった放送局の個人の情報はすべて 消去されます。

消去された情報は元に戻すことはできませんのでご 注意ください。

設定の場面によって名称が変わります。

例 |初期スキャン| 放送局の数がデータ放送用のメモリーの数を超えています。 メモリーを割り当てたい放送局を9つ選んでください。 リモコン 放送局 受信状態 メモリー割当  $\blacksquare$ テレ玉 あり  $\boxdot$  12 テレビ東京 あり  $\bigcap$  -- NHK総合・新潟 あり -- NHKEテレ新潟 あり -- BSN  $\bigcap$ あり 選択した放送局の数: 12

*2* 手順*<sup>1</sup>* を繰り返し、九つの指定をする  $\begin{bmatrix} \begin{matrix} \bullet & 1 \end{matrix} \end{bmatrix}$ ~  $\begin{bmatrix} \begin{matrix} 1 \end{matrix} \end{bmatrix}$ については自動的に設定されます。それ らを除いた九つを指定します。

#### **▶を押す**

- 手順4の画面になります。(確認メッセージが表示さ れます)
- 九つよりも多い場合や少ない場合には、その旨の メッセージが表示されます。 を押したあと、手順*1* ~*2* の操作で九つの指定を

してください。

## <mark>႔ ◀ ▶</mark>で「はい」を選び、 <mark>おす</mark>を押す

● 指定した放送局についてデータ放送用メモリーが割 り当てられ、ここでの設定をする前の場面に自動的 に戻ります。

指定以外の放送局の個人の情報はすべて消去されま す。

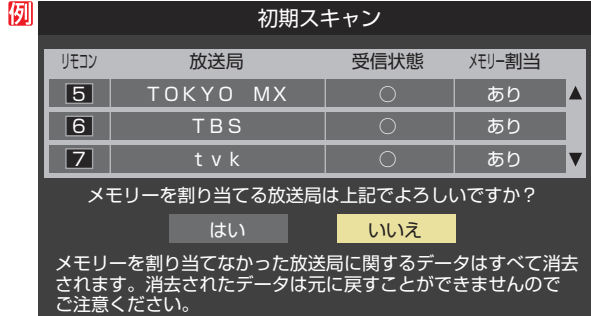

## *5* このページの設定をする前の操作を続ける

- ●「はじめての設定」の中の「① 地上デジタルチャンネ ル設定」の場合 [38子の手順6へ
	- 「初期スキャン」の場合 「初期スキャン」**47** の手順*4* へ
	- 「再スキャン」の場合 「再スキャン」**47** の手順*2* へ

51

# **録画機器やネットワーク機器の準備をする USBハードディスクを使った録画機能について**

● 本機背面のUSB(録画専用)端子に別売の動作確認済USBハードディスクを接続すると、以下のことができます。

● タイムシフト録画用A、B端子に接続したUSBハードディスク(タイムシフトマシン録画)

| できること                                               | 記載ページ       |
|-----------------------------------------------------|-------------|
| 指定した曜日·時間帯に最大6チャンネルの地上デジタル放送を自動で録画するタイムシフ<br>トマシン録画 | 下の説明        |
| 過去番組表を使ってタイムシフトマシン録画した番組の再生、ダビング                    | 操作編 38子 48子 |
| ゼんまいプレイ                                             | 操作編 43字     |

#### ● 通常録画用C端子に接続したUSBハードディスク(通常USBハードディスク録画)

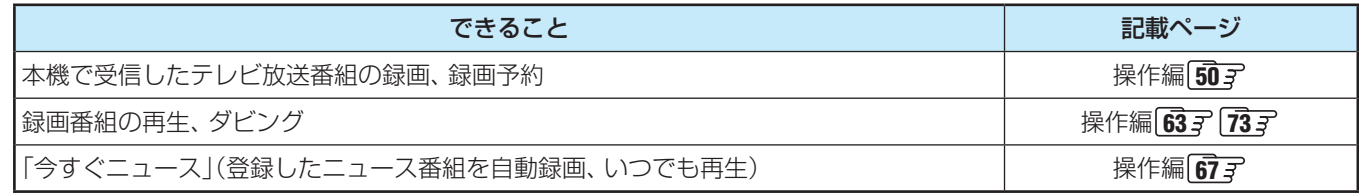

- 一注意 ● パソコンや他のテレビ、録画機器などで使用していたUSBハードディスクを本機に接続して登録すると、それまでに 保存されていたデータや録画番組などはすべて消去されます。
	- 本機で使用していたUSBハードディスクをパソコンで使用するには、パソコンで初期化する必要があります。その際 に、本機で録画した番組はすべて消去されます。
	- 本機に登録して録画したUSBハードディスクを他のテレビ(同じ型名のテレビを含みます)やパソコンなどに接続して 再生することはできません。

#### **タイムシフトマシン録画について**

- タイムシフトマシン録画をする場合は、別売のタイムシフトマシン用動作確認済USBハードディスクをお使いください。 • 別売のタイムシフトマシン用動作確認済USBハードディスクについては、**112** の**1**をご覧ください。
- タイムシフトマシン録画用USBハードディスクの接続、設定の方法は、「タイムシフトマシン録画の接続・設定をする」 <mark>53</mark> 了を ご覧ください。
- タイムシフトマシン録画は、指定した曜日・時間帯に最大6チャンネルの地上デジタル放送を、本機に接続したUSBハードディ スクに自動録画する機能です。
	- タイムシフトマシン録画番組は、USBハードディスクの容量が足りなくなると、古い番組から順に自動的に削除されます。 残しておきたい番組は、自動削除される前に、本機の通常録画用C端子に接続したUSBハードディスクに保存することをお すすめします。

#### **通常USBハードディスク録画について**

- 通常録画用USBハードディスクの接続、設定の方法は、「通常録画用USBハードディスクの接続・設定をする」**58** をご覧くだ さい。
- 通常USBハードディスク録画は、本機で受信したデジタル放送の録画、録画予約をする機能です。USBハブを使用すれば、複 数のUSBハードディスクを接続できます。
	- 8台までのUSBハードディスクを本機に登録できます。ただし、同時に接続できるのは4台までです。

#### 本機で登録したことのあるUSBハードディスクを接続したとき

● タイムシフト録画用A端子、B端子または通常録画用C端子に接続して登録したことがあるUSBハードディスクを、再度接続 する場合、前回登録した端子と違う端子に接続すると、別の端子での使用履歴があることをお知らせするメッセージが表示さ れます。その場合は、画面の指示に従って操作してください。ただし、登録し直した場合は、それまでに保存されていたデータ や録画番組はすべて消去されます。

録

お知らせ

#### **タイムシフトマシン録画用USBハードディスクを接続する**

● 別売のタイムシフトマシン用動作確認済USBハードディスクは、USB(録画専用)タイムシフト録画用A端子とB端子に接続し ます。それ以外のUSB端子ではタイムシフトマシン録画・再生はできません。

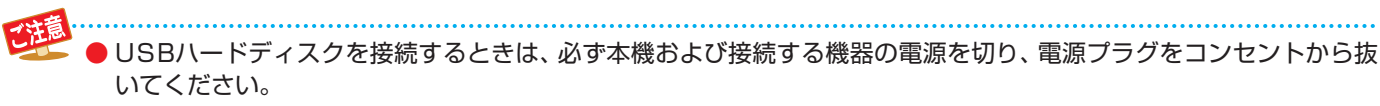

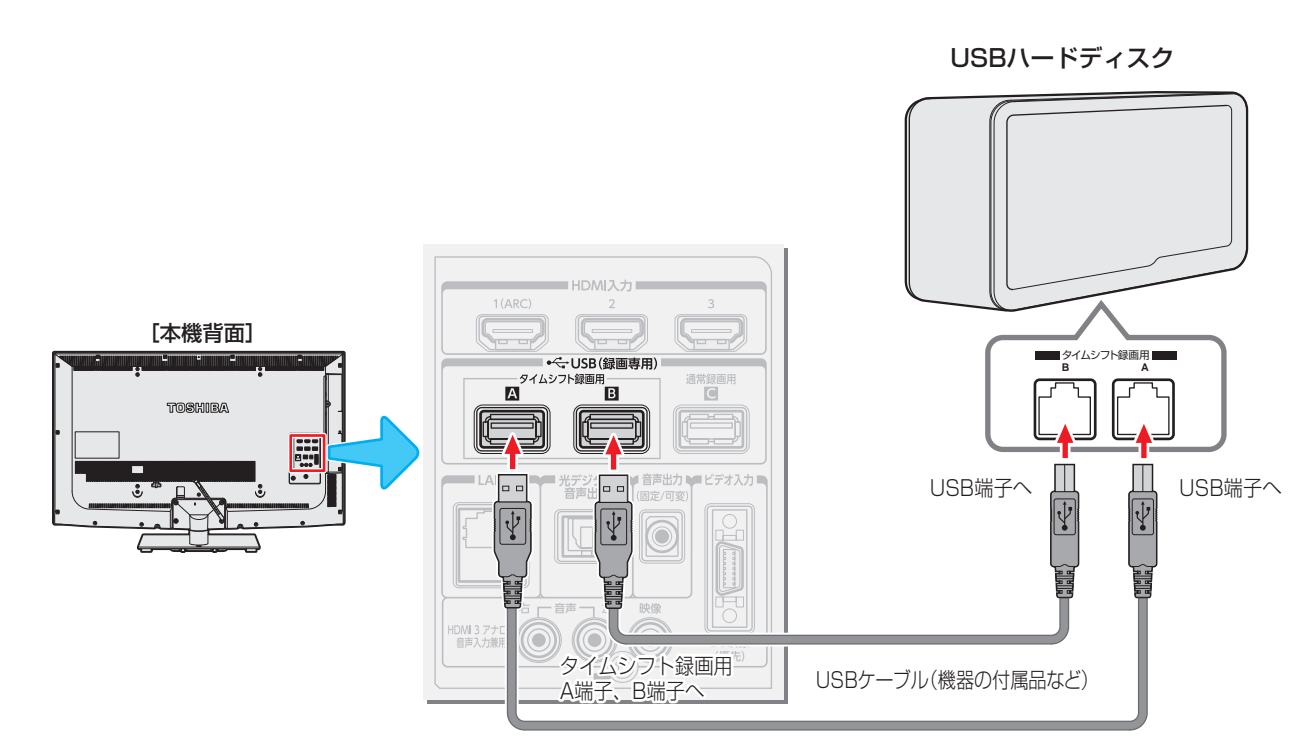

※ USBハブを使った接続はできません。

お知らせ ● 登録の手順については、「タイムシフトマシン録画用USBハードディスクを本機に登録する」**54** をご覧ください。 ● 本機に接続できるタイムシフトマシン用動作確認済USBハードディスクについては、 イアテ の■をご覧ください。

#### **ムタイムシフト録画A端子とB端子について**

- A端子に接続したUSBハードディスクには、設定したチャンネルのタイムシフトマシン録画番組以外にタイムシフトマシン録 画設定情報も記憶されます。A端子が接続されていなかったり、登録されていなかったりすると、タイムシフトマシン録画は働 きません。
- タイムシフトマシン録画中に、A端子が認識できない状態(USBハードディスクの故障など)になると、タイムシフトマシン録 画は中断されます。

タイムシフトマシン録画中に、B端子が認識できない状態(USBハードディスクの故障など)になった場合は、B端子に設定し たチャンネルのタイムシフトマシン録画が行われません。

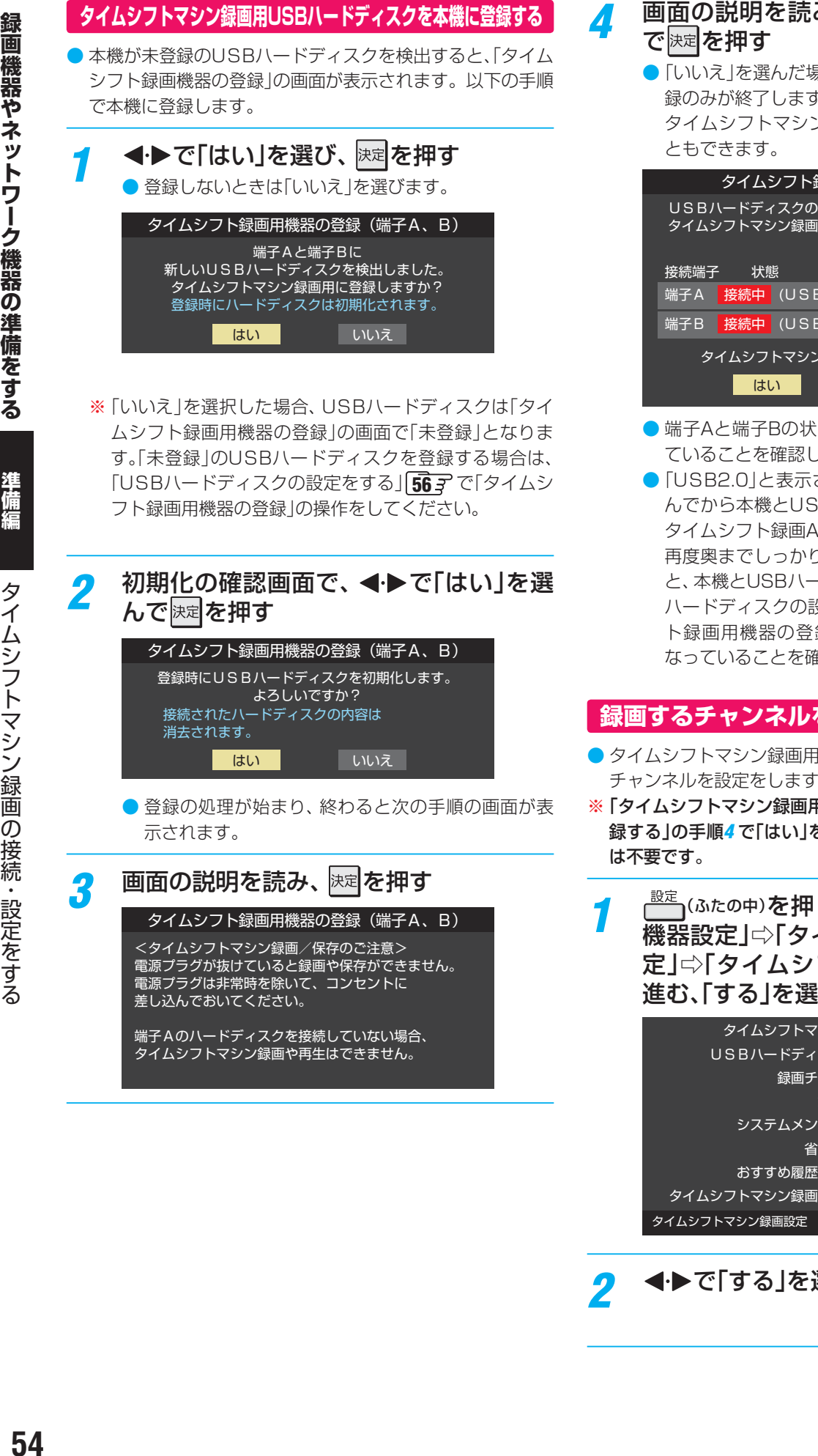

- *▲* 画面の説明を読み、 ◀•▶で「はい」を選ん
	- ●「いいえ」を選んだ場合は、USBハードディスクの登 録のみが終了します。

タイムシフトマシン録画の設定は、あとから行うこ

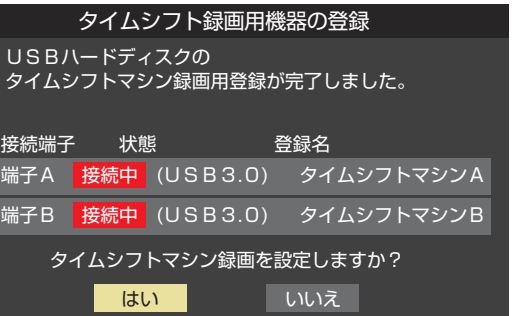

- 端子Aと端子Bの状態表示に「USB3.0」と表示され ていることを確認してください。
- 「USB2.0」と表示されている場合は、「いいえ |を選 んでから本機とUSBハードディスクの電源を切り、 タイムシフト録画A端子とB端子のUSBケーブルを 再度奥までしっかりと差し込んでください。そのあ と、本機とUSBハードディスクの電源を入れ、「USB ハードディスクの設定をする」**56** で「タイムシフ ト録画用機器の登録」の操作をして、「USB3.0」に なっていることを確認してください。

#### **録画するチャンネルを設定する**

- タイムシフトマシン録画用USBハードディスクに録画する チャンネルを設定をします。
- ※「タイムシフトマシン録画用USBハードディスクを本機に登 録する」の手順*4* で「はい」を選んだときは、手順*1* 、*2* の操作
	- $\overline{\phantom{a}}^{\!\frac{1}{\kappa\bar{\kappa}}}$ (ふたの中)を押し、▲∙▼と $\Join$ 尾で $\lnot$  [接続 機器設定」『クイムシフトマシン録画設 定」⇨「タイムシフトマシン録画」の順に 進む、「する」を選んで おしを押す

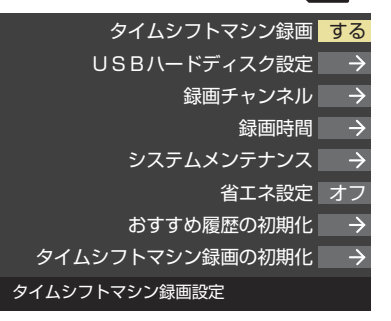

**4▶で「する」を選び、 決定 を押す** 

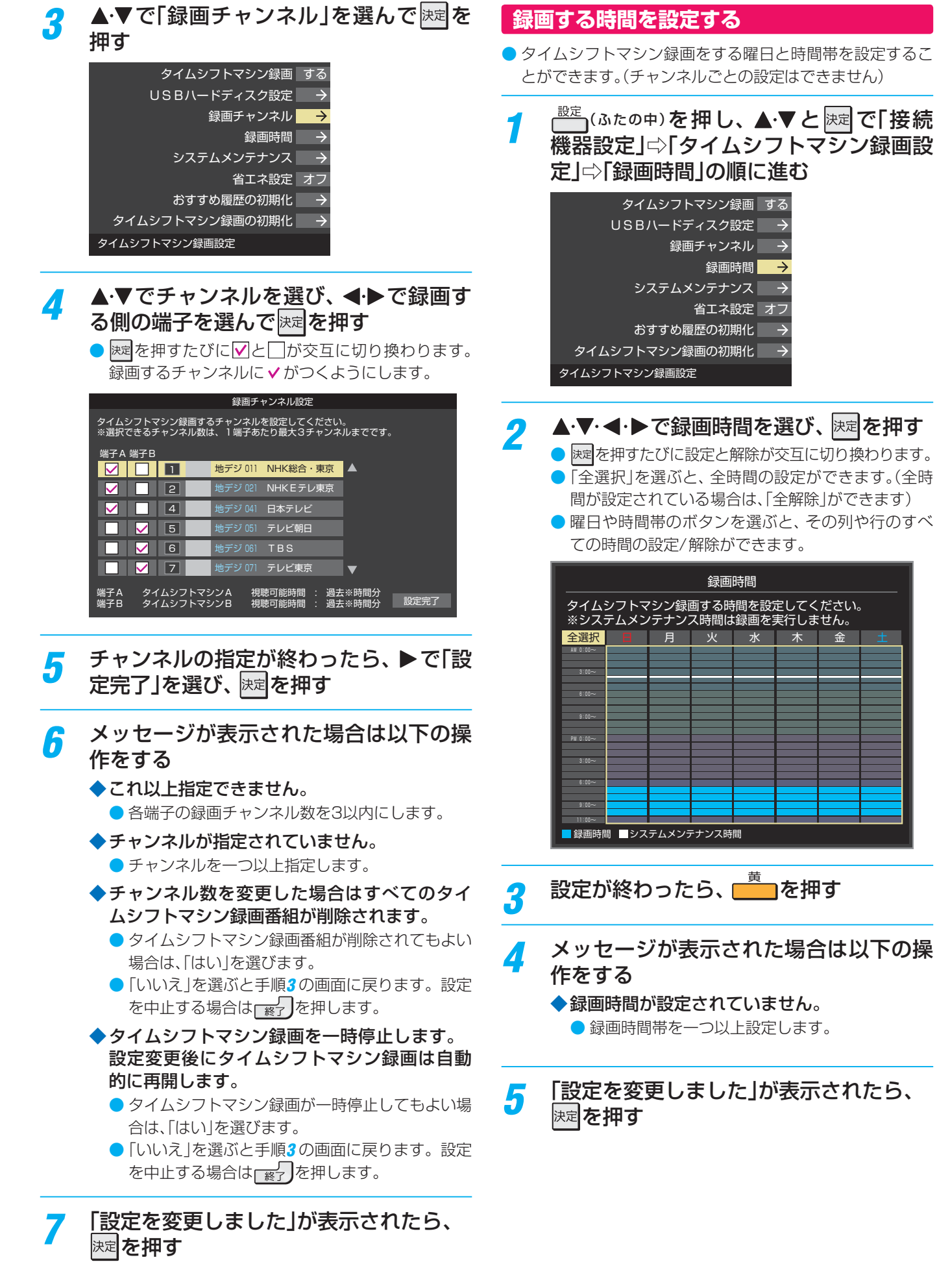

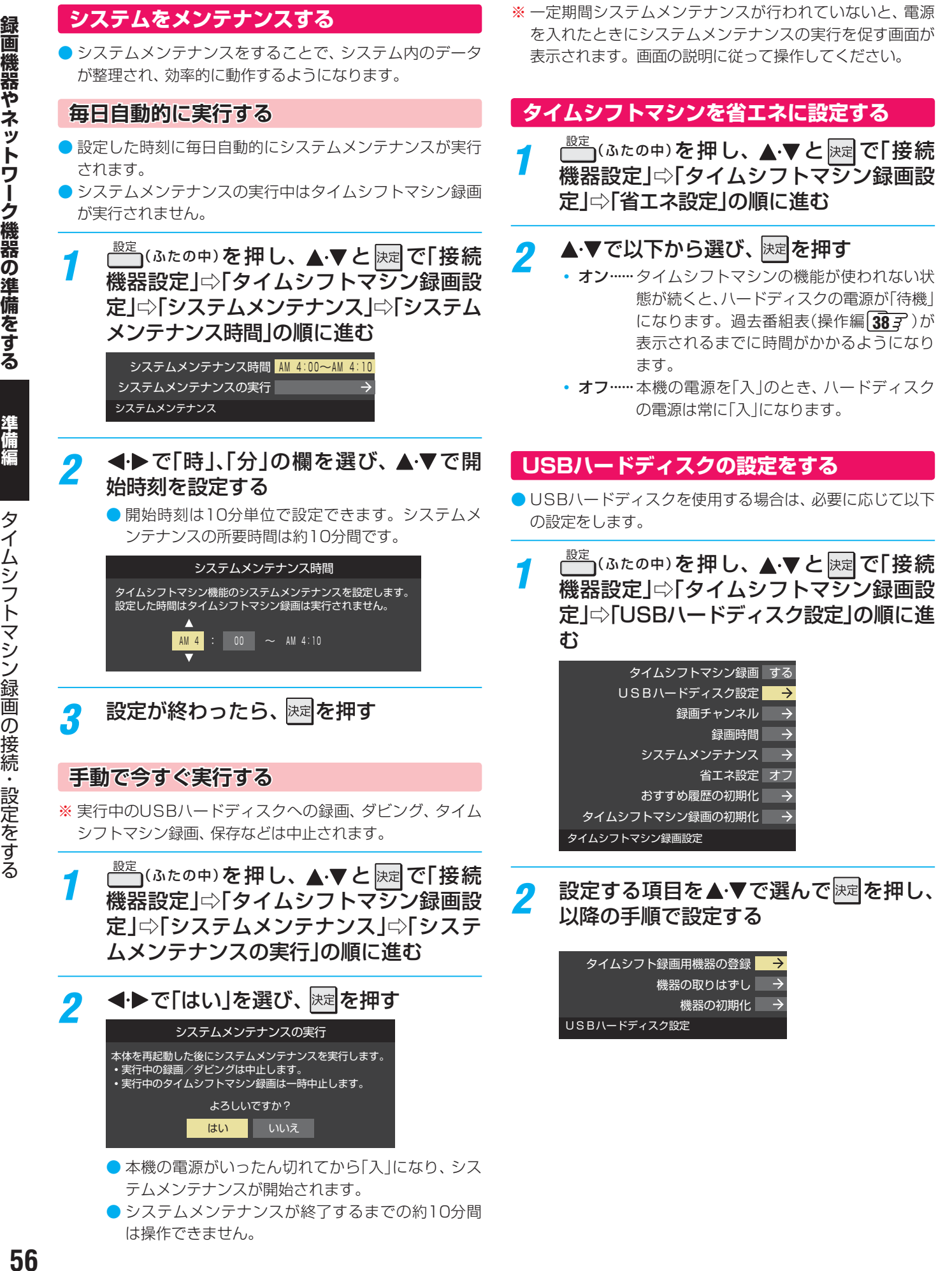

は操作できません。

#### **タイムシフト録画用機器の登録**

- ●「タイムシフトマシン録画用USBハードディスクを本機に 登録する」**54** の手順*1* で「いいえ」を選んだときなど、A 端子、B端子に接続したUSBハードディスクをあとから登 録するときは以下の手順で操作します。
- 登録した機器を解除することもできます。

#### **登録するとき**

- ※ はじめて登録するときには、USBハードディスクに保存 されている内容はすべて消去されます。
- 登録する機器を▲·▼で選び、 快速 を押す
- 2 登録の確認画面で、< → で「はい」を選んで ままを押す
- **<sup>3</sup>初期化の確認画面で、 イトで「はい」を選んで 快定を押す** • 初期化と登録の処理が始まります。

▲ 終わったら、登録結果の内容を確認し、 決定 を押す

#### **登録を解除するとき**

- **●** A端子の登録を解除をすると、タイムシフトマシン録画・再 生ができなくなります。
- 一度解除したUSBハードディスクを再度登録するときは、 初期化が必要になります。

<mark>●</mark> 登録を解除する機器を▲·▼で選び、 <u>■ あ</u>を押す

**<sup>2</sup> < ▶ で「はい」を選び、 決定を押す** 

#### **機器の取りはずし**

- USBハードディスクの取りはずしの操作をする前に、「接続 機器設定」ら「タイムシフトマシン録画設定」ら「タイムシフ トマシン録画」の設定を「いいえ」にしておきます。
- ●USBハードディスクの電源を切ったり、接続ケーブルを抜 いたりするときには、その前にこの操作をします。

#### ●取りはずす機器を▲·▼で選び、 決定 を押す

- 2確認画面で、 イトで「はい」を選んで快速を押す • 停止の処理が始まり、終了すると「USBハードディスク を取りはずしできます。」のメッセージが表示されます。
- **<sup>3</sup>** USBハードディスクを取りはずし、 決定を押す

#### **機器の初期化**

- USBハードディスクの初期化をする前に、「接続機器設定」 □「タイムシフトマシン録画設定」□「タイムシフトマシン 録画 の設定を「いいえ」にしておきます。
- 正常に使用できなくなったUSBハードディスクは、初期化 をすれば使用できるようになる場合があります。

※ 初期化をすると、選んだUSBハードディスクに保存され ている録画番組はすべて消去されます。(「タイムシフトマ シン録画設定」の設定内容は消去されません。)

- ●初期化する機器を▲·▼で選び、 決定を押す
- 2 確認画面で、 ◀•▶で「はい」を選んで お定を押す
- **<sup>3</sup>初期化終了の画面で 決定 を押す**

#### **おすすめ履歴を初期化する**

●おすすめ履歴(いつもの番組、あなたにおすすめ番組、ざん まいプレイ条件のおすすめキーワード)をお買い上げ時の状 態に戻します。

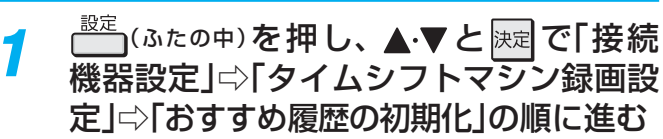

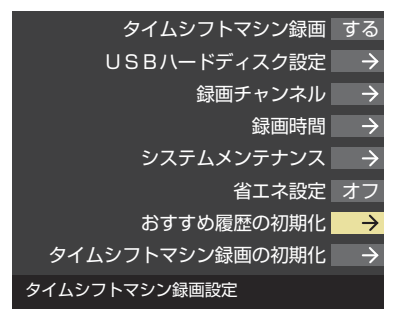

- <mark>2</mark> 初期化の確認画面で、 ◀▶で「はい」を選 んで 決定 を押す
- 初期化が終了したら、 <mark>決定</mark>を押す

#### **タイムシフトマシン録画機能を初期化する**

- タイムシフトマシン機能にエラーが発生するようなときに、 初期化をすると改善される場合があります。
- ●「タイムシフトマシン録画の初期化」は、タイムシフトマシ ン録画番組がすべて消去されます。また、「タイムシフトマ シン録画設定」の設定内容も消去されますので、設定し直し てください。
	- <del>』 <sub>1</sub> (</del>ふたの中)を押し、▲▼と|速で「接続 機器設定」⇨「タイムシフトマシン録画設 定」⇨「 タイムシフトマシン録画の初期化」 の順に進む

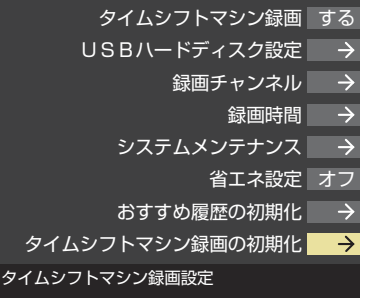

- 初期化の確認画面で、 < → で「はい」を選 んで 決定を押す
- 初期化が終了したら、 **速を押す**
- パソコンや他のテレビ、録画機器などで使用していたUSBハードディスクを本機に接続して登録すると、それまでに 保存されていたデータや録画番組などはすべて消去されます。
	- 本機で使用していたUSBハードディスクをパソコンで使用するには、パソコンで初期化する必要があります。その際 に、本機で録画した番組はすべて消去されます。
	- 本機に接続したUSBハードディスクを取りはずす場合は、未登録の機器を含めて「USBハードディスクの設定をする」 **60 F** の手順で「機器の取りはずし |の操作をしてください。
	- USBハードディスクの動作中は、USBハードディスクの電源を切ったり、接続ケーブルを抜いたりしないでください。 録画した番組が消えたり、USBハードディスクが故障したりする原因となります。
	- miniB-CASカード挿入口がある面のUSB端子にUSBバスパワー方式の機器を接続して同時に使用すると、USBハー ドディスクでの録画動作に障害を与えることがあります。

### **通常録画用USBハードディスクを接続する**

### **USBハードディスクが1台のとき**

※ USBハードディスクは、USB(録画専用)通常録画用C端子に接続します。それ以外のUSB端子では通常録画・再生はできま せん。

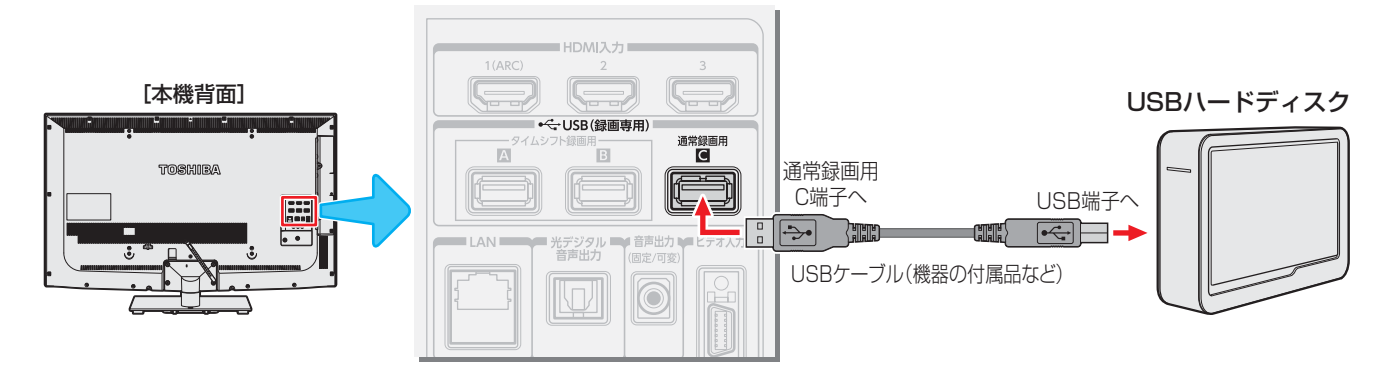

#### **USBハードディスクが複数のとき**

- USBハブを使用すれば、複数のUSBハードディスクを接続することができます。
- ※ 8台までのUSBハードディスクを本機に登録できます。ただし、同時に接続できるのは4台までです。

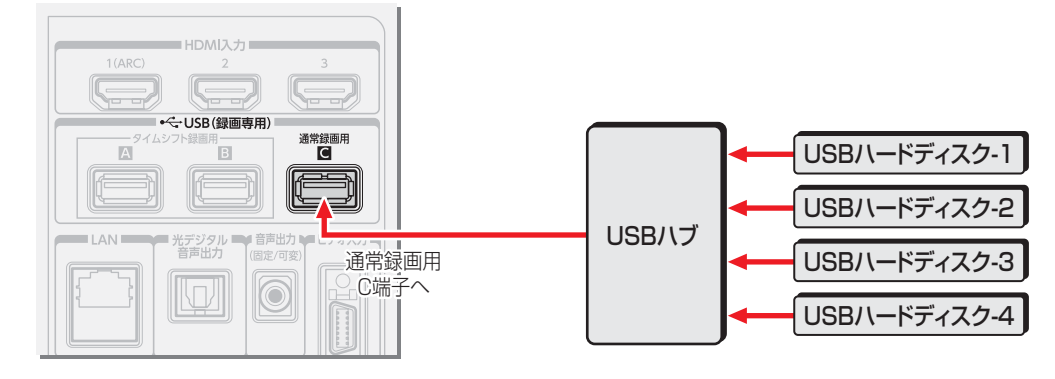

● 複数の未登録USBハードディスクを接続した状態で本機の電源を入れると、不特定の順番で登録が始まります。 USBハードディスクの登録名や接続場所などを特定しやすくするために、1台ずつ接続して登録の処理が終わったら次のUSBハード

- ディスクを接続するようにしてください。
- 登録の手順については、次ページの「USBハードディスクを本機に登録する」をご覧ください。
- お知らせ ● 複数台のUSBハブを経由して本機にUSBハードディスクを接続することはできません。
	- - 5ポート以上のUSBハブに5台以上のUSBハードディスクを接続しても、本機が認識できるのは4台までです。
		- USBハブの中には内部のハブが複数段になっているものがあります。そのようなUSBハブで接続した場合、本機がUSBハードディ スクを認識しないことがあります。
		- ACアダプターのないUSBハブでは正しく動作しないことがあります。
		- 本機に接続できるUSBハードディスクについては、**112** の**2**をご覧ください。
		- 本機で動作確認済のUSBハブについては、**112** の**3**をご覧ください。

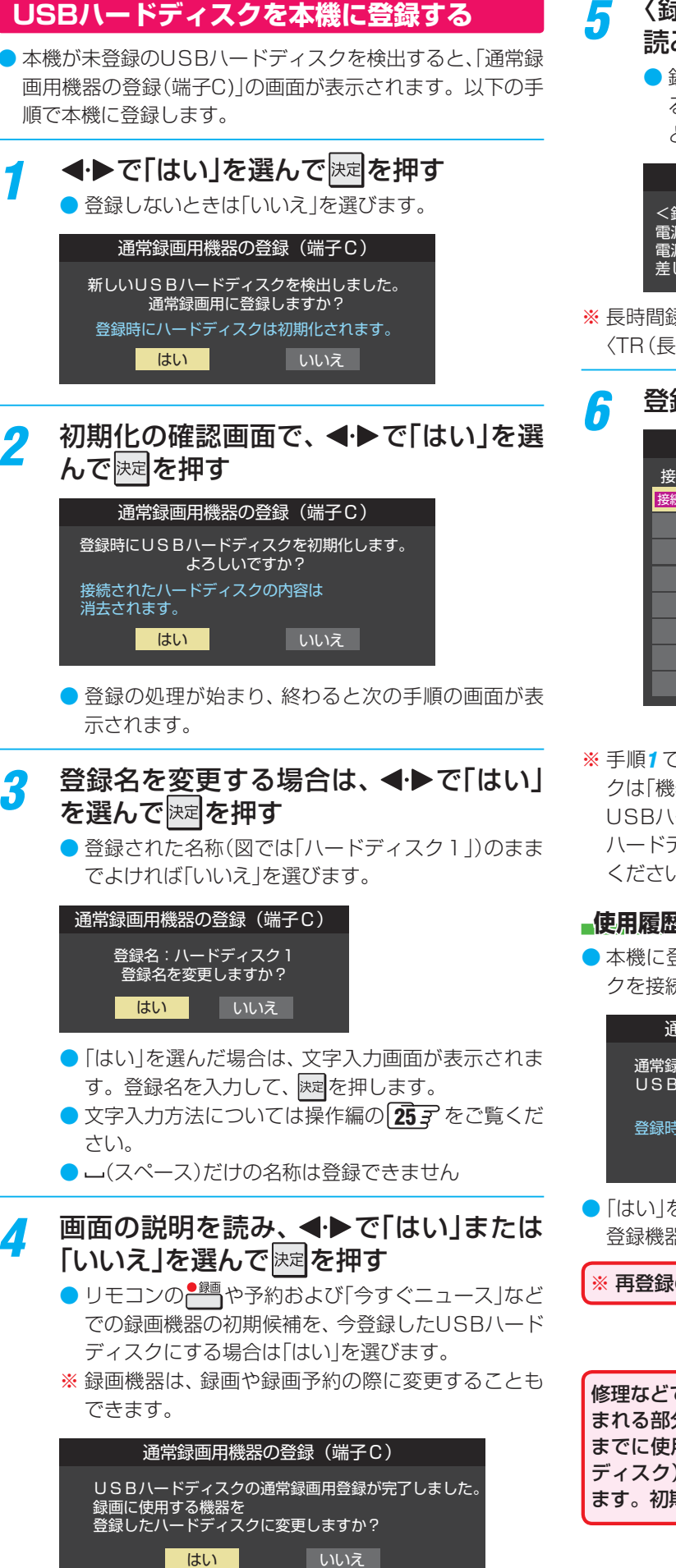

#### *5* 〈録画/ダビングのご注意〉などの内容を 読み、 決定 を押す

● 録画中やダビング中および録画予約が設定されてい るときは、本機やUSBハードディスクおよびハブな どの電源プラグを抜かないようにしてください。

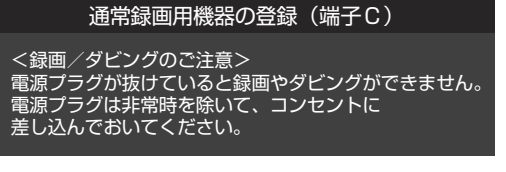

※ 長時間録画対応のUSBハードディスクを登録した場合、 〈TR(長時間)録画の制限について〉も表示されます。

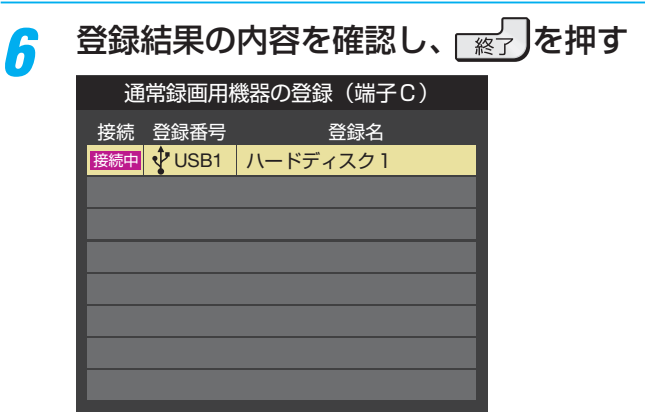

※ 手順*1* で「いいえ」を選択した場合、そのUSBハードディス クは「機器の登録」の画面で「未登録」となります。「未登録」の USBハードディスクを登録する場合は、次ページの「USB ハードディスクの設定をする」で「機器の登録」の操作をして ください。

#### **使用履歴のあるUSBハードディスクを接続したとき**

● 本機に登録して使用し、登録を解除したUSBハードディス クを接続した場合、以下の確認画面が表示されます。

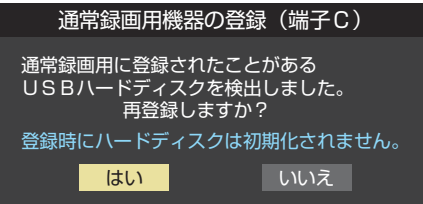

●「はい」を選んで快建を押すと登録の処理が始まり、終わると 登録機器のリスト画面が表示されます。

※ 再登録の場合、ハードディスクは初期化されません。

修理などで、本機内部のハードディスク登録情報記憶部が含 まれる部分を交換した場合や、本機を交換した場合は、それ までに使用していたハードディスクは未登録(新しいハード ディスク)として認識され、初期化して使用することになり ます。初期化の際に録画内容はすべて消去されます。

# **通常録画用USBハードディスクの接続・設定をする つづき**

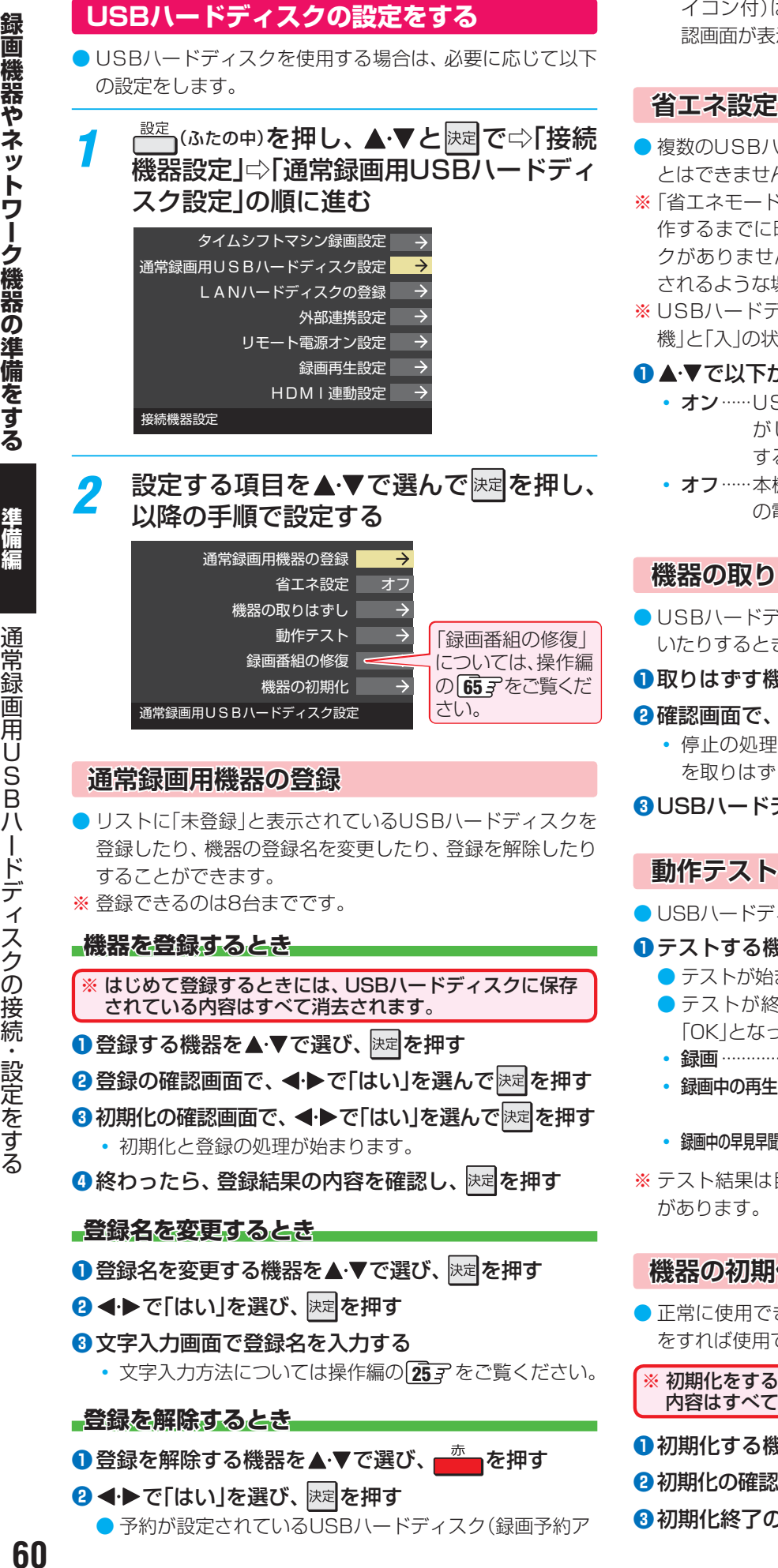

**●** 予約が設定されているUSBハードディスク(録画予約ア

イコン付)は、再登録を促すメッセージ付の登録解除確 認画面が表示されます。

- 複数のUSBハードディスクに対して個別に設定を変えるこ とはできません。
- ※「省エネモード」に設定した場合、USBハードディスクが動 作するまでに時間がかかることがあります。「ハードディス クがありません。」や、録画可能時間が「--時間--分」と表示 されるような場合は、少し待ってから操作してください。
- ※ USBハードディスクによっては、機器の表示ランプが「待 機」と「入」の状態を正しく示さないことがあります。

#### ●▲▼で以下から選び、 決定 を押す

- オン …… USBハードディスクの電源は、使用しない状態 がしばらく続くと待機状態になり、使う操作を すると自動的に「入」になります。
- オフ……本機の電源が「入 |のとき、USBハードディスク の電源は常時「入」の状態です。

#### **機器の取りはずし**

- USBハードディスクの電源を切ったり、接続ケーブルを抜 いたりするときには、その前にこの操作をします。
- ●取りはずす機器を▲·▼で選び、 決定 を押す
- 2確認画面で、 < ▶ で「はい」を選んで お定を押す
	- 停止の処理が始まり、終了すると「USBハードディスク を取りはずしできます。」のメッセージが表示されます。
- **<sup>3</sup> USBハードディスクを取りはずし、 快定を押す**

- USBハードディスクで以下の動作ができるかテストします。
- 1 テストする機器を▲·▼で選び、 決定を押す
	- テストが始まります。終了までに数分間かかります。
	- テストが終わると結果が表示されます。テスト結果が 「OK」となった動作ができます。
	- 録画 ……………ハイビジョン画質で録画ができるか
	- 録画中の再生 ··· ハイビジョン画質で録画しながら番組再生 ができるか
	- 録画中の早見早聞…録画中に早見早聞(操作編 647)ができるか
- ※ テスト結果は目安です。結果どおりの動作にならないこと

#### **機器の初期化**

- 正常に使用できなくなったUSBハードディスクは、初期化 をすれば使用できるようになる場合があります。
- ※ 初期化をすると、USBハードディスクに保存されている 内容はすべて消去されます。
- ●初期化する機器を▲·▼で選び、 決定 を押す
- **2**初期化の確認画面で、 ◀•▶で「はい」を選んで ※定 を押す
- <sup>3</sup>初期化終了の画面で 速定 を押す

糟細

# **録画機器やネットワーク機器の準備をする 通常録画・再生の基本的な設定をする**

● USBハードディスクでの録画·再生に関する基本的な設定 をすることができます。

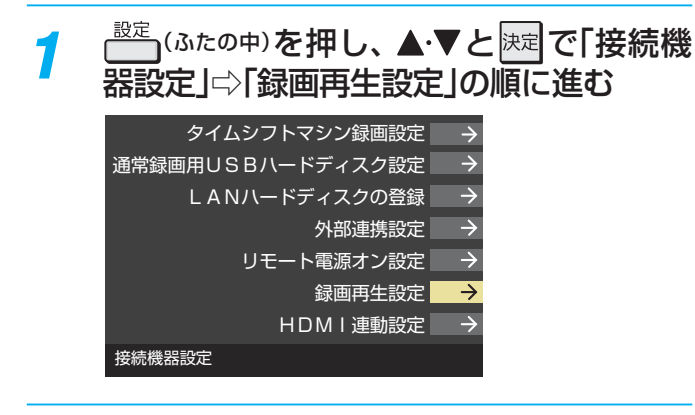

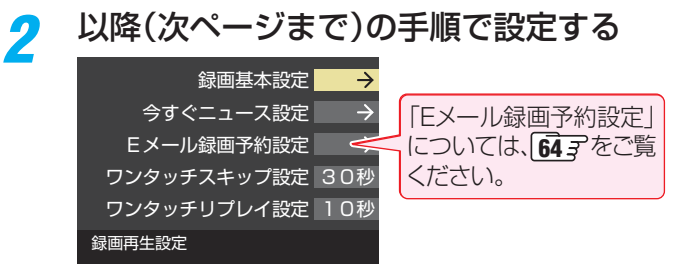

#### **録画時の基本動作を設定する**

● 予約での録画、 - <sup>■ 第1</sup>を押しての録画、 番組指定録画などでの 録画先やチャプター分割の方法などをあらかじめ設定して おくことができます。(録画や予約の際に変更することもで きます)

#### 録画に使用する機器を設定する

- 複数のUSBハードディスクを本機に登録している場合に、 録画に使用する機器を設定します。
- **▲▼と※定て「録画基本設定」⇒「録画先」の順に進む**

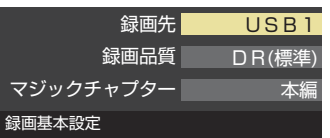

2 録画に使用する機器を▲·▼で選び、 決定 を押す

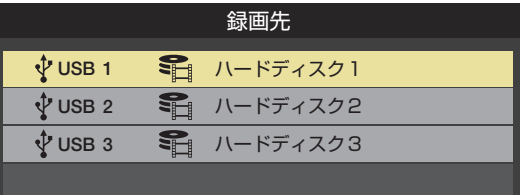

#### 録画品質を設定する

- 長時間録画対応のUSBハードディスクを録画先に指定た場 合に、録画品質の設定ができます。
- 本機で使用できる長時間録画対応のUSBハードディスクに **ついては、 1127 の22をご覧ください。**

#### ● ▲▼と 決定 で「録画基本設定」⇒「録画品質」の順に進 お

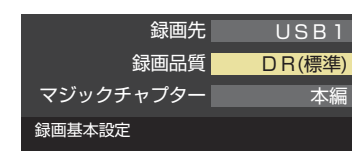

#### <sup>2</sup>▲▼で以下から選び、 決定を押す

- DR(標準) ········ 通常の録画時間になります。
- TR(長時間)···· 長時間録画が可能になります。

#### ※ TR(長時間)に設定した場合のご注意

- 2番組同時録画(W録)はできません。
- 字幕、文字スーパー以外のデータ放送は録画されません。
- TR(長時間)で録画した番組は、他の機器へのコピーお よびムーブはできません。
- 降雨対応放送の音声が複数ある場合は、ひとつだけ記録 されます。

#### チャプター分割のしかたを設定する

- シーンの変わり目でチャプター分割(章分け)されるように 設定できます。(チャプター分割をすると、再生時にチャプ タースキップができるようになります)
- ▲▼と味定で「録画基本設定」☆「マジックチャプター」 の順に進む

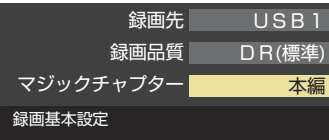

<sup>2</sup> チャプター分割の場面を▲·▼で選び、 決定 を押す

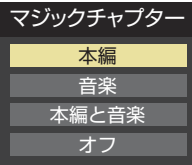

- 本編 ··············· 本編とCMの間でチャプター分割されます。
- 音楽 ……………楽曲の前後でチャプター分割されます。
- 本編と音楽…上記の両条件でチャプター分割されます。
- オフ……………チャプター分割をしません。
- ※音楽の検出は番組のメインジャンルが「音楽」または、メ インジャンルが「バラエティ」でサブジャンルが「音楽バ ラエティ」のときにのみ行われます。(番組のジャンルに ついては操作編の **20** をご覧ください)

# **通常録画・再生の基本的な設定をする つづき**

### **「今すぐニュース」の機能を使うための設定をする**

<mark>●</mark> 「今すぐニュース」(操作編 <mark>67</mark> 子)の機能を使う場合は、以下 の手順で機器と番組を登録します。

#### ニュース番組を録画する機器を登録する

- 複数のUSBハードディスクを本機に登録している場合に、 ニュース番組を自動録画する機器を登録します。
- **▲▼と 速定で「今すぐニュース設定」⇒「今すぐニュー** ス機器の登録」の順に進む
- **2** ニュース番組の録画に使用する機器を▲マで選び、 決定を押す
- ※ 録画に使用する機器に長時間録画対応USBハードディスク を選んだ場合、「録画品質」は「DR(標準)」での録画になりま す。

#### 録画するニュース番組を登録する

- 自動録画するニュース番組を18個まで登録できます。 ※ 番組編成が変更された場合は、設定を変更してください。
- **❶ ▲▼と 速 で「今すぐニュース設定」⇨「今すぐニュー** ス番組の登録」の順に進む
- **❷** 以降(次ページ)の操作で番組を登録・取消しする

#### **番組を自動登録する場合**

● すでに登録されている場合は、登録済みのニュース番組を すべて取り消して自動登録がやり直されます。

#### **①** を押す

- 2 確認画面で、< → で「はい」を選んで おまを押す
	- 自動登録結果の画面が表示されます。

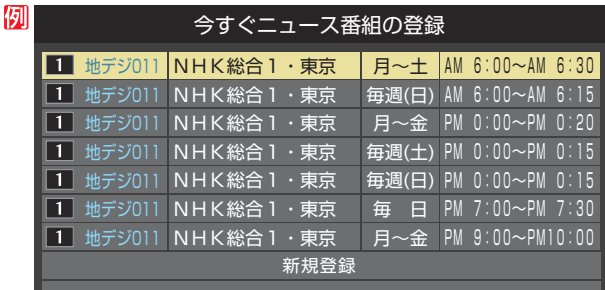

#### **番組を手動で登録する場合**

- 1 ▲▼で「新規登録」を選び、 決定 を押す
- ②指定する項目の欄を<→で選び、▲·▼で内容を選ん で快速を押す
	- 左欄 : 放送の種類(BS/CS/地デジ) 右欄 : チャンネル

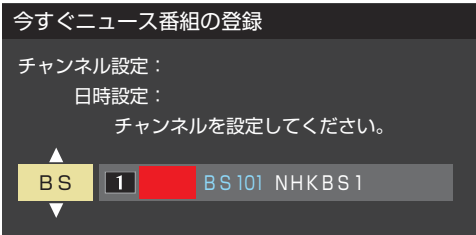

#### 3指定する項目の欄を◀▶で選び、▲▼で内容を選ん で快定を押す

- 左欄 : 曜日(毎日/毎週(日)~毎週(土)/月~木/月~金 /月~土)
- 中央 : 番組の開始時刻
- 右欄 : 番組の終了時刻(開始から2時間までの範囲)

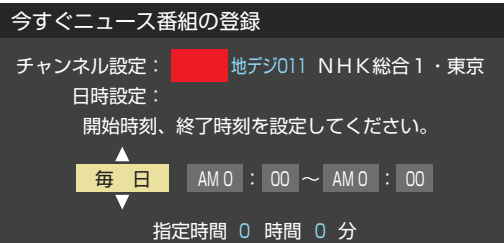

#### **登録されている番組を取り消す場合**

- 1取り消す番組を▲·▼で選び、快速を押す
- 2 確認画面で、 < → で「はい」を選んで **快定 を押す**

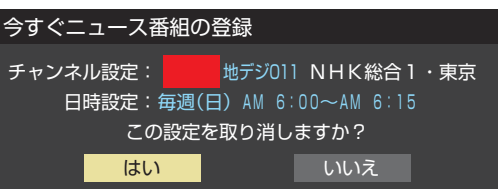

#### **「今すぐニュース」の機能を使わないとき**

- ●「今すぐニュース」の機能を使わないときは、以下の操作で 登録番組をすべて取り消します。
- すべての登録番組を取り消すと、「今すぐニュース」の録画番 組は削除されます。

```
① を押す
```
2確認画面で、< → で「はい」を選んで R定 を押す

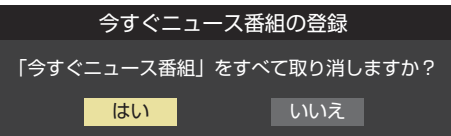

#### **再生中にリモコンで少し飛ばす時間を設定する**

- 録画番組の再生中に > → を押すと、見たくないシーンなど を少し飛ばして見ることができます。
- お買い上げ時の設定では、30秒後のシーンに飛ぶように なっています。(リモコンには、お買い上げ時の動作「30秒 送り」が表示されています)
- 飛ばす時間を以下の操作で変更することができます。

● ▲·▼で「ワンタッチスキップ設定」を選び、 決定 を押す

#### **2 ▲▼で時間を選び、 決定 を押す**

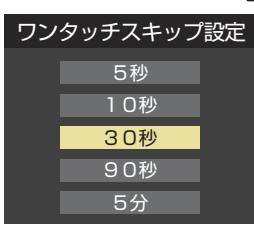

#### **再生中にリモコンで少し戻す時間を設定する**

- 録画番組の再生中に▲ |≪ |を押すと、見逃したシーンなどを 少し戻って見ることができます。
- お買い上げ時の設定では、10秒前のシーンに戻るように なっています。(リモコンには、お買い上げ時の動作「10秒 戻し」が表示されています)
- 戻す時間を以下の操作で変更することができます。 お買い上げ時の設定のように、飛ばす時間よりも戻す時間 を短く設定しておくと、飛ばしすぎて戻すときに便利です。

#### ● ▲ ▼で「ワンタッチリプレイ設定」を選び、 快定を押す

#### <sup>2</sup>▲▼で時間を選び、 決定 を押す

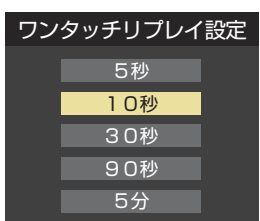

準備編

# **録画機器やネットワーク機器の準備をする 携帯電話やパソコンから録画予約できるように設定する**

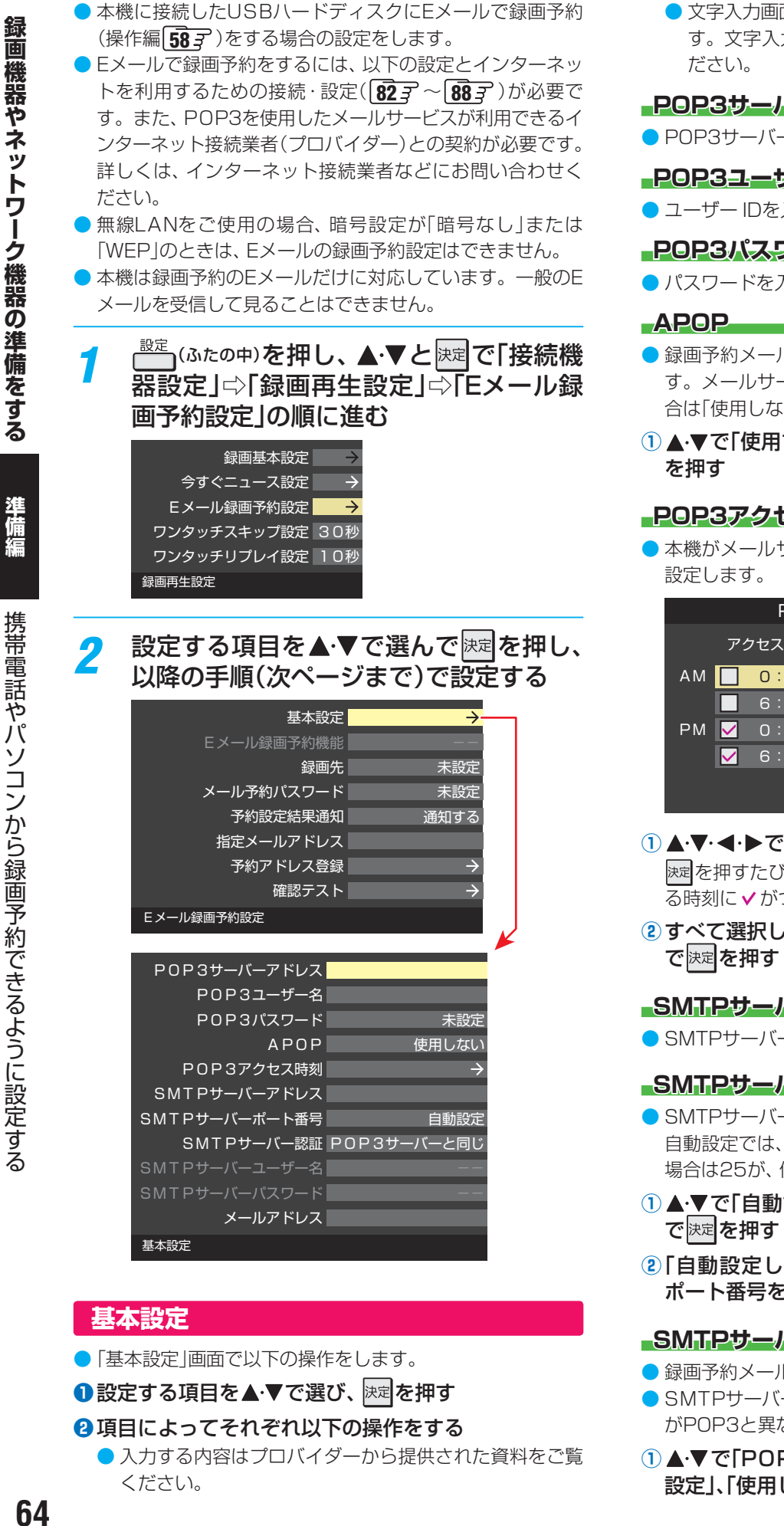

- ●「基本設定 |画面で以下の操作をします。
- ●設定する項目を▲▼で選び、 お届を押す

#### **❷** 項目によってそれぞれ以下の操作をする

● 入力する内容はプロバイダーから提供された資料をご覧 ください。

● 文字入力画面が表示される項目では文字を入力しま す。文字入力方法については操作編の **25** をご覧く

#### **POP3サーバーアドレス**

● POP3サーバーアドレスを入力します。

#### **POP3ユーザー名**

● ユーザー IDを入力します。

#### **POP3パスワード**

- パスワードを入力します。
- 録画予約メール受信時にパスワードを暗号化して送りま す。メールサーバーやメールソフトが対応していない場 合は「使用しない」を選びます。
- 1 ▲·▼で「使用する」または「使用しない」を選び、快定

#### **POP3アクセス時刻**

● 本機がメールサーバーに新着メールの確認にいく時刻を

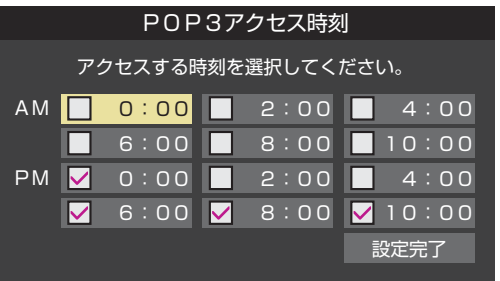

- 1 ▲·▼·<· >で時刻を選んで 快定 を押す ||※定 を押すたびに▼| と │ が切り換わります。 アクセスす る時刻に がつくようにします。
- 2 すべて選択したら、▲·▼·<· ▶で「設定完了」を選ん

#### **SMTPサーバーアドレス**

● SMTPサーバーアドレスを入力します。

#### **SMTPサーバーポート番号**

- SMTPサーバーのポート番号を設定します。 自動設定では、以下のSMTPサーバー認証を使用しない 場合は25が、使用する場合は587が設定されます。
- 1 ▲▼で「自動設定」または「自動設定しない」を選ん
- **②「自動設定しない」を選んだ場合は、1 ~ 10 で** ポート番号を入力し、 決定を押す

#### **SMTPサーバー認証**

- 録画予約メール送信時にユーザー認証が行われます。
- SMTPサーバー認証で使用するユーザー名やパスワード がPOP3と異なる場合は「ユーザー設定」を選びます。
- **①▲▼で「POP3サーバーと同じ」または「ユーザー** 設定」、「使用しない」を選んで 決定を押す

準備編

携帯電話やパソコンから録画予約できるように設定する

#### **SMTPサーバーユーザー名**

● POP3ユーザー IDと異なる場合に、ユーザー IDを入力 します。

#### **SMTPサーバーパスワード**

● POP3パスワードと異なる場合に、パスワードを入力し ます。

#### **メールアドレス**

● Eメールアドレスを入力します。

#### **Eメール録画予約機能**

- **Eメールでの録画予約機能を使用するかを設定します。**
- ※ 使用する場合は、先に「予約アドレス登録」をしてください。 登録が1件もない場合は、この項目を選択できません。
- ▲·▼で「使用する」または「使用しない」を選び、 おまを 押す

#### **録画先**

- 番組を録画する機器を指定します。
- ●▲▼で録画先の機器を選び、 決定を押す

#### **メール予約パスワード**

- Eメール録画予約で使用するパスワードを設定します。(パ スワードを設定しないとEメール録画予約はできません)
- **❶** パスワードを設定する
	- パスワードには最小6文字~最大20文字までの半角英 数字を入力します。
- **<sup>2</sup>入力が終わったら、 決定を押す**

#### **予約設定結果通知**

● Eメールでの録画予約設定の結果をEメールでお知らせする 機能です。

#### 1 ▲▼で以下から選び、 決定 を押す

- 使用しない… 予約設定結果通知機能を使用しません。
- 指定アドレスへの通知… 次の項目の「指定メールアドレス」で指定したアドレスに 通知します。
- 送信元アドレスへの通知… 録画予約のメールを送ったパソコンや携帯電話のEメー ルアドレスに通知します。
- 指定アドレスと送信元アドレスへの通知… 次項目の「指定メールアドレス」で指定したアドレスと、 録画予約のEメールを送ったアドレスに通知します。

#### **指定メールアドレス**

- 予約設定結果通知メールの送り先を設定します。
- ※ 指定したアドレスに送信する場合は、前の項目の「予約設定 結果通知」を「指定アドレスへの通知」または「指定アドレス と送信元アドレスへ通知」に設定します。
- **❶** 指定するEメールアドレスを入力する

#### ■ 入力が終わったら、 決定 を押す

#### **予約アドレス登録**

- 以下の手順で登録した予約アドレスからの録画予約メール だけが受信ができます。
- ※ 予約アドレスを一件も登録しない場合は、「Eメール録画予 約機能」の表示が自動的に「---」になります。
- **❶** 予約アドレスを登録または編集・削除する

#### **予約アドレスを登録する場合**

- 6件のアドレスを登録できます。
- 1 ▲·▼·<· ▶ で「新規追加」を選び、 快定 を押す
- **②** アドレスを入力する
- **①と②の繰り返しで複数のアドレスが登録できます。**

#### **登録済のアドレスを編集・削除する場合**

- すでに登録されているアドレスの内容を編集·削除します。
- 1 編集・削除するアドレスを▲·▼·< ▶ で選び、 決定を 押す
- 2 ▲·▼で以下から選んで まっを押し、編集·削除の操 作をする
	- 編集する ··· 文字入力画面でアドレスを編集します。
	- 削除する…確認画面で、 ◆▶で「はい」を選んで 快定を 押します。

#### **❷** アドレスの登録、編集・削除が終わったら、 ▲▼・◀ ▶で「登録完了」を選び、 決定を押す

#### **確認テスト**

- ●「Eメール録画予約設定」の各項目で設定した内容でEメール の送受信ができるか診断できます。
- POP3アクセス時刻が登録されていることと、「Eメール録 画予約機能」を「使用する」に設定した上で、予約が正常にで きるか事前に試してください。
- ●設定内容で問題が見つからなかった場合、「メール送受信に 関する設定内容を確認できました。」と表示されます。
- ※ 問題があった場合は、表示された結果を参考にして設定を 見直してください。
- お知らせ 「メール予約パスワード」は、Eメールの本文に記載します。この点を考慮して文字数や文字列を決めてください。Eメールは悪意を 持った第三者に見られるおそれがありますので、POP3(SMTP)パスワードやキャッシュカードの暗証番号などを使用しないことを おすすめします。
	- SMTPサーバー認証を使用する場合、SMTPサーバーが対応しているユーザー認証方式から、DIGEST-MD5、CRAM-MD5、LOGIN、 PLAINの優先順で選ばれ、SMTPサーバー認証が行われます。
	- ご契約のプロバイダーによっては、SMTPサーバー認証をしないとメール送信ができない場合がありますが、この点は確認テストの 結果に反映されません。

# **録画機器やネットワーク機器の準備をする ホームネットワークの接続・設定をする**

● ホームネットワーク(家庭内LAN)に本機とLANハードディスク、DLNA認定サーバー、DTCP-IP対応サーバー、デジタルメ ディアコントローラー(DMC)などを接続し、録画番組や動画、写真、音楽を再生して楽しむことができます。 **LANハードディスク** ● LANハードディスクに保存されている動画を本機で視聴することができます。(録画、ダビング、編集などはできません)  **DLNA認定サーバー** ● DLNA®(Digital Living Network Alliance)は、デジタル時代の相互接続性を実現させるための標準化活動を推進している団体です。 ● 現在、DLNA認定機器にはコンテンツを送り出すDLNA認定サーバー、コンテンツを再生するDLNA認定プレーヤーとDLNA認 定レンダラーなどがあります。 ● 本機はDLNA認定プレーヤー(動画/静止画/音楽)、DLNA認定レンダラー(動画/静止画/音楽)、DLNA認定サーバー(動画)です。 DLNA認定サーバーが公開しているコンテンツを本機で視聴することができます。(操作編 84 子、 86 子、 89 子)  **DTCP-IP対応サーバー** ● DTCP-IP(「Digital Transmission Content Protection over Internet Protocol」の略)は、ネットワーク上でデジタル放 送などの著作権保護付データを配信するための規格です。この規格に対応することによって、著作権保護付データ(たとえば、 1世代のみ録画が許された番組など)をホームネットワーク上で扱うことができます。また、ホームネットワーク外へのデータ 伝送を禁止することで、著作権保護付データを保護します。 ● 本機はDTCP-IPに対応しています。 本機でUSBハードディスクに録画した番組を、DTCP-IP方式で著作権を保護しながらDTCP-IP対応サーバー(DTCP-IP対応 サーバー機能を持つNASやレコーダーなど)に本機の操作でダビングすることができます。(操作編 **73** ) ダビングした番組は、他のDTCP-IP対応テレビ(REGZA Z2000以降のZシリーズおよびZH/ZV/ZX/ZG/ZS/ZP/ZT/X/ XSの各シリーズなど)で視聴することができます。 ※ ダビング時の動作は番組のコピー制御情報に従います。機器によってはダビングできない場合があります。 ※ ダビング後のコンテンツでは、再生時間の表示がずれる場合があります。 **「スカパー ! HD録画」と配信に対応したサーバー** ●「スカパー!HD録画」と配信に対応したサーバーとは、以下の二つの機能を持つサーバーです。 • スカパー! HD (スカパー! プレミアムサービス)対応チューナー、スカパー! 光HD (スカパー! プレミアムサービス光)対応 チューナーとLAN経由で接続して、スカパー!の番組をデジタル録画する機能。「スカパー! HD録画(LAN)」(スカパー!プレ ミアムサービスLink(録画))対応製品には、必ずこの機能があります。 • 録画したスカパー! の番組をLAN経由で配信する機能。(録画機能のみの機器はホームネットワーク接続で視聴できません) ● 本機は「スカパー!HD録画」再生専用(スカパー!プレミアムサービスLink(再生))機器としての機能を備えており、「スカ パー! HD録画」(スカパー!プレミアムサービスLink(録画))と配信に対応したサーバーが公開しているスカパー! のハイビジョ ン番組や標準画質番組を視聴することができます(ラジオ番組は視聴できません)。(操作編 917) ※ 2012年10月より|スカバー! HD録画」は|スカバー!ブレミアムサービスLink(録画)」へ名称が変更になります。 ※ 2012年10月より|スカバー! HD」は|スカバー!ブレミアムサービス」へ名称が変更になります。 ※ 2012年10月より「スカパー!光HD」は「スカパー!プレミアムサービス光」へ名称が変更になります。 ※ 2012年10月より「スカパー! HD録画(再生専用)」は「スカパー!プレミアムサービスLink(再生)」へ名称が変更になります。 **デジタルメディアコントローラー(DMC)** ● ホームネットワークに接続されているDLNA認定サーバーなどの動画·写真·音楽コンテンツを、デジタルメディアコントロー ラー(DMC)の操作で楽しむことができます。(操作編 **923**) **スマートフォンやタブレットPC (レグザAppsコネクト)** ● スマートフォンやタブレットPCなどの端末機器と本機をホームネットワークに接続し、端末機器で本機やネットワーク内のレ グザAppsコネクト対応機器(レコーダーなど)を操作することができます。 ● レグザAppsコネクトの詳細については、ホームページwww.toshiba.co.jp/digital/の「レグザAppsコネクト(Regza Apps Connect)」をご覧ください。

#### **■本機のホームサーバー機能**

● 本機はホームサーバー機能も備えています。本機に接続されたUSBハードディスクの録画番組を、ホームネットワーク上の DTCP-IP対応PCソフトウェアやDTCP-IP対応テレビなどで視聴することができます。(本機からの配信数は一つです)

● DLNA認定サーバーが公開している一部のコンテンツ(本機対応フォーマット以外のコンテンツなど)は再生できない場合があります。

- DLNA認定サーバーが公開している一部のAVCHD形式の動画を再生することができます。また、DTCP-IP対応サーバーにAVC長 時間録画形式で保存されている一部の番組を再生することができます。ただし、すべての動画の再生を保証するものではありません。
	- BTCP-IP対応サーバーへのダビングを除き、他のネットワーク機器に本機から録画・ダビング・録音などをすることはできません。 ● 複数のDLNA認定サーバーを接続した場合、2台目以降の機器が機器選択の画面に表示されるまでに15分程度の時間がかかることが
	- あります。(機器選択画面を終了させて、もう一度機器選択画面を出すと表示される場合もあります)
	- DLNA®はDigital Living Network Allianceの登録商標です。
	- すべてのDTCP-IP対応PCソフトウェアやDTCP-IP対応テレビが、本機のホームサーバー機能で配信する録画番組を再生できるわけ ではありません。また、録画品質が「DR(標準)」以外で録画された番組は配信できません。
	- 本機がDLNA認定サーバー (動画)として公開するコンテンツは、録画した一部の放送番組に限定されます。
- 本機のタイムシフトマシン再生機能で視聴できる番組でも、一部の番組(録画中や自動削除中など)はホームサーバー機能で公開され ません。

**録画機器やネットワーク機器の準備をする**

朩  $\overline{\phantom{a}}$ 

#### **機器を接続する**

● 有線LANのブロードバンドルーターの場合は、本機と機器を接続します。無線LANアクセスポイントの場合は、本機を無線 LANで接続する設定をします。(有線LANか無線LANのどちらかを選びます。両方を同時に使用することはできません。)

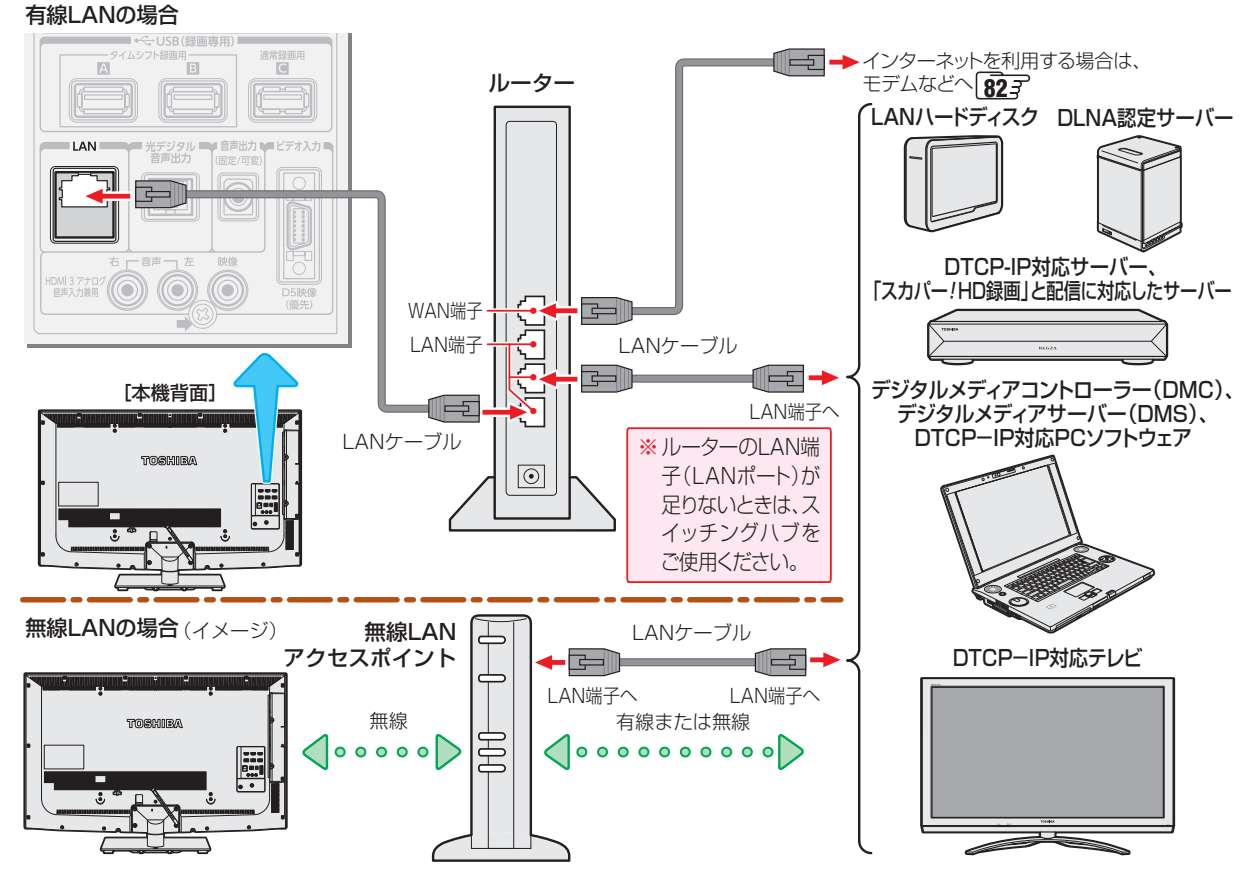

お知らせ

- 無線LANで接続していて、ネットワーク経由で映像を取得または配信しているときに、その映像が止まったりノイズが出たりする場 合は、無線LANアクセスポイントおよび本機の設定を見直すか、有線LANで接続してください。 ● すべての無線LANアクセスポイントでの接続を保証するものではありません。
	- 本機の設置環境によっては、無線LANを使用できない場合があります。
- 無線LANをご使用の場合、暗号設定が「暗号なし」のときは、デジタル放送などの著作権保護付データをホームネットワーク上で視聴・ 配信することができません。著作権保護無しのデータを取り扱う場合も、無線LANのセキュリティ設定を行うことを強く推奨します。  $187$

#### **機器のネットワーク設定を確認する**

- ●「IPアドレス設定」、「DNS設定」ともに「自動取得」で使用する前提です。
- 接続機器側でMACアドレスによるアクセス制限をしている場合は、本機からのアクセスを許可するように設定してください。 本機のMACアドレスは、「ネットワーク設定」**83** のメニューで確認できます。
- LANハードディスクは本機に登録する必要があります。次ページの「LANハードディスクを本機に登録する」を参照し、登録し てください。
- 本機で接続機器のネットワーク設定はできませんので、あらかじめルーターや接続機器側で設定してください。(ルーターや接 続機器の取扱説明書をご覧ください)
- ❶ ルーター、ネットワーク接続機器、本機の順に電源を入れる

#### **<sup>2</sup>** 「ネットワーク設定」 83了の操作でIPアドレスを確認する

● ホームネットワーク接続機器のIPアドレスは、プライベートアドレス(下表の範囲のどれか)でなければなりません。

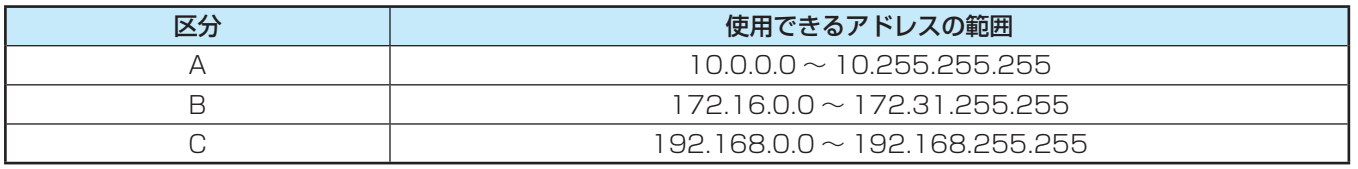

<mark>●</mark> 本機でインターネットにアクセスする場合(双方向サービス(操作編 ┃6 ͡ʒ )、Eメール録画予約機能(操作編 ┃68 ͡ʒ )、クラ ウドサービス(操作編 **93** )などを利用する場合)は、ご使用のインターネット接続環境によっては本機のIPアドレスをグ ローバルアドレスに設定し直す必要があります。

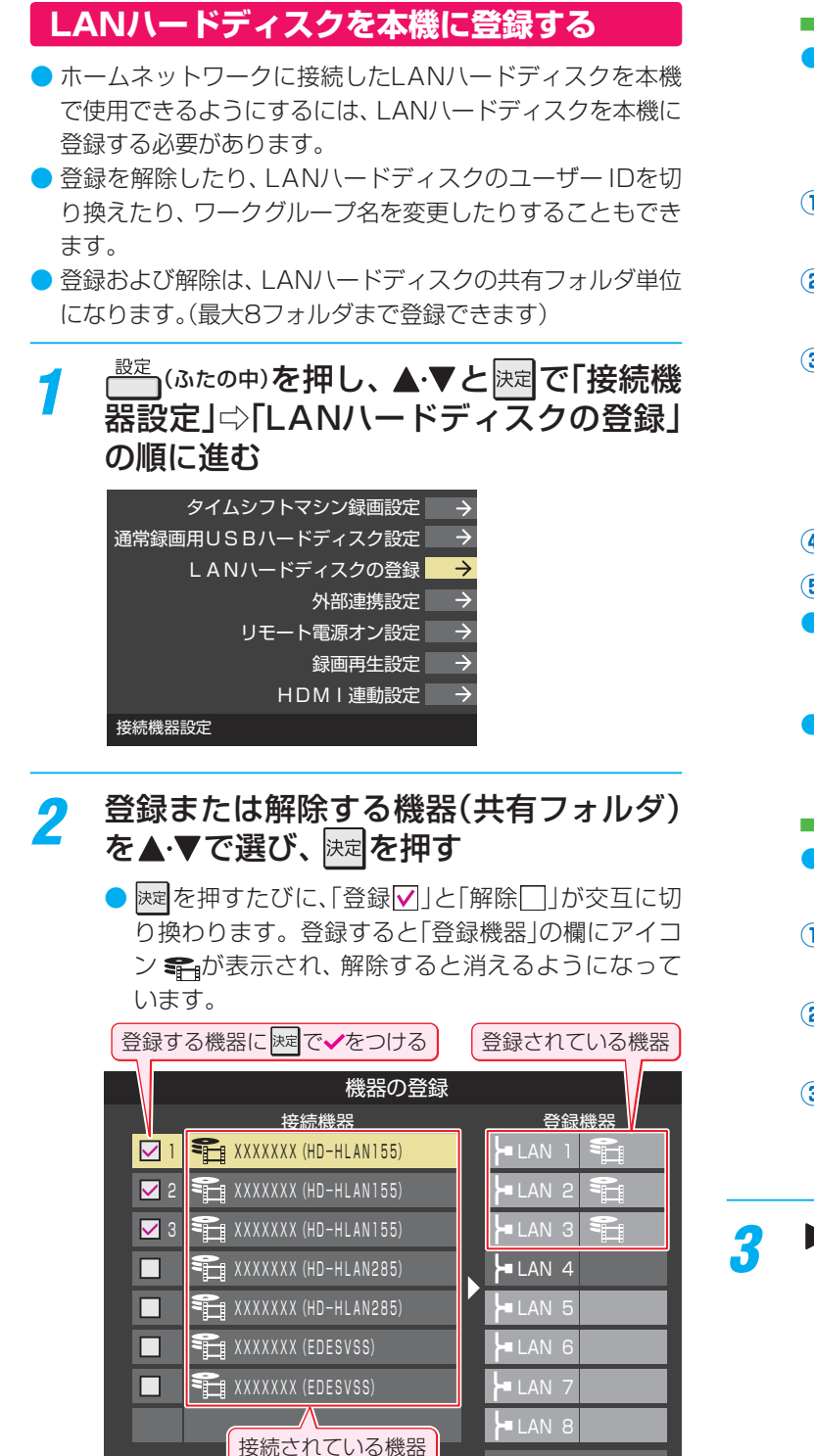

● 登録するハードディスクが表示されていない場合 は、正しく接続されていることと、電源がはいって いることを確認して <u>nime</u> を押します。

#### **ユーザー IDを切り換えるとき**

- LANハードディスクに複数のユーザー(ユーザー名と パスワード)が登録されている場合、共有フォルダに アクセスする際のユーザーを切り換えるには、以下の 操作をします。
- **①** を押す ユーザー名とパスワードの入力画面が表示されます。
- 2 ▲·▼·< ▶で「ユーザー名」を選び、 決定 を押す 文字入力画面が表示されます。
- **③** 「ユーザー名」を入力する 文字入力方法については操作編の **25** をご覧くだ さい。
	- ※ スペースを含まない、最大15文字までの半角英 数字で入力します。
- **④** 「パスワード」も同様にして入力する

#### 6 ▲ ▼· < · ▶ で「入力完了」を選び、 決定を押す

- 正しく認証された場合は、入力されたユーザー IDで アクセスできる共有フォルダの一覧に切り換わりま す。
- ここで入力したユーザー名やパスワードは本機内に 記憶されます。

#### **ワークグループ名を変更するとき**

- お買い上げ時は「WORKGROUP」に設定されていま すが、以下の操作で変更できます。
- **①** を押す ワークグループ名変更画面が表示されます。
- 2 < ► で「はい」を選び、 決定 を押す 文字入力画面が表示されます。
- **③** ワークグループ名を入力する
	- ※ スペースを含まない、最大15文字までの半角英 数字で入力します。

### ▶ で登録完了を選び、 決定 を押す

● 本機で動作確認済のLANハードディスクについては、**112** の**8**をご覧ください。

登録完了

お知らせ

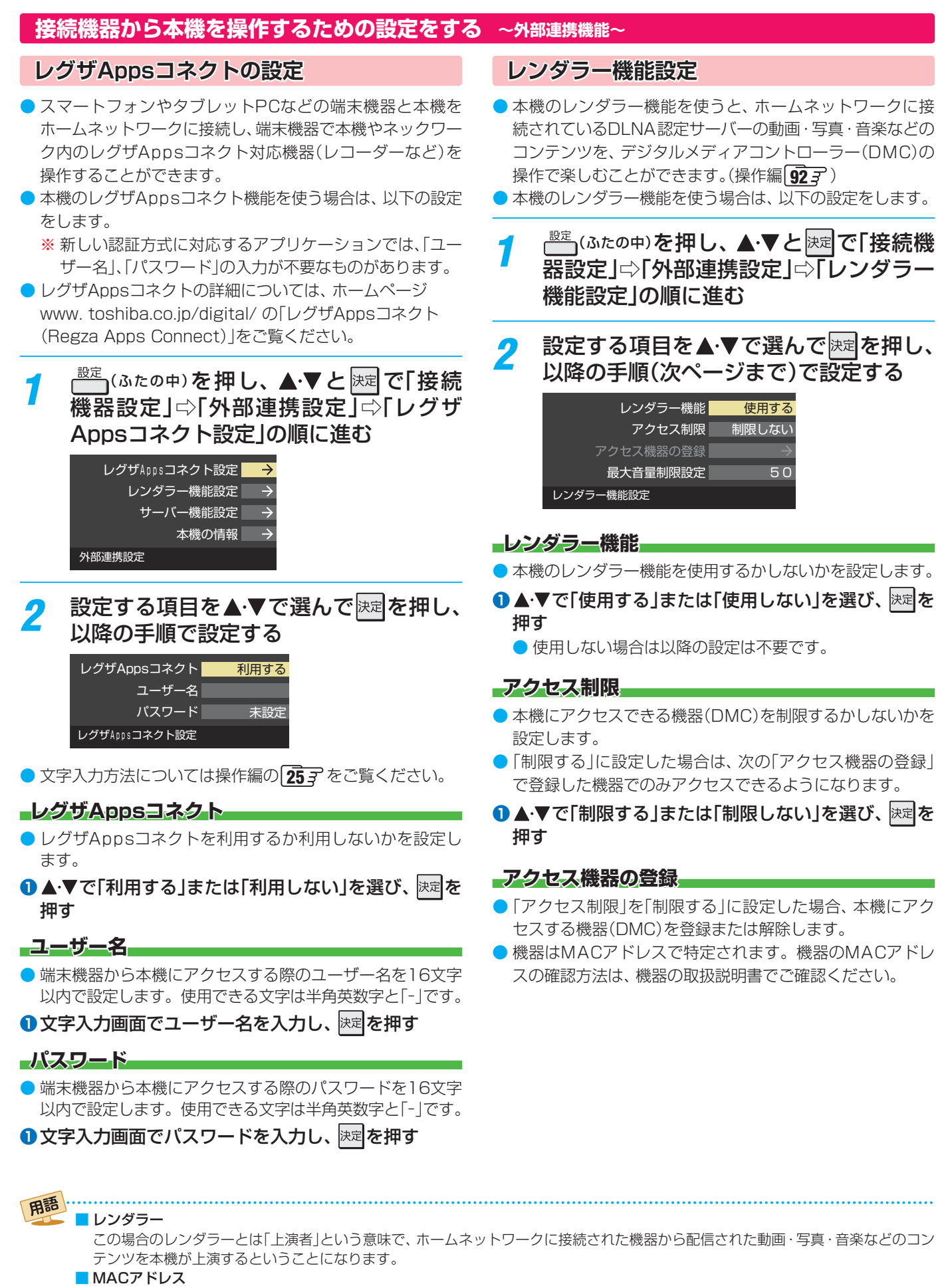

ネットワーク上に接続されている機器の識別のために、各機器ごとに割り当てられる固有の番号です。

準備編

朩  $\mathbf{I}$ 

ホームネットワーク たいしょう しゅうしょう しゅうしゅうしょう しゅうしゅうしゅうしゅうしゅ

ムネットワークの接続・設定をする

# **ホームネットワークの接続・設定をする つづき**

#### ●▲▼で機器を選び、 決定 を押す

● 速を押すたびに、「登録 マ |と「解除 | | が交互に切り換 わります。

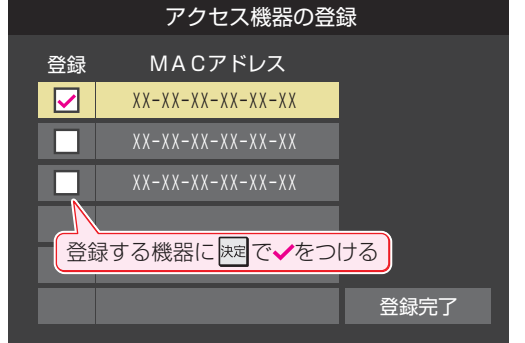

2 登録·解除の設定がすべて終わったら、▲·▼·<トで 「登録完了」を選び、 決定を押す

#### **最大音量制限設定**

- 機器(DMC)から本機の音量を操作する際の最大音量を制限 することができます。
- ●「100」までの範囲で設定できます。(お買い上げ時は「50」 に設定されています)

●音量の上限値を▲▼で設定し、 決定 を押す

#### **サーバー機能設定**

- 本機のサーバー機能を使うと、本機に接続されたUSBハー ドディスクの録画番組を、ホームネットワーク上のDTCP-IP対応PCソフトウェアやDTCP-IP対応テレビなどで視聴 することができます。
- 本機のサーバー機能を使う場合は、以下の設定をします。

*1* (ふたの中)を押し、 <sup>と</sup> で「接続機 器設定」☆「外部連携設定」☆「サーバー機 能設定」の順に進む

2 設定する項目を▲·▼で選んで <mark>速</mark>を押し、 以降の手順で設定する

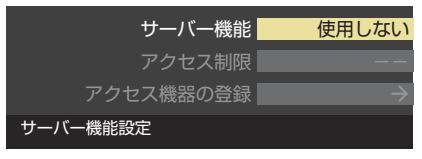

#### **サーバー機能**

● 本機のサーバー機能の使用方法を設定します。

#### 1 ▲▼で以下から選び、 決定 を押す

- 使用しない…… サーバー機能を使用しません。
- 使用する(常時) ··· 本機の電源が「待機」や「切」のときにもサー バー機能を使用できます。
- 使用する(標準) ··· 本機の電源が「待機」や「切」の場合、配信 や録画およびダビングをしていない状態 が30分間続くとサーバー機能が停止し、 その後電源を入れるまで配信できなくな ります。

● サーバー機能を使用する場合、ネットワーク環境によっ てはセキュリティ上の問題が起こる可能性があります。 状況に応じて、次の「アクセス制限」および「アクセス機 器の登録」の設定をしてください。

#### **アクセス制限**

- 本機にアクセスできる機器(DTCP-IP対応PCソフトウェ ア、DTCP-IP対応テレビ)を制限するかしないかを設定し ます。
- ※「制限しない」に設定した場合、無線LAN環境や他人の機器 が接続されている可能性があるネットワークでは、私的使 用の範囲を超えて録画番組が他人に公開されるおそれがあ ります。ネットワークの安全が確認できない場合には、「制 限する」に設定します。

#### 1 ▲▼で以下から選び、 決定 を押す

- 制限しない…ネットワーク上のすべての機器からアクセ スできます。
- 制限する ……次の「アクセス機器の登録」で登録した機器 でのみアクセスできます。

#### **アクセス機器の登録**

- ●「アクセス制限1を「制限する」に設定した場合、本機にアク セスする機器を登録または解除します。
- 機器はMACアドレスで特定されます。機器のMACアドレ スの確認方法は、機器の取扱説明書でご確認ください。

#### ●機器を▲·▼で選び、 決定 を押す

- 速 を押すたびに、「登録√」と「解除□」が交互に切り換 わります。
- 2 登録·解除の設定がすべて終わったら、▲·▼·<トで 「登録完了」を選び、 決定を押す

#### **本機の情報**

- ホームネットワークに接続された機器から本機を識別する ための情報(デバイスネーム)を設定することができます。
- お買い上げ時は本機の形名(例:REGZA-42Z7)に設定さ れています。
	- $\frac$  <sup>設定</sup> (ふたの中)を押し、▲▼と <mark>速定</mark>で「接続 **機器設定 | ⇨「外部連携設定 | □ 本機の情** 報」の順に進む
	- *2* を押し、文字入力画面で新しい名前を 入力する
		- 文字入力方法については操作編の **25** をご覧くだ さい。
		- 15文字以内で設定します。使用できる文字は半角大 文字英数字と「-」です。

本機の情報 デバイスネーム REGZA-42Z7

準備編

朩

ームネットワークの接続・設定をする

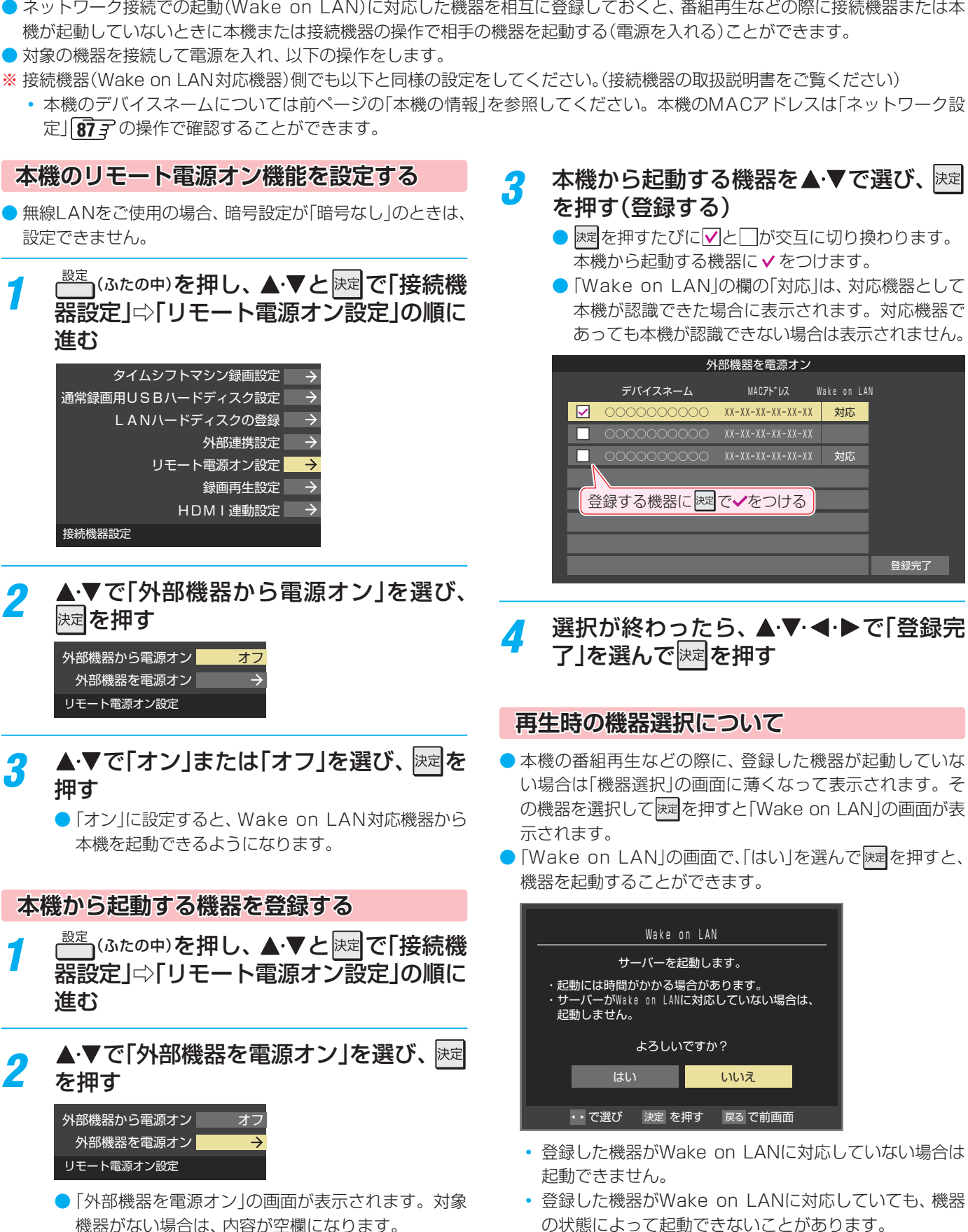

#### **接続機器と本機の相互間で起動するための設定をする ~リモート電源オン機能~**

- ネットワーク接続での起動( Wake on LAN)に対応した機器を相互に登録しておくと、番組再生などの際に接続機器または本 機が起動していないときに本機または接続機器の操作で相手の機器を起動する(電源を入れる)ことができます。
- 
- -

- ●無線LANをご使用の場合、暗号設定が「暗号なし」のときは、 設定できません。
- 

- 
- <mark>3</mark> ▲▼で「オン」または「オフ」を選び、 <mark>速</mark>を

#### **本機から起動する機器を登録する**

- 
- <mark>2</mark> ▲▼で「外部機器を電源オン」を選び、<mark>決定</mark>
	- 機器がない場合は、内容が空欄になります。
- 本機から起動する機器を▲·▼で選び、※定
	- 速を押すたびに√と□が交互に切り換わります。
	- ●「Wake on LAN|の欄の「対応|は、対応機器として 本機が認識できた場合に表示されます。対応機器で あっても本機が認識できない場合は表示されません。

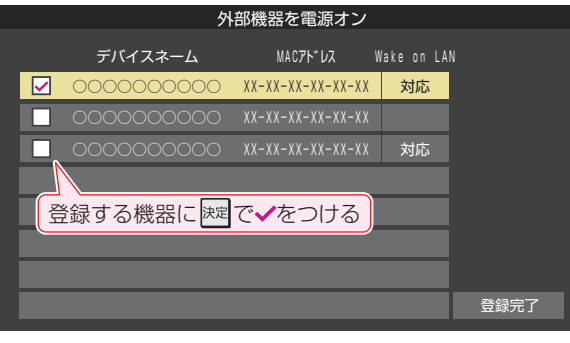

- <mark>/</mark> 選択が終わったら、▲·▼· ◀·▶で「登録完
- 本機の番組再生などの際に、登録した機器が起動していな い場合は「機器選択」の画面に薄くなって表示されます。そ の機器を選択して 速 を押すと「Wake on LAN の画面が表
- ●「Wake on LAN」の画面で、「はい」を選んで快速を押すと、

- 登録した機器がWake on LANに対応していない場合は
- 登録した機器がWake on LANに対応していても、機器 の状態によって起動できないことがあります。

# **録画機器やネットワーク機器の準備をする レグザリンクダビングの接続・設定をする**

- 本機でUSBハードディスクに録画した番組をレグザリンク ダビング対応のDTCP-IP対応サーバーや、東芝レコーダー にダビングすることができます。
- ダビングの操作については「録画番組を他の録画機器にダビ ングする」(操作編 **73** )、「東芝レコーダーにダビングして ディスクに保存する」(操作編 747)をご覧ください。
- レグザリンクダビング対応のDTCP-IP対応サーバーと本機 を接続する場合は、「機器を接続する」**67** と同じです。

#### **東芝レコーダーと本機を接続する**

● 接続にはLANケーブルを使用します(ストレートタイプ、ク ロスタイプのどちらも使用可能)。カテゴリ5(CAT5)と表 示された規格以上のものをご使用ください。

#### **ルーターを経由して接続する場合**

- ホームネットワークの接続やインターネットへの接続をし ている場合は、「機器を接続する」**67** と同じです。本機 と東芝レコーダーのLAN端子をブロードバンドルーターの LAN端子に接続します。
- ※ 無線LANで接続した場合は、通信が不安定になり、正常に ダビングできないことがあります。

#### **本機と東芝レコーダーを直接接続する場合**

● ホームネットワークやインターネットへの接続をしない場 合や、他のネットワーク機器の通信による影響を受けない ようにしたい場合は、本機と東芝レコーダーのLAN端子を 直接接続します。

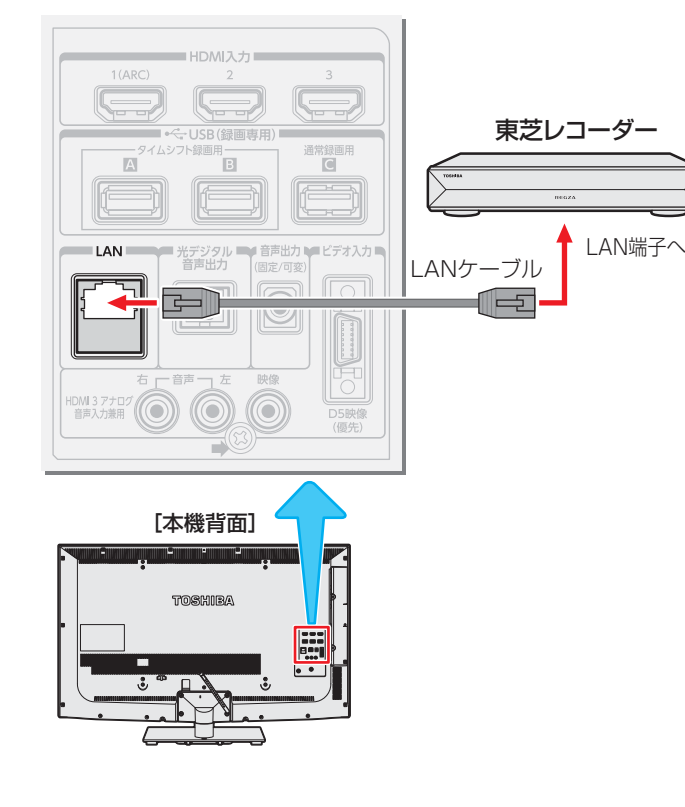

#### **東芝レコーダーと本機を設定する**

#### **ルーターを経由して接続した場合**

#### **東芝レコーダーの設定をする**

● 東芝レコーダーの取扱説明書「準備編 |の「ネットワーク機能 の設定をする」を参照して、以下のように設定·登録します。

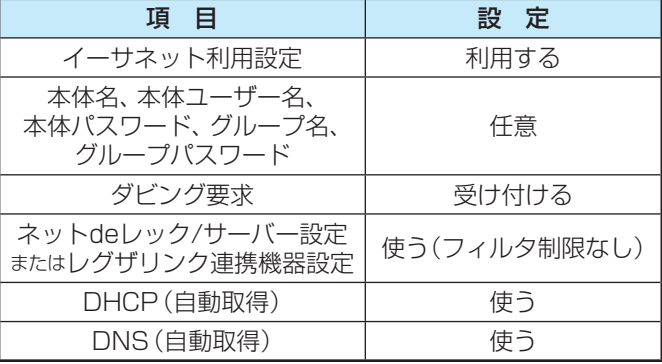

●「接続テスト」をして「OK」が表示されることを確認します (インターネットにも接続されている場合のみ)。

#### **本機の設定をする**

●お買い上げ時の設定(IPアドレス設定、DNS設定ともに自 動取得)にします。

<mark>1</mark> こ いたの中)を押し、▲ ▼と<mark>決定</mark>で「初期設 定」⇨「ネットワーク設定」の順に進む

● 表示される画面で「IPアドレス設定」と「DNS設定」 が「自動取得」になっていることを確認します。

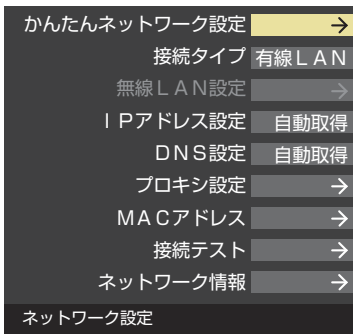

#### **「手動設定」になっている場合**

- 以下の操作で「自動取得」に設定します。
- **▲·▼で「IPアドレス設定」を選び、 決定を押す**
- **2 <▶で「IPアドレス自動取得」を「する」にする**

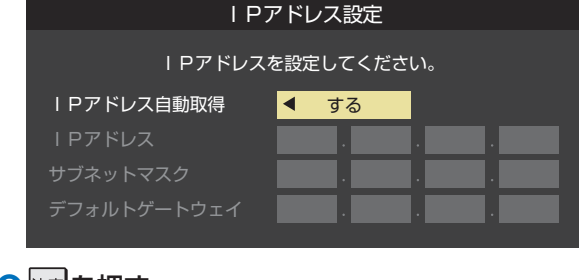

#### **❸ 医潤す**

● 「ネットワーク設定」の画面に戻り、「IPアドレス設 定」、「DNS設定」ともに「自動取得」になります。

録

|画機器やネットワーク機器の準備をする
### <mark>2</mark> ▲·▼で「接続テスト」を選び、 ※ を押す

- インターネットに接続していない場合は、本操作は 必要ありません。
- ●インターネットに接続している場合は、「接続を確認 しました。」が表示されることを確認します。

#### **本機と東芝レコーダーを直接接続した場合**

#### **東芝レコーダーの設定をする**

● 東芝レコーダーの取扱説明書「準備編」の「ネットワーク機能 の設定をする」を参照して、以下のように設定・登録します。

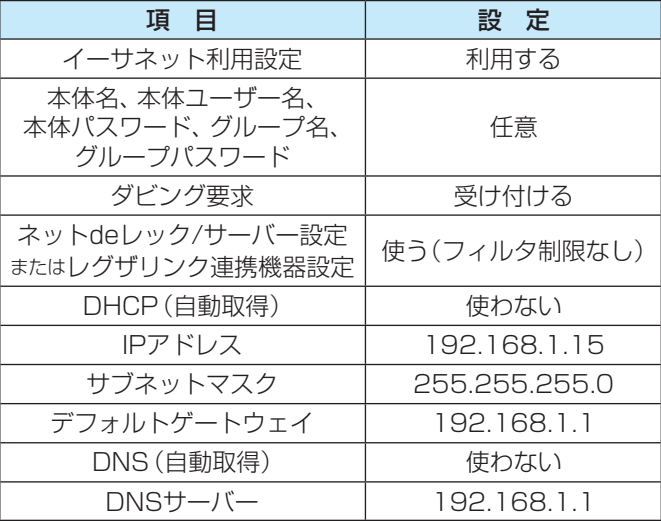

#### **本機の設定をする**

- <u>● <sup>設定</sup></u> (ふたの中)を押し、▲▼と<sup>決定</sup>で「初期設定」⇨ 「ネットワーク設定」の順に進む
- **2 ▲·▼で「IPアドレス設定」を選び、 決定を押す**
- **<sup>3</sup> <▶ で「IPアドレス自動取得」を「しない」にする**

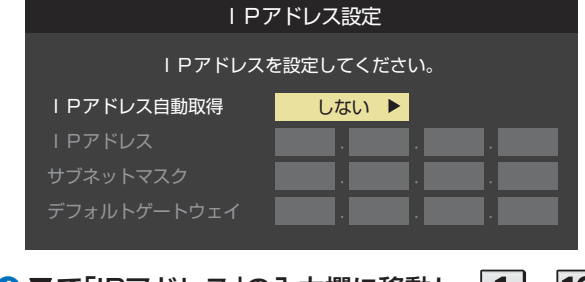

#### **4 ▼で「IPアドレス」の入力欄に移動し、1 ~10 で** 「192」、「168」、「1」、「20」と入力する

- 入力欄を移動するには、▶ を押します。
- 入力した数字を消すには、 ◆ を押します。
- **❺ ▼で「サブネットマスク」の入力欄に移動し、1~** 10で「255」、「255」、「255」、「0」と入力する

#### **6** ▼で「デフォルトゲートウェイ」の入力欄に移動し、 |1~10 で「192」、「168」、「1」、「1」と入力する

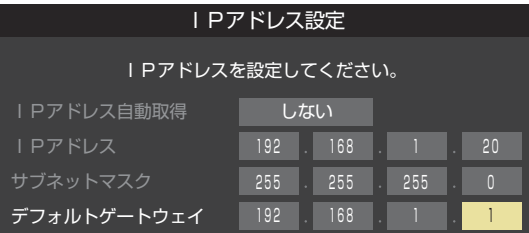

#### **◆ 設定内容を確認し、 決定を押す**

●「ネットワーク設定」の画面に戻り、「IPアドレス設定」、 「DNS設定」ともに「手動設定」になります。

#### **B ▲▼で「DNS設定」を選び、 決定 を押す**

●「DNSアドレス自動取得」が「しない」になり、DNSアド レス入力が必要になります。

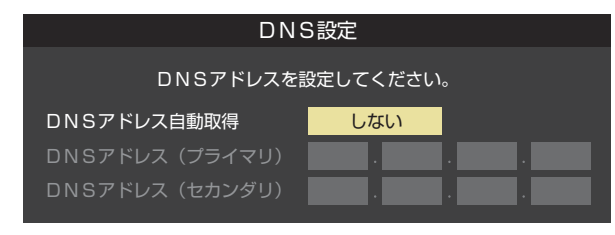

#### **❾** で「DNSアドレス(プライマリ)」の入力欄に移動し、 |1 ~10 で 192」、「168」、「1」、「1」と入力する

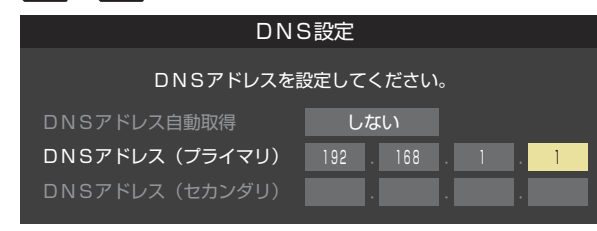

 $\overline{\mathbf{0}}$ 設定内容を確認し、 決定を押す

### **外部機器を接続する 接続ケーブルと画質・音質の関係について**

- 本機に接続できる接続ケーブル(接続コード)の種類と本機で対応している信号の種類および、これらの中で比較した画質・音 質の関係を下表に示します。
- 接続ケーブルの端子形状などは一例です。設置場所や機器の仕様などに合わせて、適切な市販品をご使用ください。

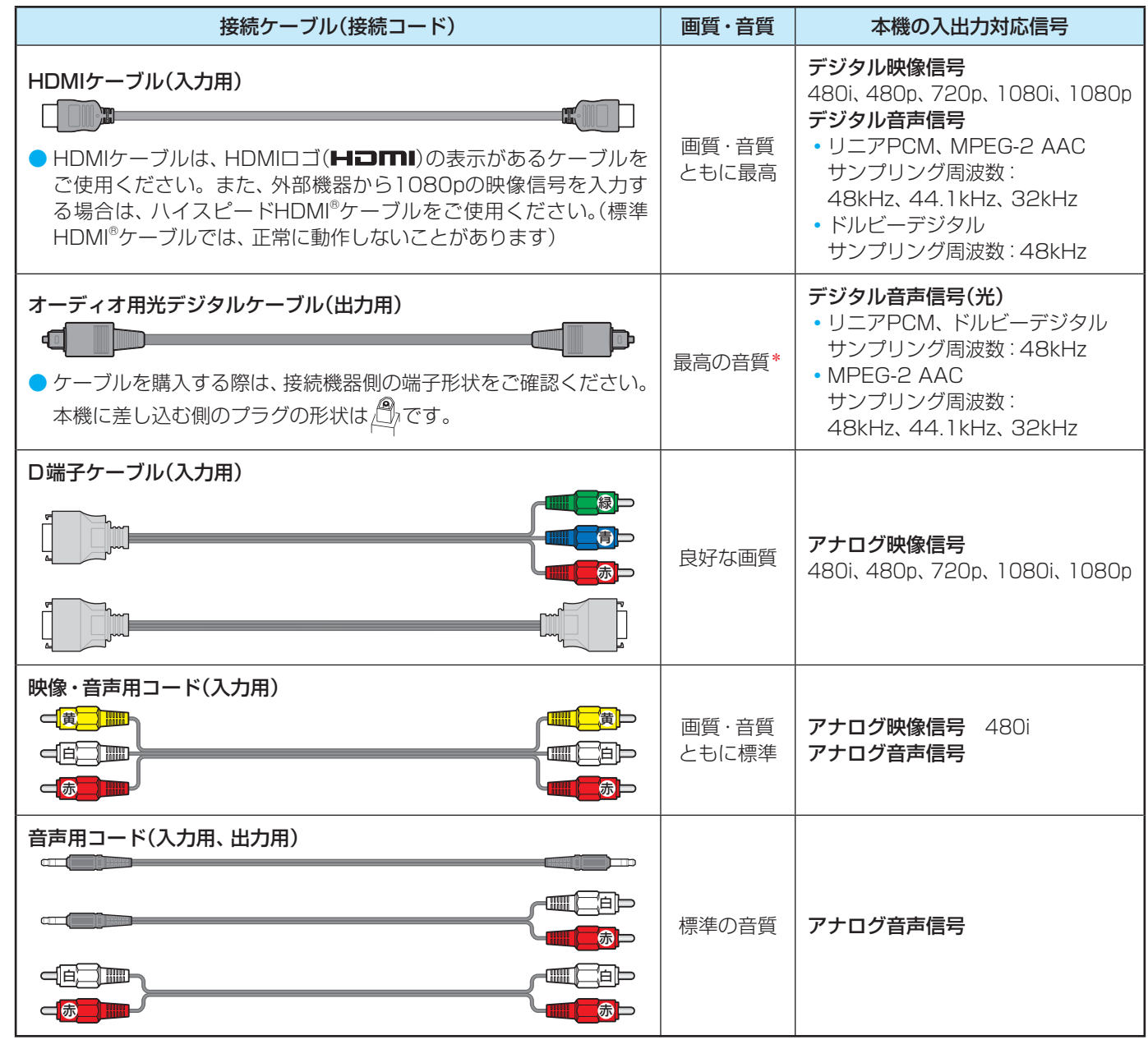

\* ビデオ入力の選択時に本機から出力されるリニアPCM音声信号の音質は、入力されるアナログ音声の音質以上にはなりません。(アナログ音 声信号をデジタル音声信号に変換したものです)

● 接続機器の音声出力がモノラルのときは、市販のステレオ/モノラル変換コードをご使用ください。

● 接続する機器の取扱説明書もよくお読みください。 ● 他の機器を接続するときは、必ず本機および接続する機器の電源を切り、電源プラグをコンセントから抜いてください。 お知らせ ■ 本機のHDMI入力端子について ●本機にはHDMIおよびDVI機器を接続できますが、接続する機器によっては映像や音声が出ないなど正常に動作しない場合があり ます。 ● DVDなどの再生時に、音声の出始めが少し途切れることがありますが、これはデジタル信号の判定のためで故障ではありません。

<sup>●</sup> 機器から出力される信号の種類については、機器の取扱説明書でご確認ください。(ビデオデッキやDVDプレーヤーなどから出 力される映像信号は一般的に480iです)

### **外部機器を接続する 映像機器を接続する**

- レコーダーなどの録画機器の場合、アンテナの接続については、 337 をご覧ください。
- 接続が終わったら、次ページの「外部入力の機能を設定する」を参照して必要な設定をしてください。
- HDMI連動機器(レグザリンク対応機器)では、本機との連動機能によって、ワンタッチプレイやシステムスタンバイの機能を 使ったり、本機のリモコンで機器の基本操作をしたりすることができます。詳しくは、「接続機器の映像・音声を楽しむ(レグザ リンク)(操作編 」 **77** )の章をご覧ください。必要に応じて「HDMI連動設定」**81** をしてください。

#### **映像機器接続例**

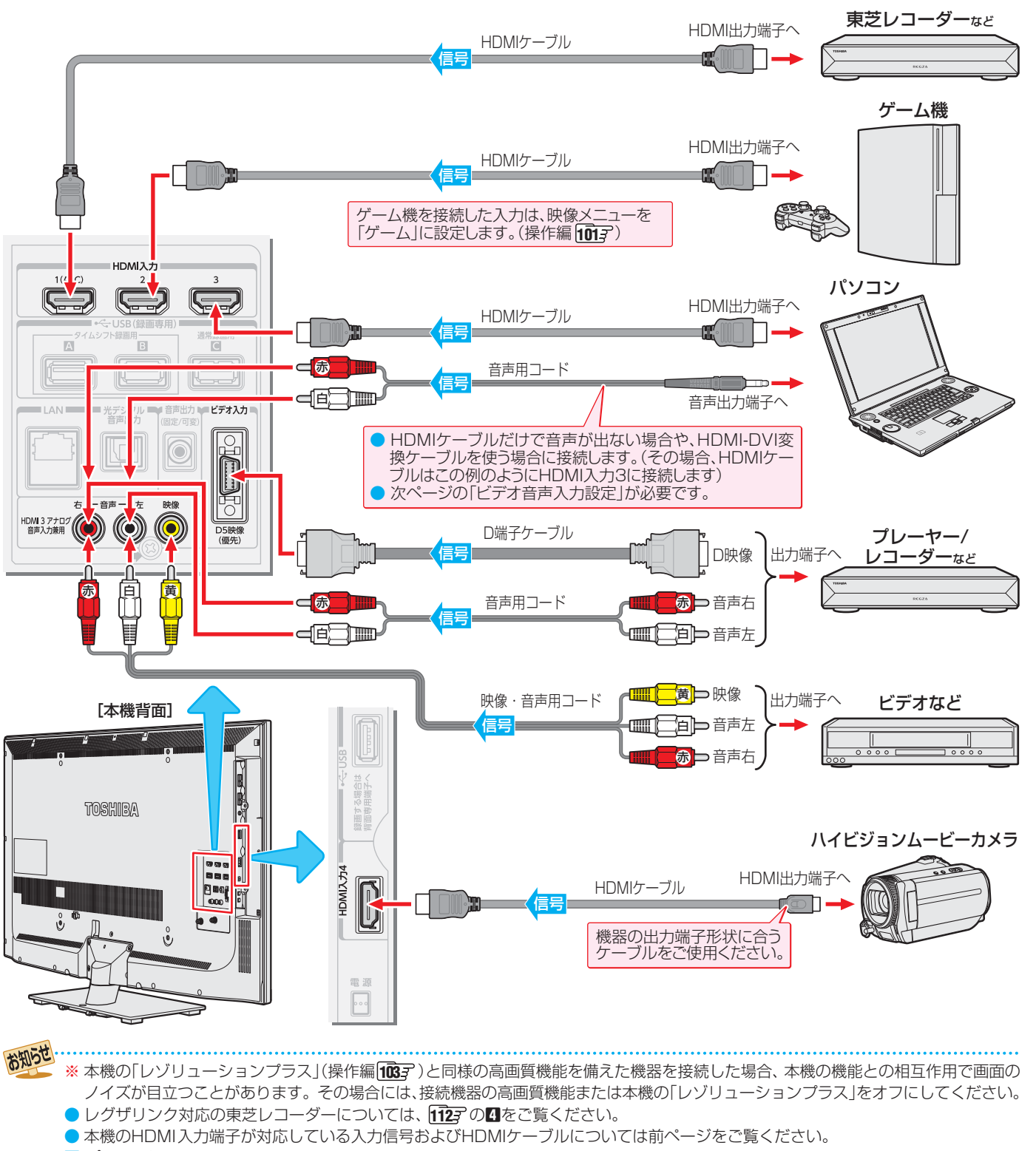

- パソコンについて
	- 外部モニターで表示できるように設定し、本機が対応しているHDMI入力信号フォーマットの信号(操作編 1857)を入力してくだ さい。(本機が対応している信号を入力しても、パソコンによっては本機が認識できないことがあります)
	- パソコンのDVD再生ソフトなどで再生した映像は、本機の画面で正しく表示されなかったり、映像の動きが不自然になったりする 場合があります。

**外部機器を接続する**

外部機器を接続する

準備編

映像機器を接続する

映像機器を接続する

### **外部機器を接続する 外部入力の機能を設定する**

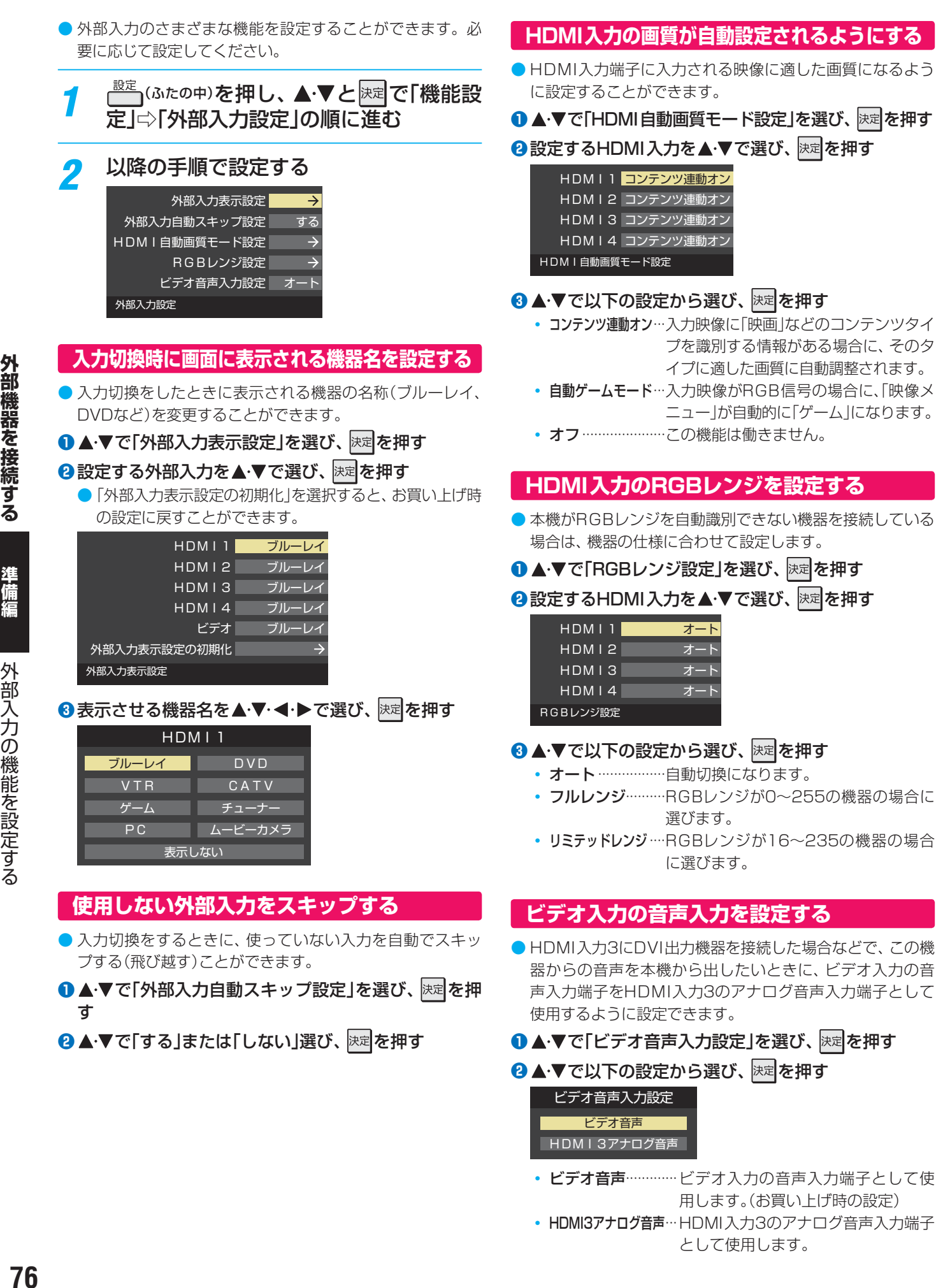

HDMI3アナログ音声 • ビデオ音声············· ビデオ入力の音声入力端子として使

用します。(お買い上げ時の設定) • HDMI3アナログ音声 ···HDMI入力3のアナログ音声入力端子 として使用します。

外部機器を接続する

準備編

外部入力の機能を設定する

 **デジタル音声(光)端子付のオーディオ機器で聴くとき**

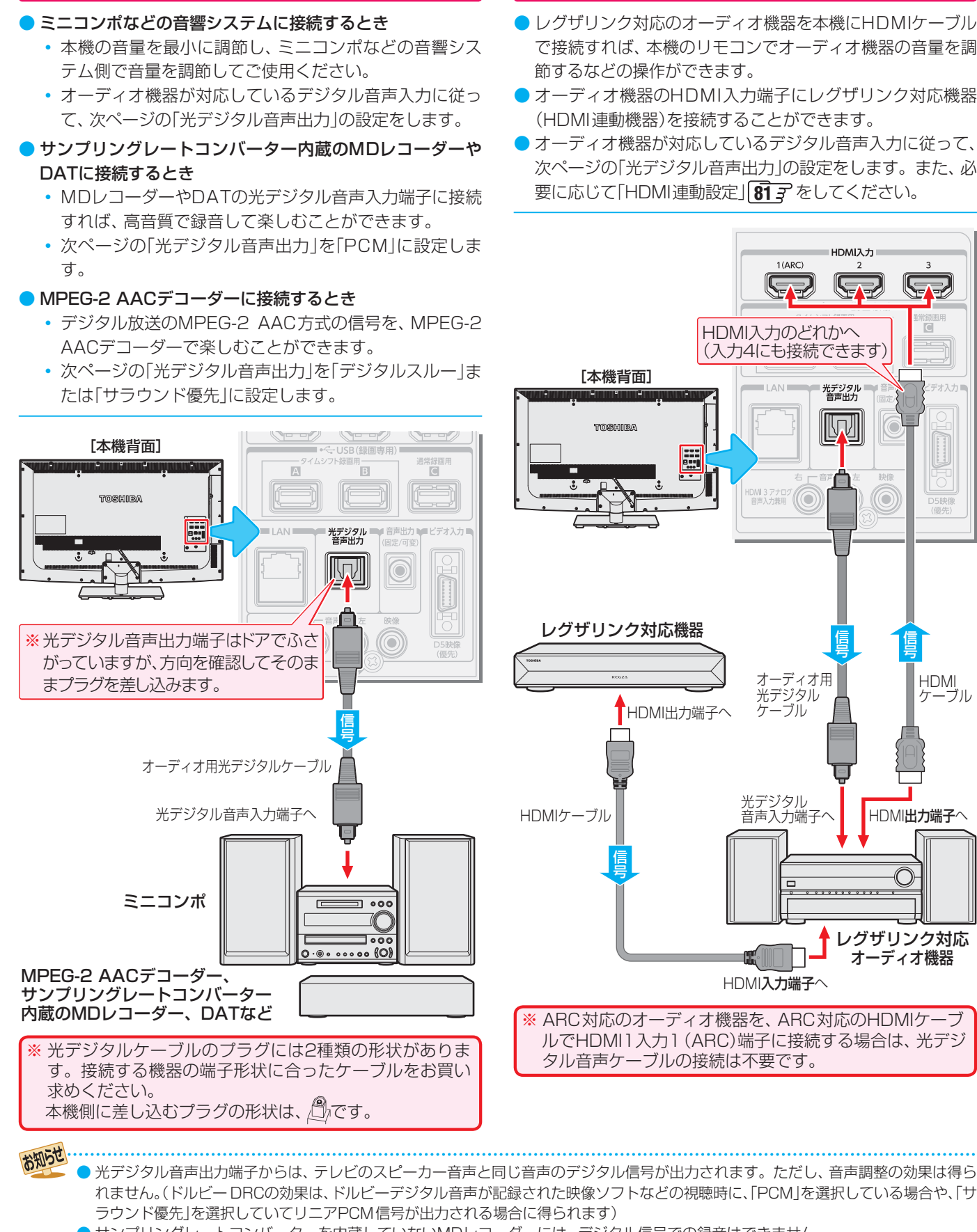

- サンプリングレートコンバーターを内蔵していないMDレコーダーには、デジタル信号での録音はできません。
- MPEG-2 AAC音声の場合には、主音声・副音声の切換は本機では行われません。 MPEG-2 AACデコーダー側で切り換えてください。 ● HDMI入力の選択時に、入力信号が著作権保護されている場合は、光デジタル音声出力端子から出力される信号を他の機器に録音す
- ることはできません。
- 本機のHDMI入力端子が対応している入力信号およびHDMIケーブルについては **74** をご覧ください。
- レグザリンク対応のオーディオ機器(推奨機器)については、 1127 の日をご覧ください。

#### **レグザリンク対応のオーディオ機器で聴くとき**

- レグザリンク対応のオーディオ機器を本機にHDMIケーブル で接続すれば、本機のリモコンでオーディオ機器の音量を調
- オーディオ機器のHDMI入力端子にレグザリンク対応機器 (HDMI連動機器)を接続することができます。
- ●オーディオ機器が対応しているデジタル音声入力に従って、 次ページの「光デジタル音声出力」の設定をします。また、必 要に応じて「HDMI連動設定」**81** をしてください。

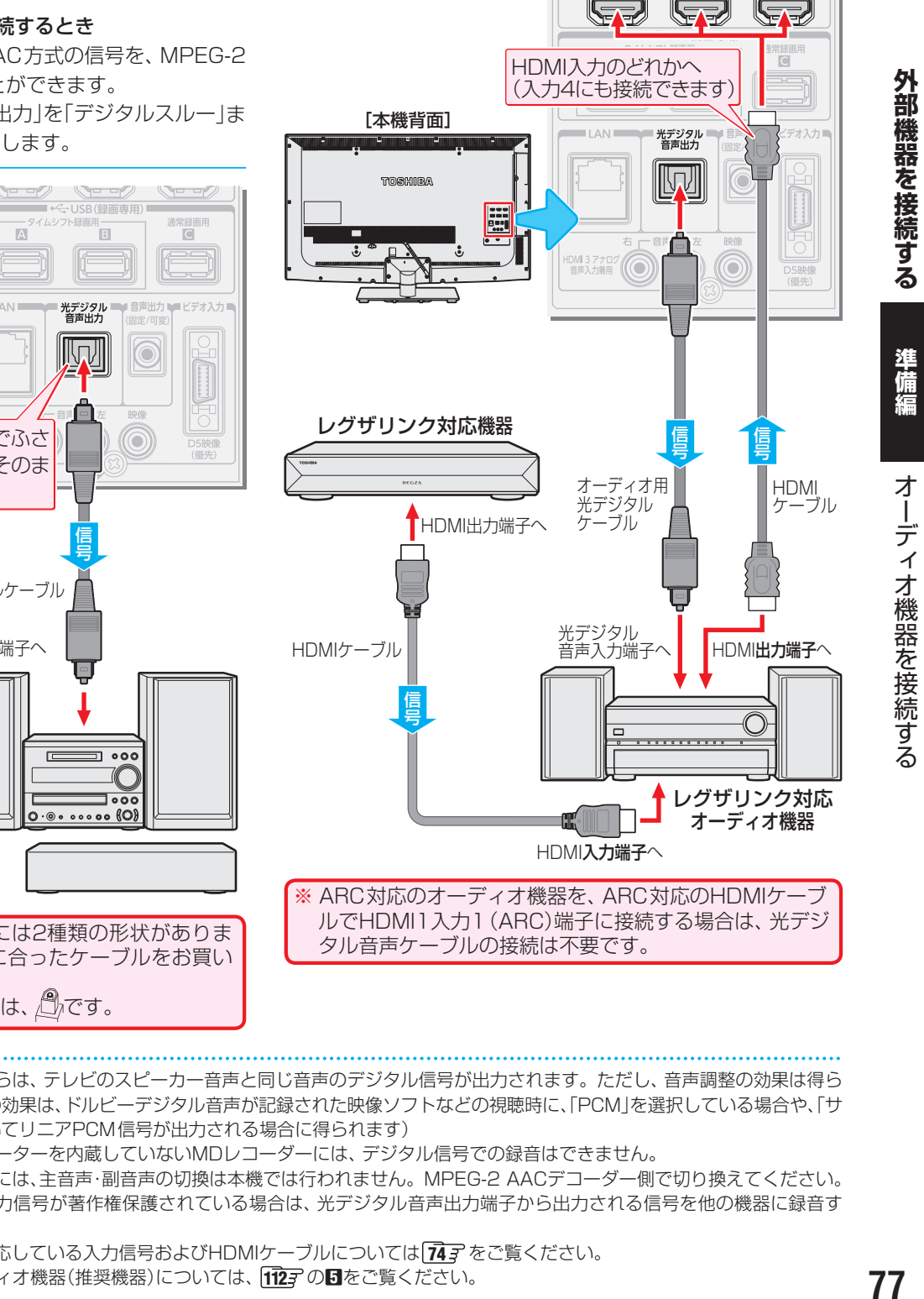

### **外部機器を接続する オーディオ機器を接続する つづき**

#### **光デジタル音声出力を設定する**

- 光デジタル音声出力端子から出力する音声信号の設定です。
- お買い上げ時は、「PCM」に設定されています。
- オーディオ機器が対応している音声信号については、オー ディオ機器の取扱説明書でご確認ください。
- ●「デジタルスルー」や「サラウンド優先」の設定でオーディオ 機器から音声が出ない場合は、「PCM」に設定してください。

#### *12イッ*ク を押し、▲▼と <mark>お尾で「音声設定」</mark> ⇨「 光デジタル音声出力」の順に進む 音声メニュー おまかせ お好み調整 в 中央 バランス ドルビーDRC オートボリューム オフ 光デジタル音声出力 PCM デジタル音声出力タイミング AVアンプ ヘッドホーンモード 主画面モード

### <mark>ク ▲·</mark>▼で信号を選び、 <mark>お車</mark>を押す

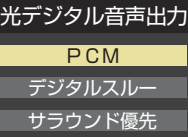

音声設定(放送/再生)

• PCM ························

常にリニアPCM信号が出力されます。 オーディオ機器がリニアPCM信号のみに対応してい る場合は、この設定にします。

#### • デジタルスルー ····

コンテンツの音声信号がMPEG-2 AACやドルビー デジタルの場合にその信号が出力されます。それ以外 の場合にはリニアPCM信号が出力されます。 オーディオ機器がMPEG-2 AACやドルビーデジタル 信号に対応している場合に、この設定にすることがで きます。

#### • サラウンド優先 ····

コンテンツの音声信号がMPEG-2 AACやドルビー デジタルのサラウンド音声(5.1chや4.1chサラウン ド音声など)の場合にそれらの信号が出力されます。 それ以外の場合はリニアPCM信号が出力されます。 オーディオ機器がMPEG-2 AACやドルビーデジタル のサラウンド音声に対応している場合は、この設定に することでサラウンド音声が楽しめます。

#### **デジタル音声出力タイミングを設定する**

- 光デジタル音声出力端子から出力するデジタル音声信号の タイミングを設定することができます。
- 7イック を押し、 ▲▼と <mark>お魂で「音声設定」</mark> □「デジタル音声出力タイミング」の順に 進む

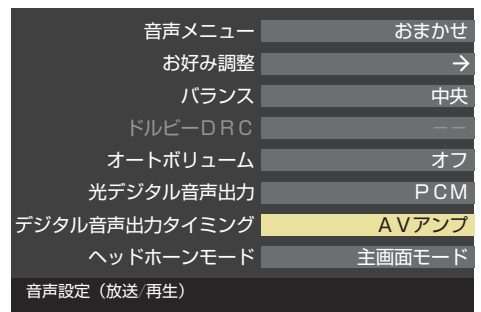

### ▲·▼で以下から選び、 ※定 を押す

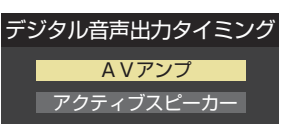

• AVアンプ ............................... 音声のタイミングを若干早めて出力するモードで す。DSP(デジタル信号処理)によって音声が遅れる AVアンプなどのオーディオシステムに接続する場 合に選択します。

• アクティブスピーカー.......... 映像と音声のタイミングが同時になるモードです。 音声が遅れないアクティブスピーカーなどに接続す る場合に選択します。

#### ■ 光デジタル音声出力の設定について

- 光デジタル音声出力設定が「デジタルスルー」や「サラウンド優先」に設定されている場合で、MPEG-2 AAC音声の場合には、デー タ放送の一部の音声(効果音など)が光デジタル音声出力端子から出力されないことがあります。
- ビデオ入力を選択しているときは、光デジタル音声出力端子からは設定にかかわらずリニアPCM信号が出力されます。
- HDMI入力の選択時に、HDMI入力端子が対応していない音声信号が入力された場合は、設定にかかわらず光デジタル音声出力端 子から信号は出力されません。(HDMI入力端子が対応している音声信号については、 **74** をご覧ください)

#### ■ デジタル音声出力タイミングの設定について

- ●映像の遅延が小さい場合、設定を変えても音声のタイミングは変わりません。
- アクティブスピーカーなどでも一部のDSPを搭載している機器は、音声が遅れる場合があります。

お知らせ

#### **アナログ音声入力端子付のオーディオ機器で聴くとき**

● 音声出力(固定/可変)端子を使って、アナログ音声入力端子 付のオーディオ機器に接続することができます。

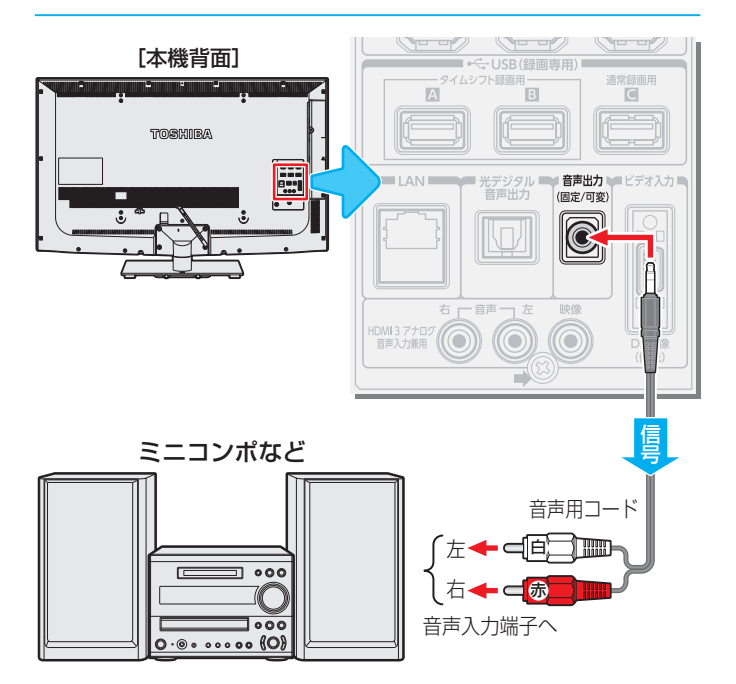

#### **アナログ音声出力を設定する**

● 音声出力(固定/可変)端子から出力されるアナログ音声信 号を固定の音量調整レベルで出力するか、本機のリモコン で音量調節ができるようにするか設定します。

- お買い上げ時は「可変出力」に設定されています。
- <sub>1</sub>(ふたの中)を押し、▲•▼と <mark>決定</mark>で「機能設 定」⇨「 音声出力設定」の順に進む

#### 2 ▲▼で「固定出力」または「可変出力」を選 び、決定を押す

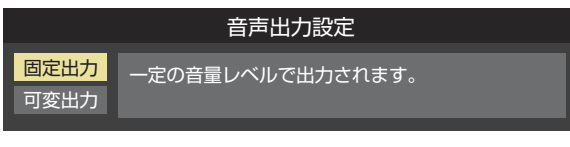

- 固定出力…固定の音量調整レベルで出力されます。
- 可変出力…本機のリモコンで音量の調節ができます。

● テレビ(本機)のスピーカーから音声を出さないようにする には、「固定出力」に設定して本機の音量を最小に調節する か、または「オーディオ機器のスピーカーで聴く」(操作編 **83** )の操作で「AVシステムのスピーカーで聴く」を選び ます。

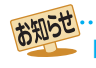

■ 音声出力(固定/可変)端子について

79

### **外部機器を接続する USB機器を接続する**

- USB機器に保存されている動画や写真を本機で見ることができます。(操作編 84 子 ~ 88 子)
- USBキーボードを本機に接続すれば、文字入力をするときに便利です。

※ 暗号化や指紋認証などのセキュリティ機能を有効にした機器や記録メディアなどは、本機では使用できません。

- ● 以下のUSB機器は、図の位置のUSB端子に接続してください。背面のUSB(録画専用)端子には接続しないでくださ い。
	- USB機器を取りはずすときは、動画や写真の再生を終了させてください。再生中に機器を取りはずしたり、電源を切っ たりすると、機器や記録メディアに記録されているデータが破壊されるおそれがあります。
	- それぞれの機器の動作や取扱いなどについては、機器の取扱説明書をよくお読みください。

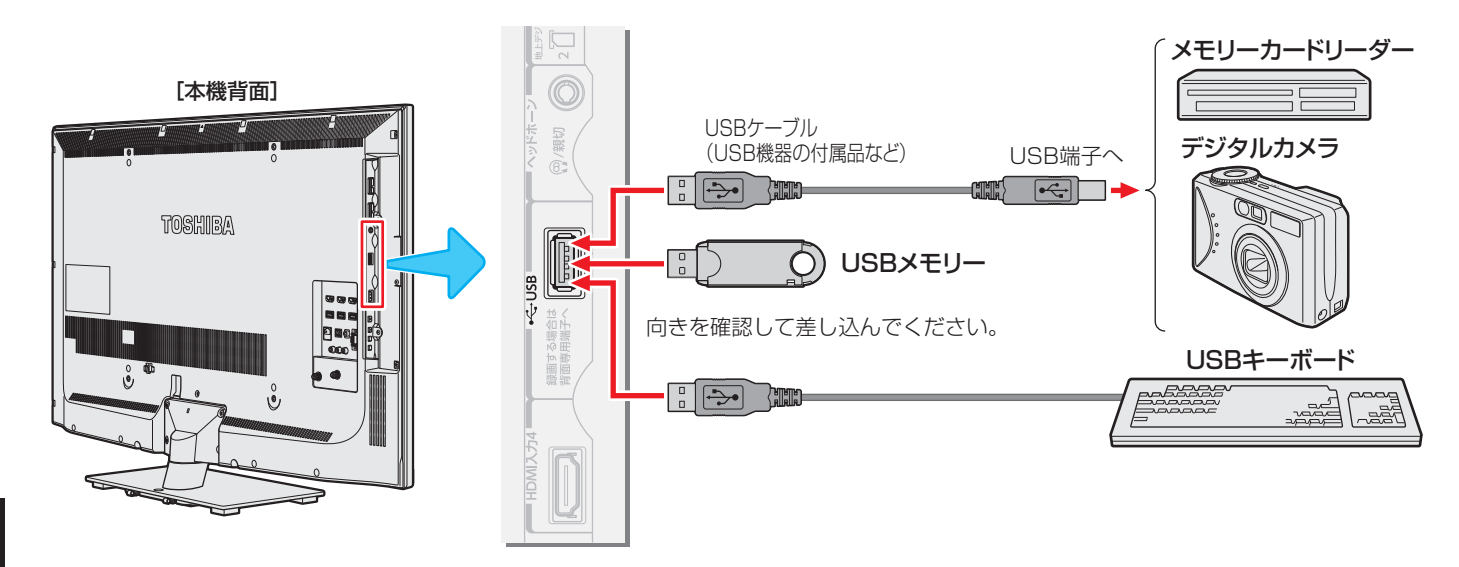

#### **機器の接続時に操作メニューが表示されるようにする**

●「オートメディアプレーヤー」を「オン」に設定しておくと、 放送番組や外部入力の視聴時にUSBメモリーなどを挿入し たときに、操作の選択メニューが表示されます。(お買い上 げ時は「オン」に設定されています)

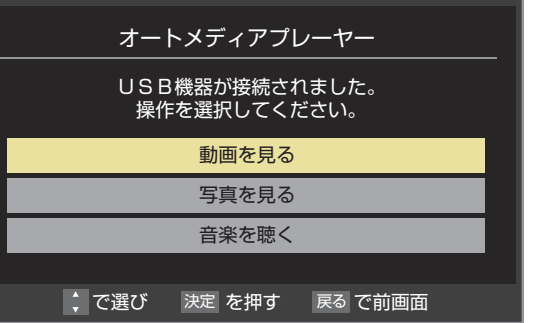

※ USBメモリーなどを挿入した状態で本機の電源を入れた場 合や、放送番組・外部入力の視聴以外の操作をしているとき にUSBメモリーなどを挿入した場合には、オートメディア プレーヤーの画面は表示されません。

 $1$  (ぶたの中)を押し、▲▼と ※定 で「機能設 定」⇨「オートメディアプレーヤー」の順 に進む

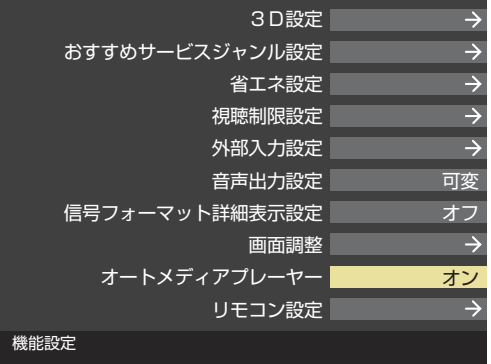

- 2 ▲·▼で「オン」または「オフ」を選び、 決定 を 押す
	- オン……オートメディアプレーヤーの画面が表示され ます。
	- オフ……オートメディアプレーヤーの画面は表示され ません。

お知らせ ● すべてのUSB機器の動作を保証するものではありません。

● USBハブを使って本機のUSB端子に接続した場合に認識できる機器数は最大8台です。スロットを複数持つメモリーカードリーダー などの場合は、1スロットで1台とみなされます。なお、USBハブを使った場合は、正常に動作しないことがあります。

80

### **外部機器を接続する 本機のリモコンでHDMI連動機器を操作するための設定をする**

- 本機のリモコンでHDMI連動機器の基本操作をしたり、各種の連動動作をさせたりするための設定をします。
- お買い上げ時、本機はHDMI連動機能を使用するように設定されています。接続機器側の設定も必要です。ご確認ください。

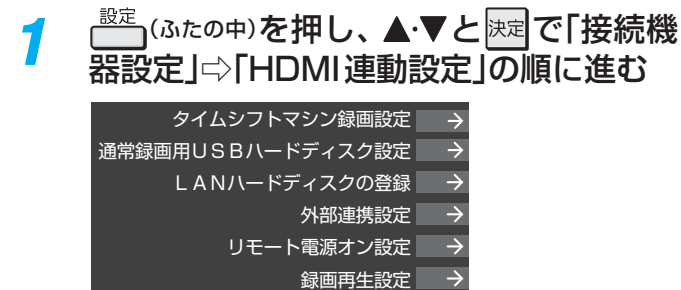

HDMI連動設定

接続機器設定

設定する項目を▲▼で選び、 <sup>快定</sup>を押す

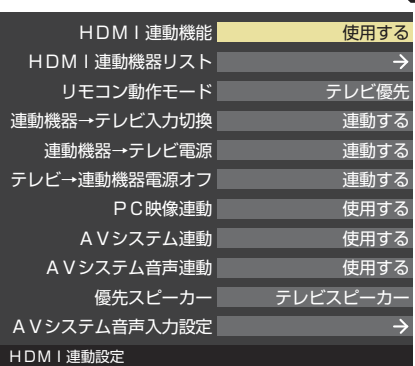

#### 希望の設定を▲·▼で選び、 決定 を押す

● 以降の説明を参照して設定してください。(「HDMI 連動機器リスト」は対応機器のリスト表示のみです)

#### **HDMI連動機能**

● 本機のリモコンでのHDMI連動機器操作、東芝レコーダー の録画・予約、および以下の各種連動機能を使用するかどう かを設定します。

#### **リモコン動作モード**

● リモコン動作モードに対応した東芝レコーダーを接続して いる場合、「連動機器優先」に設定すると、本機のリモコンで レコーダーを操作できる機能がふえます。

#### **■連動機器→テレビ入力切換■**

● 連動機器の再生操作をしたときに、本機が自動的に入力切 換をして、その機器を選択する機能です。本機の電源が「入」 の場合に動作します。

#### **連動機器→テレビ電源**

お知らす

- 連動機器の再生操作をしたときに本機の電源が「入」になり、 連動機器の電源を「待機」にしたときに本機の電源も「待機」 になる機能です。
- ※ この機能と、「連動機器→テレビ入力切換」を「連動する」に設 定しておくと、本機の電源が「入」になったあとに自動的に 入力が切り換わります。

#### **テレビ→連動機器電源オフ**

- 本機の電源を「待機」にしたときに、連動機器の電源も「待機」 になる機能です。(録画中の機器など、動作状態によっては 「待機」にならない場合があります)
- ※本機の「省エネ設定| 58 了や「タイマー機能|(操作編 56 了) とも連動します。

#### **PC映像連動**

● 本機に接続したレグザリンク対応の東芝パソコンからの映 像を見る場合に、パソコンの画面の形式や映像に応じて、本 機が自動的に画面サイズや映像メニューの設定を切り換え る機能です。

#### **AVシステム連動**

- ●「使用する」に設定すると、レグザリンク対応のオーディオ機 器とそのスピーカーを接続している場合、本機のリモコン で以下のことができます。
	- 音声をテレビから出すか、オーディオ機器のスピーカー から出すかの切換え
	- オーディオ機器の音量調節や消音

#### **AVシステム音声連動**

- ●レグザリンク対応のオーディオ機器との音声連携機能を使 うかどうかを設定します。
- オーディオ機器が本機と音声連携可能な機種であり、かつ オーディオ機器から音声が出る状態になっているときに設 定できます。

#### **優先スピーカー**

- ●「AVシステム連動」を「使用する」に設定した場合に、優先す るスピーカーを選択します。
	- テレビスピーカー 本機のスピーカーから音声が出ます。
	- AVシステムスピーカー オーディオ機器の電源が「入」のときは、オーディオ機器 のスピーカーから音声が出ます。
- クイックメニューでスピーカーを切り換えることもできま す。(操作編<sup>837</sup>)
- ※本機のヘッドホーン端子は、本機のスピーカーから音声が 出る条件のときに使用できます。

#### **AVシステム音声入力設定**

- オーディオ機器の音声入力を指定することができます。
- **例** レコーダーを本機の「HDMI2」に接続して視聴する場合で、 レコーダーの音声をオーディオ機器の「入力3」に接続して オーディオ機器のスピーカーで聴きたいときは、

▲▼で「HDMI2」を選択して 短 を押し、▲▼で「入力3」を 選択して決定を押します。

#### **インターネットに接続する**

# **インターネットを利用するための接続をする**

#### **本機をインターネットに接続したときにできること**

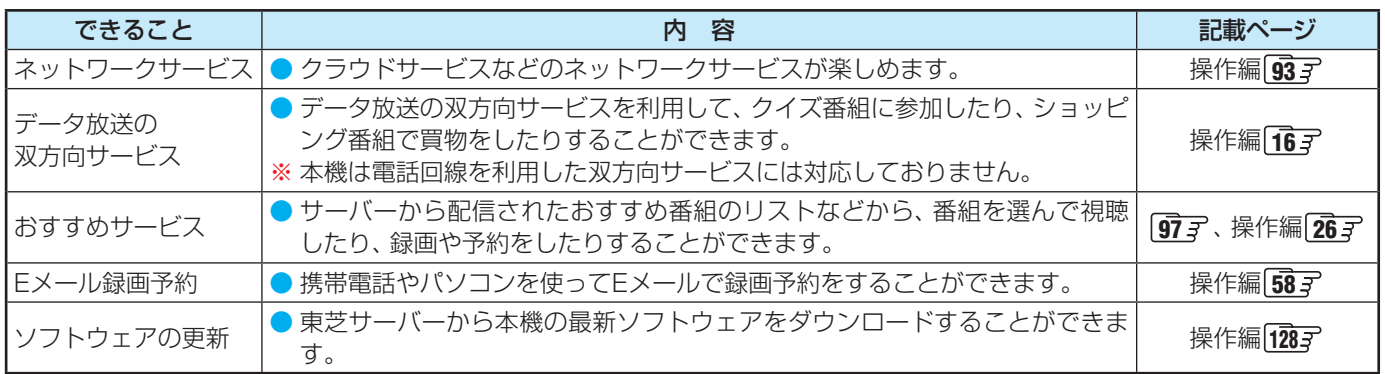

#### **接続のしかた(有線LANの場合)**

● はじめてインターネットを利用する場合は、通信事業者やプロバイダー(インターネット接続業者)との契約が必要です。通信 事業者または取扱いの電気店などにご相談ください。「ひかりTV」の視聴申込については、 **90** をご覧ください。

- 接続方法でご不明な点は、 裏表紙に記載の「東芝テレビご相談センター |にお問い合わせください。
- 接続が終わったら、必要に応じて次ページの「ネットワーク設定」および「IPTV設定」**90** をしてください。
- すでにパソコンでインターネットを利用している場合は、本機のLAN端子とルーターのLAN端子を市販のLANケーブルで接 続するだけです。
- モデムとルーターが一体化されている場合もあります。それぞれの取扱説明書もよくお読みください。

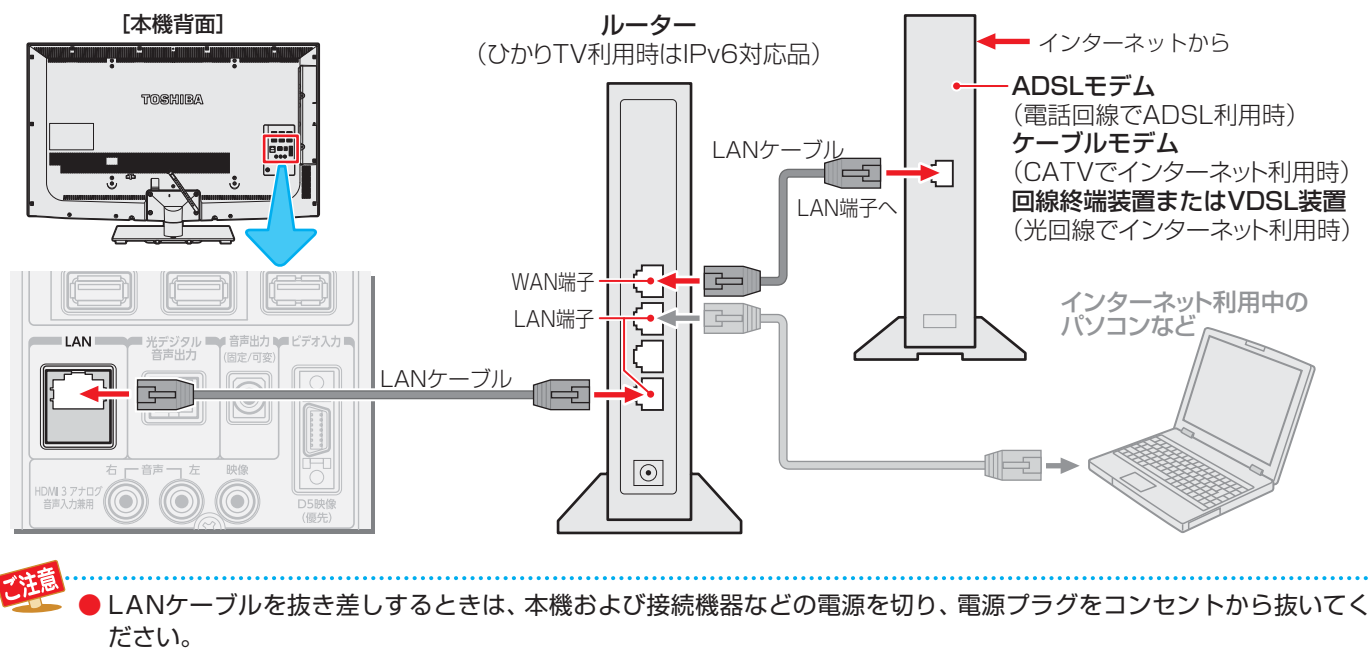

● LANケーブルは、カテゴリ5(CAT5)と表示された規格以上のものをご使用ください。テレビ・ビデオサービスや動画サービスなど

- を利用する場合、カテゴリ3と表示されたケーブルでは、正しく視聴できないことがあります。 ● 本機のLAN端子は、必ず電気通信端末機器の技術基準認定品ルーターなどに接続してください。
- 通信事業者およびプロバイダーとの契約費用および利用料金などは、ご自身でお支払いください。
- 以下の場合やご不明な点は、ご契約の回線事業者やケーブルテレビ会社、プロバイダーなどにお問い合わせください。
- ご契約によっては、本機やパソコンなどの機器を複数接続できないことがあります。
- 一部のインターネット接続サービスでは、本機を利用できないことがあります。
- プロバイダーによっては、ルーターの使用を禁止あるいは制限している場合があります。
- 回線の状況によっては、うまく通信できないことがあります。
- モデムについてご不明な点など。

お知らせ ● 本機では、ルーターやルーター内蔵モデムの設定はできません。これらの機器によっては、パソコンでの設定が必要な場合があります。

- 本機はダイヤルアップ通信やISDN回線などでインターネットを利用することはできません。
- この取扱説明書で図示していない機器が接続されている場合は、正常に通信できないことがあります。
- ルーターなどが正しく設定されていない回線に本機のLAN端子を接続すると、本機が正常に動作しないことがあります。

### **インターネットに接続する インターネットを利用するための設定をする**

● お買い上げ時の設定でインターネットが利用できない場合 やネットワークの設定をし直す場合などに、必要に応じて 設定します。

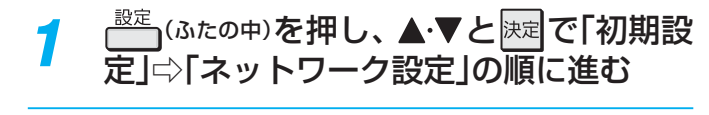

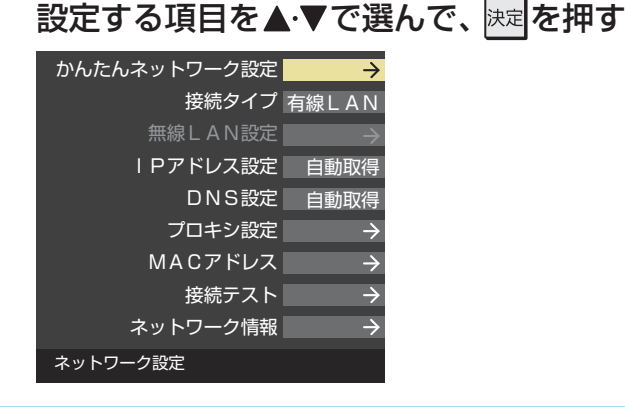

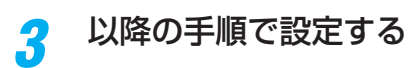

#### **かんたんネットワーク設定**

● はじめてネットワークの設定をするときや、ネットワーク の設定をし直すときなどに、設定します。

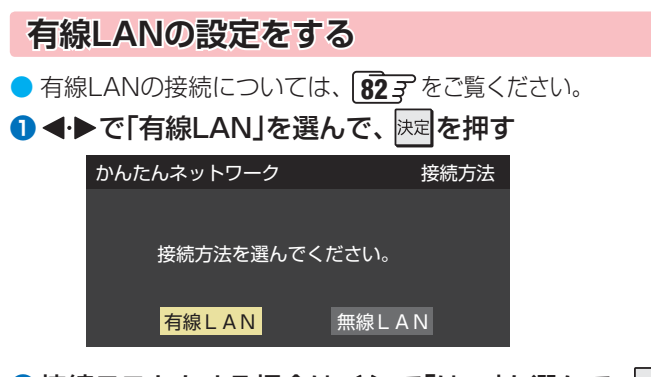

- **2 接続テストをする場合は ◀ ▶ で「はい」を選んで、** 決定 を押す
	- ●「接続テスト」をしない場合は、「いいえ」を選びます。あ とから接続テストをする場合は、「接続テスト」**87** を ご覧ください。

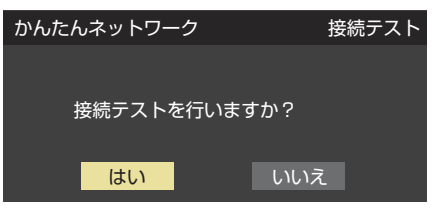

- ●「接続できませんでした。」と表示された場合は、LANケー ブルの接続を確認してから、再度接続テストを行ってく ださい。
- <mark><sup>8</sup> 「接続を確認しました」と表示されたら、 決定</mark>を押す
	- 有線LANの設定は終了です。

#### **無線LANの設定をする**

#### **1 < ▶で「無線LAN」を選んで、 決定を押す**

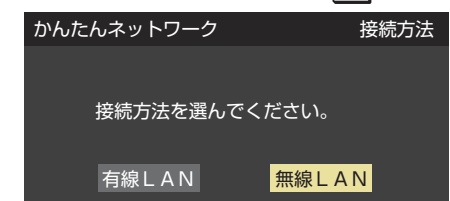

#### 2 ▲▼で設定方法を選び、 決定を押す

#### ● 設定方法には、

「アクセスポイント選択」(下の説明)

「プッシュボタン接続(WPS)」**84** 、

- 「PINコード接続(WPS)」**84**
- があります。

接続する無線LANアクセスポイントに合わせて、設定方 法を選びます。

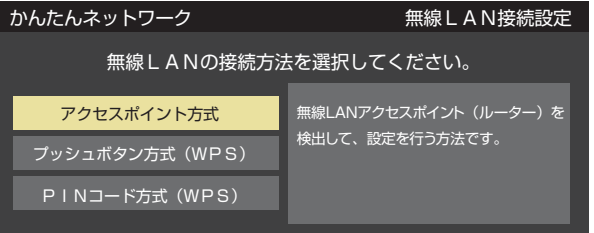

● お使いの無線LANアクセスポイントの取扱説明書も、お 読みください。

#### **アクセスポイント選択**

- **本機が使用可能な無線LANアクセスポイントを検出し、** 接続します。
- ① 表示された接続可能なアクセスポイントから、本 機の接続先を▲▼で選び、 ※定を押す

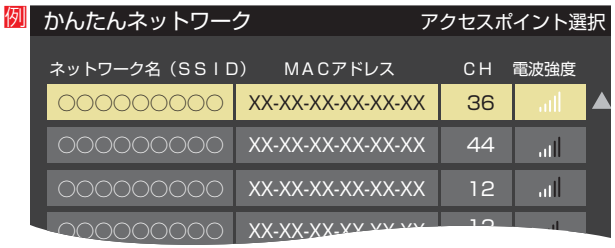

### **インターネットに接続する インターネットを利用するための設定をする つづき**

#### ② ①で選択した無線LANアクセスポイントのセキュ リティーキーを入力する

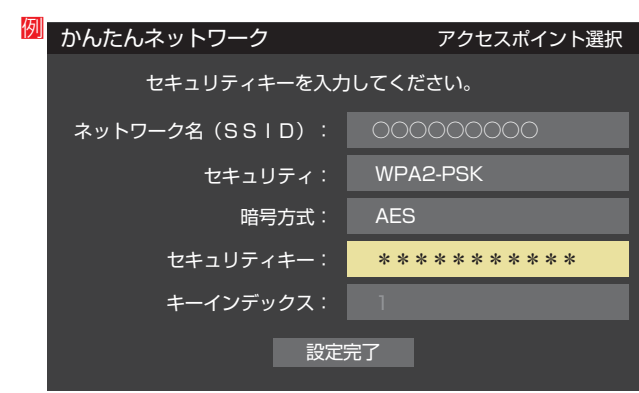

- セキュリティーキーについては、お使いの無線LANア クセスポイントの取扱説明書をご覧ください。
- **文字入力方法は操作編の 25 子 をご覧ください。**

③ ▲·▼で「設定完了」を選び、 ※ を押す

4設定内容を確認し、 深遠を押す

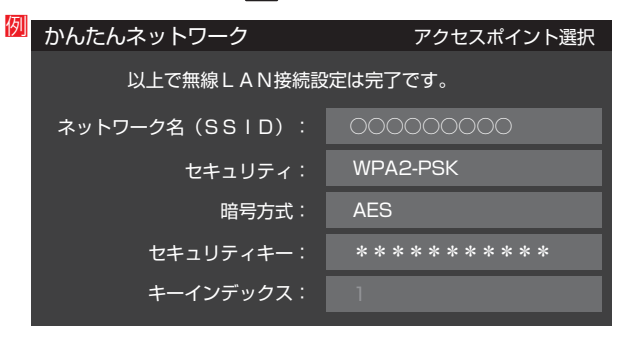

#### **ブッシュボタン接続(WPS)**

- ●「WPSボタン」が押され使用可能になった無線LANアク セスポイントを本機が検出し、接続します。
- ① 画面の指示に従い、無線LANアクセスポイントの WPS用ボタンを押す

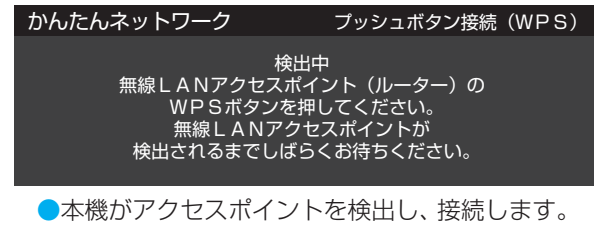

●接続に成功すると、設定内容が表示されます。

#### ②設定内容を確認し、 映道を押す

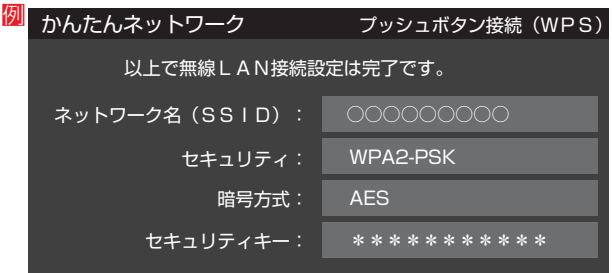

#### **PINコード接続(WPS)**

① 画面の指示に従い、表示されたPINコードを無線 LANアクセスポイントにパソコンで設定する

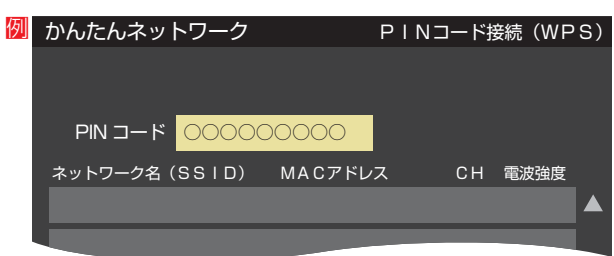

●PINコードの設定方法については、お使いのアクセス ポイントの取扱説明書をご覧ください。

- 無線LANアクセスポイントが複数ある場合、本機と接続する無線LANアクセスポイントのチャンネルは、他の無線LANアクセスポイ ントと異なるチャンネルに設定してください。
- 5GHz帯に対応している無線LANアクセスポイントに無線LAN接続する場合、その無線LANアクセスポイントと本機は5GHz帯を 使用する設定にしてください。
- 802.11nの拡張機能に対応している無線LANアクセスポイントの場合は、同時に二つのチャンネル(デュアルチャンネル、40MHz の使用帯域またはチャンネル幅)を使用する設定にしてください。本機の「802.11n高速通信機能」は「使用する(推奨)」に設定してく ださい。
- ●無線LANで接続していて、ネットワーク経由で映像を取得または配信しているとき、映像が止まったりノイズが出たりする場合は、 無線LANアクセスポイントと本機の設定を見直してから、無線LANアクセスポイントと本機の電源を切り、電源プラグをコンセント から抜いてください。そのあと再度電源を入れます。それでも解消されない場合は、有線LANで接続してください。
- お知らせ ● 無線LANアクセスポイントに本機以外が無線LAN接続されていると、ネットワーク経由で映像を取得または配信しているときに、そ の映像が止まったりノイズが出たりする場合があります。
	- 無線LANアクセスポイントには、主に52以上のチャンネルで、気象レーダーなどとの干渉を検知してチャンネルを自動的に変更する 機能が搭載されています。この機能によって、ネットワーク経由での映像再生が中断される場合があります。
	- ●レグザリンクダビングやネットdeダビングなどを利用する場合は、有線LANでの接続をおすすめします。
	- すべての無線LANアクセスポイントとの接続を保証するものではありません。
	- 本機の設置環境によっては、無線LANを使用できない場合があります。
	- 無線LANアクセスポイントのソフトウェアは最新バージョンで使用することをおすすめします。ソフトウェアのバージョンとアップ デートについては、お使いの無線LANアクセスポイントの取扱説明書をご覧ください。
	- "Wi-Fi"、"Wi-Fi Protected Setup"、"WPA"、"WPA2"は"Wi-Fi Alliance"の商標または登録商標です。

お願い

② 表示された接続可能なアクセスポイントから、本 機の接続先を▲・▼で選び、 ※定を押す

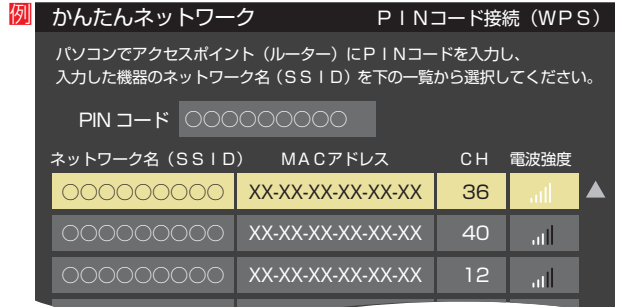

 $\overline{V}$   $\overline{V}$   $\overline{$ 

#### **<sup>3</sup> < ▶ で「使用する(推奨)」または「使用しない」を選び、** 決定を押す

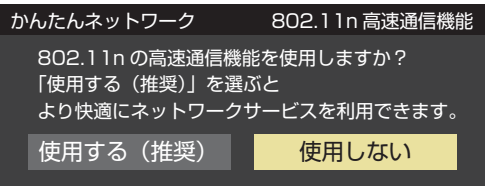

○○○○○○○○○

- ·使用する …… 無線LANアクセスポイントが対応している場合、 同時に二つのチャンネルを使って通信します。 ネットワーク経由での映像再生・配信に適してい ます。
- ·使用しない…一つのチャンネルを使って通信します。
- ●接続テストをする場合は <← c「はい」を選び、 快却を 押す
	- ●「接続テスト」をしない場合は、「いいえ」を選びます。あ とから接続テストをする場合は、「接続テスト」**87** を ご覧ください。

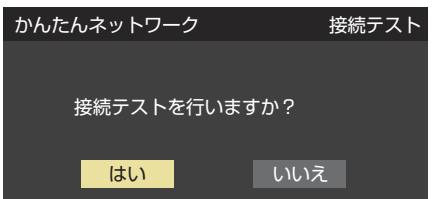

- ●「接続できませんでした。」と表示された場合は、無線 LANの設定を確認してから、再度接続テストを行ってく ださい。
- 「接続を確認しました」と表示されたら、 快速を押す
	- 無線LANの設定は終了です。

#### **接続タイプ**

#### **● ▲·▼で「有線LAN」または「無線LAN」を選んで、**決定 を押す

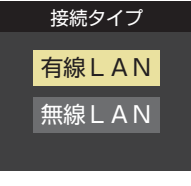

●「有線LAN」から「無線LAN」に変更した場合、切換えに数 秒間かかります。

#### **無線LAN設定**

- ●無線LANを使用する場合に、設定してください。
- ●「ネットワーク設定 |画面で「接続タイプ |が「無線LAN |に なっていることを確認してください。

#### **「有線LAN」になっている場合**

- 以下の操作で「無線LAN」に設定します。
- 1 ▲▼で「接続タイプ」を選び、 <sub>医国</sub>を押す

#### **② ▲·▼で「無線LAN」を選び、 ※ 定を押す**

●「ネットワーク設定」の画面に戻り、「接続タイプ」が「無 線LAN」になります。

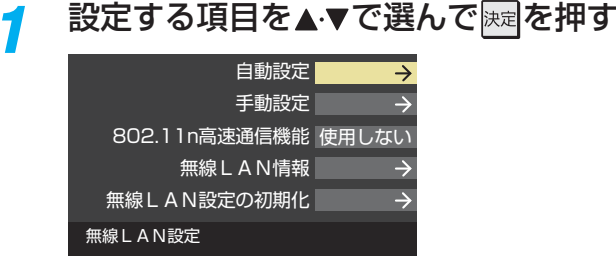

*2* 以降の手順で設定する

#### **自動設定**

**● ▲·▼**で無線LANの接続方法を選び、 決定を押す

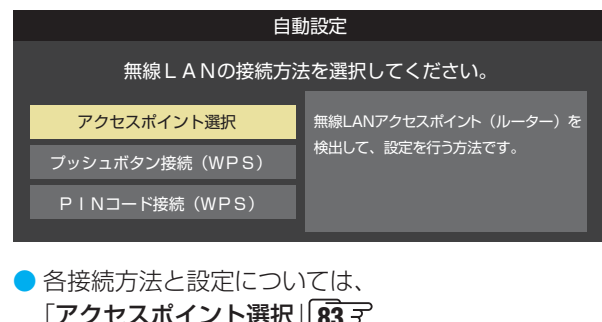

「アクセスポイント選択」**83** 「プッシュボタン接続(WPS)」**84** 「PINコード接続(WPS)」**84** をご覧ください。

● お使いの無線LANアクセスポイントの取扱説明書も、お 読みください。

# **インターネットを利用するための設定をする つづき**

#### **手動設定**

- 接続に必要な設定を、一つ一つ手動で設定する場合に選び ます。
- ●お使いの無線LANアクセスポイントの取扱説明書をご覧く ださい。

#### ●各項目を、以降の手順で設定する

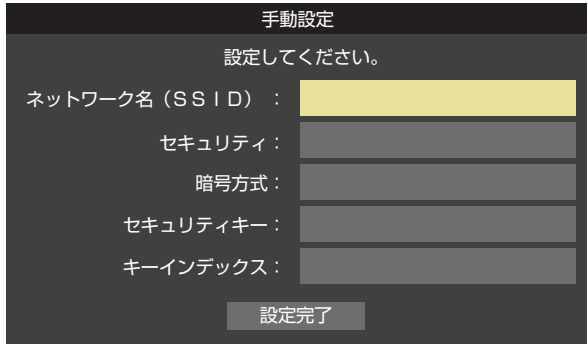

- ▲▼で「ネットワーク名(SSID)」を選び、 決定を押し ます。
	- 接続したいアクセスポイントのSSID(ネットワーク 名)を入力してください。
- D ▲▼で「セキュリティ」を選び、 快定 を押します。 **A·▼**で「Open System」、「Shared Key」、「WPA-PSK」または「WPA2-PSK」から選び、 決定を押しま す。
- ▲▼で「暗号方式」を選び、 決定を押します。 ▲▼で「AES」、「TKIPI、「WEP」または「暗号なし」か ら選び、 決定を押します。

「暗号なし」に設定すると、無線 LAN 経由で本機か ら送信する情報のセキュリティが無防備になるため、 悪意ある第三者に情報を盗み見られるおそれがあり ます.

暗号方式は「AES」などに設定することをおすすめ します。

- ●▲▼で「セキュリティキー」を選び、 返しを押します。 接続したいアクセスポイントが指定する、「セキュリ ティキー」を入力します。
- ●「WEP」を選んだ場合は、▲·▼で「キーインデックス」 を選び、決定を押します。

▲▼で「キーインデックス1~4」から選び、 決定を押 します。

「AES」、「TKIP」、または「暗号なし」を選んだ場合、 「キーインデックス」は、「1」に固定されます。

<sup>2</sup>▲▼で「設定完了」を選び、 ※ 定を押す ❸設定内容を確認し、 決定を押す

#### **802.11n高速通信機能**

**● < ▶ で「使用する(推奨)」または「使用しない」を選び、** 決定を押す

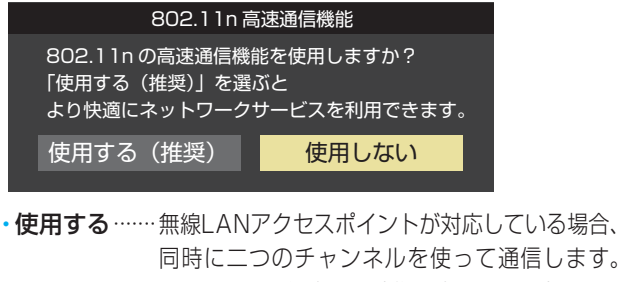

同時に二つのチャンネルを使って通信します。 ネットワーク経由での映像再生・配信に適してい ます。

·使用しない…一つのチャンネルを使って通信します。

#### **無線LAN情報**

#### **❶** 無線LAN情報の検出の完了を待つ

●検出が終わると下のような画面が表示されます。

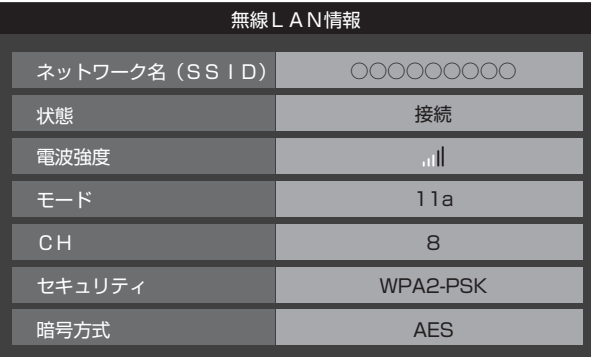

■ を押すと、無線LANアクセスポイントの検出を行 います。

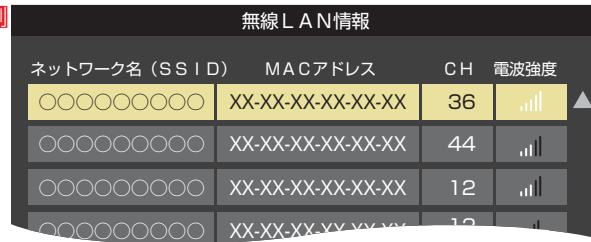

#### **無線LAN設定の初期化**

例

● < ▶ で「はい」または「いいえ」を選び、 決定を押す

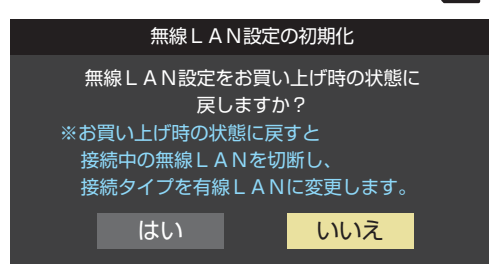

インターネットを利用するための設定をするための設定をするための設定をするための設定をするための設定をするための設定をするための設定をするための設定をするための設定をするための設定をするための設定をする

インターネットを利用するための設定をする

#### **IPアドレス設定**

- インターネットに接続するために、本機に割り当てられる 固有の番号を設定します。
- ※「IPアドレス自動取得」を「しない」に設定した場合は、「DNS 設定」の「DNSアドレス自動取得」は、自動的に「しない」に設 定されます。その場合は、DNSアドレスを手動で設定しま す。
- **❶** IPアドレスを自動取得できる場合は、 で「する」 を選ぶ

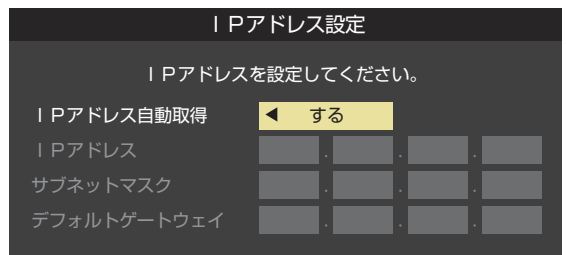

#### **自動取得できないネットワーク環境の場合**

- **① < ▶ で「しない」を選ぶ**
- **② ▲▼で「IPアドレス」を選び、1|~10**|<sub>∞</sub>で入力す る
- **③ ▲・▼で「サブネットマスク」を選び、1 ~10 。で** 入力する
- **4 ▲▼で「デフォルトゲートウェイ」を選び、1 ~** |10|<sub>∞</sub>で入力する
- **②**~**④**では0~255の範囲の数字(左端の欄は0以外)を 4箇所の欄に入力します。
- 欄を移動するには、▶を押します。

#### **2 決定 を押す**

#### **DNS設定**

- ドメイン名をIPアドレスに置き換える機能を持ち、IPアド レスで特定されているDNSサーバーを設定します。
- ※「IPアドレス自動取得」を「しない」に設定した場合は、「DNS アドレス自動取得」は自動的に「しない」に設定され、「する」 にはできません。その場合は、DNSアドレスを手動で設定 します。
- **❶** DNSアドレスを自動取得できる場合は、 で「す る」を選ぶ

#### **自動取得できないネットワーク環境の場合**

- **① < ▶ で「しない を選ぶ**
- **②▲▼で「DNSアドレス(プライマリ)」を選び、1|** ~10 (ので入力する
- **③▲▼で「DNSアドレス(セカンダリ)」を選び、1|** 〜|10| で入力する
- **②**と**③**では0~255の範囲の数字(左端の欄は0以外)を 4箇所の欄に入力します。
- 欄を移動するには、▶を押します。

#### **プロキシ設定**

- インターネットとの接続時にプロキシ(代理)サーバーを経 由する場合に設定します。
- ご契約のプロバイダーから指定がある場合にだけ設定しま す。
- ここでのプロキシ設定はHTTPに関するものです。
- ●▲▼で「使用する」を選び、 決定を押す
- 2 ▲▼で「サーバー名」を選び、 決定 を押す

#### **❸** サーバー名を入力する

- 文字入力方法については操作編の **25** をご覧ください。
- 入力できる文字は半角英字/半角数字で、記号は半角 の!"#%&()\*+,-.:;<=>@[¥]^{}̃?\_/です。
- **❹▲▼で「ポート番号」を選び、 1 ~10** @でポート番 号を入力する
- 6 ▲ ▼で「設定完了」を選び、 決定 を押す

#### **MACアドレス**

- ネットワーク上に接続されている機器を識別するために本 機に割り当てられている番号です。
- MACアドレスの確認が終わったら、 <sub>修了</sub> を押してメ ニューを消します。

#### **接続テスト**

- ●「ネットワーク設定」が正しいかテストします。
- テストが終わったら、 – – を押してメニューを消します。
- 正しく接続できなかった場合は、「ネットワーク設定の接続 テスト結果について」**89** をご覧ください。

#### **ネットワーク情報**

● 現在利用しているネットワーク情報が表示されます。

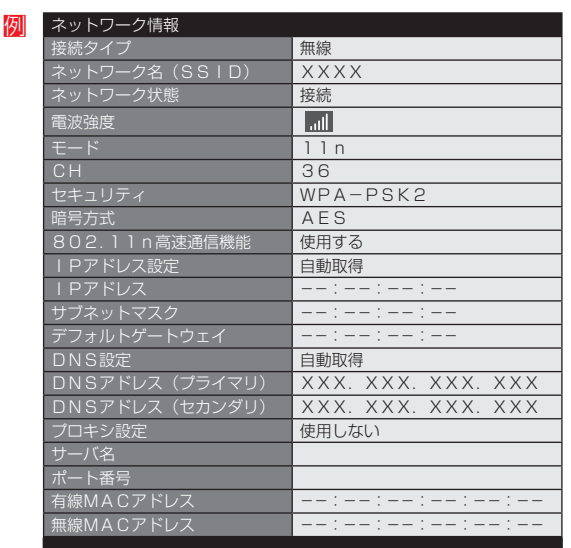

インターネットを利用するための設定をする

インターネットを利用するための設定をする

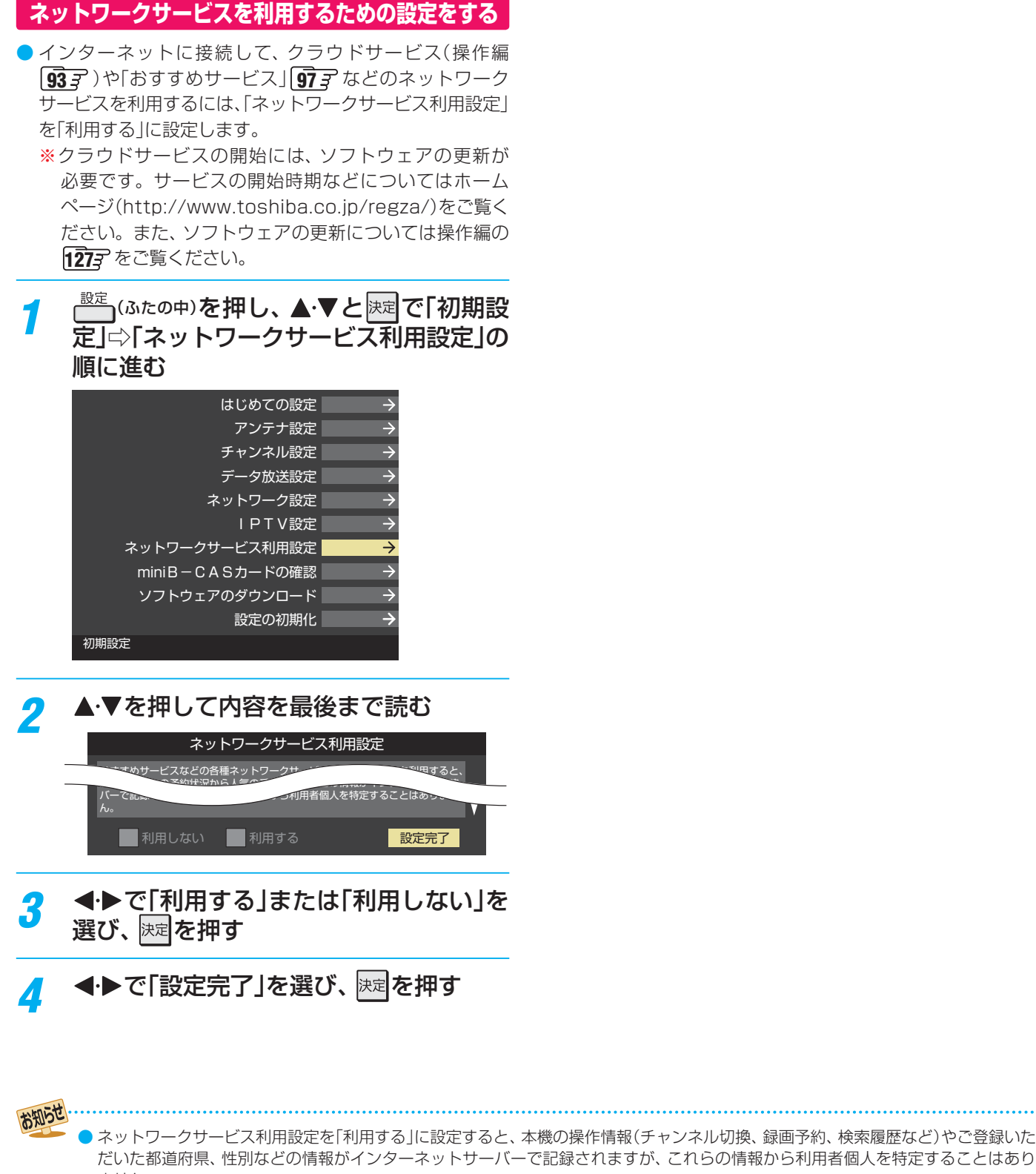

- ません。 ● クラウドサービスや「おすすめサービス」などのネットワークサービス(以下「本サービス」と表します)の詳しい内容については、クラ
- ウドサービス開始後に、「クラウドメニュー」から確認できます。
- ●本サービスのご利用には、住所・氏名・連絡先等の個人情報の入力は不要です。
- サーバーが収集した情報は、本サービスの提供以外に、統計情報としてマーケティングなどの目的で利用することがあり、この目的の 範囲内で第三者に提供する場合があります。
- 本サービスは、予告なく休止、終了、または内容を変更する場合があります。
- 本サービス中において、本サービス以外のソーシャル・ネットワーキング・サービス(SNS)などのサービスをご利用いただく場合、各 サービス提供者の利用規約およびその他規約が適用されます。当社は、本サービス以外の第三者により提供されるサービスおよびこ れに関連する事項について、一切の責任を負いません。
- ネットワークサービス利用設定を「利用しない」に設定を変更した場合、それまでにサーバーが収集した本機に関する情報は、サーバー から消去 されます。

#### お知らせ ■ IPアドレス設定について

● 本機に接続されたルーターのDHCP機能(IPアドレスを 自動的に割り当てる機能)がONのときは、「自動取得」を 「する」「しない」のどちらでも設定できます。 (通常は、「する」に設定します。「しない」に設定した場合

は手動での設定が必要です)

- ●ルーターのDHCP機能がOFFのときは、「自動取得」を 「しない」にして、手動で設定します。
- 手動で設定する際は、他の接続機器とIPアドレスが重複 しないように設定します。設定する固定IPアドレスは プライベートアドレスでなければなりません。
- ●設定終了後、本機に設定されたIPアドレスとルーターの ローカル側に設定されたIPアドレスのネットワークID 部分がそれぞれ同じであることを確認します。(詳しく は、ルーターの取扱説明書をご覧ください)

#### ■ DNS設定について

- 本機に接続されたルーターのDHCP機能がONのとき は、DNSアドレスの「自動取得」を「する」「しない」のど ちらでも設定できます。(通常は、「する」に設定します。 「しない」に設定した場合は手動での設定が必要です)
- 本機に接続されたルーターのDHCP機能がOFFのとき は、DNSアドレスの「自動取得」を「しない」にして、プ ロバイダーから指定されたものを手動で設定します。 (プロバイダーによって設定方法が異なります。プロバ イダーとの契約内容に沿った設定をしてください)

#### ■ネットワーク設定の接続テスト結果について

● 接続テストの結果、正しく通信できなかった場合は、以 下を確認します。

⑴ LAN端子の接続状態と「ネットワーク設定」を確認する

- 正しく接続・設定されているかご確認ください。 設定内容については、ルーターの設定内容に関係 することがありますのでご注意ください。(ルー ターの設定については、ルーターの取扱説明書を ご覧ください)
- ⑵ ネットワーク環境の接続確認
	- 以下の手順で本機と同一ネットワーク上に接続 されたパソコンからインターネットに接続でき るか確認します。
	- ❶ パソコンのインターネット・ブラウザ(Internet Explorerなど)を起動する
	- **2 URL欄に「www.toshiba.co.ip/」を入力し、ペー** ジが表示されることを確認する
		- ページが正しく表示されない場合は、接続され ているパソコンやルーターの設定が正しいか 確認します(詳しくは、パソコン、ルーターの 取扱説明書をご覧ください)。この場合、本機 の問題ではない可能性があります。

#### ■ PPPoE設定について

● 本機ではPPPoEの設定はできません。PPPoEはルー ター側に設定してください。(設定にはパソコンが必要 です)

#### お知らせ

#### ■ 無線LANの暗号方式について

- **●「Eメール録画予約」機能を利用する場合は、暗号方式の** 設定を「AES」または「TKIP」に設定してください。暗号 方式を「WEP」または「暗号なし」に設定すると、利用で きません。
- 暗号方式の設定で「暗号なし」に設定した場合、以下の機 能は利用できません。
	- リモート電源オンの、「外部機器から電源オン」 (「外部機器を電源オン」は利用できます)
- 暗号方式の設定で「暗号なし」に設定した場合、以下の機 能では著作権保護付きデータを利用できません。
	- •ホームネットワーク上での動画視聴・配信(レンダ ラー機能、ホームサーバー機能など)

#### 用語 ■ IPアドレス

インターネットに接続する場合に、端末に割り当てられる 固有の番号です。形式は、最大3ケタの数字4組を点で区 切った形になっています。(例:111.112.xxx.xxx)

#### ■ DNSサーバー

ドメイン名(xxx.co.jpなど)をIPアドレスに置き換える機 能を持つサーバーで、本機では自動的に取得されます。自 動で取得できない場合は、手動で、プロバイダーからの資 料で指定されたDNSアドレスを「プライマリ」に入力しま す。二つある場合は、もう一方を「セカンダリ」に入力しま す(例:111.112.xxx.xxx)。ご契約のプロバイダーによっ ては、「ネームサーバー」、「DNS1/DNS2サーバー」、「ドメ インサーバー」などと呼ばれることがあります。

#### ■ サブネットマスク

ネットワークを区切るために、端末に割り当てられるIPア ドレスの範囲を限定するためのものです。(例:255.255. xxx.xxx)

#### ■ デフォルトゲートウェイ

ネットワーク外のサーバーにアクセスする際に、使用する ルーターなどの機器を指定するためのものです。IPアドレ スで特定されています。(例:111112 xxx xxx)

#### ■ プロキシ

ご契約のプロバイダーから指定があるときだけ設定してく ださい。(例:proxy.xxx.xxx.xxx)

この設定をすると、HTTPプロキシサーバーからファイア ウォール(外部からの不正侵入防護壁)を越えて通信先のブ ラウザにデータを高速で送ることができます。

#### ■ MACアドレス

ネットワーク上に接続されている機器の識別のために、各 機器ごとに割り当てられる固有の番号です。

用 譆

### **インターネットに接続する IPTVの設定をする(ひかりTVの設定)**

- ネットワークサービスのひかりTVは、NTTの光回線を利用して多チャンネル放送やビデオサービス、ショッピングなどが楽し める有料サービスです。
- フレッツ回線を利用するには、NTTおよびプロバイダーとの契約が必要です。
- ひかりTVを視聴するには、あらかじめ申込みが必要です。

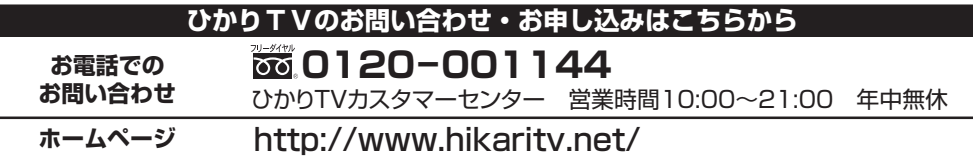

- ネットワークサービスのひかりTVを利用するために、IPTV の設定、確認をします。
- <mark>● <sup>10定</sup> (ふたの中)を押し、▲·▼と <mark>決定</mark>で「初期設</mark> 定」⇨「 IPTV設定」の順に進む

#### 設定する項目を▲·▼で選んで ※ <sub>※</sub> を押す

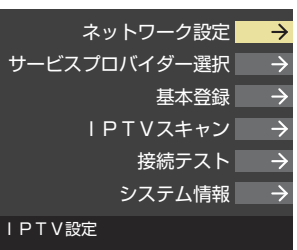

#### *3* 以降の手順で設定・確認する

#### **ネットワーク設定**

- ご契約の回線を選びます。
- 1 < ▶ で以下から選び、 決定 を押す 「NTT東日本」
	- 「NTT西日本」
- **<sup>2</sup>** フレッツ 光ネクストを利用している場合は、<→ 「はい」を選び、 決定 を押す

#### **サービスプロバイダー選択**

- サービスプロバイダーが一覧表示されます。
- 1 契約しているプロバイダーを▲·▼で選び、 おまを押す ■ 確認画面が表示されたら、 決定を押す

#### **基本登録**

- ひかりTVの場合は、申込後に発行される資料に記載されて いる内容を入力します。
- 文字入力方法については操作編の 25 子 をご覧ください。

#### **IPTVスキャン**

- IPTVのテレビサービスで視聴できるチャンネルを設定しま す。
- テレビサービスが開通していないと、IPTVスキャンはでき ません。
- IPTVスキャンの設定には数分かかる場合があります。
- **❶** IPTVスキャンをする場合は、 で「はい」を選び、 決定を押す
	- スキャンが始まります。
	- 中止する場合は【まっを押します。
- **2**設定の内容を確認する場合は、<→ で「はい」を選び、 決定を押す
- <sup>8</sup>内容を確認したら、 決定を押す
	- ページが複数ある場合は、▲•▼で切り換えられます。

#### **接続テスト**

- 接続と設定が正しいか、テストします。
- 接続テストが始まります。
- 中止する場合は  $\frac{1}{\sqrt{5}}$ で押します。
- エラーメッセージが表示された場合は、メッセージに従っ て対処してください。

#### **システム情報**

- システム情報が表示されます。
	- DRM番号: ひかりTVサービスで利用される受信機固有 の番号です。契約をする場合などの参考情 報です。

- お知らせ ● 集合住宅(マンションなど)でPNA装置を使用している場合は、IPTVの視聴はできません。
	- 本機ではルーターの設定はできません。ルーターによってはパソコンでの設定が必要な場合があります。
		- 以下について詳細は、NTT東日本、またはNTT西日本にお問い合わせください。
		- フレッツ回線を用いて通常のインターネット接続をするには、PPPoEに関する項目をルーターに設定する必要があります。 • パソコンでIPv6サービスを使用する際の制限事項。
		- IPTVサービスでの視聴中にパソコンなどでインターネットを使用すると、IPTVの映像や音声が乱れることがあります。
		- テレビサービスが利用できるようになるまでには、かなりの時間がかかる場合があります。
	- 無線LANをご使用の場合、映像にノイズが出たり、音声が途切れる場合は、無線LANアクセスポイントおよび本機の設定を見直すか、 有線LANで接続してください。

### **各種機能を設定する 3D機能の設定をする**

**● 別売の3Dグラス(形名:FPT-P200)を使って、3Dに対応** したブルーレイディスクや放送などの映像を3D映像(立体 映像)で楽しむことができます。(操作編 30 子)

#### **3D表示に自動的に切り換える**

- 本機が3Dコンテンツを検出した際に、自動的に3D表示を するかどうかの設定をすることができます。
- お買い上げ時は「オフ」に設定されています。

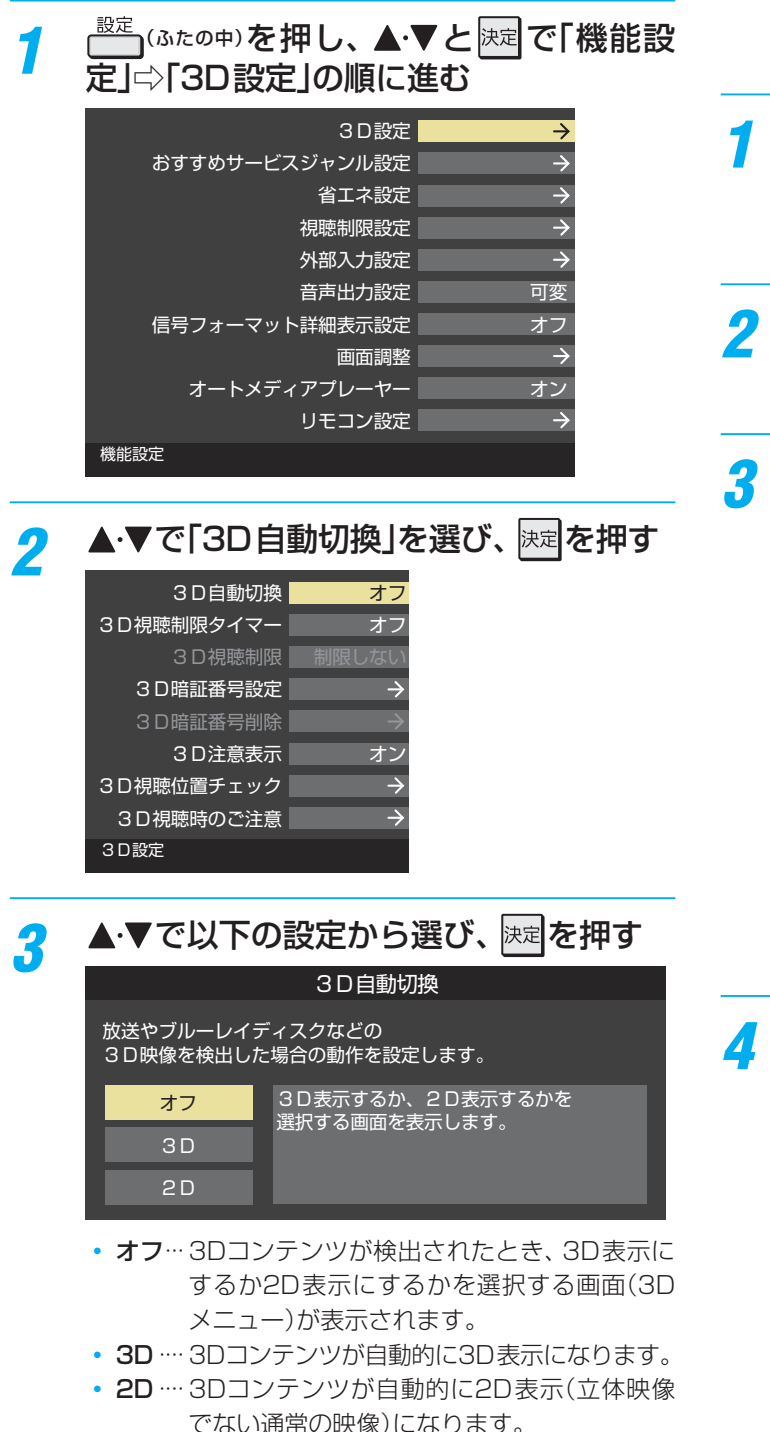

#### **3D視聴制限用の暗証番号を設定する**

- 次ページの「3D視聴制限」の設定で使用する暗証番号を設 定します。「3D視聴制限」の機能を使わない場合は、3D暗証 番号を設定する必要はありません。
- インターネットの閲覧制限や放送視聴制限で使用する「暗証 番号設定」**93** とは別の設定です。

ご注意 ● 3D暗証番号を設定した場合は、忘れないようにご 注意ください。3D暗証番号を忘れた場合は、裏表 紙に記載の「東芝テレビご相談センター」にご連絡 ください。

- $1$   $\frac{1}{1000}$  (ふたの中)を押し、▲▼と 法 で「機能設 定」⇨「3D設定」⇨「 3D暗証番号設定」の 順に進む
	- **3D暗証番号の設定画面が表示されます。**
- *2* 3D暗証番号を変更する場合は、変更前の 3D暗証番号を 1 ~ 10 c で入力する
	- 新規設定の場合、この手順はありません。
- <mark>?</mark> 登録したい3D暗証番号を $\boxed{1}$ ~ $\boxed{10}$ <sub>㎝</sub>で 入力する
	- 間違えて入力した場合は、<< を押し、もう一度入力 してください。
	- 入力した数字は画面には「\* |で表示されます。

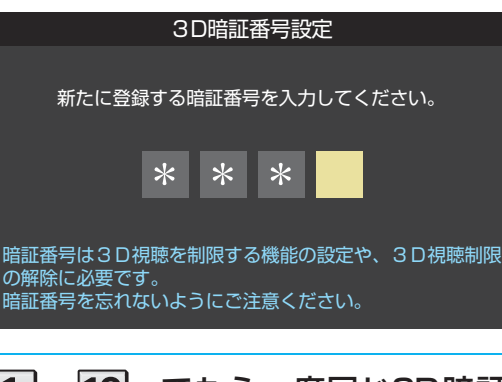

<u>/</u> 1 │~ 10│<sub>∞</sub>でもう一度同じ3D暗証番号 を入力する

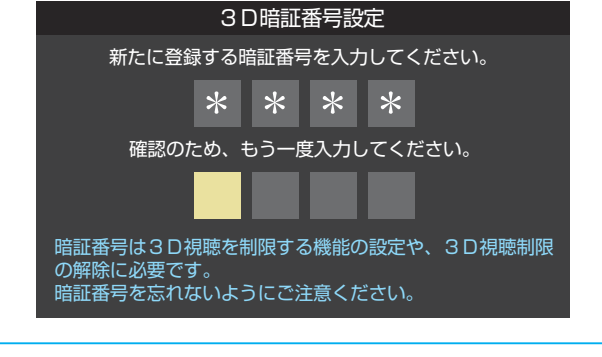

確認画面で **速定を押す** 

### **各種機能を設定する 3D機能の設定をする つづき**

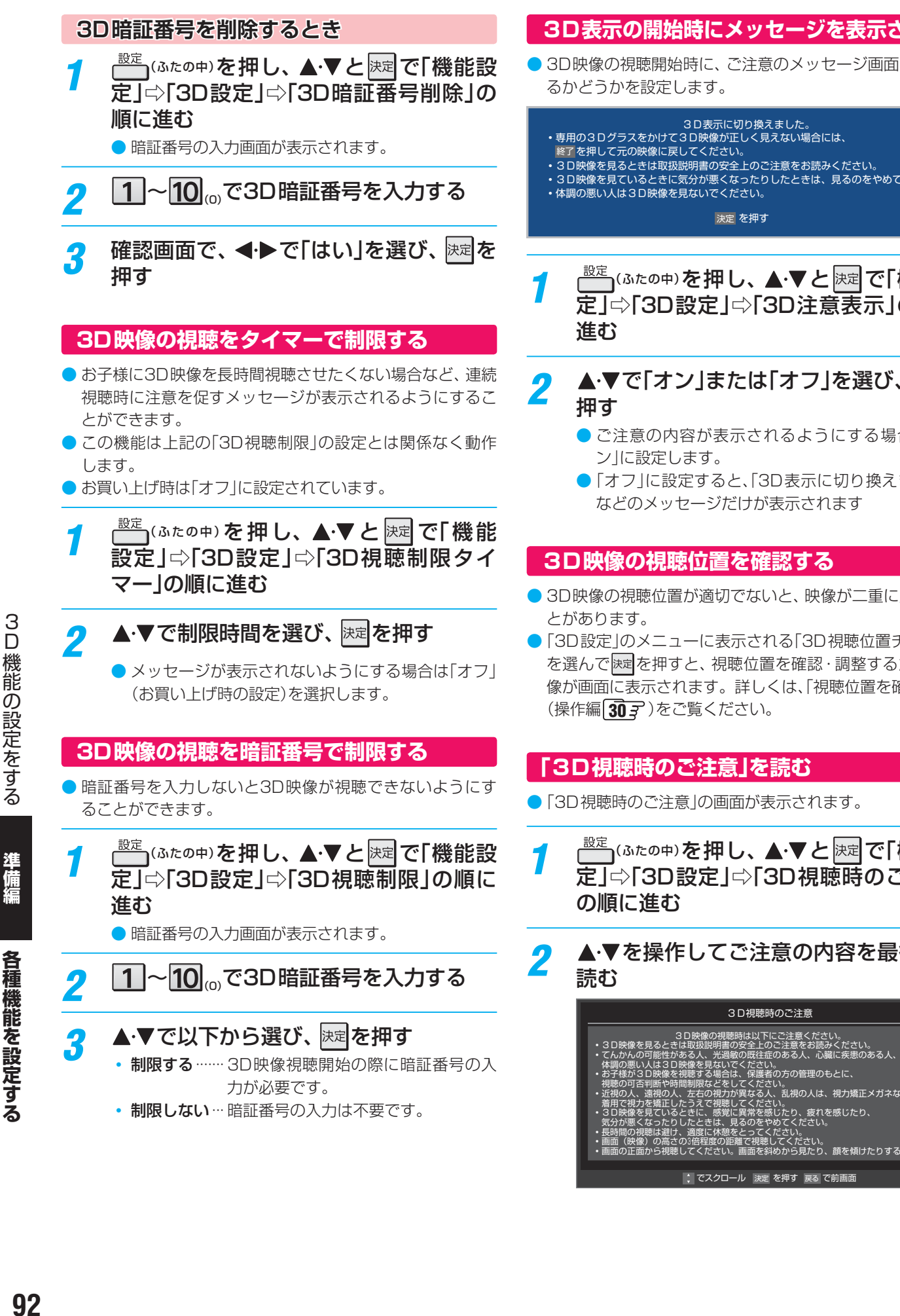

#### **3D表示の開始時にメッセージを表示させる**

● 3D映像の視聴開始時に、ご注意のメッセージ画面を表示す

### 3D表示に切り換えました。

- 
- •3D映像を見るときは取扱説明書の安全上のご注意をお読みください。
- •3D映像を見ているときに気分が悪くなったりしたときは、見るのをやめてください。

決定 を押す

<del>『<sup>設定</sup> (</del>ふたの中)を押し、▲▼と<mark>決定</mark>で「機能設 定」⇨「3D設定」⇨「 3D注意表示」の順に

## <mark>2</mark> ▲▼で「オン」または「オフ」を選び、 <mark>※定</mark>を

- ご注意の内容が表示されるようにする場合は、「オ
- ●「オフ」に設定すると、「3D表示に切り換えました。」 などのメッセージだけが表示されます

#### **3D映像の視聴位置を確認する**

- 3D映像の視聴位置が適切でないと、映像が二重に見えるこ
- ●「3D設定」のメニューに表示される「3D視聴位置チェック」 を選んで快定を押すと、視聴位置を確認・調整するための映 像が画面に表示されます。詳しくは、「視聴位置を確認する」 (操作編 **30** )をご覧ください。

#### **「3D視聴時のご注意」を読む**

- ●「3D視聴時のご注意」の画面が表示されます。
- <mark>1</mark> こ <sup>設定 (ふたの中)を押し、▲▼と <mark>決定</mark>で「機能設</sup> 定」⇨「3D設定」⇨「 3D視聴時のご注意」
- ▲·▼を操作してご注意の内容を最後まで
	- 3D映像の視聴時は以下にご注意ください。
	-
	-
	- ・視聴の可否判断や時間制限などをしてください。<br>・近視の人、遠視の人、左右の視力が異なる人、乱視の人は、視力矯正メガネなどの<br>- 着用で視力を矯正したうえで視聴してください。
	-
	-
	- •画面(映像)の高さの3倍程度の距離で視聴してください。 •画面の正面から視聴してください。画面を斜めから見たり、顔を傾けたりすると
		- でスクロール 決定 を押す 戻る で前画面

92

### **各種機能を設定する 視聴できる番組を制限する**

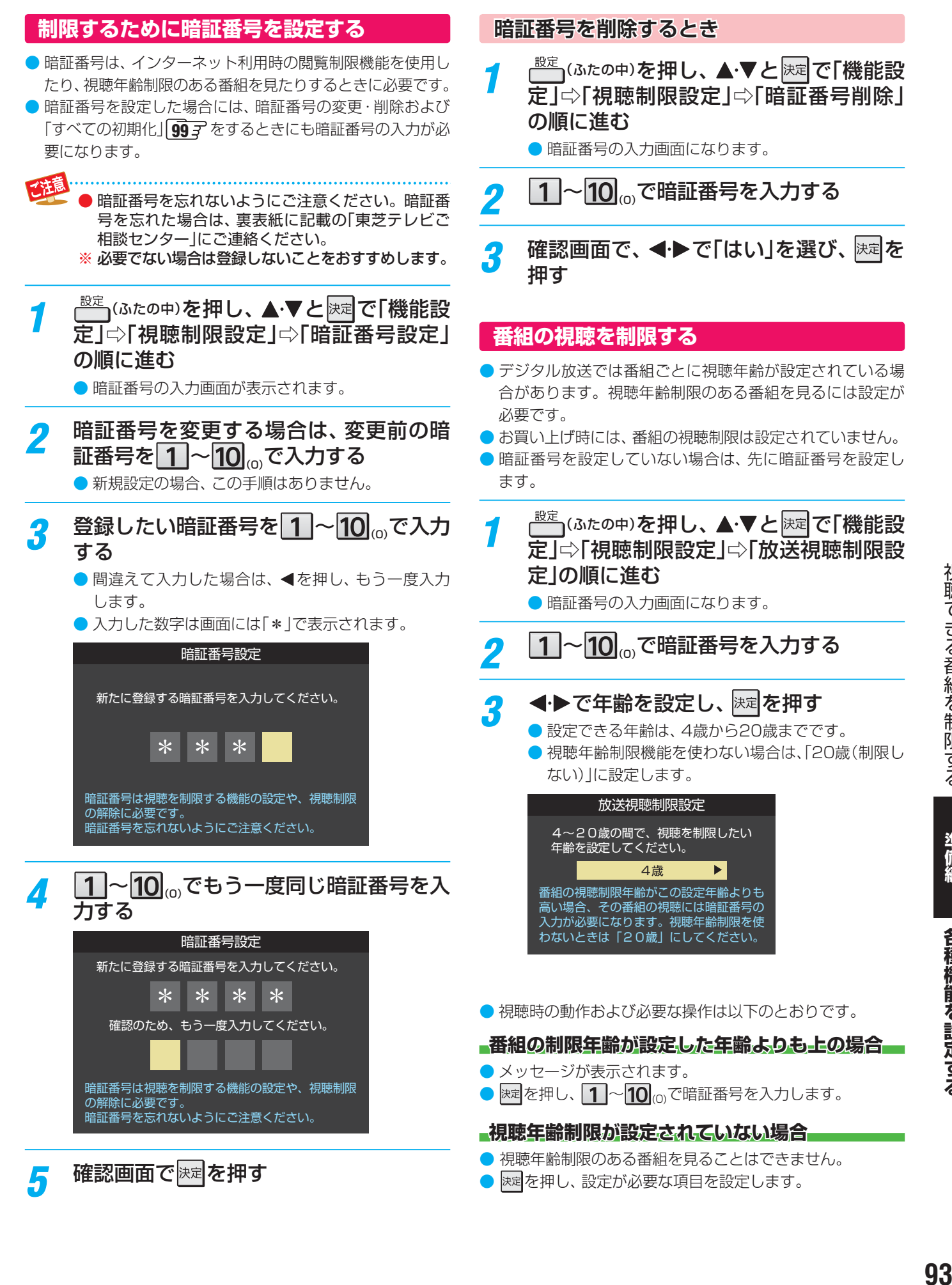

準備編

各種機能を設定する

### **各種機能を設定する 視聴できる番組を制限する つづき**

#### **インターネットの利用を制限する**

- ネットワークサービスを使用する際に、青少年を有害サイトから保護することを意図した以下の閲覧制限機能を使用すること ができます。
- ●「レグザ版あんしんねっと」のフィルタリングによるアクセス制限(プロキシ制限機能)と、アクセス先にかかわらずブラウザ起 動時にパスワードで利用を制限する機能(パスワードロック機能)の2種類があります。
- 暗証番号を設定していない場合は、先に前ページの手順で暗証番号を設定します。

#### **レグザ版あんしんねっと設定(プロキシ制限機能)**

- 閲覧できるサイトを制限することができます。
- 右記の「ブラウザ制限設定」を「制限する」に設定している場 合は、この設定はできません。
- *1* (ふたの中)を押し、 <sup>と</sup> で「機能設 定」⇨「視聴制限設定」⇨「インターネット 制限設定」の順に進む
	- 暗証番号の入力画面になります。

<mark>2</mark> 1 ~10 <sub>∞</sub>で暗証番号を入力する

- <mark>3</mark> ▲▼で「レグザ版あんしんねっと設定」を 選び、 決定 を押す
- <mark>4</mark> ▲▼で「レグザ版あんしんねっと」を選び、 決定を押す
- <mark>5 ▲▼で「使用する」または「使用しない」を</mark> 選び、 決定を押す
	- 「使用しない」に設定した場合は、 ークを押します。
- *6* 「ご利用上の注意」を読み、同意する場合 は◀▶で「はい」を選んで 決定を押す
	- ●「いいえ」を選択した場合は、 ークフを押します。

<mark>7</mark> ▲▼で「閲覧設定」を選び、 <mark>お刺を押す</mark>

#### <mark>タ</mark> 制限するレベルを▲·▼で選び、 <mark>速す</mark>を押す

- 設定するレベルに応じて、それぞれ以下のサイトの 閲覧が制限されます。
- 小学生以下 ……有害サイト、ウェブメール、掲示板、 チャット、ブログ、ショッピング
- 中学生…………有害サイト、 ウェブメール、 掲示板、 チャット
- 高校生············· 有害サイトのみ
- 大人………………フィッシング詐欺サイトのみ
- ※ インターネットの利用時に、パスワードを使って一 時的に閲覧設定を「大人」に変更することができま す。詳しくは、「一時的に閲覧制限を変更するとき」 (操作編 **93** )をご覧ください。

#### **「レグザ版あんしんねっと」について**

「レグザ版あんしんねっと」はYahoo! JAPANが運営する 「Yahoo!あんしんねっと」のフィルタリング用URLデータベー スを使用したサービスです。

有害サイトの判定にあたっては、利用者がリクエストしたURL 情報がYahoo! JAPANに送付されることをあらかじめご了承 ください。(Yahoo! JAPANのプライバシーの考え方について は、http://privacy.yahoo.co.jp/ をご参照ください)

#### **ブラウザ制限設定(パスワードロック機能)**

- ネットワークサービスを使用する際に、暗証番号の入力が必 要となるように設定することができます。
- 左記の「レグザ版あんしんねっと」を「使用する |に設定して いる場合は、この設定はできません。
- 1 <sup>設定</sup>(ふたの中)を押し、▲·▼と<sup>決定</sup>で「機能設 定」⇨「視聴制限設定」⇨「インターネット 制限設定」の順に進む
	- 暗証番号の入力画面になります。
- 2 11~101<sub>㎝</sub>で暗証番号を入力する
- <mark>3</mark> ▲▼で「ブラウザ制限設定」を選び、 <mark>※定</mark>を 押す

#### *4* で「制限する」または「制限しない」を 選び、 決定を押す

- 制限する ········· ネットワークサービスを利用する際 に、暗証番号の入力が必要です。
- 制限しない ……暗証番号入力は不要です。

各種機能を設定する

### **各種機能を設定する 室内の照明環境を設定する**

- ●「映像メニュー」(操作編1017)の「おまかせ」をより効果的 に働かせるための設定です。
- ●「映像メニュー」で「おまかせ」を選択していないときは、こ の設定はありません。

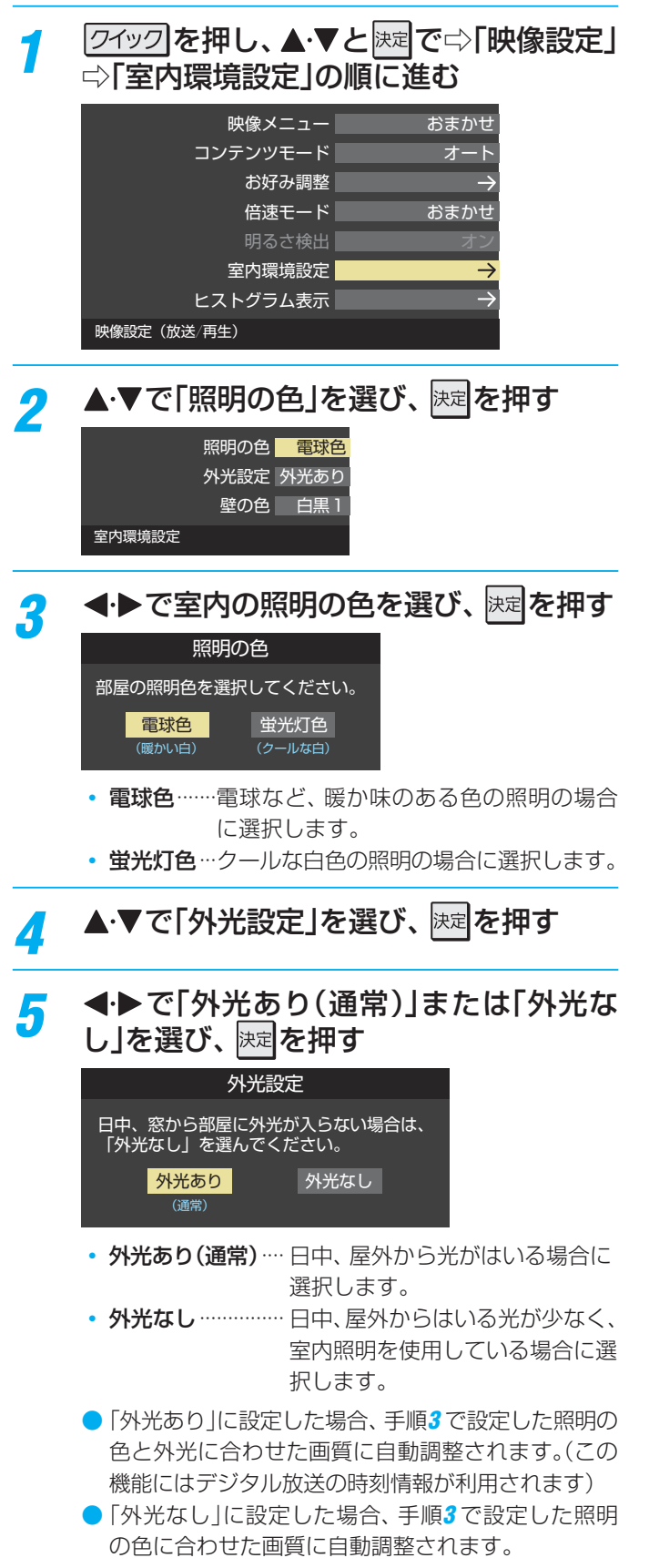

- <mark>6</mark> ▲▼で「壁の色」を選び、 <mark>※a</mark>を押す
- *7* 一覧の中から室内の壁の色に近い色を ▲▼· イ·▶で選び、 決定を押す
	- ●テレビ背後の壁(テレビ視聴時に視野にはいる壁)の 色に近い色を選びます。

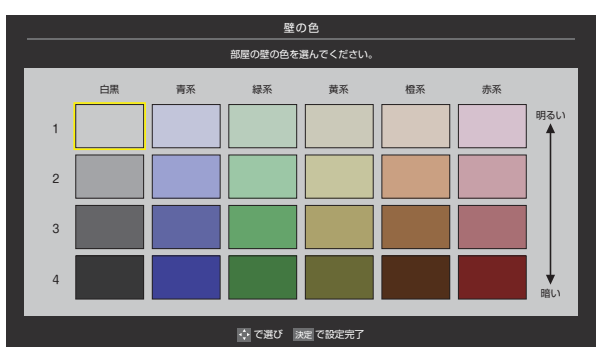

### **各種機能を設定する リモコンの設定を変更する**

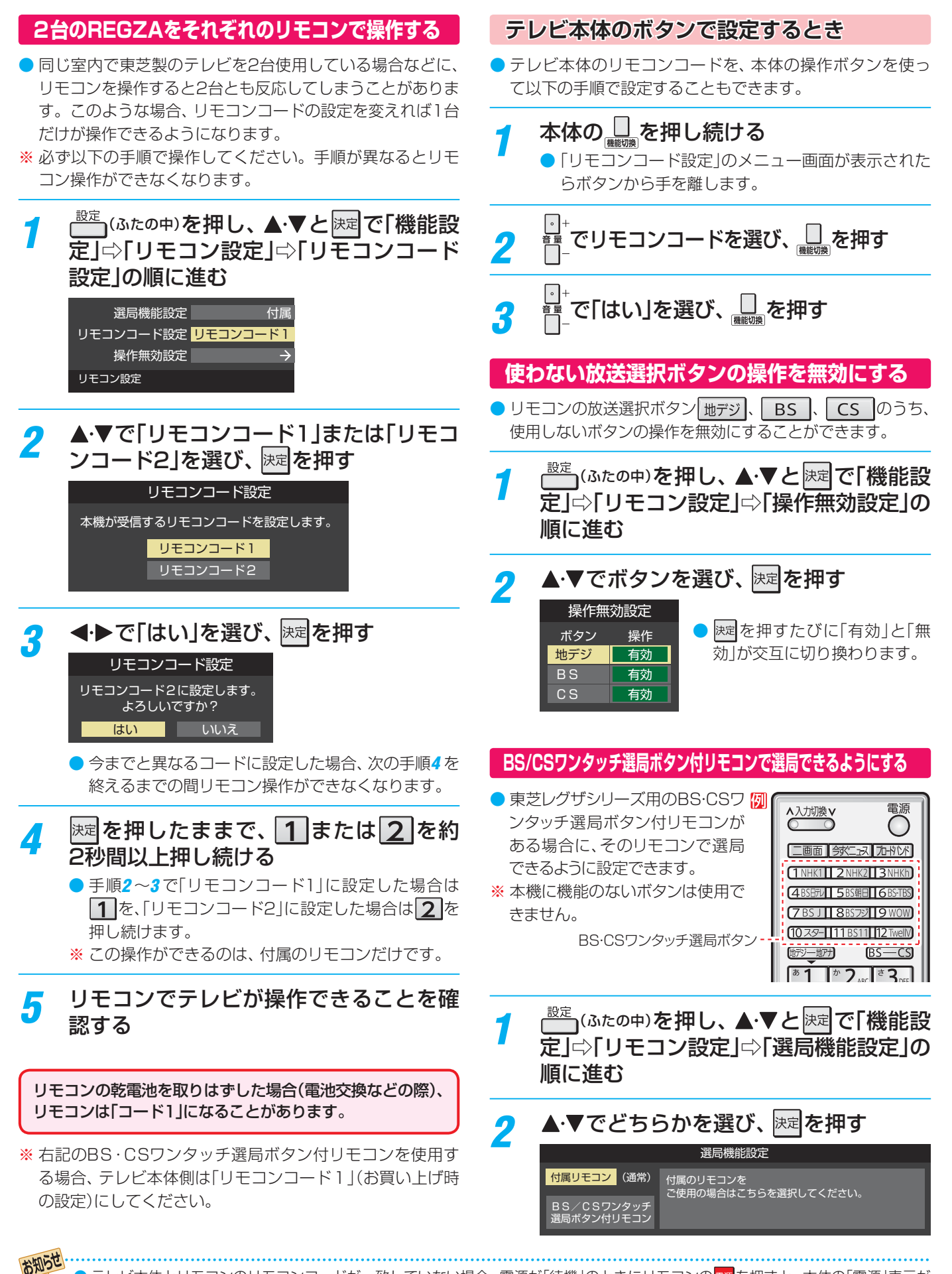

テレビ本体とリモコンのリモコンコードが一致していない場合、電源が「待機」のときにリモコンの 電 を押すと、本体の「電源」表示が 赤色に点滅します。その場合は、リモコンまたは本体のリモコンコードを変更してください。

各種機能を設定する

### **各種機能を設定する 「おすすめサービス」の設定をする**

- ●「おすすめサービス」は、当社ハイビジョンテレビやレコーダーなどで番組情報サービスを利用しているユーザーの録画・予約履 歴情報をサーバーで収集し、サーバー側で各種ランキング情報を集計・生成して、機器ごとのおすすめ番組データを配信するサー ビスです。サーバーから配信されたおすすめ番組のリストなどから番組を選んで視聴したり、録画や予約をしたりすることが できます。詳しくは「「おすすめサービス」で番組を探す」(操作編 26 F) をご覧ください。
- ●「おすすめサービス」の対象の放送は地上デジタル放送とBSデジタル放送です。
- 「おすすめサービス」の利用には、以下の設定とインターネットへの接続・設定( <mark>82 了 ~ 88 了</mark> )が必要です。
- ●「おすすめサービス」を利用するには、「ネットワークサービス利用設定」 88 子 を「利用する」に設定します。

#### **「おすすめサービス」で利用するジャンルを設定する**

- ●「おすすめサービス」で利用するジャンルを放送の種類ごと に設定することができます。
- 下表の○印のジャンルが利用できます。お買い上げ時は、 ○印すべてを利用するように設定されています。必要に応 じて設定を変更することができます。

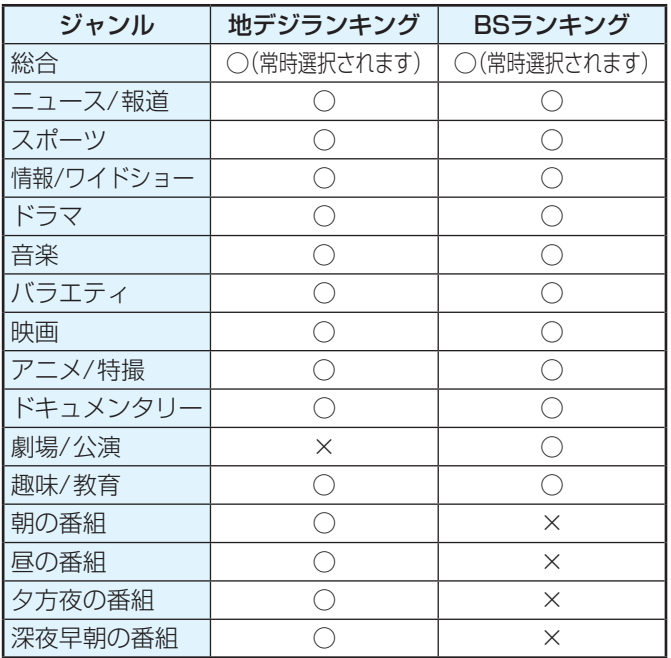

20 (ふたの中)を押し、▲·▼と <mark>決定</mark>で「機能設 定」⇨「 おすすめサービスジャンル設定」の 順に進む

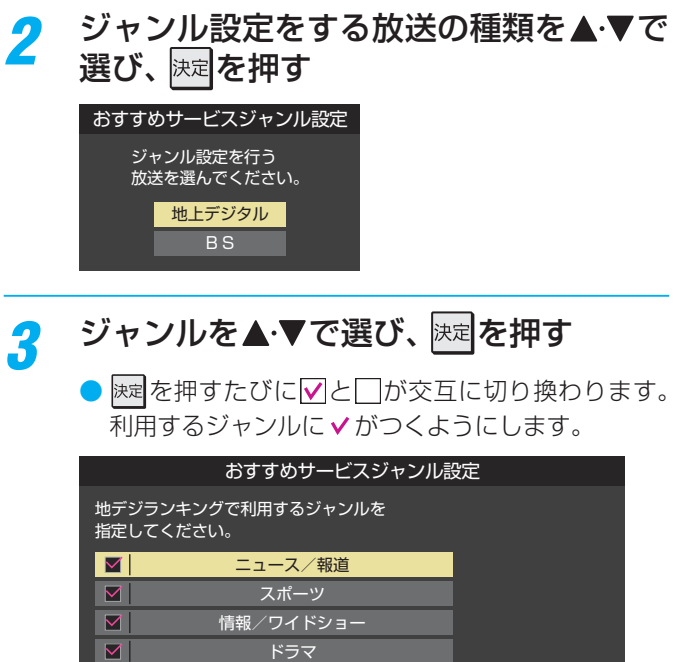

音楽

 $\vert \textbf{M} \vert$ 

「設定完了」を選んで 決定を押す

指定がすべて終わったら、▲·▼·<·▶で

設定完了

Ų.

# **各種機能を設定する**

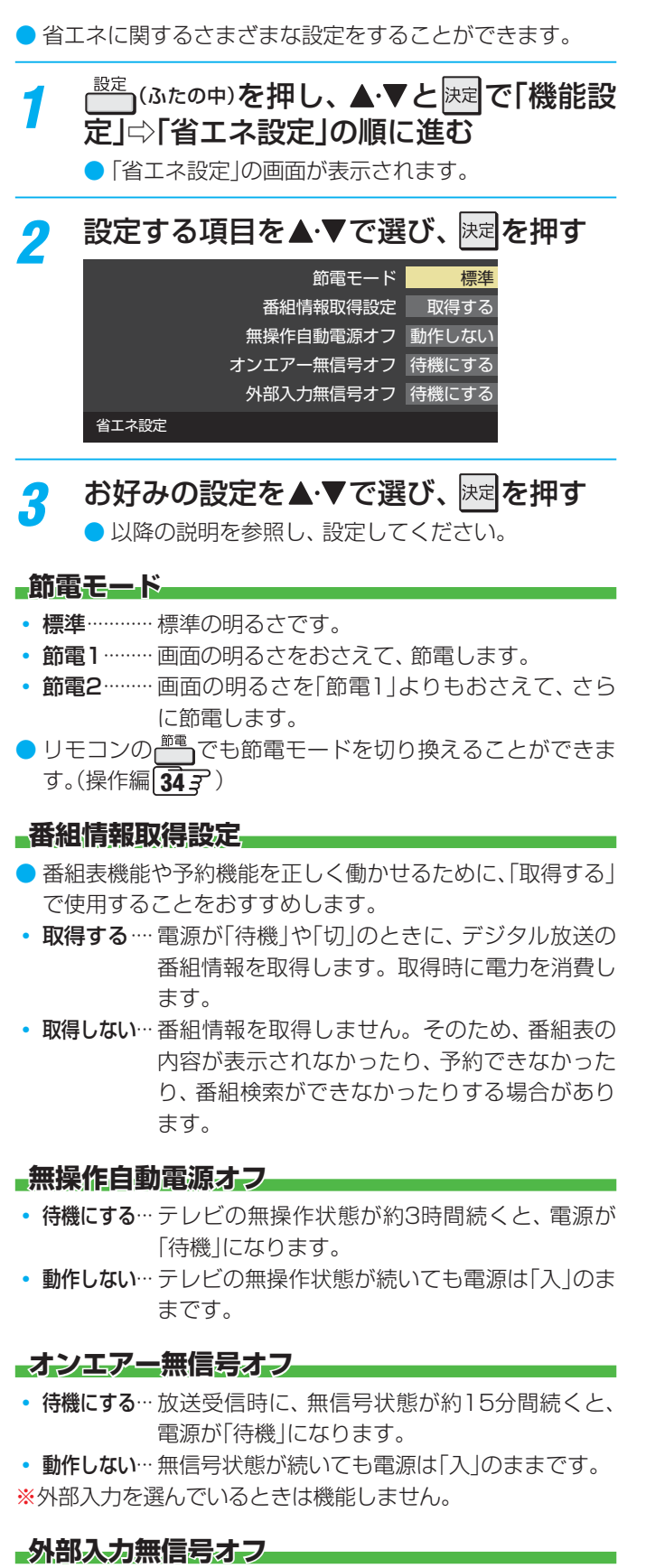

- 待機にする··· 外部入力選択時に、無信号状態が約15分間続く と、電源が「待機」になります。
- 動作しない··· 無信号状態が続いても電源は「入」のままです。

# **テレビを省エネに設定する 映像の詳細情報を表示させる**

• 画画表示 を押したときに、視聴している映像の詳細な信号 フォーマット情報が表示されるように設定することができ ます。

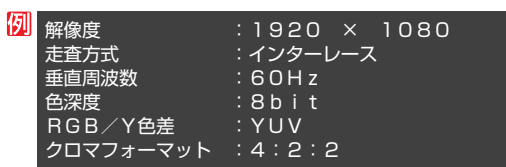

- お買い上げ時は表示されないように設定されています。表 示させたい場合は、「オン」に設定します。
- <mark>1</mark> こ (ふたの中)を押し、▲ ▼と<mark>医 で「機能設</mark> 定」⇨「 信号フォーマット詳細表示設定」の 順に進む

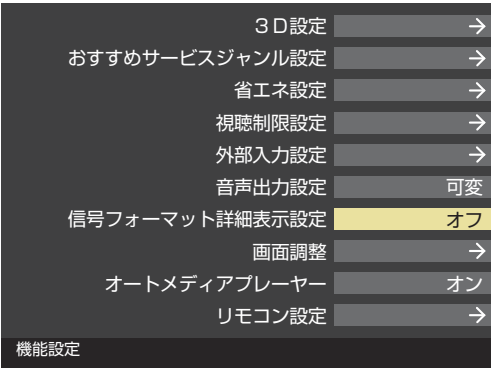

<mark>2</mark> ▲▼で以下から選び、 <sub>決定</sub>を押す

信号フォーマット詳細表示設定

- オン オフ • オン…… 画面表示 を押したときに信号フォーマットの
- 詳細な情報が表示されます。
- オフ……信号フォーマットの詳細な情報は表示され ません。

### **各種機能を設定する お買い上げ時の設定に戻すには (設定内容を初期化するには)**

● お買い上げ時の設定(工場出荷設定)に戻す方法は3種類あります。 目的に合わせて操作してください。

※ 初期化をすると初期化前の状態に戻すことはできませんのでご注意ください。

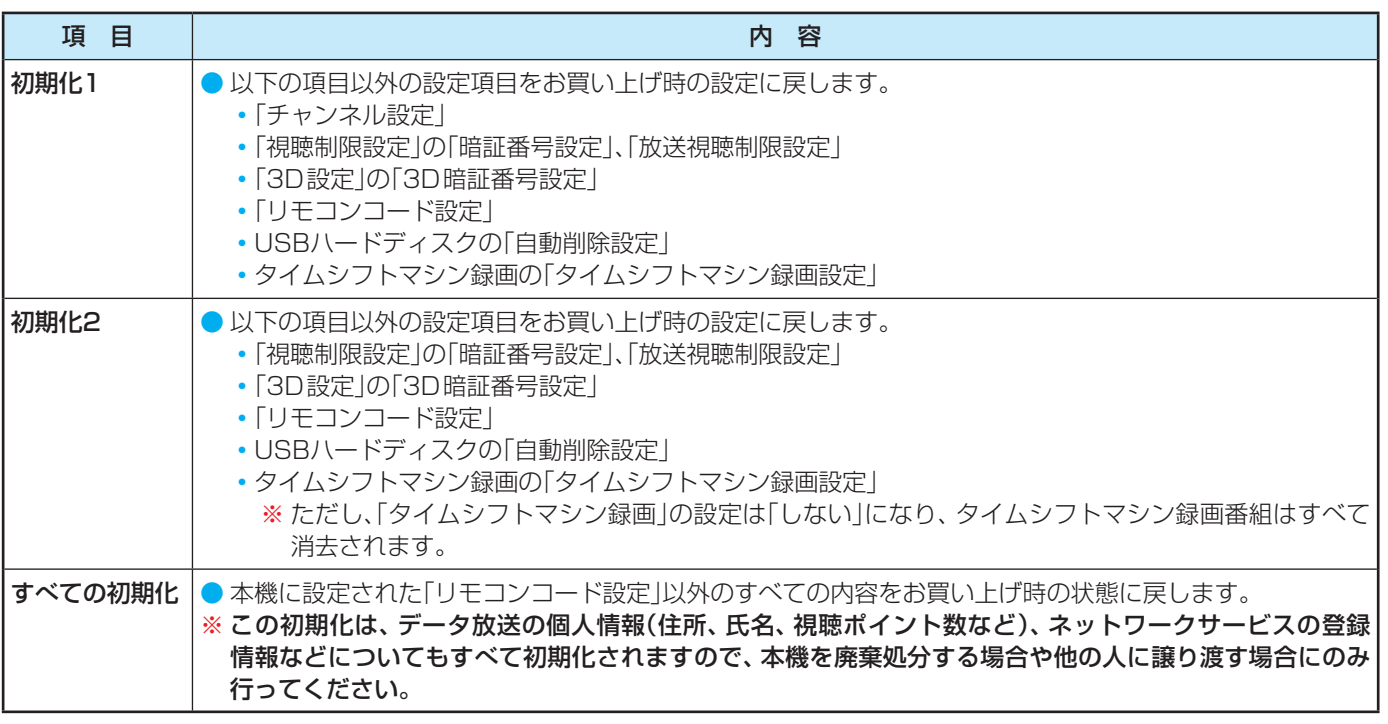

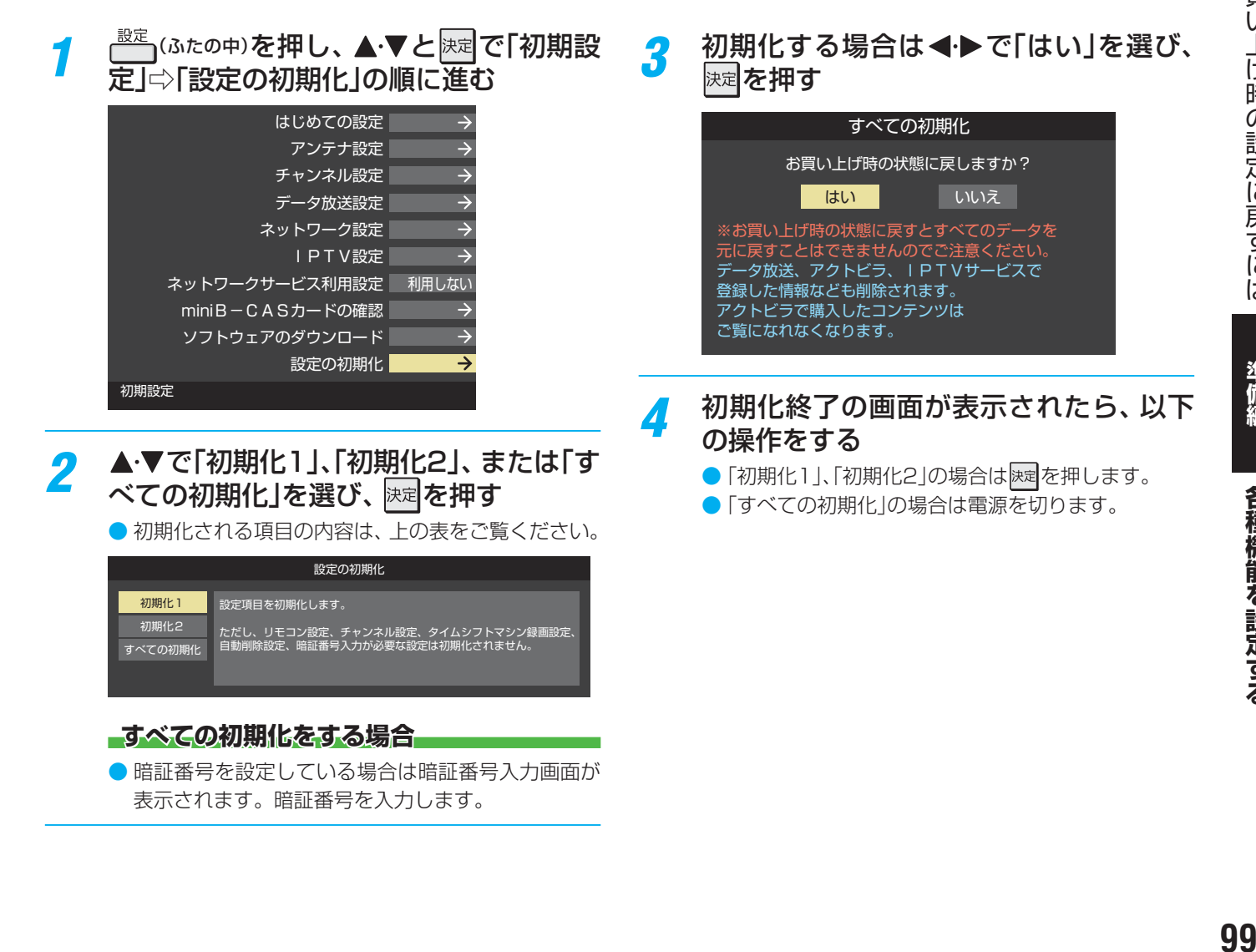

お買い上げ時の設定に戻すには お買い上げ時の設定に使うことを見ることができます。 おおや おおや おおや おおや おおや おおや おおや おおや おおや

### **各種機能を設定する お買い上げ時の設定に戻すには つづき**

#### **お買い上げ時のおもな設定**

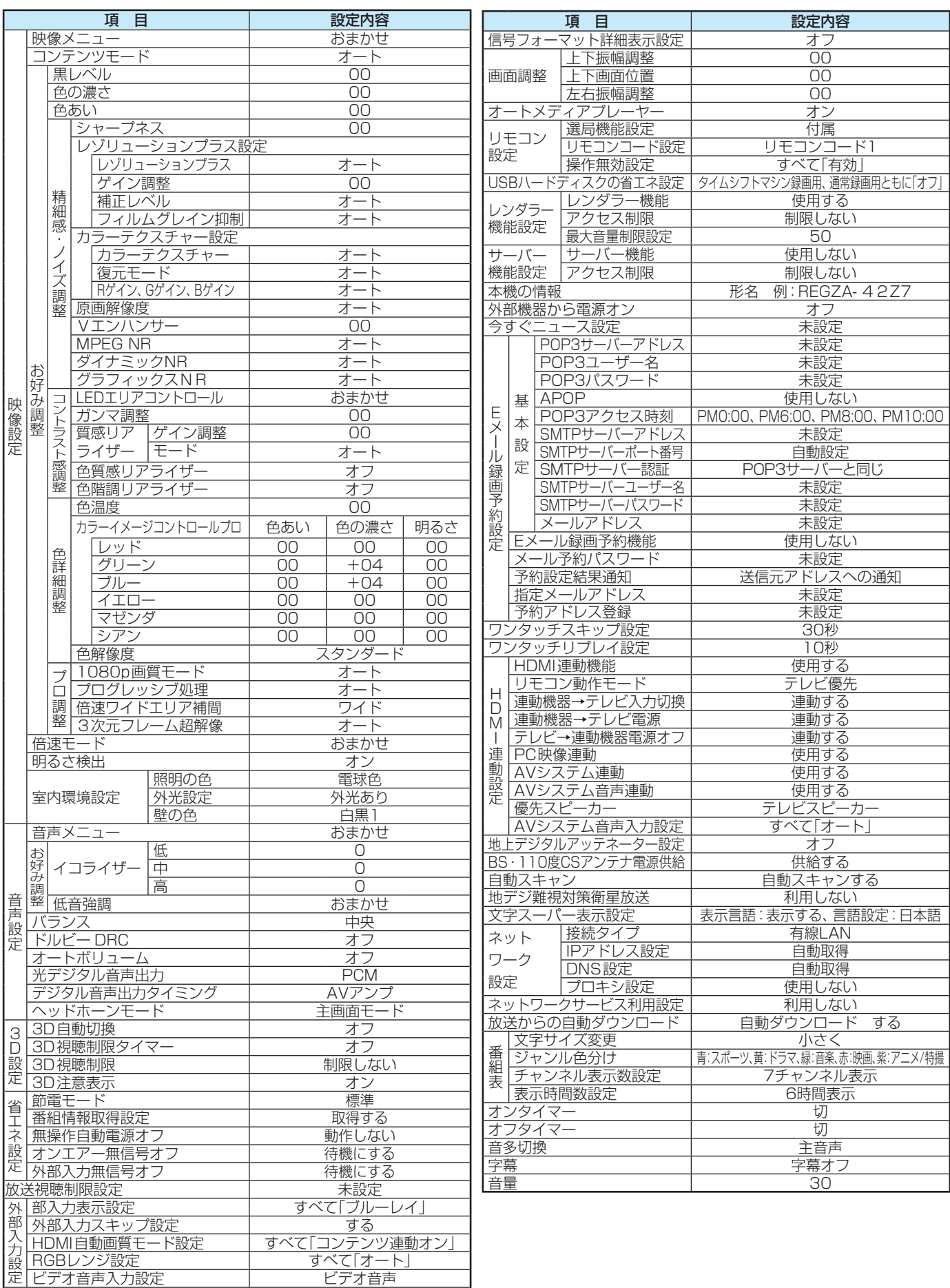

音声出力設定 可変出力

#### **ワンタッチ選局ボタンのBS・110度CSチャンネル設定**

● お買い上げ時のBS·110度CSチャンネル設定は以下のようになっています。

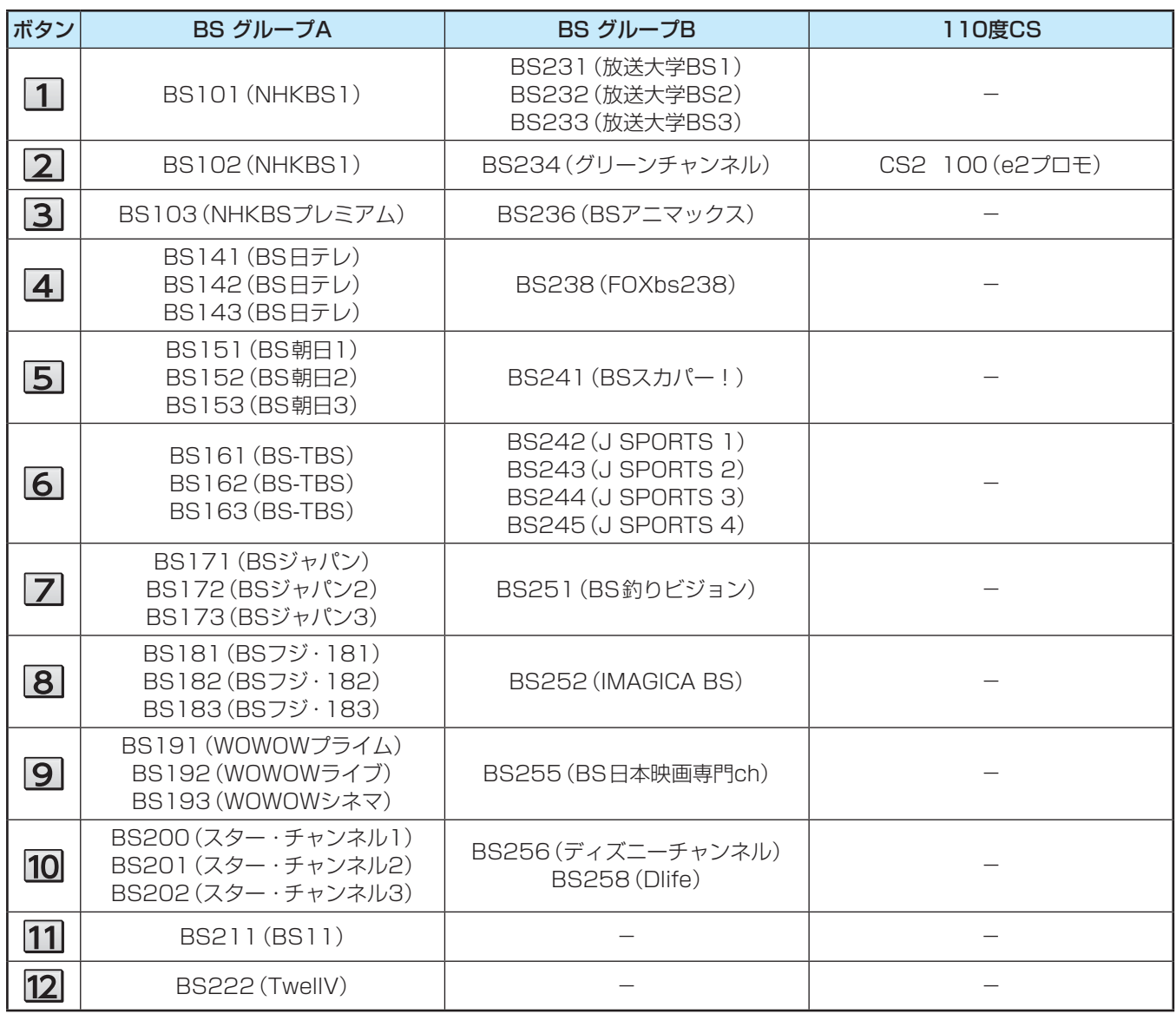

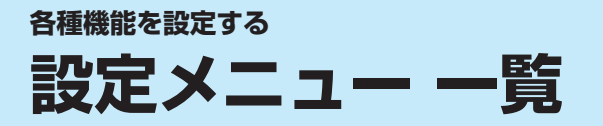

- ●設定メニュー 一覧を下図に示します。(薄く記載している部分の操作については、別冊「操作編 |で説明しています)
- メニューに表示される項目や項目名、選択できる項目などは、設定状態や接続機器の有無などによって変わり、選択できない項 目はメニュー画面で薄くなって表示されます。
- ●「映像設定」と「音声設定」のメニューは、「映像メニュー」と「音声メニュー」で「おまかせ」を選んでいる場合の内容です。

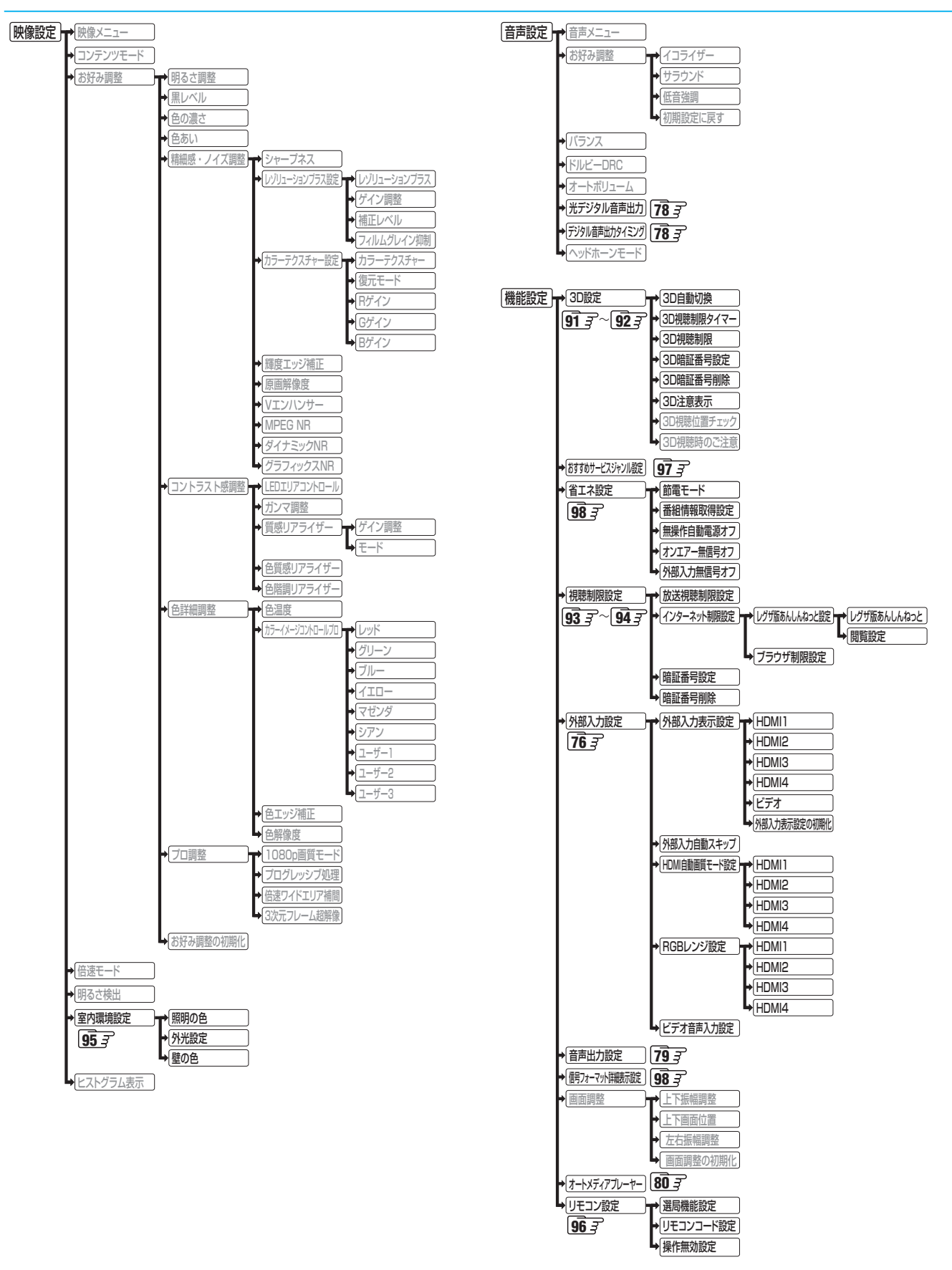

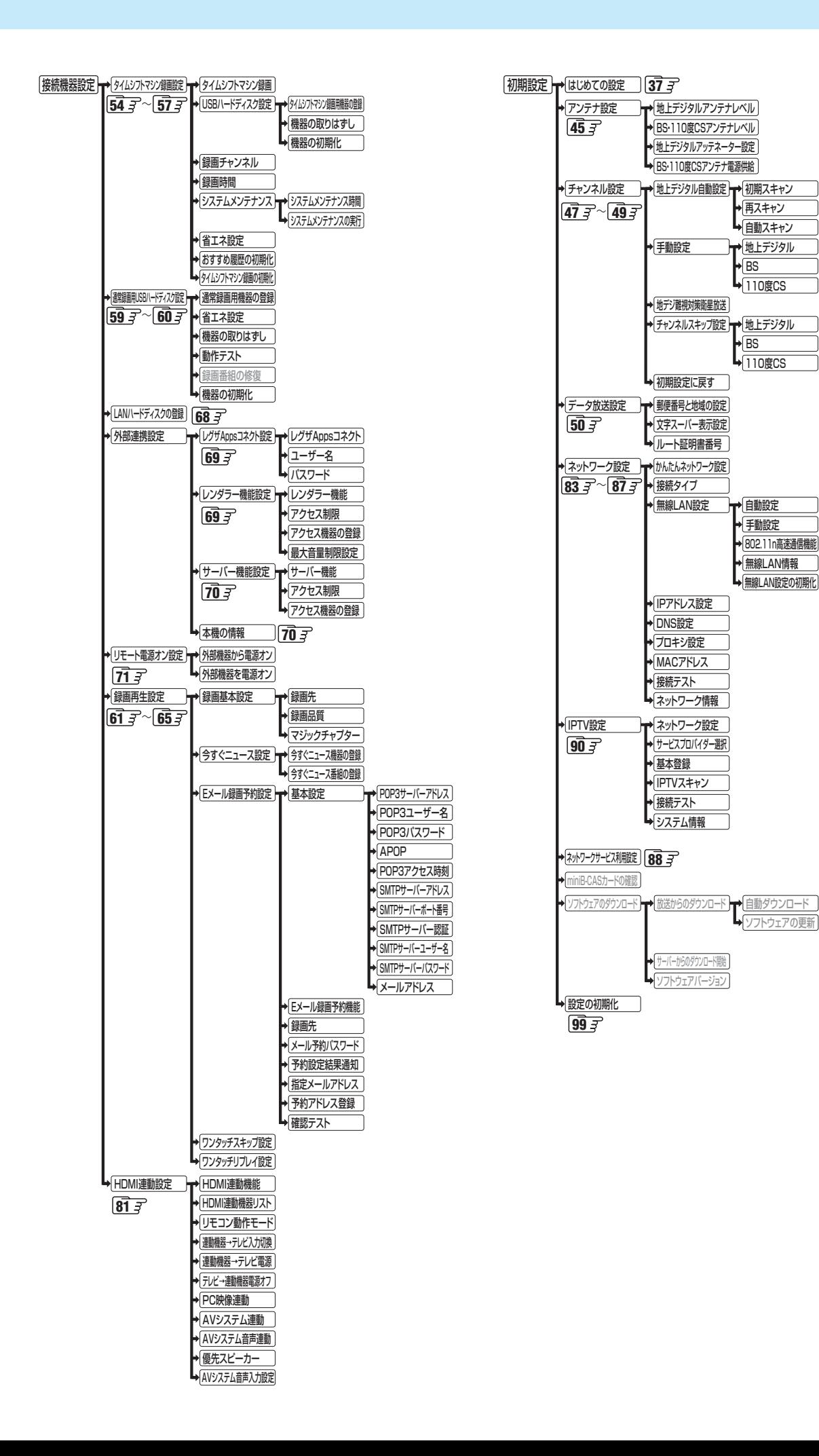

設定メニュー

覧

### **資料 本機で市販の キーボードを使う場合の動作について**

#### **各キーの基本動作**

● そのときのモードによっては、動作が異なる場合があります。

● 下表にないキーの操作は無効です。

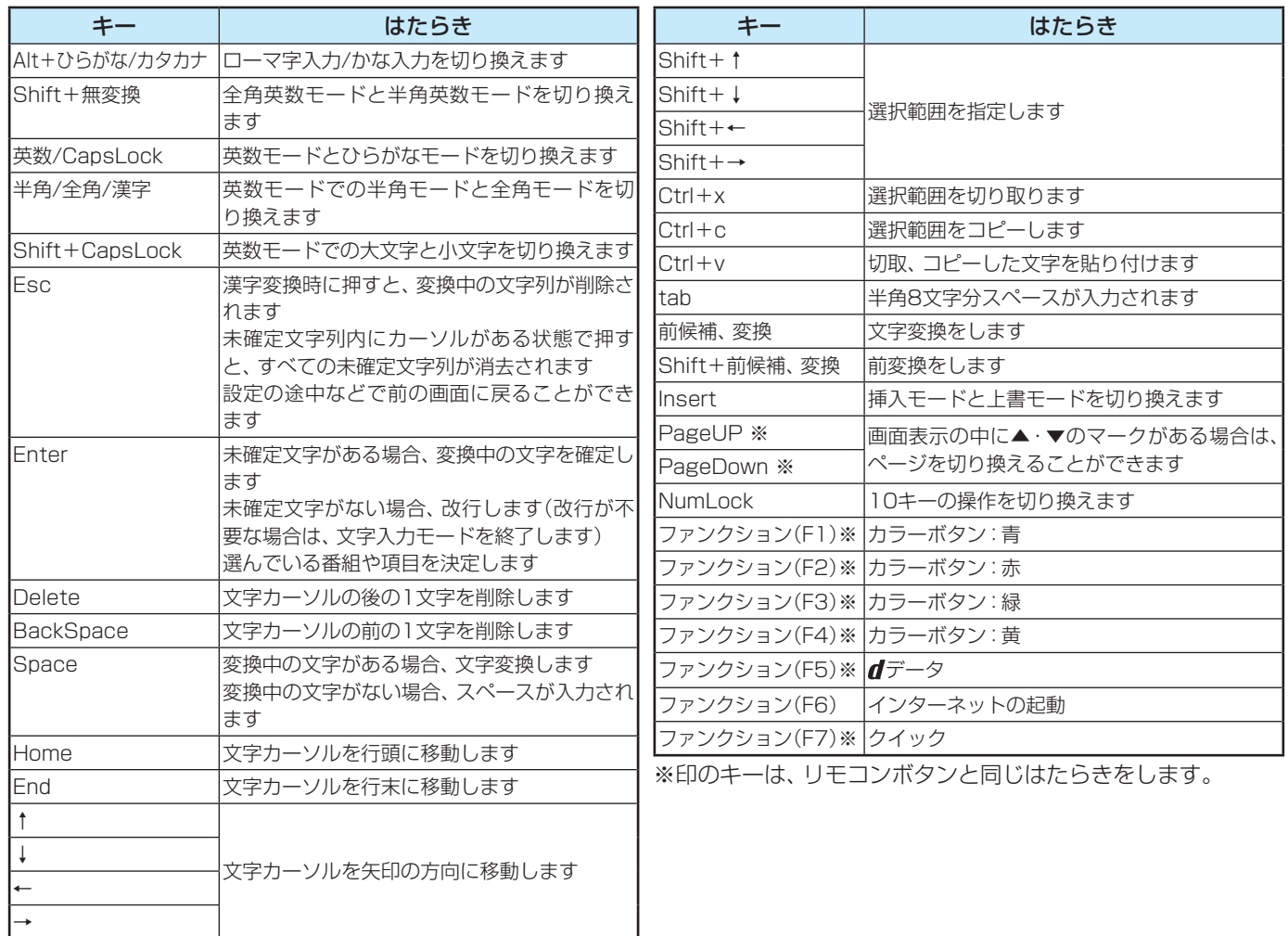

### **10キー操作(NumLockオフの場合)**

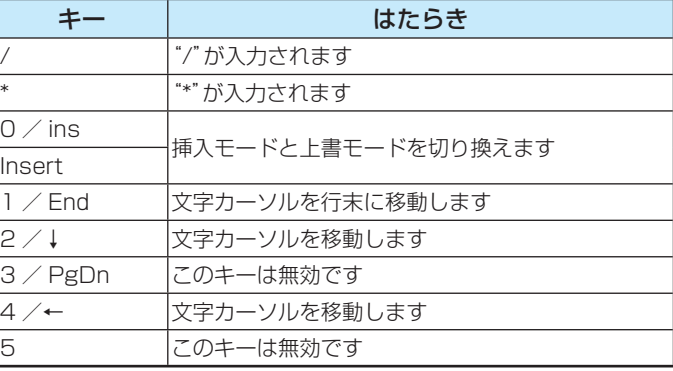

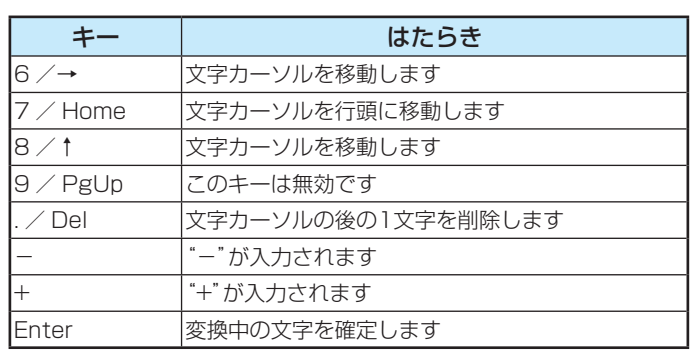

#### **10キー操作(NumLockオンの場合)**

● 通常の10キー操作になります。

**資料**

資料

### **「ローマ字入力」モードで使うとき**

● 以下の表に従って入力してください。

● ひらがなとカタカナを切り換えるときは「無変換キー」を押してください。

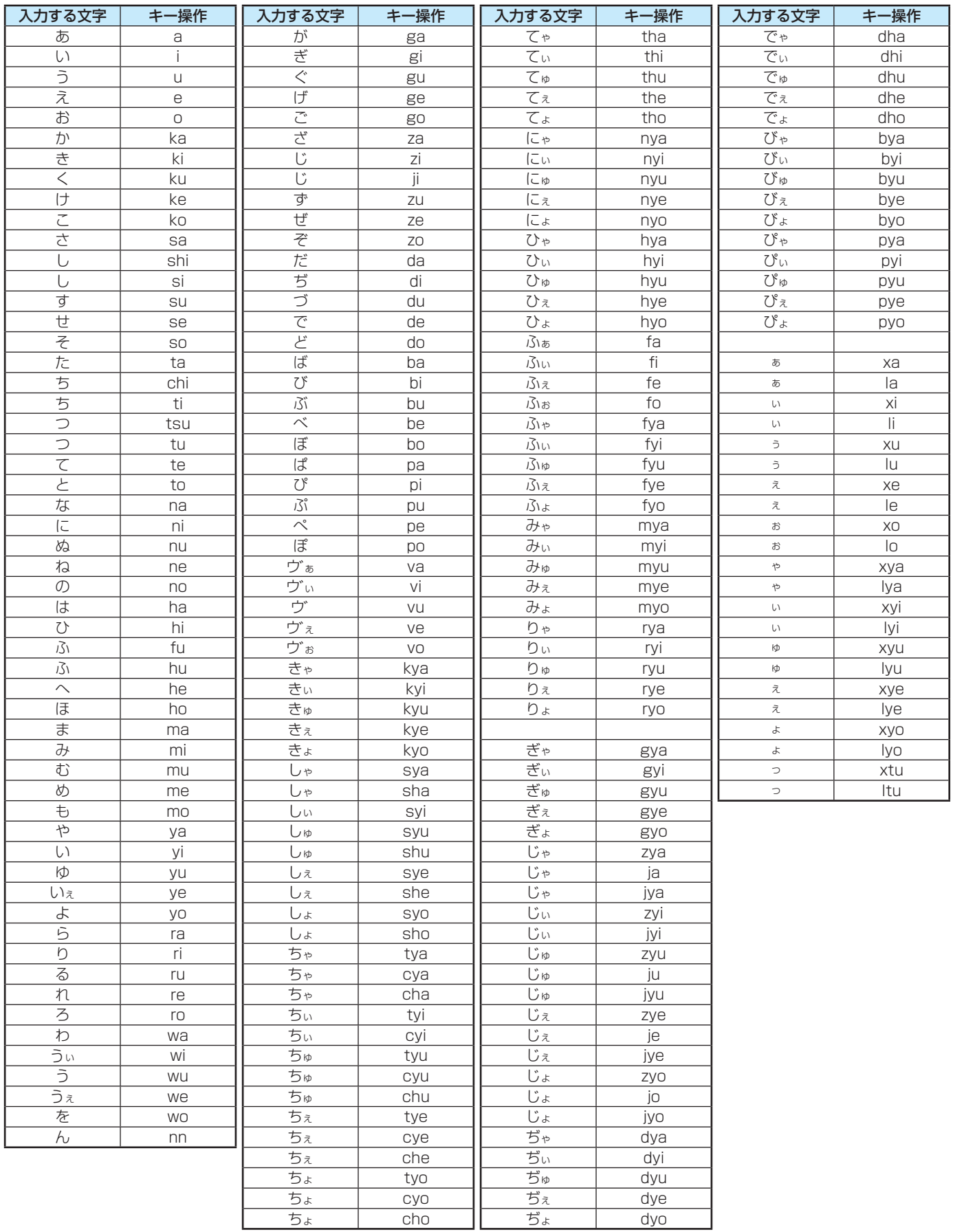

準備編

**資料**

### **資料 地上デジタル放送の放送局一覧表**

- この表は、地上デジタル放送の放送局を一覧で表したものです。
	- 同時に、以下についても記載しています。
	- (1) 域内(お住まいの地域)の放送がリモコンボタン(ワンタッチ選局ボタン)に自動設定される目安
		- •「はじめての設定」**37** や「地上デジタル自動設定」**47** をすると、地上デジタル放送の受信可能なチャンネルを探し てリモコンの12~12に放送の運用規定に基づいて自動設定されます。

この表では、その際に域内のどの放送局がリモコンのどのボタンに自動設定されるのか、その目安を記載しています。

- (2) 番組表に表示される域内の放送局の順番(目安)
- この表をご覧の際には、次ページの「お知らせ」もよくお読みください。
- 放送局の開局の状況などによっては、この表のとおり(上記のとおり)にならない場合があります。

2012年9月現在

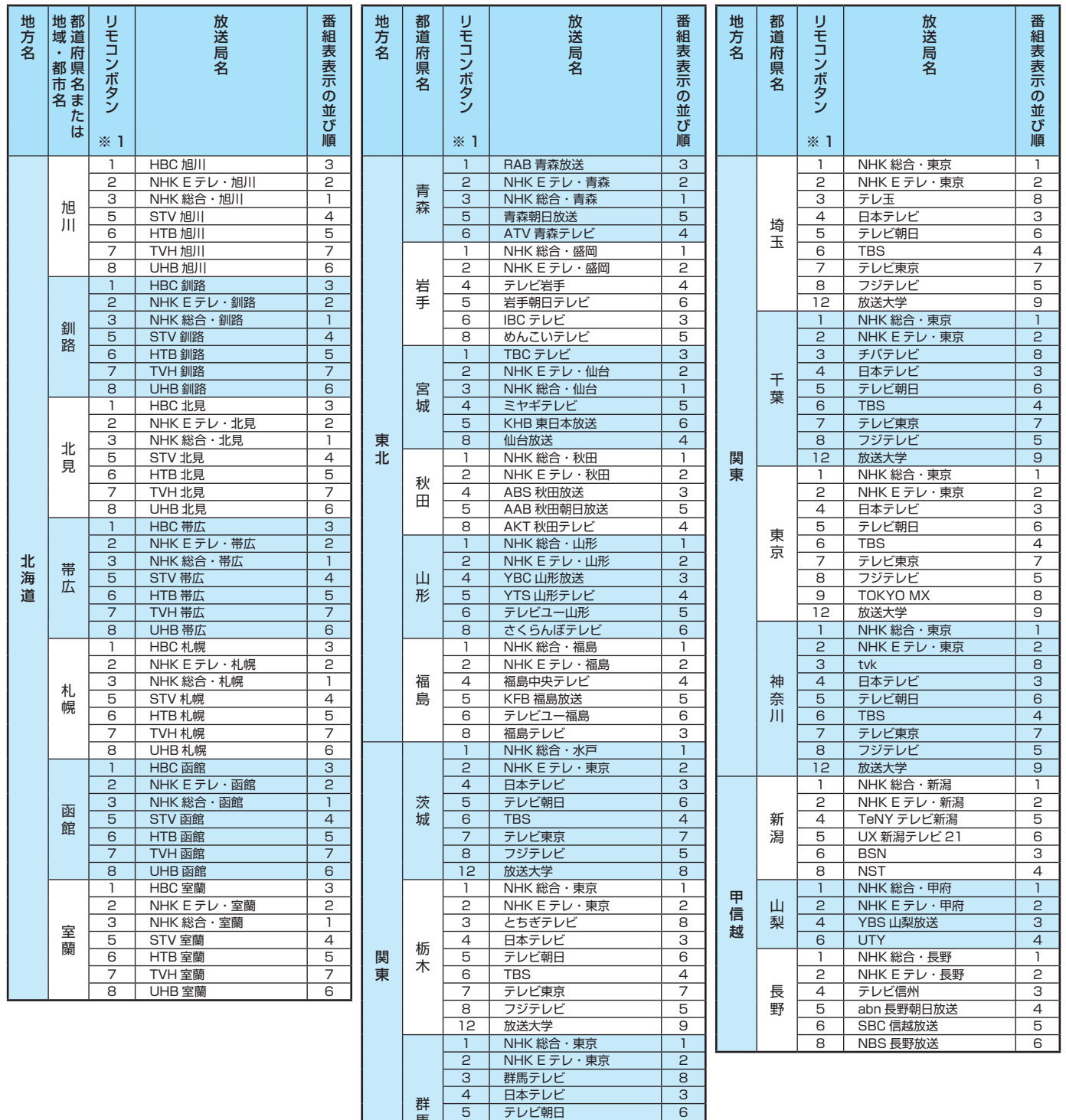

<u>6 TBS 4</u><br>7 テレビ東京 7 7 テレビ東京 7 8 フジテレビ 5

<u>- - - - - -</u><br>放送大学

馬

資料

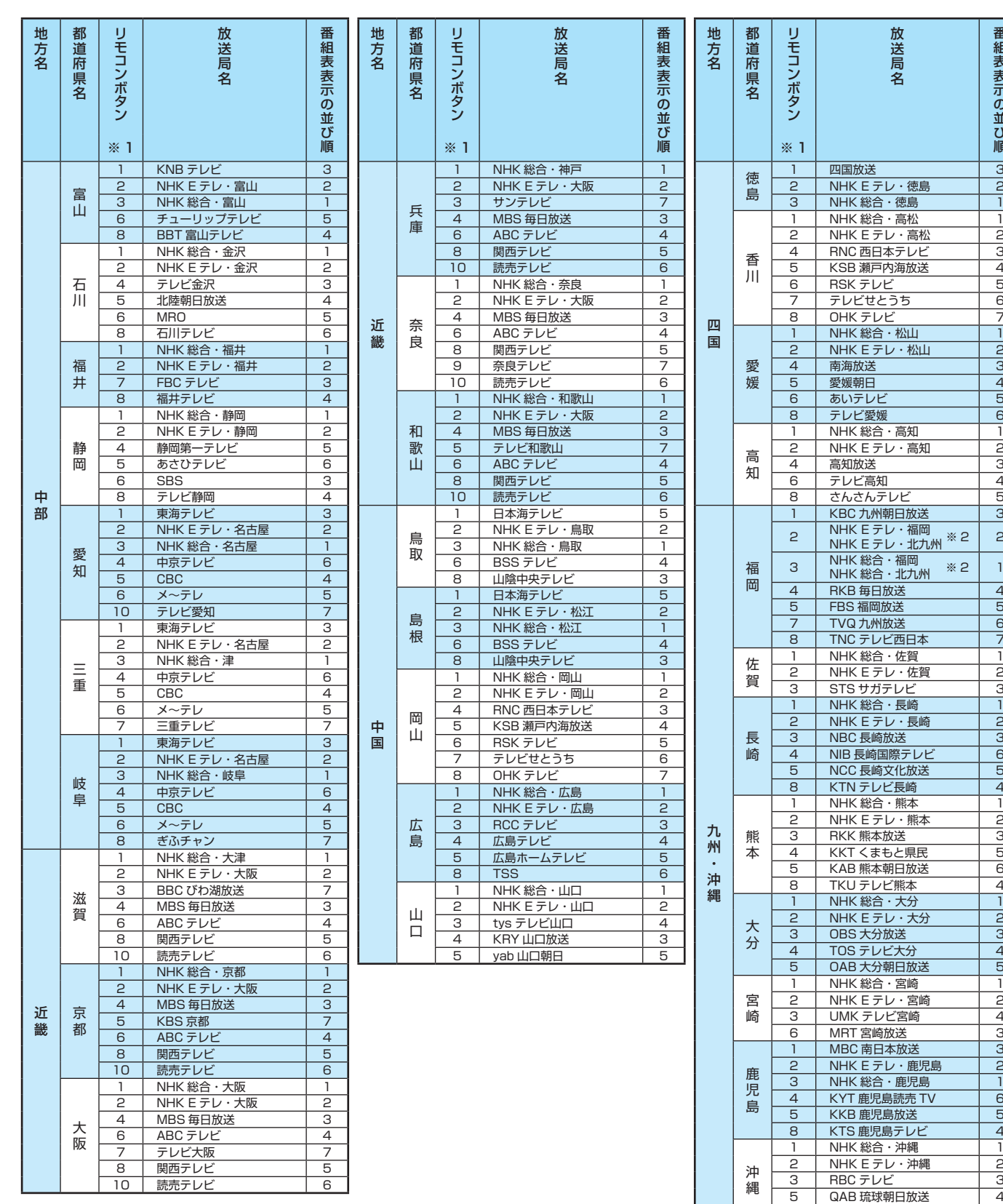

番組表表示の並び順

8 | 沖縄テレビ(OTV) | 5

■表中の「リモコンボタン※1」の項目について

お知らせ

●「初期スキャン」や「再スキャン」をしたときに、その放送局がどのリモコンボタン(ワンタッチ選局ボタン)に設定されるかを表します。 ■ 表中の「※2」が記載されている放送局の放送について

●「初期スキャン」や「再スキャン」の際に、入力レベルの高いほうの放送がリモコンボタンに設定されます。(これは、放送の運用規定 によるものです)

### **東芝デジタルテレビZ7で使われるソフトウェアのライセンス情報**

東芝デジタルテレビ42/47/55Z7(Z7と略して記載しま す)に組み込まれたソフトウェアは、複数の独立したソフト ウェアコンポーネントで構成され、個々のソフトウェアコン ポーネントは、それぞれに東芝または第三者の著作権が存在し ます。

東芝デジタルテレビZ7は、第三者が規定したエンドユー ザーライセンスアグリーメントあるいは著作権通知(以下、 「EULA」といいます)に基づきフリーソフトウェアとして配布 されるソフトウェアコンポーネントを使用しております。

「EULA」の中には、実行形式のソフトウェアコンポーネン トを配布する条件として、当該コンポーネントのソースコー ドの入手を可能にするよう求めているものがあります。当該 「EULA」の対象となるソフトウェアコンポーネントに関して は、以下のホームページをご覧いただくようお願いいたしま す。

ホームページアドレス

www.toshiba.co.jp/regza/LZ1/eula/

また、東芝デジタルテレビZ7のソフトウェアコンポーネン トには、東芝自身が開発もしくは作成したソフトウェアも含 まれており、これらソフトウェア及びそれに付帯したドキュメ ント類には、東芝の所有権が存在し、著作権法、国際条約条項 及び他の準拠法によって保護されています。「EULA」の適用を 受けない東芝自身が開発もしくは作成したソフトウェアコン ポーネンツは、ソースコード提供の対象とはなりませんのでご 了承ください。

ご購入いただいた東芝デジタルテレビZ7は、製品として、 弊社所定の保証をいたします。

ただし、「EULA」に基づいて配布されるソフトウェアコン ポーネントには、著作権者または弊社を含む第三者の保証がな いことを前提に、お客様がご自身でご利用になられることが認 められるものがあります。この場合、当該ソフトウェアコン ポーネントは無償でお客様に使用許諾されますので、適用法 令の範囲内で、当該ソフトウェアコンポーネントの保証は一 切ありません。著作権やその他の第三者の権利等については、 一切の保証がなく、"as is"(現状)の状態で、かつ、明示か黙示 であるかを問わず一切の保証をつけないで、当該ソフトウェア コンポーネントが提供されます。ここでいう保証とは、市場性 や特定目的適合性についての黙示の保証も含まれますが、それ に限定されるものではありません。当該ソフトウェアコンポー ネントの品質や性能に関するすべてのリスクはお客様が負う ものとします。また、当該ソフトウェアコンポーネントに欠陥 があるとわかった場合、それに伴う一切の派生費用や修理・訂 正に要する費用は、東芝は一切の責任を負いません。適用法令 の定め、又は書面による合意がある場合を除き、著作権者や上 記許諾を受けて当該ソフトウェアコンポーネントの変更・再配 布を為し得る者は、当該ソフトウェアコンポーネントを使用し たこと、又は使用できないことに起因する一切の損害について なんらの責任も負いません。著作権者や第三者が、そのような 損害の発生する可能性について知らされていた場合でも同様 です。なお、ここでいう損害には、通常損害、特別損害、偶発 損害、間接損害が含まれます(データの消失、又はその正確さ の喪失、お客様や第三者が被った損失、他のソフトウェアとの インタフェースの不適合化等も含まれますが、これに限定され るものではありません)。当該ソフトウェアコンポーネンツの 使用条件や遵守いただかなければならない事項等の詳細は、各 「EULA」をお読みください。

東芝デジタルテレビZ7に組み込まれた「EULA」の対象となるソフトウェアコンポーネントは、以下のとおりです。これらソフト ウェアコンポーネントをお客様自身でご利用いただく場合は、対応する「EULA」をよく読んでから、ご利用くださるようお願い いたします。なお、各「EULA」は東芝以外の第三者による規定であるため、原文(英文)を記載します。

東芝デジタルテレビZ7で使われるフリーソフトウェアコンポーネントに関するエンドユーザーライセンスアグリーメント原文(英文)

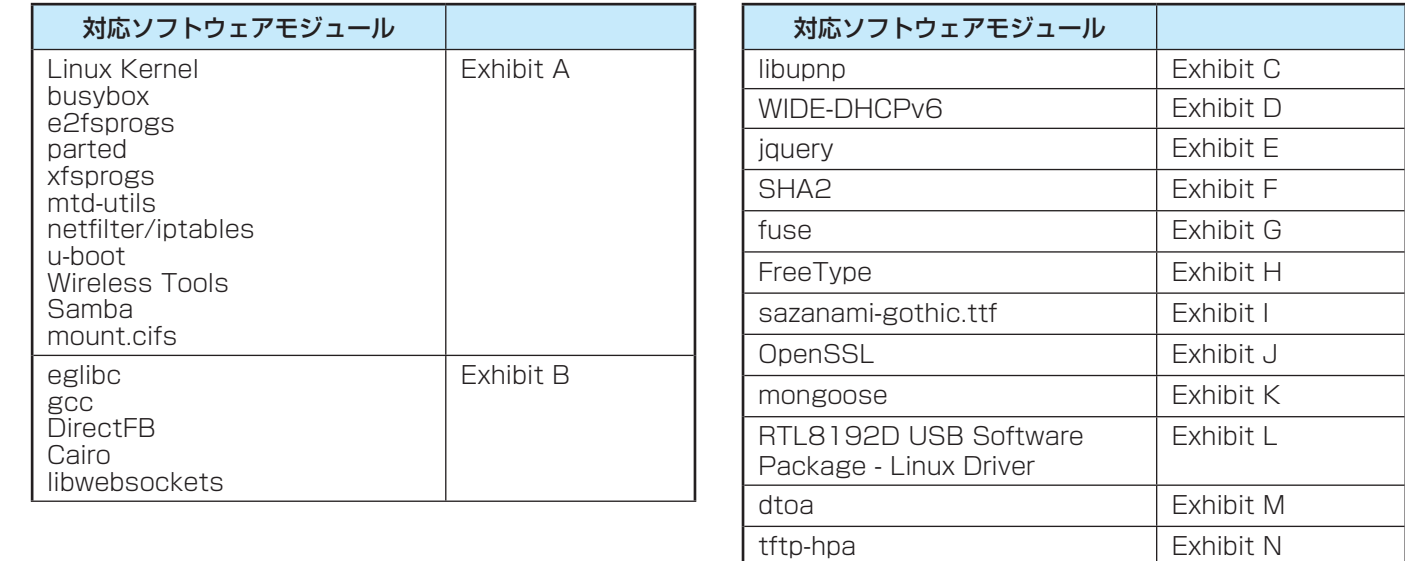
#### **Exhibit A**

#### **GNU GENERAL PUBLIC LICENSE Version 2, June 1991**

Copyright © 1989, 1991 Free Software Foundation,Inc.<br>59 Temple Place, Suite 330, Boston, MA 02111-1307 USA<br>Everyone is permitted to copy and distribute verbatim copies of this license document, but changing it is not allo

**Preamble**<br>
The license for most software are designed to take away your freedom to share and change it. By contrast, the GNU General<br>
The license is intended to guarantee your freedom to share and change free software – t

to copy, distribute and/or modify the software.<br>
Also, for each author's protection and ours, we want to make certain that everyone understands that there is no warranty for<br>
this free software. If the software is modified

#### **GNU GENERAL PUBLIC LICENSE TERMS AND CONDITIONS FOR COPYING, DISTRIBUTION AND MODIFICATION**

0. This License applies to any program or other work which contains a notice placed by the copyright holder saying it may be<br>distributed under the terms of this General Public License. The "Program", below, refers to any s

1. You may copy and distribute verbatim copies of the Program's source code as you receive it, in any medium, provided that<br>you conspicuously and appropriately publish on each copy an appropriate copyright notice and discl

exchange for a fee.<br>- 2. You may modify your copy or copies of the Program or any portion of it, thus forming a work based on the Program, and<br>copy and distribute such modifications or work under the terms of Section 1 abo

- 
- a) You must cause the modified files to carry prominent notices stating that you changed the files and the date of any other to the program (b) You must cause any work hat you change of all third participates of the Brogr

- 3. You may copy and distribute the Program (or a work based on it, under Section 2) in object code or executable form under<br>the terms of Sections 1 and 2 above provided that you also do one of the following:<br>a) Accompany i
- 

interdangeor, the information you received as to the offer to distribute corresponding source code. (This alternative is allowed only from nomormerical distribution and only if you received the program in object code or ex

7. If as a consequence of a court judgment or allegation of patent infringement or for any other reason (not limited to patent (1) attent to patent (1) attent in the statent of this statent of this statent of this statent obligations under this License and any other pertinent obligations, then as a consequence you may not distribute the Program at all.

For example, if a patent license would not permit royally-free redstribution of the Program by all those who receive copies balance of the Schotter and the Program. If any potion of the Profresh control this section is the

11. BECAUSE THE PROGRAM IS LICENSED FREE OF CHARGE, THERE IS NO WARRANTY FOR THE PROGRAM.<br>TO THE EXTENT PERMITTED BY APPLICABLE LAW. EXCEPT WHEN OTHERWISE STATED IN WRITING THE COPYRIGHT<br>EXPRESSED OR IMPLIED, INCLUDING, BU

12. IN NO EVENT UNLESS REQUIRED BY APPLICABLE LAW OR AGREED TO IN WRITING WILL ANY COPYRIGHT<br>HOLDER, OR ANY OTHER PARTY WHO MAY MODIFY AND/ OR REDISTRIBUTE THE PROGRAM AS PERMITTED ABOVE,<br>BE LIABLE TO YOU FOR DAMAGES, INCL

#### **END OF TERMS AND CONDITIONS**

How to Apply These Farms to Your New Programs<br>It you develop a new program, and you want it to be of the greatest possible use to the public, the best way to achieve this<br>It or make it free software which everyone can redi

<One line to give the program's name and a brief idea of what it does.><br>Copyright © 19yy <name of author><br>This program is free software; you can redistribute it and/ or modify it under the terms of the GNU General Public<br>L version.<br>This program is distributed in the hope that it will be useful, but WITHOUT ANY WARRANTY; without even the implied<br>warranty of MERCHANTABILITY or FITNESS FOR A PARTICULAR PURPOSE. See the GNU General Public Licens

more details.<br>You should have received a copy of the GNU General Public License along with this program; if not, write to the Free Software<br>Foundation,Inc., 59 Temple Place, Suite 330, Boston, MA 02111-1307 USA

Foundation, Inc., 59 Temple Place, Suite 330, Boston, MA 02111-1307 USB<br>Also add information on how to contact you by electronic and paper mail.<br>If the program is interactive, make it output a short notice like this when i

written by James Hacker.<br>Ty Coon, Pesident of Ty Coons, 1 April 1989<br>This General Public License does not permit incorporating your program into proprietary programs. If your program is a<br>This General Public License does n

### **Exhibit B**

#### **GNU LESSER GENERAL PUBLIC LICENSE Version 2.1, February 1999**

Copyright © 1991, 1999 Free Software Foundation, Inc. 59 Temple Place, Suite 330, Boston, MA 02111-1307 USA<br>Everyone is permitted to copy and distribute verbatim copies of this license document, but changing it is not allo

#### **Preamble**

The licenses are method to guarante your treadom by your freedom to share and charge it. By contrast, the GNU Canneas are the softwares the systems are the systems to the case of more precise to see a contrast it is the sy

th becomes a de-facto standard. To achieve this, non-free programs must be allowed to use the library. A more frequent case is that a free library is that a free library of the same job as widely used non-free libraries. I

#### **GNU LESSER GENERAL PUBLIC LICENSE TERMS AND CONDITIONS FOR COPYING, DISTRIBUTION AND**

**MODIFICATION**<br>
0. This license Agreement applies to any software library or other program which contains a notice placed by the copyright<br>
0. This license Agreement applies to any software library or other program which

- 
- d) If a facility in the modified Library refers to a function or a table of data to be supplied by an application program that uses the facility is invoked, then you must make a good faith effort to ensure that, in the eve

and can be reasonably considered independent and separate works. But when you distribute the same sections when you distribute them as separate works. But when you distribute the same sections as part of a whole<br>which is a

準備編

資料

#### **資料 東芝デジタルテレビZ7で使われるフリーソフトウェアコンポーネントに 関するエンドユーザーライセンスアグリーメント原文(英文) つづき**

4. You may copy and distribute the Library (or a portion or derivative of it, under Section 2) in object code or executable for<br>Ider the terms of Sections 1 and 2 above provided that you accompany it with the complete corr

under the terms of Sections 1 and 2 above provided that you accompany it with the complete corresponding machinereadable through source code, with the complete constant interchange.<br>
It distribution of object code is made

- 
- 
- 

may in a density work of the Latery earth though the studies of the Mother His is the totage and principal principal interaction of the studies of the studies of the studies of the studies of the studies of the studies of

of any such claims; this section has the sole purpose of protecting the integrity of the free software distributed derivative increases. Mary people have made generous contributions to the wide range of software distribute

15. BECAUSE THE LIBRARY IS LICENSED FREE OF CHARGE, THERE IS NO WARRANTY FOR THE LIBRARY, TO THE<br>EXTENT PERMITTED BY APPLICABLE LAW. EXCEPT WHEN OTHERWISE STATED IN WRITING THE COPYRIGHT HOLDERS<br>AND/ OR OTHER PARTIES PROVI

CORRECTION.<br>16. IN NO EVENT UNLESS REQUIRED BY APPLICABLE LAW OR AGREED TO IN WRITING WILL ANY COPYRIGHT<br>HOLDER, OR ANY OTHER PARTY WHO MAY MODIFY AND/ OR REDISTRIBUTE THE UBRARY AS PERMITTED ABOVE, BE<br>LIABLE TO YOU FOR DA

#### **END OF TERMS AND CONDITIONS**

How to Apply These Terms to Your New Libraries<br>
If you develop a new library, and you want it to be of the greatest possible use to the public, we recommend making it<br>
free software that everyone can redistribute and chang

The library is distributed in the hope that it will be useful, but WITHOUT ANY WARRANTY; without even the implied<br>This library is distributed in the hope that it will be useful, but WITHOUT ANY WARRANTY; without even the i

warranty of MERGHANTABILITY or FITNESS FOR A PARTICULAR PURPOSE. See the GNU Lesser General Public<br>License for more details.<br>You should have received a copy of the GNU Lesser General Public License along with this library;

#### y Coon, Presid<br>That's all there is to it!

#### **Exhibit C**

under an open source software distribution license in 2000.<br>Copyright (c) 2000-2003 Intel Corporation All rights reserved.<br>Received that the following comprise is successed in the compression of the conditions are meticall

This software without specific prior written permission.<br>THIS SOFTWARE IS PROVIDED BY THE COPYRIGHT HOLDERS AND CONTRIBUTORS "AS IS" AND ANY EXPRESS

OR IMPLIED WARRANTIES, INCLUDING, BUT NOT LIMITED TO, THE IMPLIED WARRANTIES OF MERCHANTABILITY AND<br>IN IN O. EVENT SHALL INTEL OR CONTRIBUTORS BE LIABLE FOR ANY DIRECT, INDIRECT, INCIDENTAL, SPECIAL, INC.<br>EXEMPLARY, OR CON

#### **Exhibit D**

Copyright (C) 1998-2004 WIDE Project. All rights reserved.

Redistribution and use in source and binary forms, with or without modification, are permitted provided that the following<br>conditions are met:<br>2. Redistributions of source code must retain the above copyright noise, this l

HOWEVER CAUSED AND ON ANY THEORY OF LIABILITY, WHETHER IN CONTRACT, STRICT LIABILITY, OR TORT<br>(INCLUDING NEGLIGENCE OR OTHERWISE) ARISING IN ANY WAY OUT OF THE USE OF THIS SOFTWARE, EVEN IF ADVISED<br>OF THE POSSIBILITY OF SU

#### **Exhibit E**

ation and other contributors right 2012 <mark>j</mark><br>/jquery.com

Permission is hereby granted, free of charge, to any person obtaining a copy of this software and associated documentation<br>publish, distributes, to deal in the Software without restriction, including without limitation the

The above copyright notice and this permission notice shall be included in all copies or substantial portions of the Software.

THE SOFTWARE IS PROVIDED "AS IS", WITHOUT WARRANTY OF ANY KIND, EXPRESS OR IMPLIED, INCLUDING<br>BUT NOT LIMITED TO THE WARRANTIES OF MERCHANTABILITY, FITNESS FOR A PARTICULAR PURPOSE AND<br>NONINFRINGEMENT. IN NO EVENT SHALL TH

#### **Exhibit F**

Copyright (C) 2005, 2007 Olivier Gay <olivier.gay@a3.epfl.ch> All rights reserved.<br>Redistribution and use in source and binary forms, with or without modification, are permitted provided that the following

conditions are met:<br>
a flacterial the above copyright notice, this list of conditions and the following disclaimer.<br>
2. Redistributions in binary form must reproduce the above copyright notice, this list of conditions and

THIS SOFTWARE IS PROVIDED BY THE PROJECT AND CONTRIBUTORS "AS IS" AND ANY EXPRESS OR IMPLIED WARRANTIES, INCLUDING, BUT NOT LIMITED TO, THE IMPLIED WARRANTIES OF MERCHANTABILITY AND FITNESS FOR<br>A PARTICULAR PURPOSE ARE DIS

#### **Exhibit G GNU LIBRARY GENERAL PUBLIC LICENSE**

Version 2, June 1991<br>Copyright (C) 1991 Free Software Foundation, Inc.<br>59 Temple Place - Suite 330, Boston, MA 02111-1307, USA<br>Everyone is permitted to copy and distribute verbatim copies of this license document, but chan

**Preamble**<br>This licenses for most software are designed to take away your freedom to share and change it. By contrast, the GNU General<br>This Licenses for most software are designed to take away your freedom to share and cha

concluded that weaker conditions might promote sharing better. However, unrestricted linking of non-free programs would deprive the users of those programs of all benefit from the free status of the libraries therms better

#### **GNU LIBRARY GENERAL PUBLIC LICENSE TERMS AND CONDITIONS FOR COPYING, DISTRIBUTION AND**

**MODIFICATION**<br> **MODIFICATION**<br>
C. This license Agreement applies to any software library which contains a notice placed by the copyright holder or other<br>
authorized party saying it may be distributed under the terms of t

cnange.<br>You must cause the whole of the work to be licensed at no charge to all third parties under the terms of this License

準備編

110

d) is bealing in the modelial Lineary effects to a kerdion or a bike of data be beautified properties and a control or a bike of data bealing in the modeline of the lineary in the modeline of the lineary in the modeline o

- 
- 

consider a point and one of the fit the unit can include the lateny and then then the location and model of the state of the state of the state of the state of the state of the state of the state of the state of the state

AND/OR OTHER PARTIES PROVIDE THE LIBRARY "AS IS" WITHOUT WARRANTY OF ANY KIND, EITHER EXPRESSED OR<br>IMPLIED, INCLUDING, BUT NOT LIMITED TO, THE IMPLIED WARRANTIES OF MERCHANTABILITY AND FITNESS FOR A<br>PARTICULAR PURPOSE. THE

16. IN NO EVENT UNLESS REQUIRED BY APPLICABLE LAW OR AGREED TO IN WRITING WILL ANY COPYRIGHT.<br>HOLDER, OR ANY OTHER PARTY WHO MAY MODIFY AND/OR REDISTRIBUTE THE LIBRARY AS PERMITTED ABOVE, BE<br>LIABLE TO YOU FOR DAMAGES, INCL

#### **Exhibit H**

Portions of this software are copyright (C) <2007> The FreeType Project (www.freetype.org). All rights reserved.

#### **Exhibit I**

- 
- Copyright (c) 1990-2003<br>
Volda Laboratory, the University of Tokyo. All rights reserved.<br>
Copyright (c) 2003-2004<br>
Electronic Fort Open Laboratory (efont). All rights reserved.<br>
Received Forth Corol Constant Herota Constan
- 
- 

IS" AND ANY EXPRESS OR IMPLIED WARRANTES, INCLUDING, BUT NOT LIMITED TO, THE IMPLIED WARRANTES<br>LOE MERCHANTABILITY AND FITNESS FOR A PARTICULAR PURPOSE ARE DISCLAIMED. IN NO EVENT SHALL THE<br>LABORATORY OR CONTRIBUTORS BE LI

#### **Exhibit J**

IUCENSE ISSUES<br>The OpenSSL toolkit stays under a dual license, i.e. both the conditions of the OpenSSL License and the original SSLeay<br>license apply to the toolkit. See below for the actual license texts. Actually both lic

OpenSSL License Copyright (c) 1998-2008 The OpenSSL Project. All rights reserved.

Redistribution and use in source and binary forms, with or without modification, are permitted provided that the following<br>
2. Redistributions of source code must retard the above copyright notice, this list of conditions

INTERFIUPTION HOWEVER CAUSED AND ON ANY THEORY OF LUBILITY, WHETHER IN CONTRACT, STRICT LIABILITY, OR INCREDIBILITY OF SUCH DAMAGE. THE SOFTWARE, EVEN IF THE SOFTWARE CONTRACT IS THE SOFTWARE IN THAS INTO THE SOFTWARE IN T

textual message at program startup or in documentation (online or textual) provided with the package. Redistribution and use in source and binary forms, with or without modification, are permitted provided that the followi

The licence and distribution terms for any publically available version or derivative of this code cannot be changed. i.e. this<br>code cannot simply be copied and put under another distribution licence [including the GNU Pub

#### **Exhibit K**

Copyright (e) 2004-2011 Sergey Lyubka<br>
Permission is hereby granted, free of charge, to any person obtaining a copy of this software and associated documentation<br>
The Schware, it of estimates which tree schware, and to per

#### **Exhibit L**

Copyright(c) 2007 - 2012 Realtek Corporation. All rights reserved.<br>Redistribution and use in source and binary forms, with or without modification, are permitted provided that the following

conditions are met: 1. Redistributions of source code must retain the above copyright notice, this list of conditions and the following disclaimer, without modifi cation.

2. Redistributions in binary form must reproduce at minimum a disclaimer similar to the "NO WARRANTY" disclaimer below<br>("Disclaimer") and any redistribution must be conditioned upon including a substantially similar Discla

#### **NO WARRANTY**

THIS SOFTWARE IS PROVIDED BY THE COPYRIGHT HOLDERS AND CONTRIBUTORS "AS IS" AND ANY EXPRESS.<br>OR IMPLIED WARRANTIES, INCLUDING, BUT NOT LIMITED TO, THE IMPLIED WARRANTIES OF NONINFRINGEMENT,<br>MERCHANTIBILITY AND FITNESS FOR

#### **Exhibit M**

Copyright (C) 1998; 1999 by Lucent Technologies<br>
All Rights Reserved<br>
Permission to use, copy, modify, and distribute this software and its documentation for any purpose and without fee is hereby<br>
Permission to use, copy,

#### **Exhibit N**

- 
- 

Copyright (c) 1983 Regents of the University of California.<br>
All rights reserved.<br>
Highlist reserved.<br>
Hedistribution and use in source and binary forms, with or without modification, are permitted provided that the follow

準備編

資料

# **資料 対応機器一覧 (2012年9月現在)**

● 接続できる機器については、ホームページで順次公開する予定です。(www.toshiba.co.jp/regza/)

#### **11 タイムシフトマシン用動作確認済USBハードディスク** (東芝製以外は動作を保証するものではありません。)

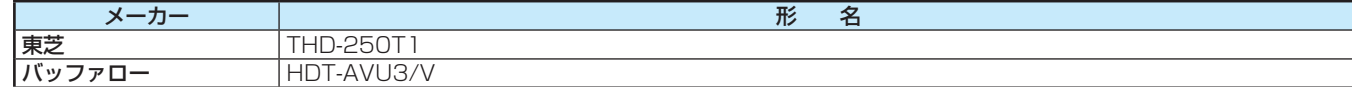

● USB3.0に対応します。

● 本機が対応しているUSBハードディスクの容量は4B(公称値)までです。

● 動作確認済以外のUSBハードディスクの動作は保証できません。

● 動作確認済のUSBハードディスクでも、ACアダプターを使用しない場合の動作は保証できません。

● USBハブを接続しての使用はできません。

#### **2** 通常録画用動作確認済USBハードディスク (東芝製以外は動作を保証するものではありません。)

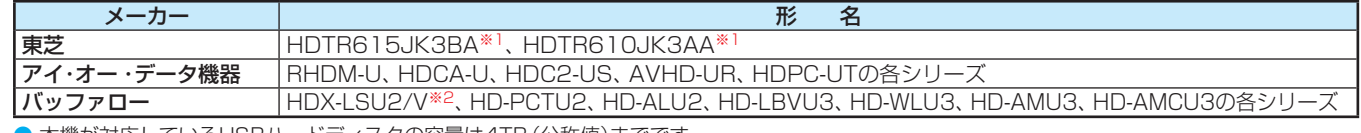

● 本機が対応しているUSBハードディスクの容量は4TB (公称値)までです。

● 動作確認済以外のUSBハードディスクの動作は保証できません。

● 動作確認済のUSBハードディスクでも、ACアタブターを使用しない場合の動作は保証できません。(東芝製を除く)

※1 USBハブを使った接続には対応しません。

※2 長時間録画対応USBハードディスクです。

#### **3** 動作確認済USBハブ (動作を保証するものではありません。)

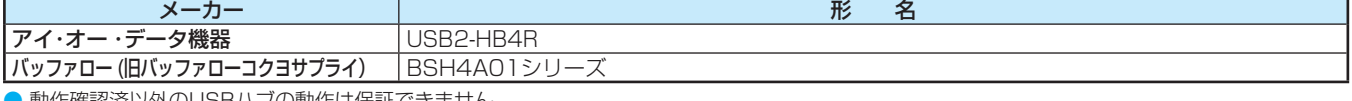

● 動作確認済以外のUSBハブの動作は保証できません。 ● USBハブは専用のACアダプターをご使用ください。

#### **4** レグザリンク対応東芝レコーダー

#### 形 名

DBR-M190、DBR-M180、DBR-Z260、DBR-Z250、DBR-Z160、DBR-Z150、RD-BZ810、RD-BZ710、RD-BR610、D-BZ510、 RD-X10、RD-BZ800、RD-BZ700、RD-BR600、D-BZ500、RD-Z300、RD-R200、RD-R100、D-B1005K、D-B305K、 D-BW1005K、D-W255K、D-W250K、RD-E1005K、RD-E305K、RD-X9、RD-S1004K、RD-S304K、RD-E1004K、RD-E304K、 RD-E3022K、RD-X8、RD-G503、RD-E303、RD-S503、RD-S303、RD-X7、RD-S502、RD-S302、RD-E302、RD-A301、RD-A600※、 RD-A300※、RD-S601、RD-S301、RD-E301、D-H320

※ HDMI連動機能対応にバージョンアップした場合に対応します。

**団 レグザリンク対応オーディオ機器(推奨機器)** (推奨機器以外での動作は保証できません。)

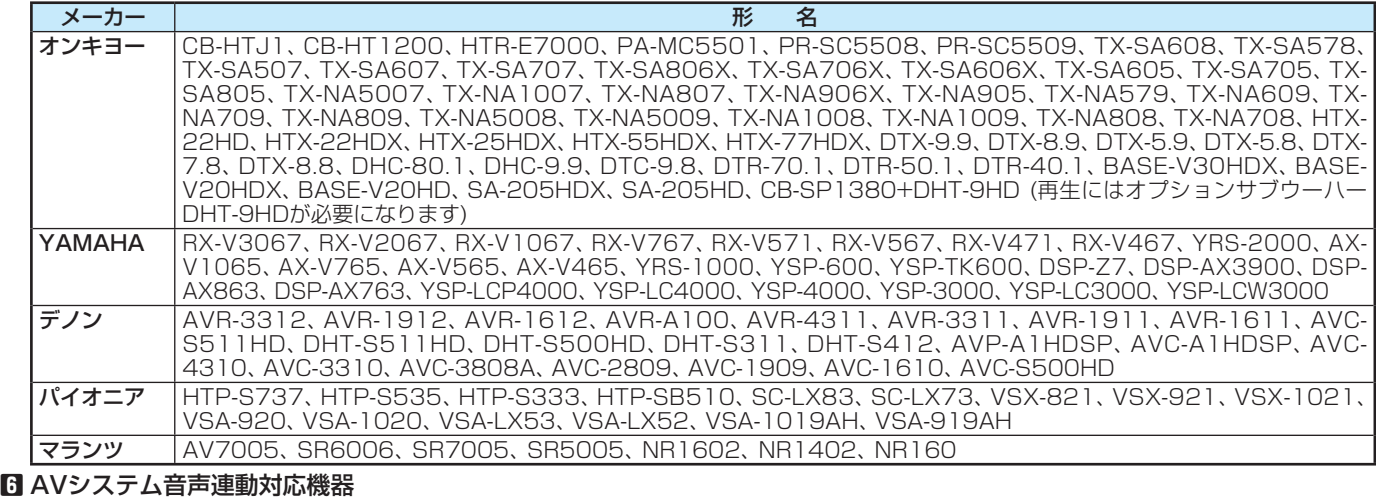

#### メーカー スキャンド しょうしょう しんしょうしょう しんしょう 形を名 YAMAHA YSP-LC5100、YSP-2200、YRS-2100、YRS-1100、YRS-700、YSP-LC4100、YSP-5100、YHT-S401、 YHT-S400、YHT-S351、YHT-S350、YSP-4100

#### **7** レグザリンク対応東芝パソコン

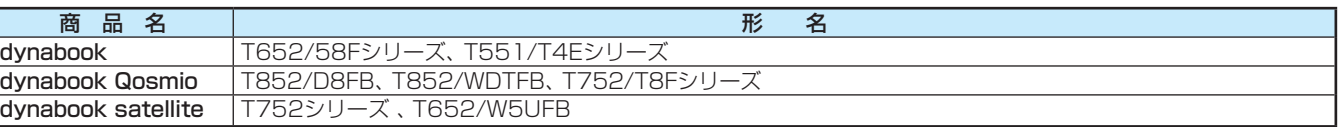

#### **8** 動作確認済LANハードディスク (動作を保証するものではありません。)

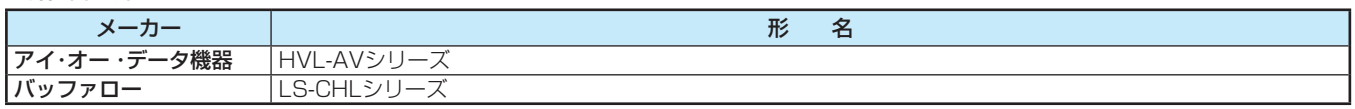

# さくいん

### 数字

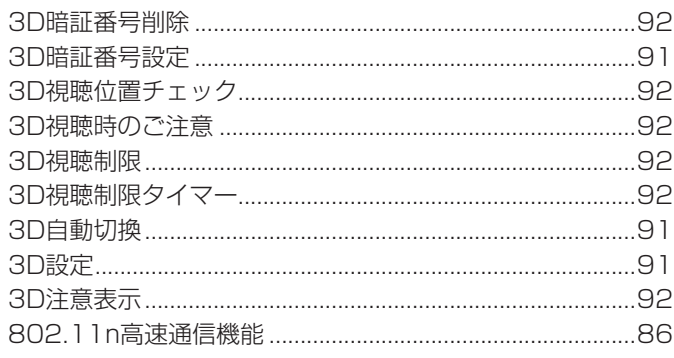

### アルファベット

### $\overline{\mathsf{A}}$

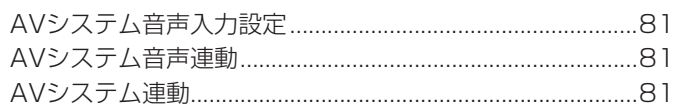

### $\overline{B}$

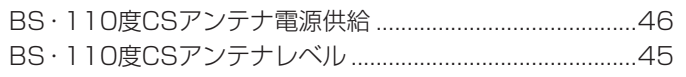

### $\Box$

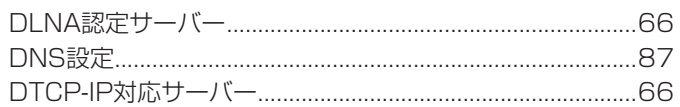

# $\mathsf E$

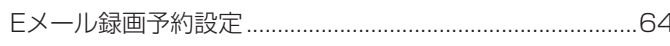

## $\overline{H}$

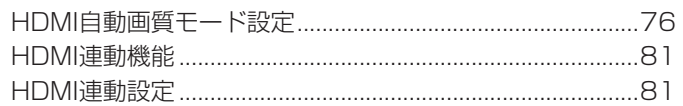

### $\overline{1}$

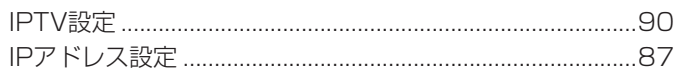

### $\overline{\mathsf{L}}$

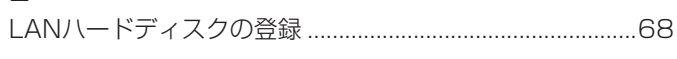

#### $\overline{M}$

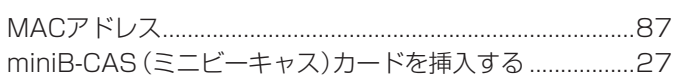

### $\overline{P}$

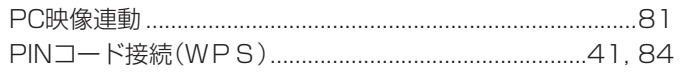

### $\overline{\mathsf{R}}$

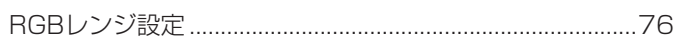

#### $\bigcup$

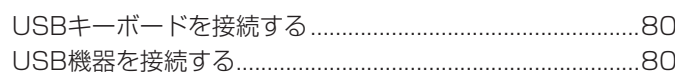

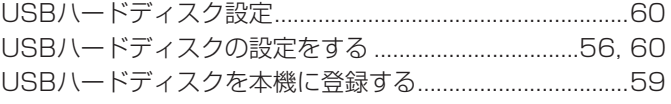

#### W

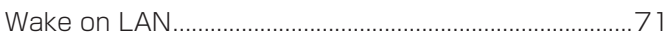

### かな

### あ

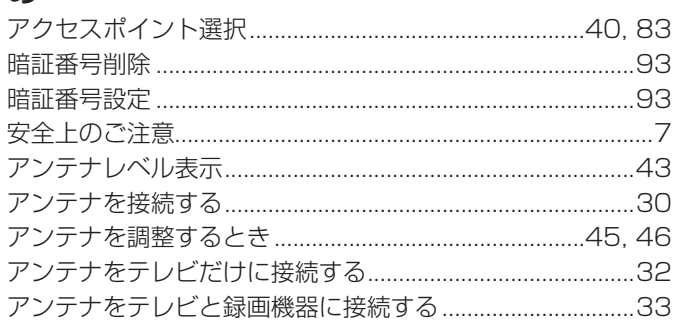

#### $\mathsf{U}$

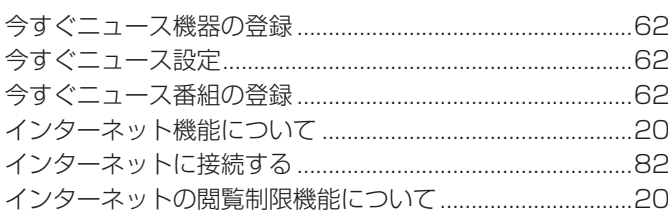

### $\bar{\lambda}$

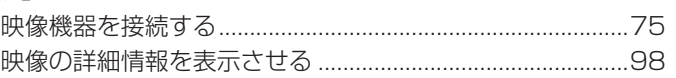

#### お

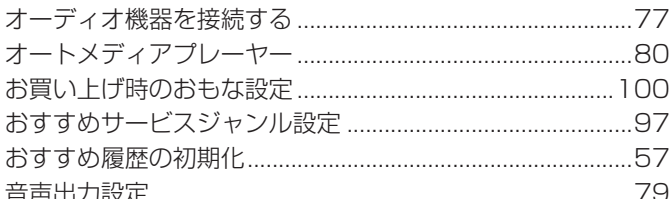

#### $\tilde{p}$

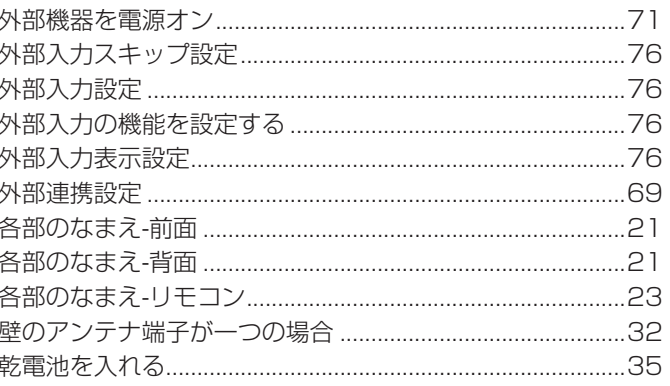

### き

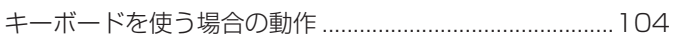

# さくいん っっき

### $\vert \mathbf{f} \vert$

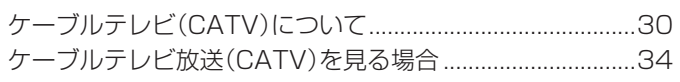

### さ

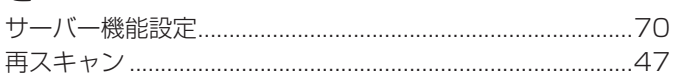

## $\overline{L}$

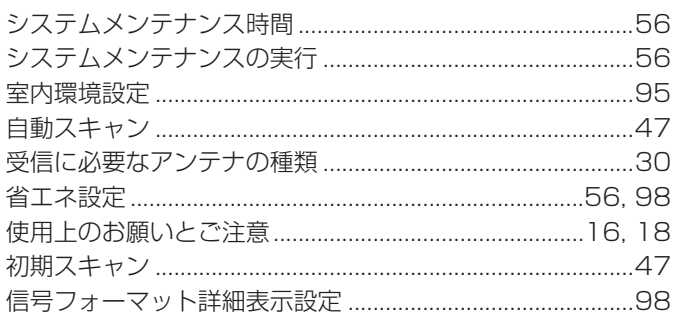

### <u> ਦ</u>

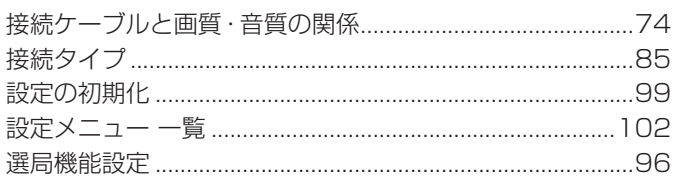

## そ

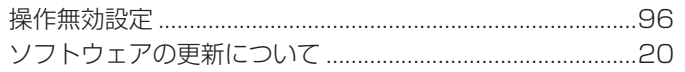

### た

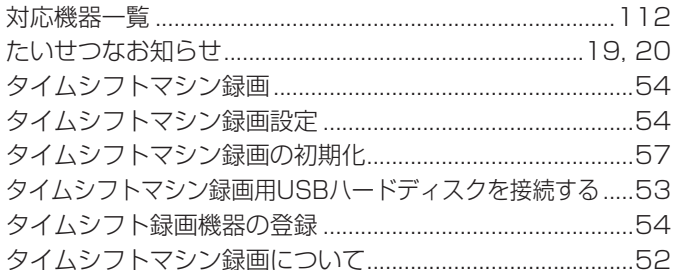

### $\overline{5}$

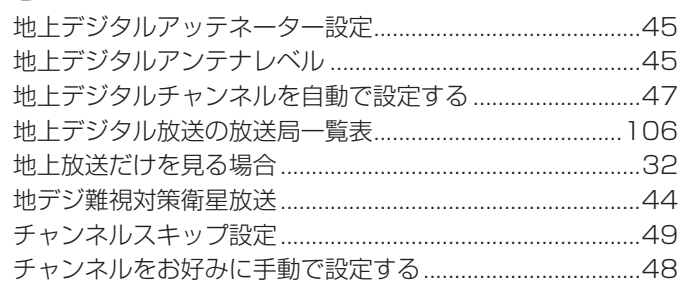

### $\bigcirc$

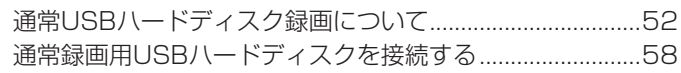

### $\tau$

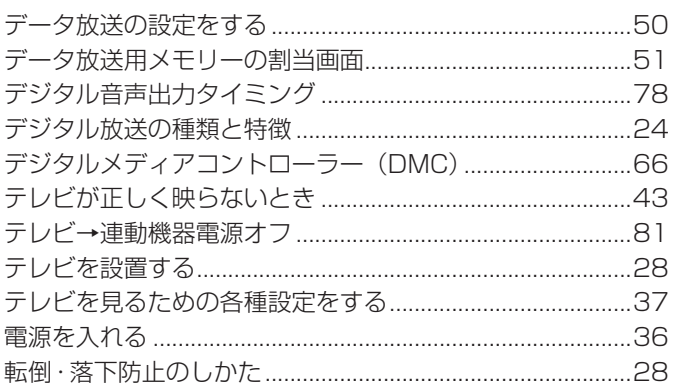

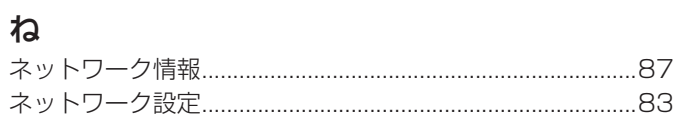

### $\overline{a}$

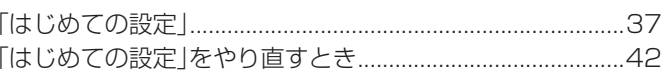

### $\mathbf{Q}$

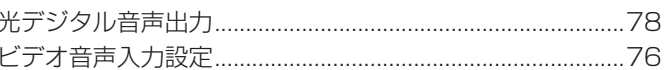

### ιζι

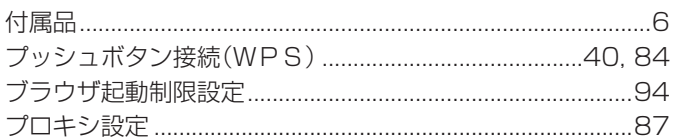

### ほ

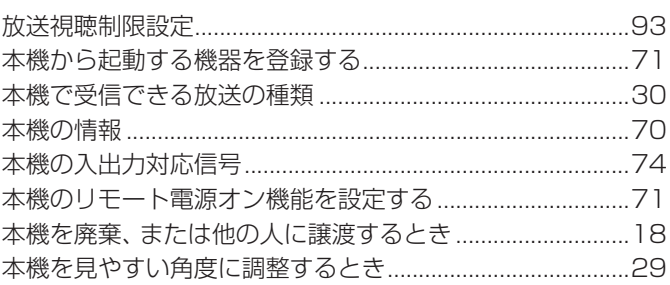

#### $\ddot{\boldsymbol{\pi}}$

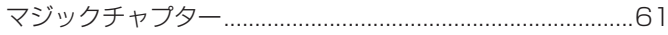

### む

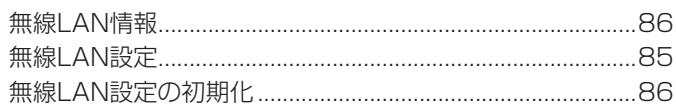

#### め

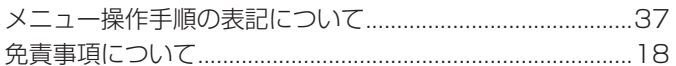

### $\overline{t}$

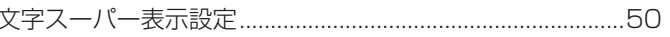

### $\phi$

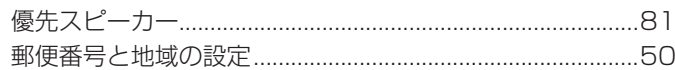

## $\overline{O}$

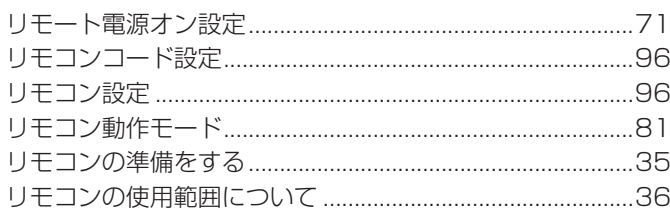

### る

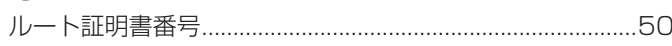

# $\boldsymbol{n}$

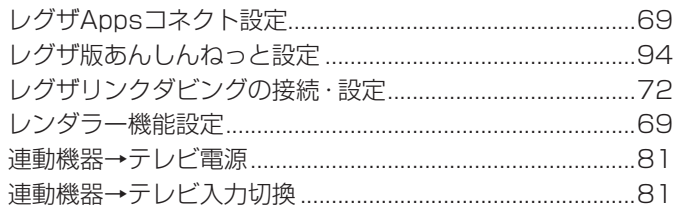

### $\overline{\mathbf{z}}$

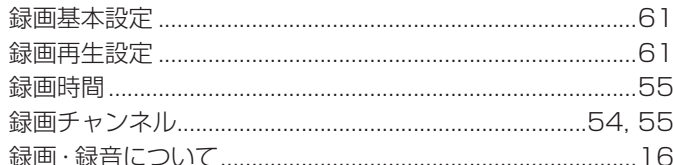

### わ

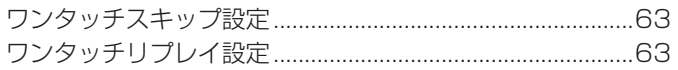

# **保証とアフターサービス**

#### 必ずお読みください

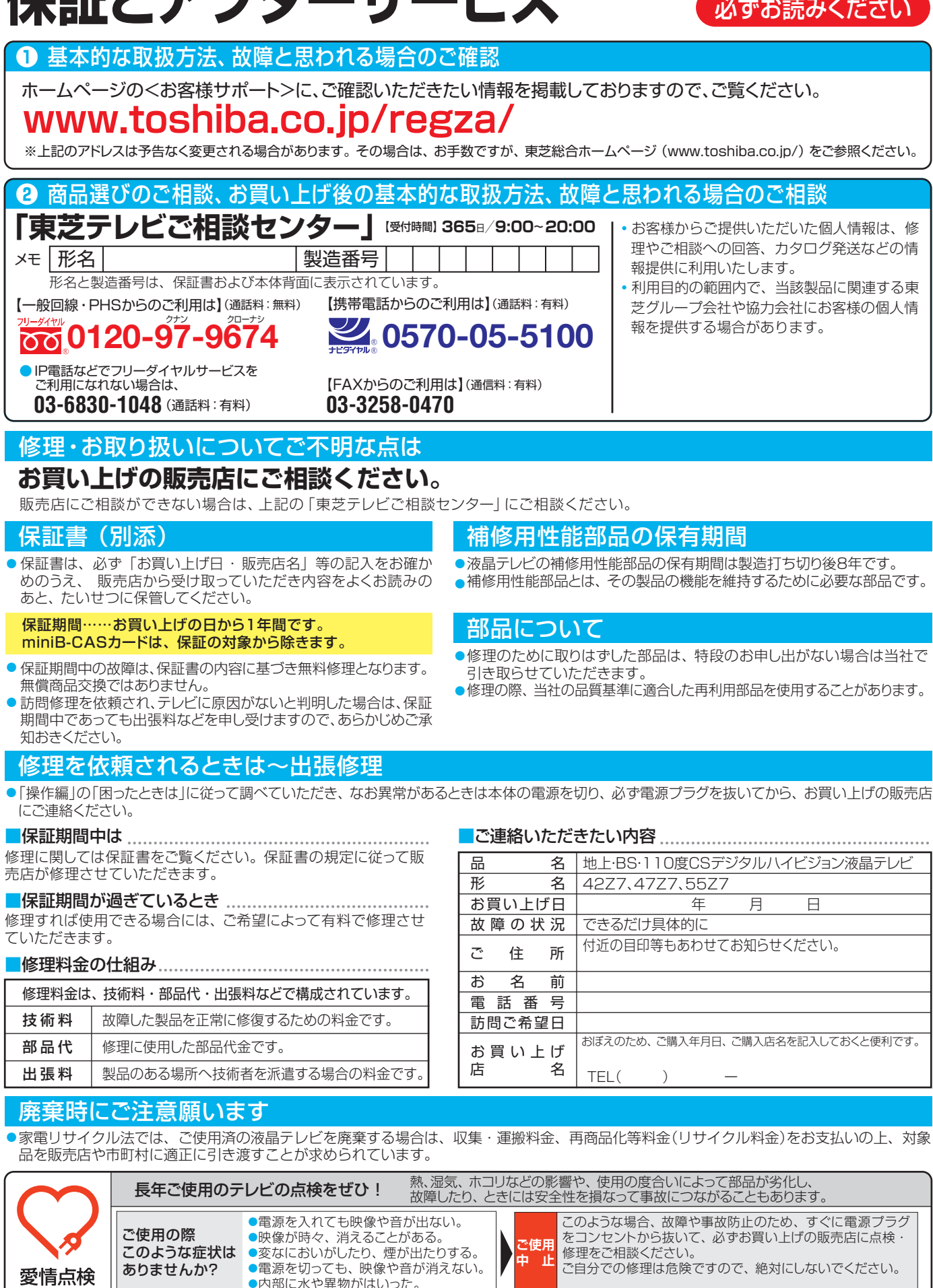

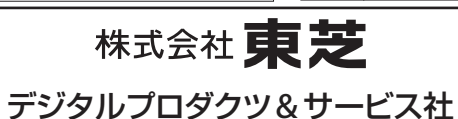

〒105-8001 東京都港区芝浦1-1-1 ※所在地は変更になることがありますのでご了承ください。

●内部に水や異物がはいった。

C TOSHIBA CORPORATION 2012 TD/D VX1A00257600

 $\lceil \cdot \rceil$ 冮

 $\stackrel{\circ}{\diamond}$ 

ちょっとした<br>心づかいで

テレビの安全